# **TomTom GO Camper Kullanıcı Kılavuzu**

**17.6**

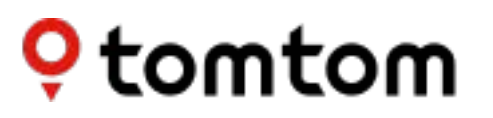

# İçindekiler

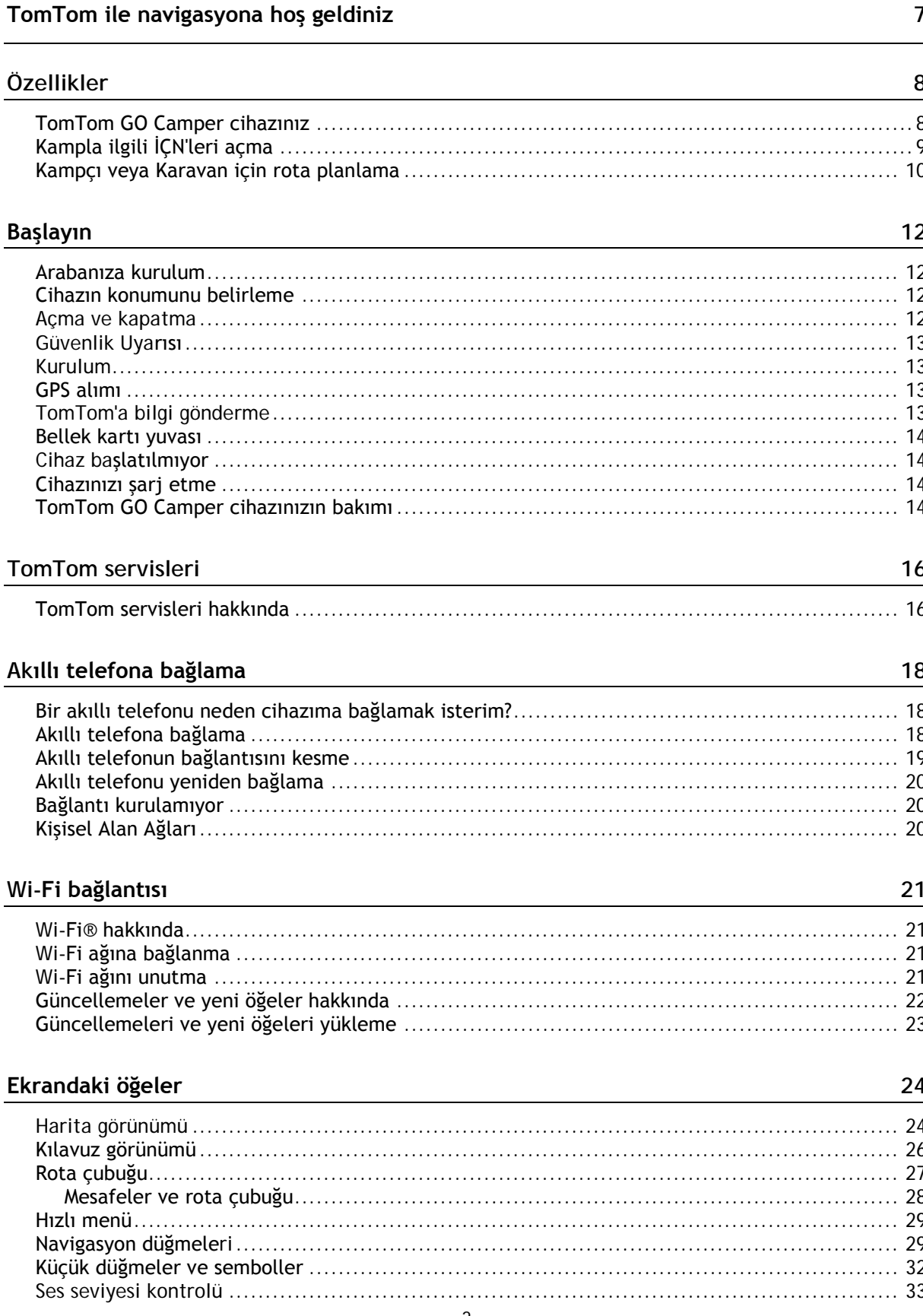

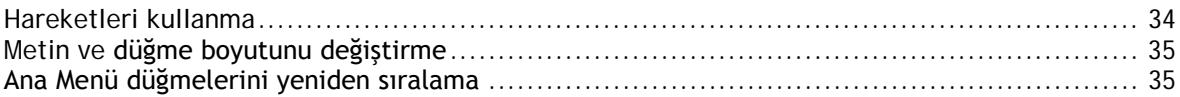

#### **Trafik**

45

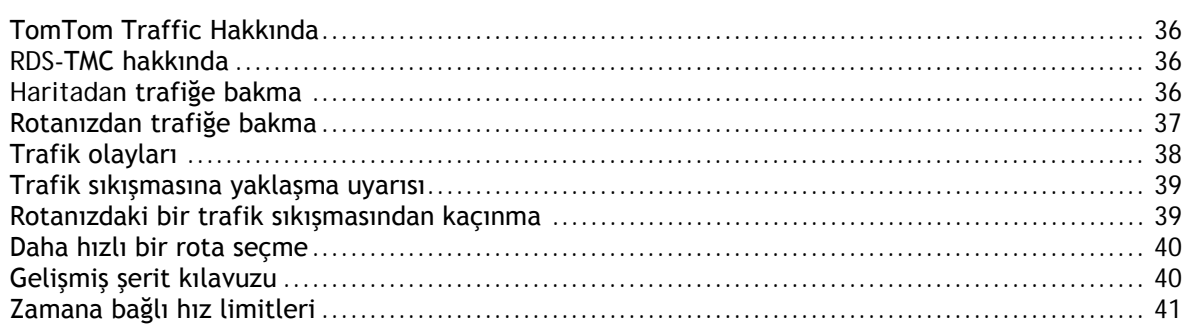

#### Aracınızın tipini seçme

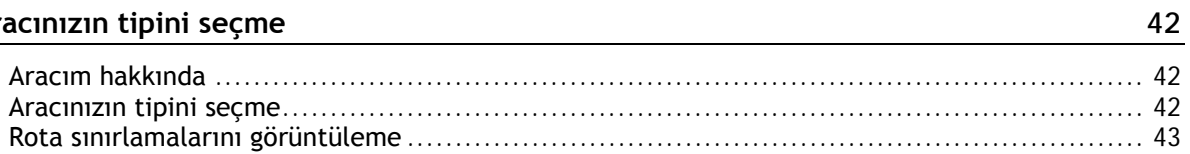

#### TomTom MyDrive kullanarak Senkronize Etme

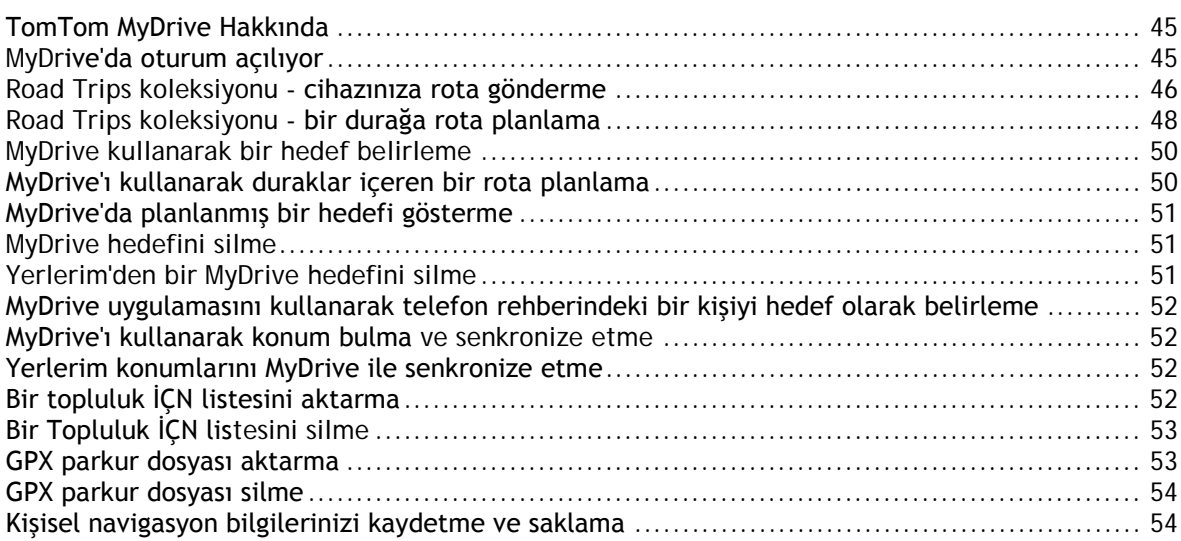

#### Hızlı arama

55

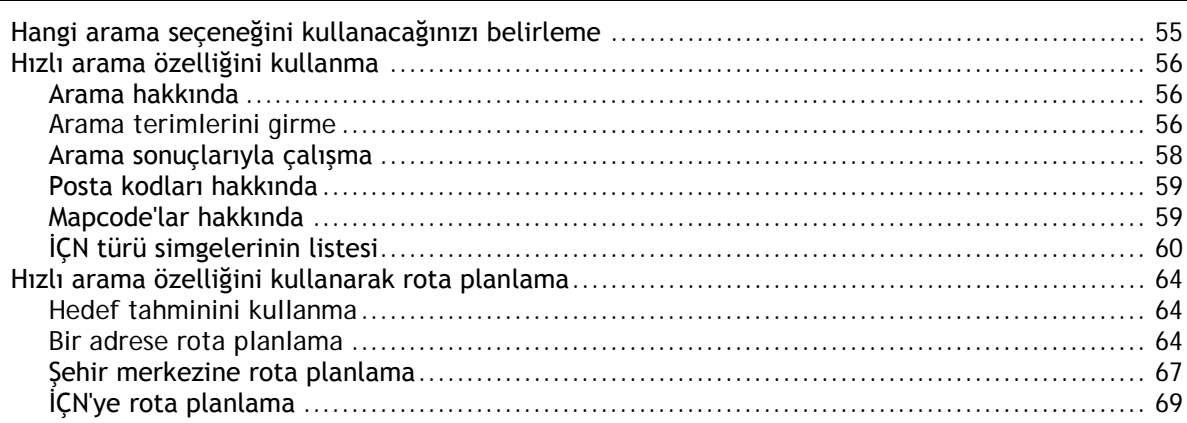

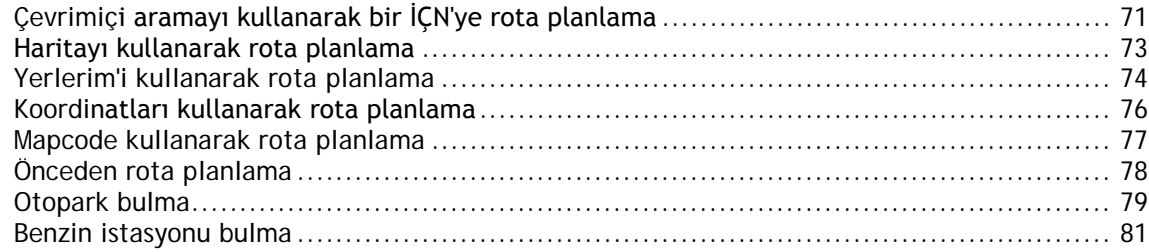

#### Adım adım arama

111

118

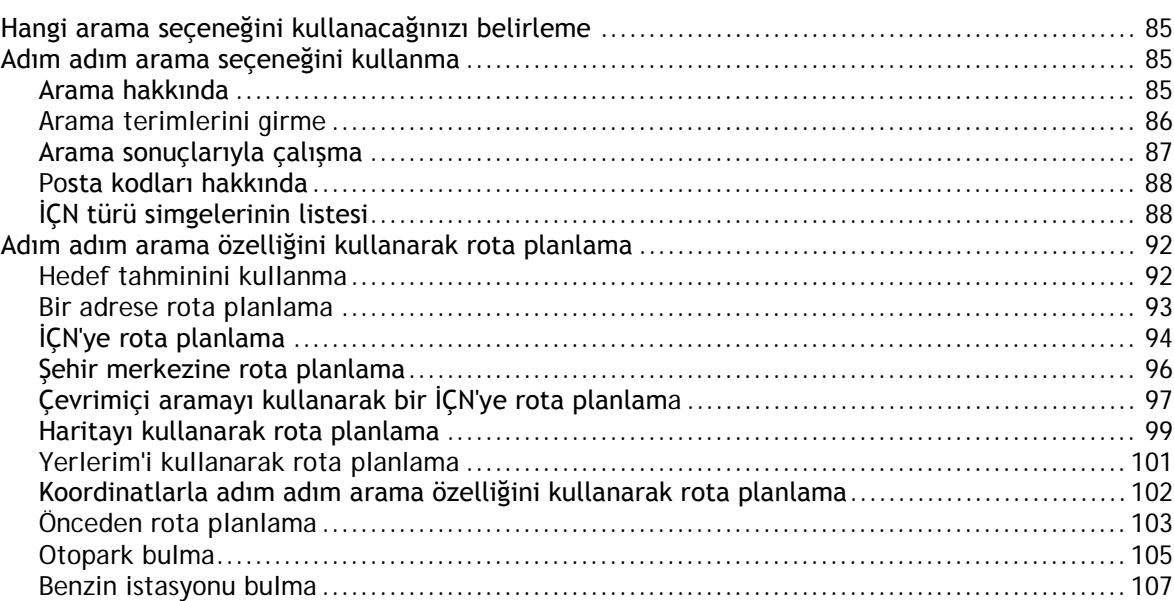

#### Rotanızı değiştirme

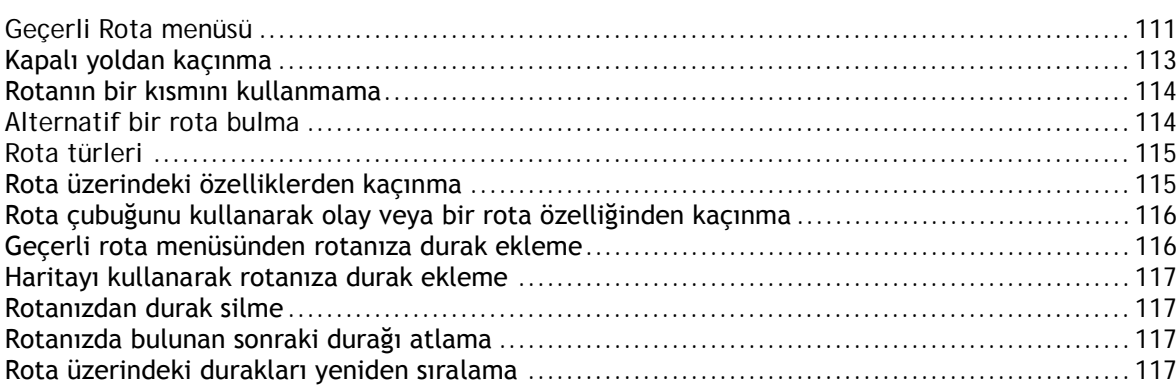

#### Rotalarım

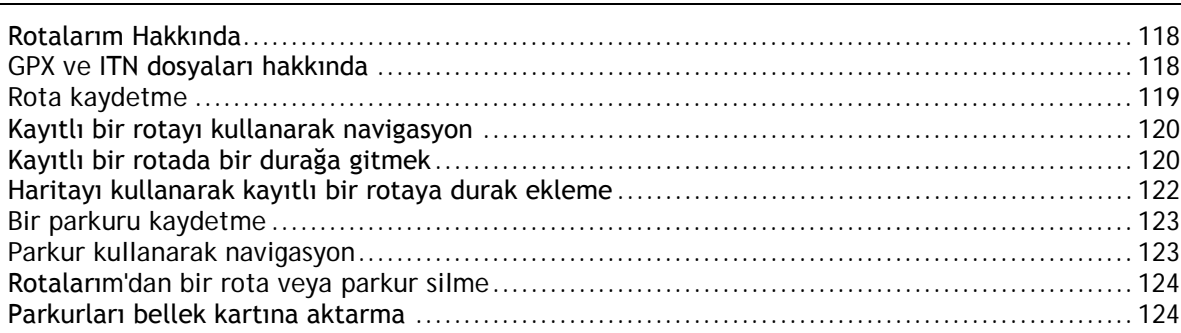

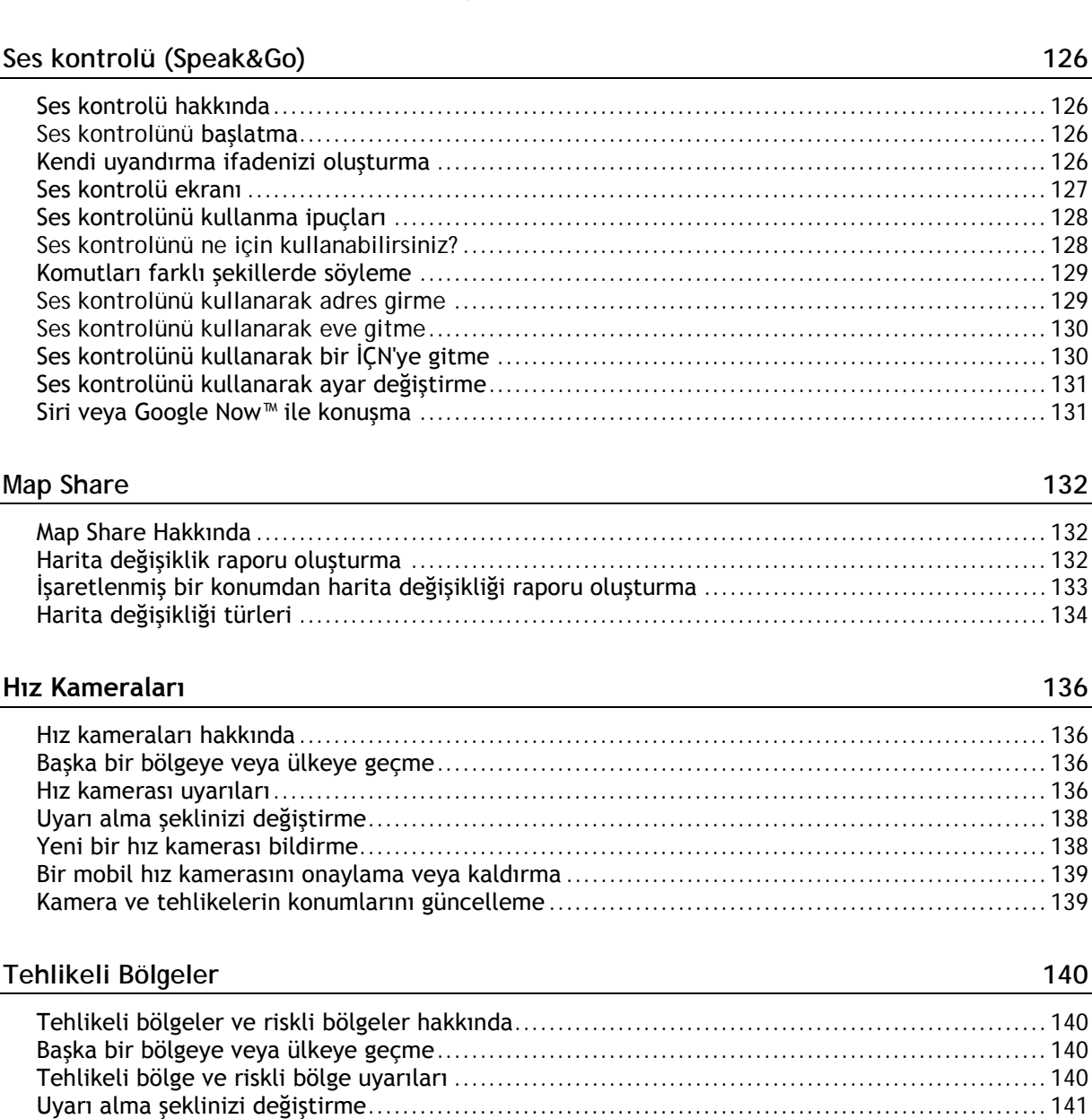

[Rotaları ve parkurları bellek kartından içe aktarma](#page-124-0) ..................................................... 125

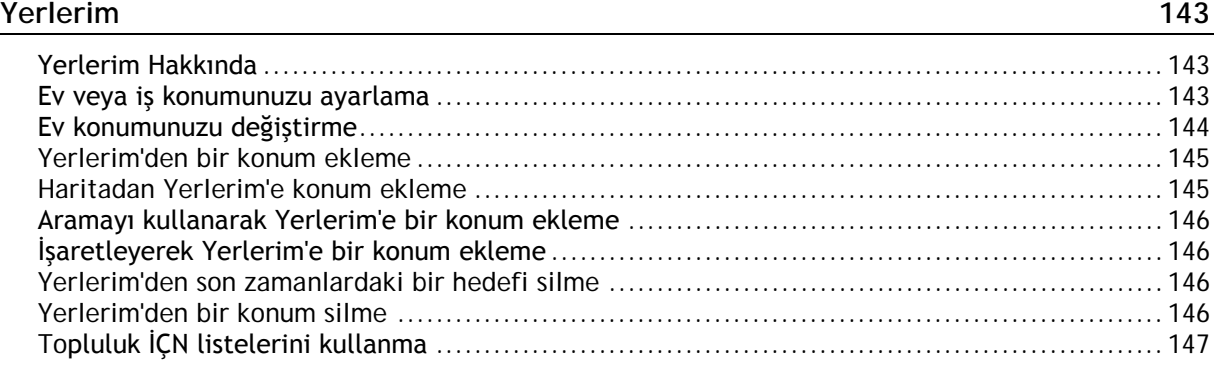

Riskli bölge bildirme [...........................................................................................](#page-140-1) 141 [Tehlikeli bölgelerin ve riskli bölgelerin konumlarını güncelleme](#page-141-0) ......................................142

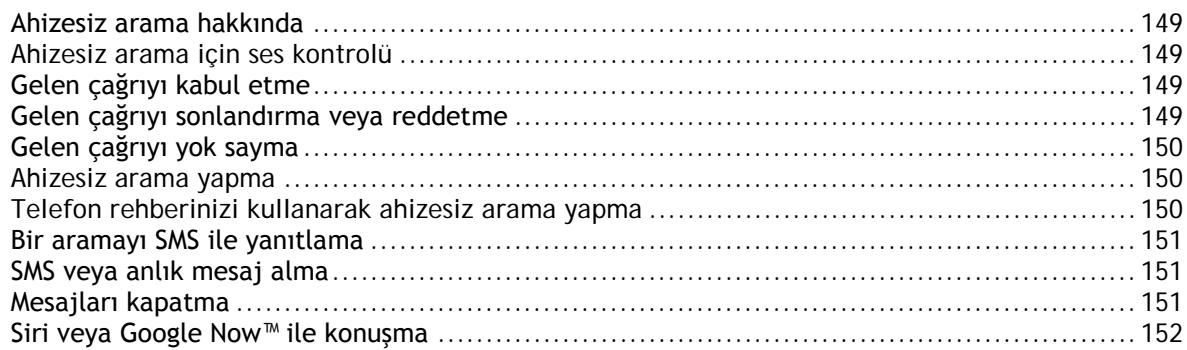

#### Ayarlar

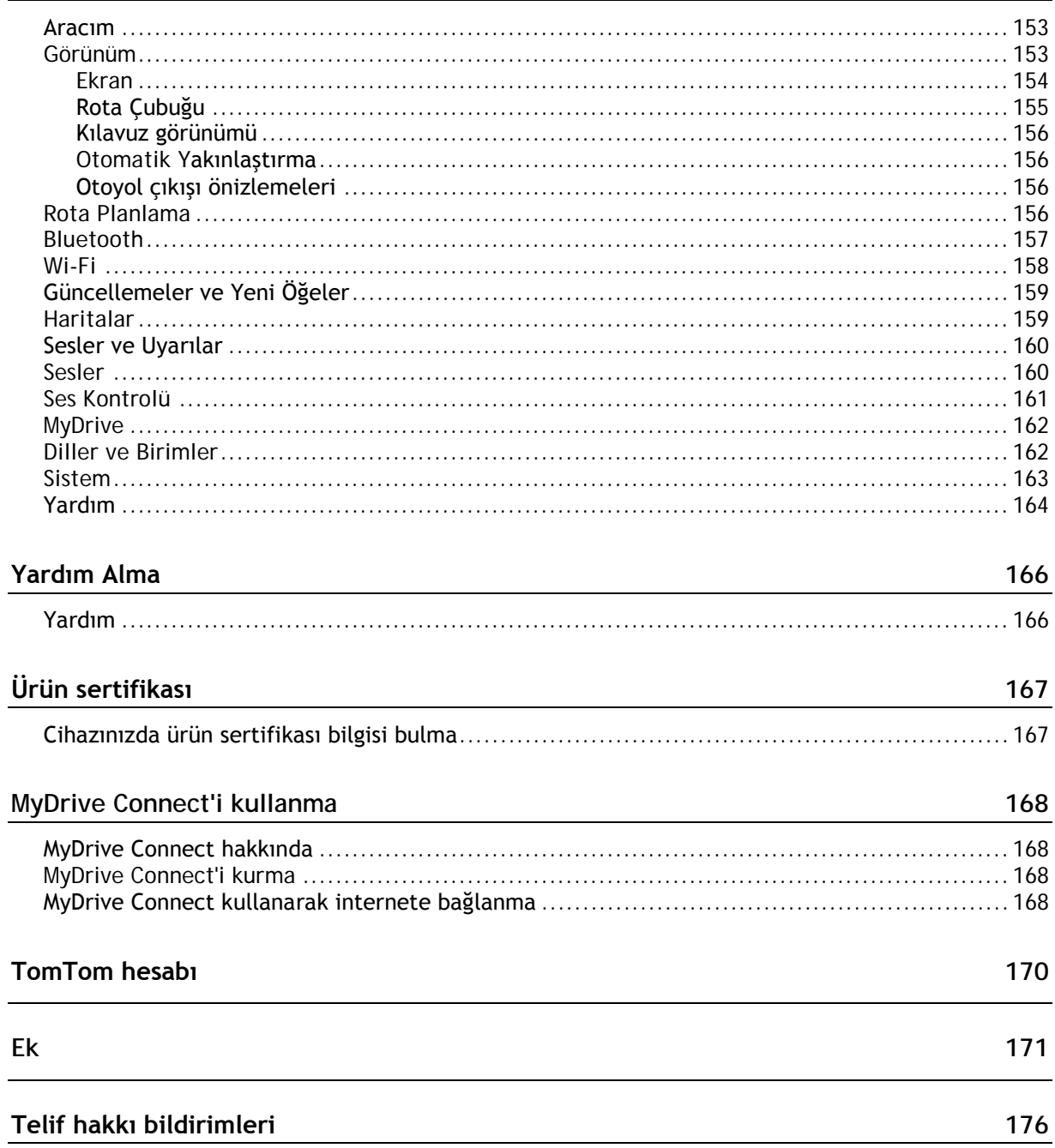

 $149$ 

153

### <span id="page-6-0"></span>**TomTom ile navigasyona hoş geldiniz**

Bu Kullanıcı Kılavuzu, yeni TomTom GO Camper ürününüz hakkında bilmeniz gereken her şeyi açıklamaktadır.

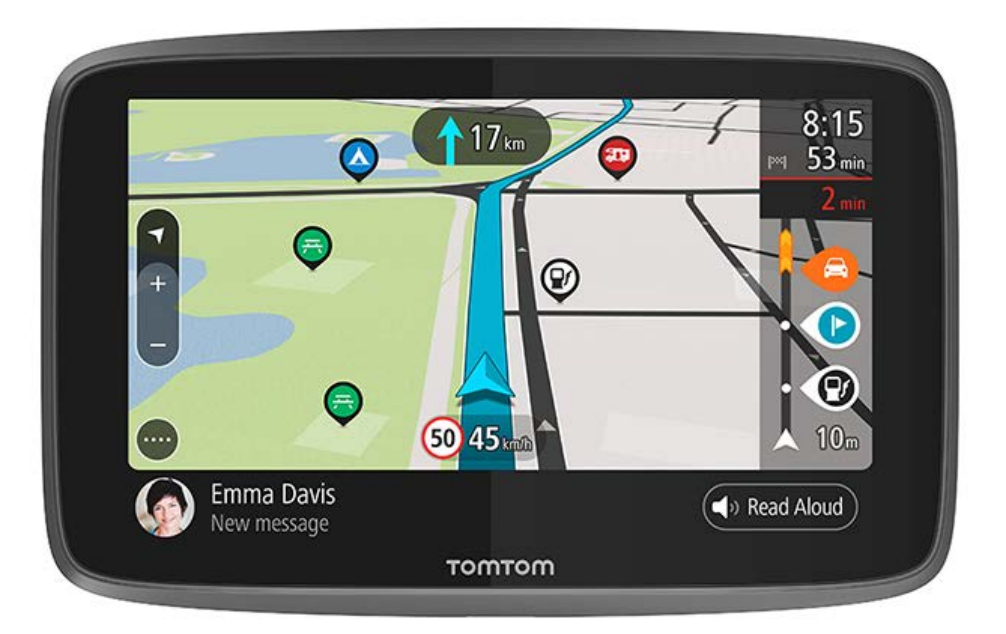

Cihazınızın sizin için neler yapabileceğini ve kampla ilgili İÇN'leri nasıl arayacağınızı öğrenmek için [Özellikler](#page-7-0) bölümünü inceleyin.

Cihazınızı kurmak ve başlamak için Başlayın ve [Ekrandaki öğeler](#page-23-0) bölümlerini okuyun.

TomTom servislerine bağlanmak için [TomTom servisleri](#page-15-1) bölümüne bakın. TomTom servislerini, her gün sürüş yaptığınız rotalarda bile kullanabilirsiniz.

Yeni TomTom GO Camper cihazınızı inceledikten sonra Wi-Fi® bağlantısını kurun ve yüklenecek yeni güncellemelerin olup olmadığına bakın. Haritalarımızı ve yazılımımızı sürekli geliştiriyoruz. Güncellemeleri düzenli olarak kontrol edin.

[Hızlı Arama](#page-55-0) ve [Adım adım arama'd](#page-84-0)a adresler, İlgi Çekici Noktalar ve Kişiler için nasıl arama yapabileceğiniz hakkında bilgi alabilirsiniz. Her iki arama türü de aynı sonuçları verir. Bu nedenle sizin için kullanımı en kolay olanı seçin.

**İpucu**: [tomtom.com/support](http://www.tomtom.com/support) adresinde sıkça sorulan sorular (SSS) da yer alır. Ürün modelinizi listeden seçin veya bir arama terimi girin.

Bilgileri okumaktan ve en önemlisi yeni TomTom GO Camper cihazınızı kullanmaktan keyif alacağınızı umuyoruz!

## <span id="page-7-0"></span>**Özellikler**

#### <span id="page-7-1"></span>**TomTom GO Camper cihazınız**

Burada TomTom GO Camper 620/6200 cihazınızın temel özellikleri ve ayrıntılı bilgi kısayolları sunulmaktadır.

#### **Kampla ilgili İÇN'ler**

Topluluk tarafından en çok sevilen kamp ve karavanlar için İlgi Çekici Noktaları (İÇN'ler) bulup bir rota planlayın. Daha fazla bilgi: [Kampla ilgili İÇN](#page-8-0)'leri açma

#### **Kampçı ve karavan rotaları**

Aracınızın tipine, boyutuna, ağırlığına ve hızına göre ayarlanmış doğru yollarda sürüş yapın ve doğru tahmini varış zamanları edinin. Daha fazla bilgi: [Araç tipinizi ayarlama](#page-41-0)

#### **Wi-Fi® üzerinden güncellemeler**

Dahili Wi-Fi bağlantısı üzerinden TomTom GO Camper cihazınız için en güncel TomTom harita ve yazılımlarını edinin. Bilgisayar gerekmez. Daha fazla bilgi: [Güncellemeler ve yeni öğeler hakkında](#page-21-0)

#### **Her zaman bağlı cihazınız veya akıllı telefonunuz aracılığıyla TomTom Servisleri**

Her zaman bağlı cihazınız sayesinde TomTom servislerine kalıcı olarak bağlanın. Alternatif olarak TomTom MyDrive uygulaması üzerinden akıllı telefonunuzu bağlayarak trafik gibi canlı servisleri etkinleştirin. Daha fazla bilgi: [TomTom Servisleri hakkında](#page-15-1)

#### **Ömürboyu harita güncellemeleri**

Yol değişikliklerini ve güncel hız sınırlarını içeren sezonluk yeni haritalar hazırlıyoruz. Cihazınızın hizmet süresi için bu güncellemeleri Wi-Fi üzerinden sorunsuz bir şekilde ve ek ücret ödemeden edinin. Daha fazla bilgi: [Güncellemeler ve yeni öğeler hakkında](#page-21-0)

#### **Ömürboyu Ücretsiz TomTom Traffic Servisi**

Gerçek zamanlı olarak trafikten kaçınmanıza yardımcı olacak akıllı rotalar edinin. Daha fazla bilgi: **[Traffic](#page-35-0)** 

#### **Ahizesiz arama**

Arabanızda artık yüksek kaliteli çağrılar yapabilir ve alabilirsiniz. Telefonunuzu cihazınıza bağlamanız yeterli. Daha fazla bilgi: [Ahizesiz arama hakkında](#page-148-1)

#### **Akıllı telefon mesajları**

TomTom GO Camper cihazınız telefonunuzdaki mesajları yüksek sesle okuyabilir. Daha fazla bilgi: [SMS veya anlık mesaj alma](#page-150-1)

#### **Siri ve Google NowTM ile uyumluluk**

TomTom GO Camper cihazınız üzerindeki bir düğmeye basarak ve dahili mikrofonunu kullanarak Siri veya Google NowTM özelliğini etkinleştirin ve konuşun. Telefonunuz, çantanızda veya cebinizde dururken, kişisel asistanınıza tam erişim edinin. Daha fazla bilgi: [Siri veya Google Now™ ile konuşma](#page-130-1)

#### **Ömürboyu Hız Kameraları**

Gelismiş uyarılar, önünüzdeki hız kameraları konusunda sizi bilgilendirir. Daha fazla bilgi: Hız [Kameraları](#page-135-0)

**Önemli**: Hız Kameraları servisi tüm ülkelerde kullanılamaz. Örneğin, TomTom Fransa'da Tehlikeli Bölge servisi sunar ancak İsviçre'de hiçbir hız kamerası servisine izin verilmez. Almanya'da Hız Kameraları servisini açmak veya kapatmak sizin sorumluluğunuzdadır. Hız kameraları servislerinin Almanya ve diğer AB ülkelerinde yasal olup olmadığı konusunda kesin bir bilgi yoktur. Bu nedenle servisin kullanım riski size aittir. TomTom, bu servisin kullanılmasından kaynaklanacak sorunlar konusunda sorumluluk kabul etmez.

#### **TomTom Road Trips**

Dünyanın en iyi rotalarını keşfedip kolayca kişiselleştirerek sürüş esnasında rahatlayın ve rehberlik alın. Daha fazla bilgi: Road Trips koleksiyonu - [cihazınıza rota gönderme](#page-45-0)

#### **TomTom MyDrive**

Yola çıkmadan önce yolculuğunuzu planlayın. Yoldayken akıllı telefonunuzdan hedefler ekleyin veya rotalarınızı önceden planlayın, kendi İÇN'lerinizi MyDrive'a yükleyerek tüm cihazlarınızda senkronize edin. Daha fazla bilgi: [TomTom MyDrive kullanarak senkronize etme](#page-44-0)

#### <span id="page-8-0"></span>**Kampla ilgili İÇN'leri açma**

TomTom GO Camper cihazınız, kampla ilgi çekici noktalar (İÇN'ler) önceden yüklenmiş şekilde sunulur. Bu yerler, varsayılan olarak kapalıdır, bu nedenle onları açmanız gerekir.

ADAC Stellplatzführer ve Campingführer, ANWB veya Campercontact gibi kaynaklardan kampla ilgili İÇN'ler seçebilirsiniz.

**Not**: ADAC Stellplatzführer ve Campingführer, ANWB veya Campercontact gibi üçüncü taraf İÇN seçenekleri, yalnızca Avrupa'daki belirli ülkelerde kullanılabilir ve Avustralya, Yeni Zelanda, Kuzey Amerika veya Kanada'da geçerli değildir.

#### **Harita üzerinde kampla ilgili İÇN'leri gösterme**

- 1. [Ayarlar](#page-152-0) menüsünden **Görünüm**'ü seçin.
- 2. **Haritada İÇN listelerini göster** öğesini seçin. TomTom GO Camper cihazınızda saklanan tüm İÇN listelerini görürsünüz.
- 3. Haritanızda her zaman görmek istediğiniz (örneğin, ADAC Stellplatzführer ve Campingführer) İÇN listesini seçin.

İÇN listelerinizde aşağıda gösterilenlere benzer bir sembol görürsünüz:

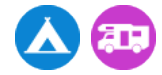

- 4. Harita görünümüne dönün.
- 5. TomTom GO Camper cihazınızı tamamen kapatın, ardından tekrar açın.

Kamp alanı ve karavan kamp alanı konumlarıyla ilgili İÇN'leriniz haritada gösterilir.

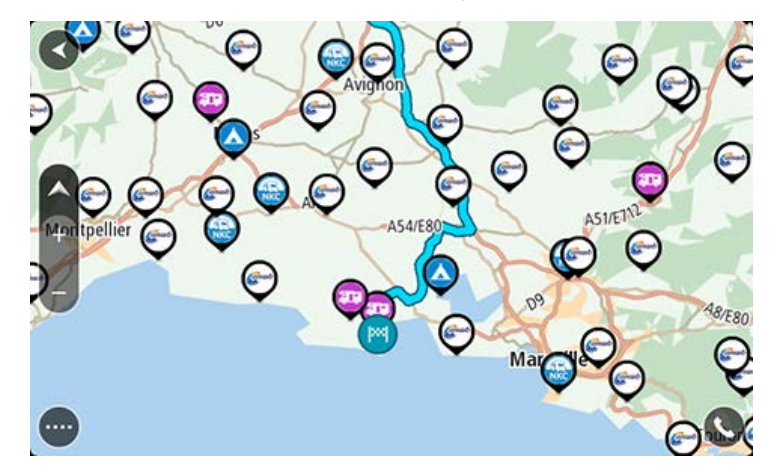

**İpucu**: Belirli bir İÇN'ye rota oluşturmak için üzerine dokunun.

#### **Haritadan kampla ilgili İÇN'leri silme**

- 1. [Ayarlar](#page-152-0) menüsünden **Görünüm**'ü seçin.
- 2. **Haritada İÇN listelerini göster** öğesini seçin. TomTom GO Camper cihazınızda saklanan tüm İÇN listelerini görürsünüz.
- 3. Haritanızdan kaldırmak istediğiniz İÇN listesini seçin.
- 4. **Gösterme** öğesini seçin.
- 5. Harita görünümüne dönün.
- 6. TomTom GO Camper cihazınızı tamamen kapatın, ardından tekrar açın. İÇN liste konumlarınız haritadan kaldırılır.

#### <span id="page-9-0"></span>**Kampçı veya Karavan için rota planlama**

TomTom GO Camper cihazınızı kullanarak bir rota planlamak için [Hızlı arama](#page-54-0) veya [Adım adım arama](#page-84-0) seçeneğini kullanın.

Bunun yerine, hemen rota planlamak için haritadaki kampla ilgili bir İÇN'yi seçin:

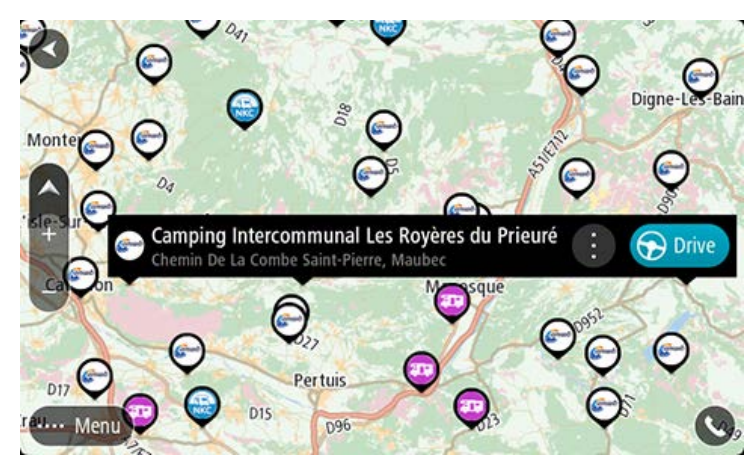

Rota planlanır ve hedefiniz istikametinde kılavuz başlar. Kılavuz görünümü, sürmeye başlar başlamaz otomatik olarak gösterilir.

**Not**: ADAC Stellplatzführer ve Campingführer, ANWB veya Campercontact gibi üçüncü taraf İÇN seçenekleri, yalnızca Avrupa'daki belirli ülkelerde kullanılabilir ve Avustralya, Yeni Zelanda, Kuzey Amerika veya Kanada'da geçerli değildir.

#### **Aratılabileceklere bazı örnekler:**

- Kampçı konaklama yerleri (ADAC Stellplatzführer ve Campingführer/ANWB/Campercontact)
- Kampçı/Wi-Fi bulunan kamp alanları
- Kampçı/Atık su tahliyesi bulunan kamp alanları
- Kampçı/İçme suyu bulunan kamp alanları
- Kampçı/Güvenlikli kamp alanları
- Kampçı/Çamaşır yıkama hizmeti bulunan kamp alanları
- Kamp alanları (ADAC Stellplatzführer ve Campingführer/ANWB/Campercontact)
- Kimyasal tuvalet tahliyesi bulunan kamp alanları
- Sosyal alanlar bulunan kamp alanları
- Yüzme hizmetleri bulunan kamp alanları

## <span id="page-11-0"></span>**Başlayın**

#### <span id="page-11-1"></span>**Arabanıza kurulum**

Aracınıza TomTom GO Camper cihazınızı takmak için birlikte verilen bağlantı parçasını kullanın. TomTom GO Camper cihazınızı takmadan önce [cihazın konumunu belirleme](#page-11-2) hakkındaki talimatları okuyun.

TomTom GO Camper cihazınızı takmak için şunları yapın:

1. Verilen USB kablosunu doka bağlayın. Dok TomTom GO Camper cihazınıza entegre ise USB kablosunu cihaza bağlayın.

**Not**: YALNIZCA TomTom GO Camper cihazınızla birlikte verilen USB kablosunu kullanın. Diğer USB kabloları çalışmayabilir.

- 2. USB kablosunu USB araç şarj cihazına bağlayın ve bu şekilde ön panelinizdeki güç kaynağına takın.
- 3. Ön camınızda veya yan camda TomTom GO Camper cihazınızı monte etmek için en düz konumu seçin.

**İpucu**: Tutucu TomTom GO Camper cihazınıza entegre ise cihazınızı kolaylıkla döndürebilirsiniz. Tutucunun yerinden çıkması için cihazın arka kısmındaki düğmeye basın ve ardından tutucuyu çekip çıkarın. Cihazın diğer tarafına yeniden takın.

- 4. Bağlantının üzerindeki vantuz bağlantısının ve ön camınızın temiz ve kuru olduğundan emin olun.
- 5. Bağlantının vantuz bağlantısını ön cama sıkıca bastırın.
- 6. Kilitlendiğini anlayana kadar bağlantı tabanının yakınındaki lastik eli saat yönünde döndürün.
- 7. Dok, TomTom GO Camper cihazınıza entegre değilse TomTom GO Camper cihazınızı bağlantının üstüne yerleştirin ve yerine oturduğundan emin olun.

TomTom GO Camper cihazınız için çeşitli aksesuarların bir parçası olarak ön panel yapışkan diskleri kullanılabilir. Daha fazla bilgi için almak için [tomtom.com/accessories](http://www.tomtom.com/accessories) adresine gidin.

#### <span id="page-11-2"></span>**Cihazın konumunu belirleme**

TomTom GO Camper cihazınızı taktığınız yere dikkat edin. TomTom GO Camper cihaz aşağıdaki noktaları herhangi bir şekilde engellememeli veya bunlara müdahale etmemelidir:

- Yol görüşünüzü.
- Aracınızdaki kontroller.
- Dikiz aynalarınızı.
- Hava yastıklarını.

Eğilmeden veya uzanmadan TomTom GO Camper cihazınıza rahatlıkla erişebilmelisiniz. Araçtayken, TomTom GO Camper cihazınızı ön ya da yan cama tutturabilirsiniz veya bağlantı parçasını ön panelinize tutturmak için Ön Panel Cihaz Montaj Diski'ni kullanabilirsiniz.

#### <span id="page-11-3"></span>**Açma ve kapatma**

#### **Cihazınızı açma**

Cihazınız çalışana kadar Açma/Kapama düğmesine basın. Cihaz kapalıysa harita görünümünü görürsünüz. Cihazınız uykudaysa en son bakmakta olduğunuz ekranı görürsünüz.

#### **Cihazınızı uyku moduna gönderme**

Navigasyon cihazınızı uyku moduna göndermek için Açma/Kapama düğmesine basıp bırakıp.

Uyku ve Kapat düğmelerini görene kadar 2 saniyeden uzun bir süre Açma/Kapama düğmesine de basabilirsiniz. Cihazı uyku moduna sokmak için **Uyku** öğesini seçin.

**İpucu**: Navigasyon cihazınızı USB kablosu çıkarılmış veya bağlantı parçası çıkarılmış haldeyken uyku moduna geçirmek için [Ayarlar](#page-152-0) Menüsünde Pil ayarlarına gidin.

#### **Cihazınızı tamamen kapatma**

Navigasyon cihazınızı tamamen kapatmak için aşağıdakilerden birini yapabilirsiniz:

- Uyku ve Kapat düğmelerini görene kadar 2 saniyeden uzun bir süre Açma/Kapama düğmesini basılı tutun. Cihazı kapatmak için **Kapat** öğesini seçin. Cihazınızı kapatmak istemiyorsanız "geri" düğmesini seçin.
- Cihaz kapanana kadar 5 saniyeden uzun bir süre Açma/Kapama düğmesini basılı tutun.

#### <span id="page-12-0"></span>**Güvenlik Uyarısı**

Bazı navigasyon cihazlarında kalp pilleri, işitme cihazları ve havacılık donanımı gibi elektrikli aygıtlarla girişimde bulunabilecek bir GSM/GPRS modülü vardır.

Bu cihazlarla girişim sizin veya başkalarının sağlığını veya hayatını tehlikeye atabilir.

Cihazınızda bir GSM/GPRS modülü varsa korunmayan elektrikli birimlerin yakınında ya da hastaneler ve uçaklar gibi cep telefonu kullanımının yasak olduğu yerlerde cihazınızı kullanmayın.

#### <span id="page-12-1"></span>**Kurulum**

**Not**: Seçtiğiniz dil, ekrandaki tüm metinler için kullanılacaktır. **Ayarlar** menüsündeki [Diller ve](#page-161-1)  [Birimler](#page-161-1) ayarlarında, kullanılan dili istediğiniz zaman değiştirebilirsiniz.

TomTom GO Camper cihazınızı ilk açtığınızda, cihazı ayarlamak için birkaç soruyu yanıtlamanız gerekir. Soruları ekrana dokunarak yanıtlayın.

#### <span id="page-12-2"></span>**GPS alımı**

TomTom GO Camper cihazınızı ilk kez başlattığınızda, cihazın konumunuzu belirlemesi birkaç dakika sürebilir. Gelecekte, konumunuz çok daha hızlı bir şekilde bulunur.

İyi bir uydu alımı sağlamak için TomTom GO Camper cihazınızı açık havada ve dik bir şekilde tutun. Yüksek binalar gibi büyük nesneler bazen alım kalitesini etkileyebilir.

**Önemli**: QuickGPSfix, TomTom GO Camper cihazınızın konumunuzu daha hızlı bulabilmesi için uydu konumları hakkında bilgiler içerir. QuickGPSfix bilgileri cihazınız Internet'e bağlı olduğunda herhangi bir yöntem kullanılarak (Wi-Fi, GPRS, akıllı telefon veya USB) indirilir.

#### <span id="page-12-3"></span>**TomTom'a bilgi gönderme**

Navigasyona ilk kez başladığınızda veya TomTom GO Camper cihazınızı sıfırladığınızda, TomTom GO Camper cihazınız, navigasyon cihazı kullanımınıza ilişkin bazı bilgileri toplamak için izninizi ister. Biz alana kadar bu bilgiler TomTom GO Camper cihazınızda saklanır. Bu bilgileri, ürün ve servislerimizi geliştirmek için isimsiz olarak kullanırız. Hizmetlerimizi kullanıyorsanız size o servisleri sunabilmek için konum bilgilerinizi de kullanıyoruz.

Aşağıdaki adımları izleyerek bu bilgileri bize gönderme tercihinizi değiştirebilirsiniz:

- 1. Ana Menü'de **Ayarlar** düğmesini seçin.
- 2. **Sistem** öğesini seçin.
- 3. **Bilgileriniz ve gizlilik** öğesini seçin.
- 4. Bilgi göndermeyi açmak veya kapatmak için düğmeyi seçin.

**Not**: Bize konum bilgisi göndermemeyi seçerseniz bundan böyle servislerimizi alamazsınız. Bunun nedeni, servislerin bulunduğunuz konumla ilgili trafik bilgilerini alabilmesi için cihazınızın konumunu TomTom'a göndermek zorunda olmasıdır. Bu bilgileri bize göndermeseniz bile aboneliğinizin bitiş tarihi değişmeden kalır.

[tomtom.com/privacy](http://www.tomtom.com/privacy) adresinde güncel ve daha ayrıntılı bilgiler bulabilirsiniz.

#### <span id="page-13-0"></span>**Bellek kartı yuvası**

Bazı TomTom navigasyon cihazlarında, cihazın yanında veya altında bir bellek kartı yuvası bulunur.

Bellek kartı yuvasını kullanmadan önce, [Ayarlar](#page-152-0) menüsünde **Güncellemeler ve Yeni Öğeler**'i seçerek navigasyon cihazınızda en son yazılım sürümünün yüklü olduğundan emin olun.

TomTom GO Camper cihazınız güncel olduğunda cihazınıza indirdiğiniz haritaları veya rotaları ve parkurları cihazınızda saklamak için ekstra depolama alanı olarak bellek kartı kullanabilirsiniz.

**Önemli**: Farklı bellek kartı biçimlendirmeleri kullanıldığı için rotalar ve parkurlar, haritalarla aynı bellek kartında depolanamaz.

#### <span id="page-13-1"></span>**Cihaz başlatılmıyor**

Nadiren, TomTom GO Camper cihazınız doğru başlatılmayabilir ya da dokunuşlarınıza yanıt vermeyebilir.

Öncelikle, pilin şarj edilip edilmediğini kontrol edin. Pili şarj etmek için TomTom GO Camper cihazınızı araç şarj cihazına bağlayın. Cihazın türüne bağlı olarak pilin tam olarak şarj olması 3 - 5 saat sürebilir.

**Önemli**: Aracınızın USB bağlantı noktası yeterince güçlü olmadığından cihazınızı bu bağlantı noktası ile sari etmeyin.

Bu sorunu çözmezse sıfırlama işlemi gerçekleştirebilirsiniz. Bunu yapmak için TomTom GO Camper cihazınız yeniden başlama işlemine girene kadar Açma/Kapama düğmesini basılı tutun.

#### <span id="page-13-2"></span>**Cihazınızı şarj etme**

Cihazınızı TomTom araç şarj cihazına, bilgisayarınıza veya USB Ev Tipi Şarj Cihazına bağladığınızda TomTom GO Camper cihazınızın pili şarj olur.

**Önemli**: Aracınızın USB bağlantı noktası yeterince güçlü olmadığından cihazınızı bu bağlantı noktası ile sari etmeyin.

Pil seviyesi düşük veya kritik olduğunda uyarı alırsınız. Pil seviyesi düşük veya kritik olduğunda bazı TomTom servislerine bağlantınız kesilir. Pil boş olduğunda, TomTom GO Camper cihazınız uyku moduna girer.

**Önemli**: START 42/52, START 40/50/60 ve GO 51/61 cihaz modellerinde cihazınızı bilgisayarınıza bağladığınızda ekranın parlaklığı kasti olarak azaltılır. Şarj sırasında yeterli gücü sağlamayan TomTom haricinde bir şarj aleti kullanırsanız ekranın parlaklığı da azalır.

**Not**: YALNIZCA TomTom GO Camper cihazınızla birlikte verilen USB kablosunu kullanın. Diğer USB kabloları çalışmayabilir.

#### <span id="page-13-3"></span>**TomTom GO Camper cihazınızın bakımı**

Cihazınıza iyi bakmanız çok önemlidir:

- Cihazınızın kasasını kesinlikle açmayın. Bu tehlikeli olabilir ve garantiyi geçersiz kılar.
- Cihazınızın ekranını yumuşak bir bezle silerek veya kurulayarak temizleyin. Sıvı temizleyici kullanmayın.

### <span id="page-15-0"></span>**TomTom servisleri**

#### <span id="page-15-1"></span>**TomTom servisleri hakkında**

TomTom GO Camper cihazı, modele bağlı olmak üzere TomTom Servislerine iki yoldan ulaşır:

- Kalıcı bağlantıyı doğrudan TomTom GO Camper cihazınızdan kurarak. Bu navigasyon cihazları "Her Zaman Bağlı" cihazlar olarak adlandırılır.
- Akıllı telefonunuzu kullanarak bağlantı ile. Bu cihazlar "Akıllı Telefon Bağlantılı" olarak adlandırılır.

TomTom GO Camper cihazınızda TomTom servislerini kullanabilmek için şu öğeler gerekir:

- **Bir TomTom GO Camper.**
- Bir mobil servis sağlayıcısı veri planı bulunan bir akıllı telefon.
- Akıllı telefonunuza yüklü iOS veya Android™ için TomTom MyDrive uygulaması.
- Bir TomTom hesabı.

TomTom servislerinin kullanılması, telefonunuzun mobil hizmet sağlayıcınızı kullanarak veri gönderip alması anlamına gelir.

**Önemli**: Özellikle veri planınızın kapsama alanı dışında olduğunuzda telefonunuzda internet kullanırken ek ücretlere tabi olabilirsiniz. Daha fazla bilgi için mobil hizmet sağlayıcınıza danışın.

**Not**: TomTom servisleri her TomTom GO Camper cihazında kullanılamaz.

**Not**: TomTom Servisleri tüm ülke veya bölgelerde kullanılmaz, kullanılsa bile tüm servisler bütün ülkelerde veya bölgelerde mevcut değildir. Her bir bölgede kullanabileceğiniz servisler hakkında daha fazla bilgi almak için şu adrese gidin: [tomtom.com/services.](https://uk.support.tomtom.com/app/content/name/TechSpecs/)

#### **Traffic ve Hız Kameraları**

TomTom servisleri size rotanız üzerindeki [trafik](#page-35-0) ve [hız kameraları](#page-135-0) hakkında gerçek zamanlı bilgiler verir.

Cihazınızın internete bağlanmasının VE bilgilerle gizlilik izinlerini onaylamanızın hemen ardından, cihazınız trafik bilgisi ve sabit konum ile mobil hız kamerası konumu güncellemelerini almaya başlar.

Trafik ve Hız Kamerası abonelikleri hakkında bilgi görmek için Yardım ekranını açın ve **Hakkında** öğesini seçin.

Trafik bağlantınızın durumunu görmek için Ana Menü öğesinin sağ üst tarafına bakın. TomTom GO Camper cihazınız [Traffic](#page-35-0)'e bağlı değilse Traffic simgesi üzerinde çarpı olur.

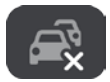

#### **MyDrive**

MyDrive, aşağıdakini yaparak cihazınızı kontrol etmenizi sağlar:

- Bilgisayarınızda, tabletinizde veya telefonunuzda bir hedef seçin ve cihazınıza gönderin.
- Yerlerinizi ve rotalarınızı tüm cihazlarınızla senkronize edin.
- Tüm verilerinizi güvende tutun.
- ve daha fazlası...

Ayrıntılı bilgi için [TomTom MyDrive kullanarak senkronize etme](#page-44-0) bölümüne bakın veya [mydrive.tomtom.com](http://www.mydrive.tomtom.com/) adresine gidin.

MyDrive'ı kullanarak otomatik senkronize etmeyi açmak için **Ayarlar** ve sonra **MyDrive** öğesini seçin. Internet'e üç yöntemden birini kullanarak bağlanın ve sonra TomTom hesabınızda oturum açın.

**Not**: Bazı TomTom servisleri, geçerli konumunuzda kullanılamayabilir.

### <span id="page-17-0"></span>**Akıllı telefona bağlama**

#### <span id="page-17-1"></span>**Bir akıllı telefonu neden cihazıma bağlamak isterim?**

Her zaman bağlı bir cihazınız yoksa bu özellikleri kullanmak için akıllı telefonunuzu TomTom GO Camper cihazınıza bağlayın:

TomTom servisleri

Telefonunuzun veri bağlantısını kullanarak gerçek zamanlı trafik bilgilerini, hız kamerası güncellemelerini ve MyDrive'ı alın. Bu özellik ayda yaklaşık 7 MB veri kullanır.

**Not**: Yalnızca akıllı telefon bağlantılı cihazlar. Her zaman bağlı cihazlar GPRS üzerinden servisler alır.

- Ahizesiz aramalar TomTom GO Camper cihazınızda gelen çağrıları yanıtlayın ve arama yapın.
- Akıllı telefon mesajları

Akıllı telefonunuzdaki diğer mesajlaşma uygulamalarından gelen SMS ve mesajlar, TomTom GO Camper cihazınızda görüntülenir. Gözünüzü yoldan ayırmamanız için mesajlar yüksek sesle okunabilir.

Akıllı telefonun kişisel asistanı

Telefonunuzun [kişisel asistanına](#page-130-1) tam erişim elde edin. Siri ses tanıma yazılımına veya Google Now™ hizmetine konuşmak için haritada veya kılavuz görünümünde telefon düğmesine dokunun.

#### **Telefonunuzu MyDrive uygulamasıyla veya bu uygulama olmadan bağlama**

MyDrive uygulamasını kullanarak veya yalnızca *Bluetooth®* kablosuz teknolojisi üzerinden iOS veya Android telefonunuzu cihazınızla eşleştirebilirsiniz.

MyDrive uygulamasını kullanarak bağlarsanız yukarıda listelenen tüm özellikleri kullanabilirsiniz. Yalnızca Bluetooth'u kullanarak bağlanıyorsanız akıllı telefon mesajları özelliği kullanılamaz.

#### <span id="page-17-2"></span>**Akıllı telefona bağlama**

TomTom GO Camper cihazınızı ilk kez başlatırken veya TomTom GO Camper cihazınızı sıfırladıktan sonra akıllı telefonunuzu bağlamanız istenir.

**İpucu**: TomTom GO Camper cihazınıza birden fazla telefon bağlayabilirsiniz.

#### **Telefonunuzu MyDrive uygulamasını kullanarak bağlama**

- 1. Akıllı telefonunuza, tomtom.com/mydriveapp adresinden TomTom MyDrive uygulamasını indirin ve yükleyin.
- 2. MyDrive uygulamasını açın. Telefonunuzu bağlamanız istenmezse uygulamanın ana ekranında arama çubuğunun yanındaki cihaz simgesine dokunun.
- 3. Telefonunuzda Bluetooth'u açın ve telefonunuzun bulunabilir olduğundan emin olun.
- 4. TomTom GO Camper cihazınızda, Ana Menü'yü açın ve **Ayarlar** öğesini seçin.

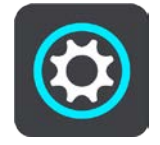

5. **Bluetooth** öğesini seçin.

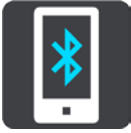

- 6. **Telefon Ekle** öğesini seçin.
- 7. Telefonunuzu TomTom GO Camper cihazınızla eşleştirmek için uygulamadaki ve TomTom GO Camper cihazınızdaki adımları izleyin.

Telefonunuzun arama geçmişi ve sık aranan kişileriniz, navigasyon cihazınıza aktarılır.

Telefonunuz bağlandığında ve ahizesiz arama etkinleştirildiğinde, bu simgeyi haritada veya kılavuz görünümünde görürsünüz:

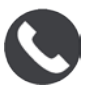

Ayarlar menüsünde [Bluetooth](#page-156-0) içinde kullanmak istediğiniz telefon özelliklerini kolayca değiştirebilirsiniz.

#### **Telefonunuzu yalnızca Bluetooth kullanarak bağlama**

Yalnızca Bluetooth'u kullanarak bağlanıyorsanız akıllı telefon mesajları özelliği kullanılamaz.

- 1. Telefonunuzda Bluetooth'u açın ve telefonunuzun bulunabilir olduğundan emin olun.
- 2. Telefonunuzda Kişisel Alan Ağı'nı (PAN) açın.
- 3. Cihazınızda, Ana Menü'yü açın ve **Ayarlar** öğesini seçin.

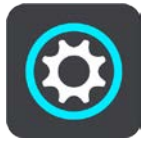

- 4. **Bluetooth** öğesini seçin.
- 5. **Telefon Ekle** öğesini seçin.
- 6. Ekranın sağ altındaki soru işaretini seçin.
- 7. **Uygulamayı kullanmak istemiyor musunuz? Bu talimatları izleyin** öğesini seçin.
- 8. Telefonunuzda, Bluetooth ayarlarına gidin. TomTom cihazınızın telefonda gösterilen listede görünmesini bekleyin. Eşleştirmek için dokunun.
- 9. Telefonunuzdan eşleştirme isteğini kabul etmek için cihazınızda **Eşleştir** öğesini seçin. iPhone cihazınız varsa ikinci eşleştirme isteğini de kabul etmeniz gerekir.
- 10. **Bitti** öğesini seçin.

Telefonunuzun arama geçmişi ve sık aranan kişileriniz, navigasyon cihazınıza aktarılır.

Telefonunuz bağlandığında ve ahizesiz arama etkinleştirildiğinde, bu simgeyi haritada veya kılavuz görünümünde görürsünüz:

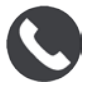

#### <span id="page-18-0"></span>**Akıllı telefonun bağlantısını kesme**

Telefon bağlantınızı aşağıdaki şekillerde kesebilirsiniz:

- Telefonunuzda Bluetooth'u kapatın.
- TomTom GO Camper cihazınızı kapatın veya sıfırlayın.
- Ayarlar menüsünde **Bluetooth** öğesini seçin. Telefonunuzu seçin. Cihazınızın telefonunuzla bağlantısını kesmek için **Eşleştirmeyi Kaldır** seçeneğini belirleyin.

Kalıcı olarak kaldırmak istiyorsanız cihazınızı Bluetooth eşleştirilmiş cihaz listesinden çıkarın.

#### <span id="page-19-0"></span>**Akıllı telefonu yeniden bağlama**

TomTom GO Camper cihazınız telefonunuzu hatırlayacak ve telefonunuzun Bluetooth'u açıldığında ve telefon navigasyon cihazınızın aralığına girdiğinde otomatik bulacaktır.

**İpucu**: Akıllı telefon mesajları özelliğini kullanmak için MyDrive uygulamasını açın.

Telefonunuz bağlandığında ve ahizesiz arama etkinleştirildiğinde, bu düğmeyi haritada veya kılavuz görünümünde görürsünüz:

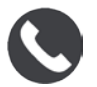

TomTom GO Camper cihazınız arama geçmişinizi ve telefon kişilerinizi yeniden senkronize eder.

Telefonla bağlantınız kesilirse haritada veya kılavuz görünümünde bir Bluetooth simgesi görürsünüz.

#### <span id="page-19-1"></span>**Bağlantı kurulamıyor**

Telefonunuzun bağlantı durumunu kontrol etmek için şunu yapın:

1. **Ayarlar** menüsünde **Bluetooth** öğesini seçin.

Geçerli olarak bağlı özellikler telefonunuzun yanında listelenir.

- 2. Hiç özellik gösterilmezse bağlanmak istediğiniz telefonu seçin.
- 3. Tüm geçişlerin açıldığından emin olun veya bağlanma hakkında daha fazla bilgi edinme seçeneğini seçin.

TomTom GO Camper cihazınız telefonunuza bağlanamazsa veya Internet bağlantınız yoksa aşağıdakileri de kontrol edin:

- Telefonunuz TomTom GO Camper cihazınızda gösterilir.
- Telefonunuzun Bluetooth'u açık.
- Mobil hizmet sağlayıcınızla veri planınız etkin ve telefonunuzdan Internet'e erişebiliyorsunuz.

#### <span id="page-19-2"></span>**Kişisel Alan Ağları**

#### **Yalnızca akıllı telefon bağlantılı cihazlar**

Telefonunuz, internet bağlantısını telefonunuzun Bluetooth® ve Kişisel Alan Ağı (PAN) işlevlerini kullanarak paylaşır.

Telefonunuzun İşletim Sistemine bağlı olarak, bu ağ veya PAN, aşağıdaki adlardan birini alır:

- Kişisel Bağlantı Noktası
- Tethering veya Bluetooth Tethering
- Tether veya Bluetooth Tether

PAN işlevi büyük olasılıkla telefonunuzun İşletim Sisteminde mevcuttur veya bir uygulama indirerek PAN oluşturabilirsiniz.

**Not:** Bazı mobil hizmet sağlayıcıları, kullanıcılarının PAN kullanmasına izin vermez. Telefonunuzda PAN işlevi yoksa daha fazla bilgi için hizmet sağlayıcınızla iletişim kurun.

Ayarları bulmakta güçlük çekerseniz lütfen telefonunuzun kullanıcı kılavuzuna bakın.

Daha fazla yardım için [tomtom.com/connect](http://www.tomtom.com/connect) adresine gidin.

### <span id="page-20-0"></span>**Wi-Fi bağlantısı**

#### <span id="page-20-1"></span>**Wi-Fi® hakkında**

Haritalarınızı, yazılımı ve tüm cihaz içeriğini en kolay Wi-Fi bağlantısı üzerinden yönetebilirsiniz.

Wi-Fi kullanarak bir bilgisayara bağlanmaya gerek olmadan cihazınızı güncelleyebilirsiniz. Cihaz daha önce bağlandığınız Wi-Fi ağlarını hatırlar, böylece bu ağın kapsama alanı içindeyken cihazınız güncel kalmaya devam eder.

Başlamadan önce, kişisel ev ağı gibi kısıtlanmamış bir Wi-Fi ağına erişiminiz olduğundan emin olun. Güncellemelerin boyutu büyük olabildiği için, havaalanı ya da otel gibi herkese açık ve ağ bağlantısının sabit olmadığı bir Wi-Fi ağından güncelleme yapmanız önerilmez.

**İpucu**: Wi-Fi ağına erişiminiz yoksa ya da Wi-Fi ağınız yavaşsa veya sabit değilse [bilgisayarınızdaki](#page-167-0)  [MyDrive Connect](#page-167-0)'i kullanarak bir USB bağlantısıyla güncelleme yapabilirsiniz.

#### <span id="page-20-2"></span>**Wi-Fi ağına bağlanma**

**Önemli**: Web girişi yapılmasını gerektiren Wi-Fi bağlantıları, TomTom GO Camper cihazında desteklenmez. Bu Wi-Fi bağlantısı türleri sıklıkla otel, mağaza ve restoran gibi halka açık alanlarda bulunur.

Wi-Fi ağına bağlanmak için aşağıdakileri işlemleri gerçekleştirin:

1. Ana Menüde **Ayarlar**, ardından **Wi-Fi** öğesini seçin.

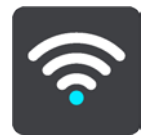

Kullanılabilir Wi-Fi ağlarının ve o an aralık dışındaki kayıtlı Wi-Fi ağlarının listesini görürsünüz.

**İpucu**: Aralık dışı kayıtlı ağların listesine gitmek için aşağı kaydırın.

2. Bağlanmak istediğiniz Wi-Fi ağını seçin. Ağ güvenliyse şifreyi girin. Şifre gerekmezse hemen bağlanabilirsiniz.

**İpucu**: Wi-Fi ağı için gelişmiş seçenekleri [Ayarlar](#page-152-0) menüsündeki **Wi-Fi** bölümünden görebilirsiniz.

3. Önce **Bitti** öğesini, ardından **Bağlan** öğesini seçin. Cihazınızın Wi-Fi ağına bağlanması birkaç dakika alabilir. İşlem çok uzun sürerse lütfen Wi-Fi ağı için kullandığınız kimlik adı ve şifreyi kontrol edin. Cihazınız Wi-Fi ağına başarıyla bağlandıysa Wi-Fi ağ adının altında "Bağlandı" durumunu görürsünüz.

#### <span id="page-20-3"></span>**Wi-Fi ağını unutma**

Kullanılabilir ağların listesinden bir Wi-Fi ağını unutmak için aşağıdaki işlemleri gerçekleştirin:

1. Ana Menüde **Ayarlar**, ardından **Wi-Fi** öğesini seçin.

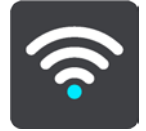

Kullanılabilir Wi-Fi ağlarının ve o an aralık dışındaki kayıtlı Wi-Fi ağlarının listesini görürsünüz.

**İpucu**: Aralık dışı kayıtlı ağların listesine gitmek için aşağı kaydırın.

- 2. Unutmak istediğiniz Wi-Fi ağını seçin.
- 3. Önce **Değiştir** öğesini, ardından **Unut** öğesini seçin. Cihazınızın Wi-Fi ağı ile bağlantısı kesilir.

**Not**: Wi-Fi ağı hala listede görüntülenir ancak cihazınız ağa otomatik olarak bağlanmaz.

#### <span id="page-21-0"></span>**Güncellemeler ve yeni öğeler hakkında**

Ayarlar düğmesindeki kırmızı ünlem işareti güncellemelerin veya kullanılabilecek yeni öğelerin olduğunu gösterir.

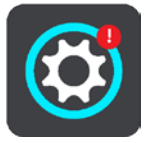

**İpucu**: Yeni harita eklediğinizde yeni bir sistem yazılım güncellemesi sunulabilir.

Aşağıdaki güncellemeler ya da yeni öğeler sunulabilir:

#### **Sistem yazılım güncellemeleri**

**Sistem yazılım güncellemesi**, cihazın kendisi için bir yazılım güncellemesidir. Güncellemenin neden gerekli olduğu ve hangi özelliklerin değiştiği veya eklendiği hakkında bir açıklama görürsünüz.

Cihazınızı uzun süre kullanmadıysanız cihazınızı yeniden kullandığınızda gerekli yazılım güncellemesini yüklemeniz istenebilir. Güncellemeyi yükleyemezseniz aşağıdaki sorunlar oluşabilir:

- Cihazınız güncelleştirmeleri söyleyemez ve artık güncelleştirme mümkün olmaz.
- Cihazınız gerekli yazılım güncelleştirmelerinin ayrıntılarını göstermez, örneğin boyut, sürüm vb.
- Cihazınız harita ekleyemez veya silemez.

#### **Harita güncellemeleri**

Bir [harita](#page-158-1) güncelleştirmesi sunulduğunda en kısa sürede yükleyin, böylece daima en güncel haritayla aracınızı sürersiniz.

Mevcut harita, harita güncellemesi yüklenmeden silinir. Harita güncellemesini iptal ederseniz harita TomTom GO Camper cihazınızdan silinir. Bu durumla karşılaştığınızda [Ayarlar](#page-152-0) menüsünden **Haritalar**'a gidin ve haritayı tekrar indirin.

#### **Map Share güncelleştirmeleri**

Bu güncelleştirmeler yapılan değişikliklerden oluşturulur ve diğer TomTom kullanıcıları ile paylaşılır ve aşağıdaki değişiklikleri veya güncelleştirmeleri içerir:

- Hız sınırları
- Sokak adları
- Son zamanlarda trafiğe açılan veya kapanan sokaklar
- Trafik yönleri

Dönüş kısıtlamaları

Ayrıntılı bilgi için bkz. [Map Share.](#page-131-0)

#### **Hız Kamerası güncellemeleri**

Bir [Hız Kamerası](#page-135-0) güncelleştirmesi sunulduğunda, haritanızda hangi ülkeleri güncelleştirmek istediğinizi seçebilirsiniz.

**Sesler**

Güncelleme olarak indirebileceğiniz yeni sesler de sunulabilir.

#### <span id="page-22-0"></span>**Güncellemeleri ve yeni öğeleri yükleme**

**Not**: Wi-Fi kullanılamıyorsa veya bağlantı sabit değilse bilgisayarınıza [bir USB bağlantısı kullanarak](#page-167-0) güncellemeleri nasıl alacağınızla ilgili talimatlar görürsünüz.

**İpucu**: Wi-Fi ile güncelleme yaparken cihazınızı bir güç kaynağına bağlamanızı öneririz.

**İpucu**: Güncelleme indirirken ekranı kapatarak pil gücünden tasarruf etmek için Açma/Kapama düğmesine basın.

Güncellemeleri ve yeni öğeleri seçip yüklemek için aşağıdaki işlemleri gerçekleştirin:

1. **Güncellemeler ve Yeni Öğeler**'i seçin.

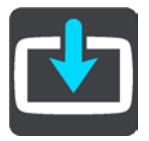

**Güncellemeler ve Yeni Öğeler** düğmesi, yüklenebilir kaç yeni güncelleme ve öğe olduğunu gösterir.

2. Yüklemek istediğiniz öğeleri ve güncellemeleri seçin. Listede TomTom web mağazasından satın aldığınız öğeler bulunur.

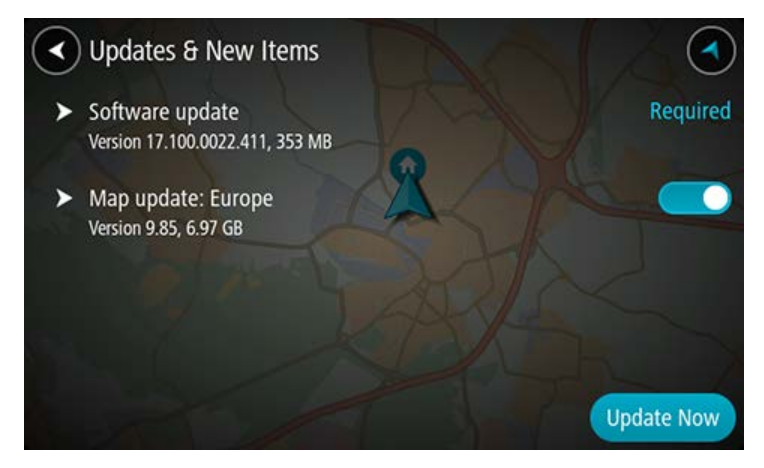

3. Yapmanız istendiğinde TomTom hesabınızda oturum açın.

**İpucu**: Güncellemeler ve Yeni Öğeler'i kullanmak için oturum açma ayrıca [TomTom MyDrive](#page-44-0)'ı kullanmaya hazır olduğunuzda oturumunuzu açar.

### <span id="page-23-0"></span>**Ekrandaki öğeler**

#### <span id="page-23-1"></span>**Harita görünümü**

Planlanmış bir rotanız yokken harita görünümü gösterilir. TomTom GO Camper cihazınız GPS konumunuzu bulduğunda gerçek konumunuz gösterilir.

Harita görünümünü geleneksel bir kağıt haritaya bakıyormuş gibi kullanabilirsiniz. [Hareketler](#page-33-0) kullanarak haritada gezinebilir ve yakınlaştırma/uzaklaştırma düğmeleriyle haritayı yakınlaştırıp uzaklaştırabilirsiniz.

**Önemli**: Rota ve harita simgeleri de dahil olmak üzere harita üzerindeki tüm öğeler interaktiftir. Bir öğe seçmeyi deneyin ve neler olacağını görün!

**İpucu**: Haritada bir öğenin (ör. rota veya İÇN) açılır menüsünü açmak için öğeyi seçerek menüyü açın. Haritada bir konum seçmek için konumu seçin ve açılır menü açılana kadar basılı tutun.

Haritada geçerli konumunuz ve [Yerlerim](#page-142-0) konumları gibi diğer birçok konum gösterilir.

Bir rota planlamadıysanız harita konumunuzu gösterecek şekilde uzaklaştırılır.

Bir rota planladıysanız haritada tüm rotanız gösterilir. Haritadan rotanıza [duraklar ekleyebilirsiniz.](#page-110-0) Sürüşe başladığınızda kılavuz görünümü gösterilir.

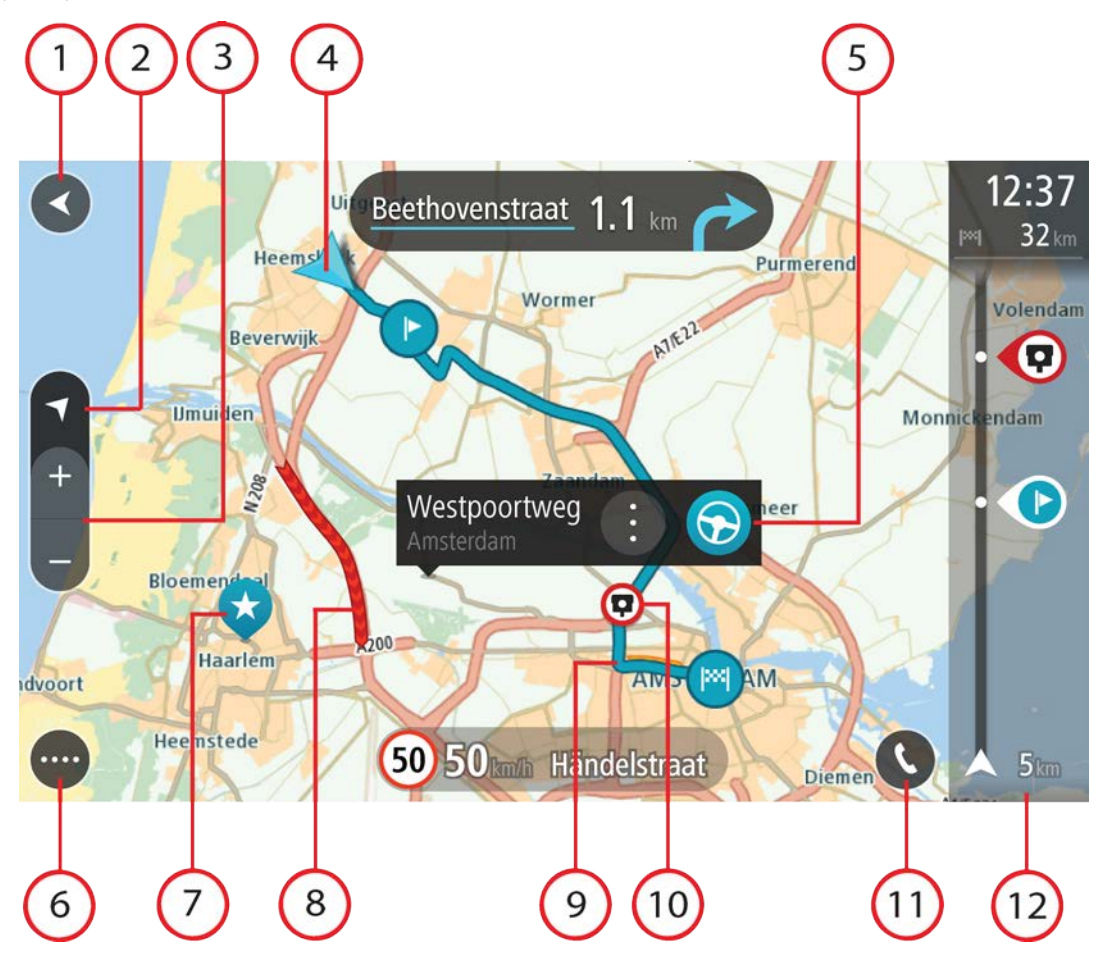

- 1. Geri düğmesi. Bu düğme, haritayı tam rotanızın genel görünümüne döndürür veya planlanmış rota yoksa geçerli konumunuzu ortaya alacak şekilde haritayı taşır.
- 2. Görünüm düğmesi. Harita görünümü ile kılavuz görünümü arasında geçiş yapmak için görünümü değiştir düğmesini seçin. Harita görünümündeyken aracınızı kullanıyorsanız küçük ok, kuzey yukarıda olacak şekilde dönerek seyahat yönünüzü kuzeye göre gösterir.
- 3. Yakınlaştırma/uzaklaştırma düğmeleri. Yakınlaştırıp uzaklaştırmak için yakınlaştırma/uzaklaştırma düğmelerini seçin.
- 4. Geçerli konum. Bu simge geçerli konumunuzu gösterir. Konumu Yerlerim'e eklemek veya geçerli konumunuzun yakınında arama yapmak için bu simgeyi seçin.

**Not**: TomTom GO Camper ürününüz konumunuzu bulamazsa sembol griye döner. **Not**: Geçerli konum simgesini değiştiremezsiniz.

- 5. Seçilen konum. Haritada [bir konum seçmek](#page-72-0) için basılı tutun. Konuma ilişkin seçenekleri göstermek için açılır menü düğmesini veya bu konuma bir rota planlamak için **Sür** düğmesini seçin.
- 6. Ana Menü düğmesi. Ana Menü'yü açmak için düğmeyi seçin.
- 7. Harita simgeleri. Hedefinizi ve kaydedilen yerleri göstermek için harita üzerinde simgeler kullanılır:
	- - Hedefiniz.
		- Ev konumunuz. Ev konumunuzu [Yerlerim](#page-142-0) menüsünden ayarlayabilirsiniz.

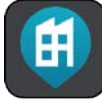

İş konumunuz. İş konumunuzu [Yerlerim](#page-142-0) menüsünden ayarlayabilirsiniz.

- Rotanızdaki bir [durak.](#page-110-0)
	-

[Yerlerim](#page-142-0)'e kaydedilmiş bir konum.

Bir [işaretli konum](#page-28-0).

 Hedef yakınında İÇN'leri arama işlemi tamamlandığında ve sonuçlar haritada gösterildiğinde, daha önemsiz İÇN'ler, üzerinde beyaz artı işaretlerinin olduğu siyah iğnelerle gösterilir.

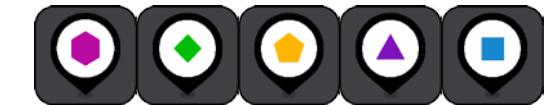

Topluluk İÇN konumlarınızı göstermek için

kullanılan simgeler.

Açılır menüyü açmak için bir harita simgesi seçin, daha sonra kullanabileceğiniz işlemlerin listesini görmek için menü düğmesini seçin.

8. Trafik bilgileri. Daha fazla bilgi görüntülemek için [trafik olayı](#page-35-0) öğesini seçin.

**Not**: Trafik bilgileri yalnızca TomTom GO Camper cihazınızda TomTom Traffic varsa kullanılır.

- 9. [Bir rota planladıysanız,](#page-63-0) rotanız. Silmek, rota türünü değiştirmek, durak eklemek veya rotanıza değişiklikleri kaydetmek için bu rotayı seçin.
- 10. Rotanızda bulunan hız kameraları veya tehlikeli bölgeler. Daha fazla bilgi görüntülemek için [hız](#page-135-0)  [kamerası](#page-135-0) veya [tehlikeli bölge](#page-139-0) simgesini seçin.
- 11. Telefonunuzu etkinleştirmek için haritada veya kılavuz görünümünde telefon düğmesini seçin ve ahizesiz aramalar yapın.
- 12. Rota çubuğu. Bir rota planladıysanız [rota çubuğu](#page-26-0) gösterilir.

#### <span id="page-25-0"></span>**Kılavuz görünümü**

Hedefinize giden rotada size kılavuzluk etmesi için kılavuz görünümü kullanılır. Kılavuz görünümü, sürüşe başladığınızda gösterilir. Geçerli konumunuzu ve bazı şehirlerde 3B binalar dahil olmak üzere rotanız üzerindeki ayrıntıları görürsünüz.

**Not**: Kılavuz görünümündeki 3B binalar tüm cihazlarında kullanılamaz.

Kılavuz görünümü normalde 3B'dir. Seyahat yönünüzde hareket eden bir 2B harita göstermek için [2B](#page-152-0)  [ve 3B varsayılan ayarlarını](#page-152-0) değiştirin.

**İpucu**: Bir rota planladığınızda ve 3D kılavuz görünümü gösterildiğinde, harita görünümüne geçmek ve etkileşimli özellikleri kullanmak için görünümü değiştir düğmesini seçin.

TomTom GO Camper cihazınız uykudan sonra başlatıldığında, planlanmış bir rotanız varsa geçerli konumunuzla birlikte kılavuz görünümü açılır.

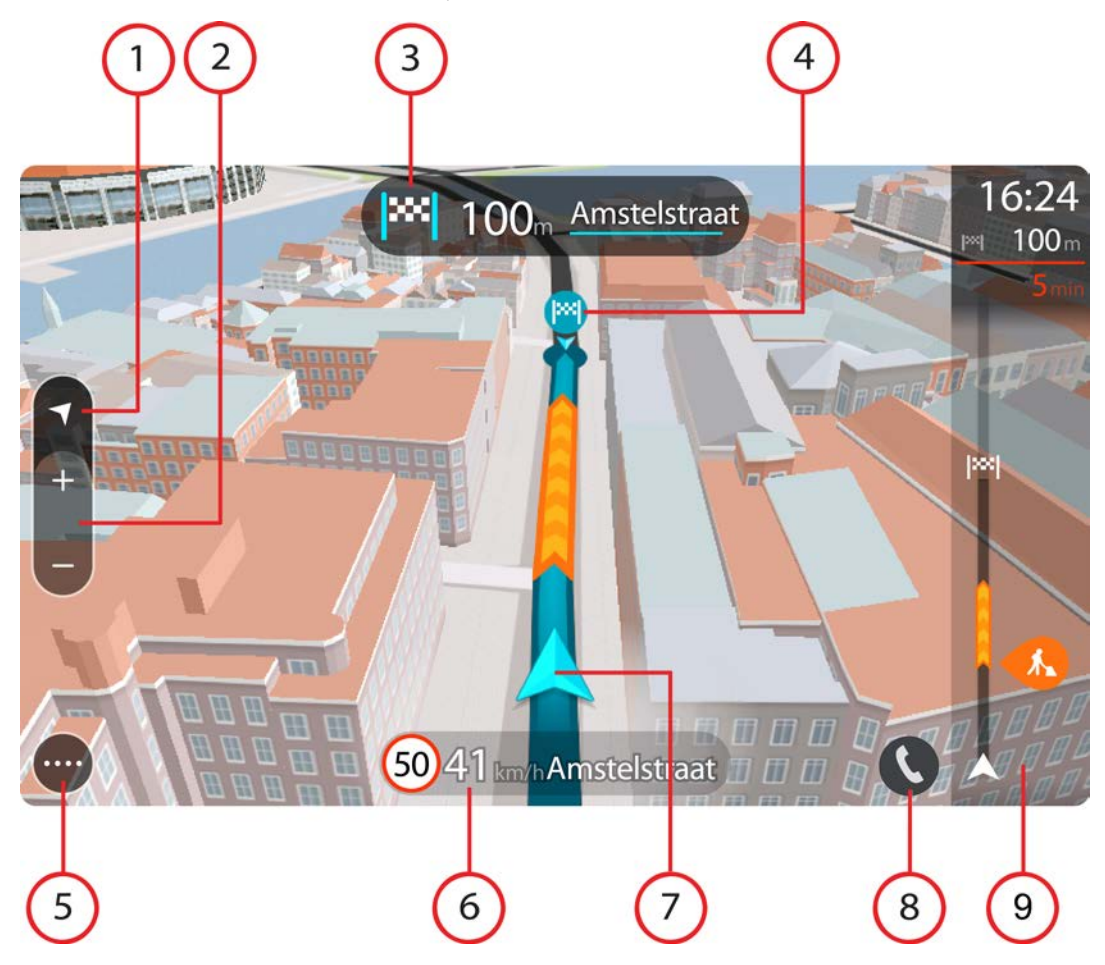

1. Görünüm düğmesi. Harita görünümü ile kılavuz görünümü arasında geçiş yapmak için görünümü değiştir düğmesini seçin. Kılavuz görünümündeyken aracınızı kullanıyorsanız küçük ok, kuzey yukarıda olacak şekilde dönerek seyahat yönünüzü kuzeye göre gösterir.

2. Yakınlaştırma/uzaklaştırma düğmeleri. Yakınlaştırıp uzaklaştırmak için yakınlaştırma/uzaklaştırma düğmelerini seçin.

**İpucu**: Bazı cihazlarda yakınlaştırıp uzaklaştırmak için [parmak uçlarınızı da kullanabilirsiniz](#page-33-0).

- 3. Talimat paneli. Bu panelde aşağıdaki bilgiler gösterilir:
	- Sonraki dönüşünüzün yönü.
	- Sonraki dönüşünüzün mesafesi.
	- Rotanızda bir sonraki yolun adı.
	- Bazı kavşaklarda şerit kılavuzu.

**Not**: Planlanan rotanızın adım adım talimatlar metninin bir listesini görüntülemek için talimat panelini seçin.

- 4. Rota simgeleri. Başlangıç konumunuzu, [duraklarınızı](#page-110-0) ve hedefinizi göstermek üzere rotanız üzerinde simgeler kullanılır.
- 5. Ana Menü düğmesi. Ana Menü'yü göstermek için düğmeyi seçin.
- 6. Hız paneli. Bu panelde aşağıdaki bilgiler gösterilir:
	- Konumunuzdaki hız limiti.
	- Geçerli hızınız. Hız limitinin 5 km/sa veya 3 m/sa üzerinden daha fazla bir hızla sürüş yapıyorsanız hız paneli kırmızıya döner. Hız limitinin 5 km/sa veya 3 m/sa üzerinden daha az bir hızla sürüş yapıyorsanız hız paneli turuncuya döner.
	- Bulunduğunuz caddenin adı.
	- Hız kamerası veya riskli bölge rapor düğmesi.
- 7. Gecerli konum. Bu simge geçerli konumunuzu gösterir. [Hızlı menüyü](#page-28-0) açmak için simgeyi veya hız panelini seçin.

**Not**: TomTom GO Camper ürününüz konumunuzu bulamazsa sembol griye döner. **Not**: Geçerli konum simgesini değiştiremezsiniz.

- 8. Telefonunuzu etkinleştirmek için haritada veya kılavuz görünümünde telefon düğmesini seçin ve ahizesiz aramalar yapın.
- 9. Rota çubuğu. Bir rota planladıysanız [rota çubuğu](#page-26-0) gösterilir.

#### <span id="page-26-0"></span>**Rota çubuğu**

Bir rota planladıysanız rota çubuğu gösterilir. Üstünde bir varış bilgisi paneli, altta ise simgeler içeren bir çubuk bulunur.

**İpucu**: Ayrıca ek rota bilgilerini gösteren daha geniş bir rota çubuğu görmeyi seçebilirsiniz (her cihaz veya uygulamada kullanılamaz).

**Not**: [Rota çubuğunun gösterdiği gideceğiniz mesaf,](#page-27-0) rotanızın genel uzunluğuna bağlıdır.

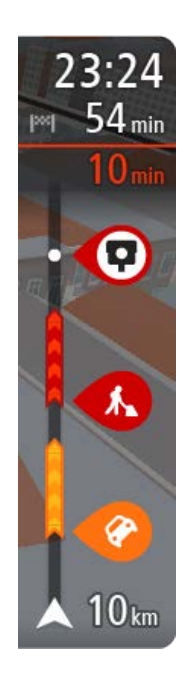

Varış bilgisi panelinde aşağıdaki bilgiler gösterilir:

**İpucu**: Varış noktanız farklı bir saat dilimindeyse [varış bilgisi paneli](#page-23-0) üzerinde bir artı (+) veya eksi (-) işareti ve saat farkını saatlik ve yarım saatlik değerler halinde görürsünüz. Tahmini varış zamanı, varış noktanızın yerel saatidir.

- Hedefinize varmanız için tahmin edilen zaman.
- Geçerli konumunuzdan hedefinize sürüşün süresi.
- Hedefinizin yakınında park imkanı olduğunda, hedef bayrağının yanında bir park düğmesi gösterilir.

Rotanız üzerinde [duraklar](#page-110-0) varsa sonraki durak ile son hedefinize ilişkin bilgiler arasında geçiş yapmak için bu paneli seçin.

Varış bilgisi panelinde [gördüğünüz bilgileri seçebilirsiniz](#page-152-0).

**Trafik durumu** - TomTom GO Camper cihazınız trafik bilgilerini almıyorsa varış bilgisi panelinin altında trafiği gösteren çarpı işaretli bir simge görünür.

Çubuk aşağıdaki bilgileri göstermek için semboller kullanır:

- Rotanızda trafik varsa [daha hızlı bir rota](#page-39-0).
- Rotanızdaki [duraklar.](#page-110-0)

**İpucu**: Bir durağı hızlıca kaldırmak için rota çubuğunda seçin ve açılır menüyü kullanın.

- Rotanızda bulunan [benzin istasyonları](#page-80-0).
- **[TomTom Traffic](#page-35-0) olay.**
- TomTom [Hız Kameraları](#page-135-0) ve [Tehlikeli Bölgeler.](#page-139-0)
- Rotanızda bulunan dinlenme yerleri.

Rotanızda [gördüğünüz bilgileri seçebilirsiniz](#page-152-0).

Simgeler, rotanızda ortaya çıktıkları sırayla gösterilir. Trafik olaylarında her bir olayın simgesi, olayın türünü ve dakika cinsinden gecikmeyi dönüşümlü olarak gösterir. Bir durak, olay veya hız kamerası hakkında daha fazla bilgi görmek için bir simge seçin. Bir simgenin üzerinde başka bir simge gösteriliyorsa sembol seçildiğinde rota çubuğu yakınlaştırılarak her simge ayrı olarak gösterilir. Ardından bir simge seçebilirsiniz.

Rotanızdaki trafik sıkışıklıkları, hava koşulları ve diğer olaylar nedeniyle yaşanacak toplam gecikme süresi, geçmiş yol kullanımlarından elde edilen bilgilerle birlikte simgelerin üstünde gösterilir.

Olay türlerinin tam listesi için bkz. [Trafik olayları](#page-37-0).

Rota çubuğunun alt kısmı geçerli konumunuzu temsil eder ve rotanız üzerindeki bir sonraki olaya olan uzaklığı gösterir. Ayrıca ayarı açtığınızda geçerli saati görebilirsiniz.

**Not:** Rota çubuğunun okunabilirliğini arttırmak için bazı olaylar gösterilmeyebilir. Bu olaylar daima düşük öneme sahiptir ve yalnızca kısa gecikmelere neden olurlar.

Rota çubuğu ayrıca durum mesajlarını (ör. **En hızlı rota bulunuyor** veya **Rota önizlemesi oynatılıyor**) gösterir.

#### <span id="page-27-0"></span>**Mesafeler ve rota çubuğu**

Rota çubuğunda gösterilen gideceğiniz mesafe, rotanızın uzunluğuna veya rotanızda kalan mesafeye bağlıdır.

 Kalan mesafe 50 km'den (31 mil) uzunsa yalnızca sonraki 50 km (31 mil) gösterilir. Hedef simgesi gösterilmez.

**İpucu**: Rotanızın tamamını görmek için rota çubuğunu kaydırabilirsiniz (iOS'ta kullanılamaz).

- Kalan mesafe 10 km (6 mil) ile 50 km (31 mil) arasındaysa mesafenin tamamı gösterilir. Hedef simgesi, rota çubuğunun üst kısmında sabit olarak gösterilir.
- Kalan mesafe 10 km'den (6 mil) azsa mesafenin tamamı gösterilir. Hedefinize yaklaşıldıkça hedef simgesi, şerit simgesine doğru aşağı iner.

Rota çubuğunun üst yarısı, aşağıdaki örneklerde de gösterildiği gibi alt yarısından iki kat fazla mesafe gösterir:

- Rota çubuğunda 50 km'lik kalan mesafe, üstte 34 km (21 mil) ve altta 16 km (9 mil) olmak üzere ikiye ayrılır.
- Rota çubuğunda 10 km'lik kalan mesafe, üstte 6,6 km (4 mil) ve altta 3,3 km (2 mil) olmak üzere ikiye ayrılır.

Rota çubuğu sürüş sırasında sürekli olarak güncelleştirilir.

#### <span id="page-28-0"></span>**Hızlı menü**

Hızlı menüyü açmak için kılavuz görünümünde geçerli konum simgesini veya hız panelini seçin.

Daha sonra aşağıdakileri yapabilirsiniz:

- **Konum isaretleme**
- Yeni bir [hız kamerası bildirme](#page-137-1)
- [Bir hız sınırını değiştirme](#page-131-0)
- [Tıkalı yoldan kaçınma](#page-112-0)
- Adı olmayan bir yoldayken geçerli konumunuzu veya enleminizi/boylamınızı görme.

#### <span id="page-28-1"></span>**Navigasyon düğmeleri**

Harita görünümü veya kılavuz görünümü açıkken, Ana Menü düğmesini seçerek Ana Menü'yü açın.

Ana Menü ekranında diğer düğmeler ve sembollere ek olarak aşağıdaki navigasyon düğmeleri gösterilir:

**Not**: Tüm özellikler tüm cihazlarda desteklenmez.

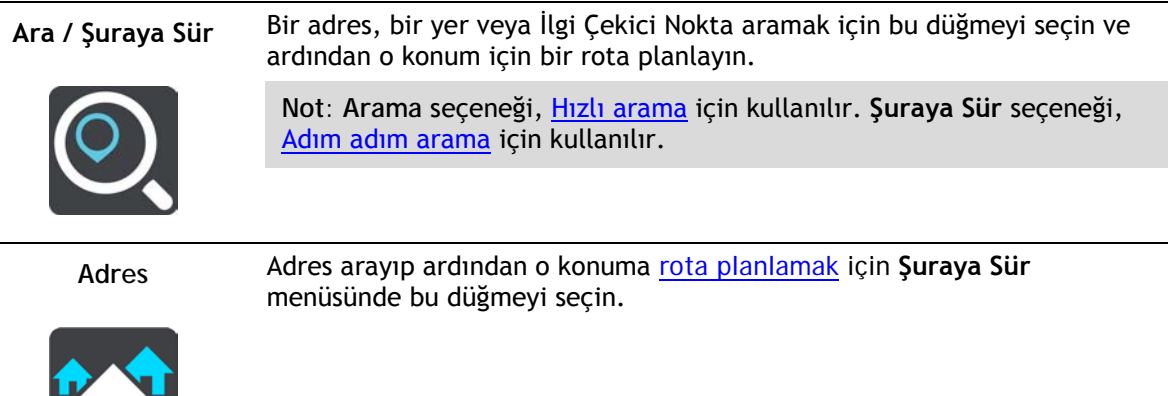

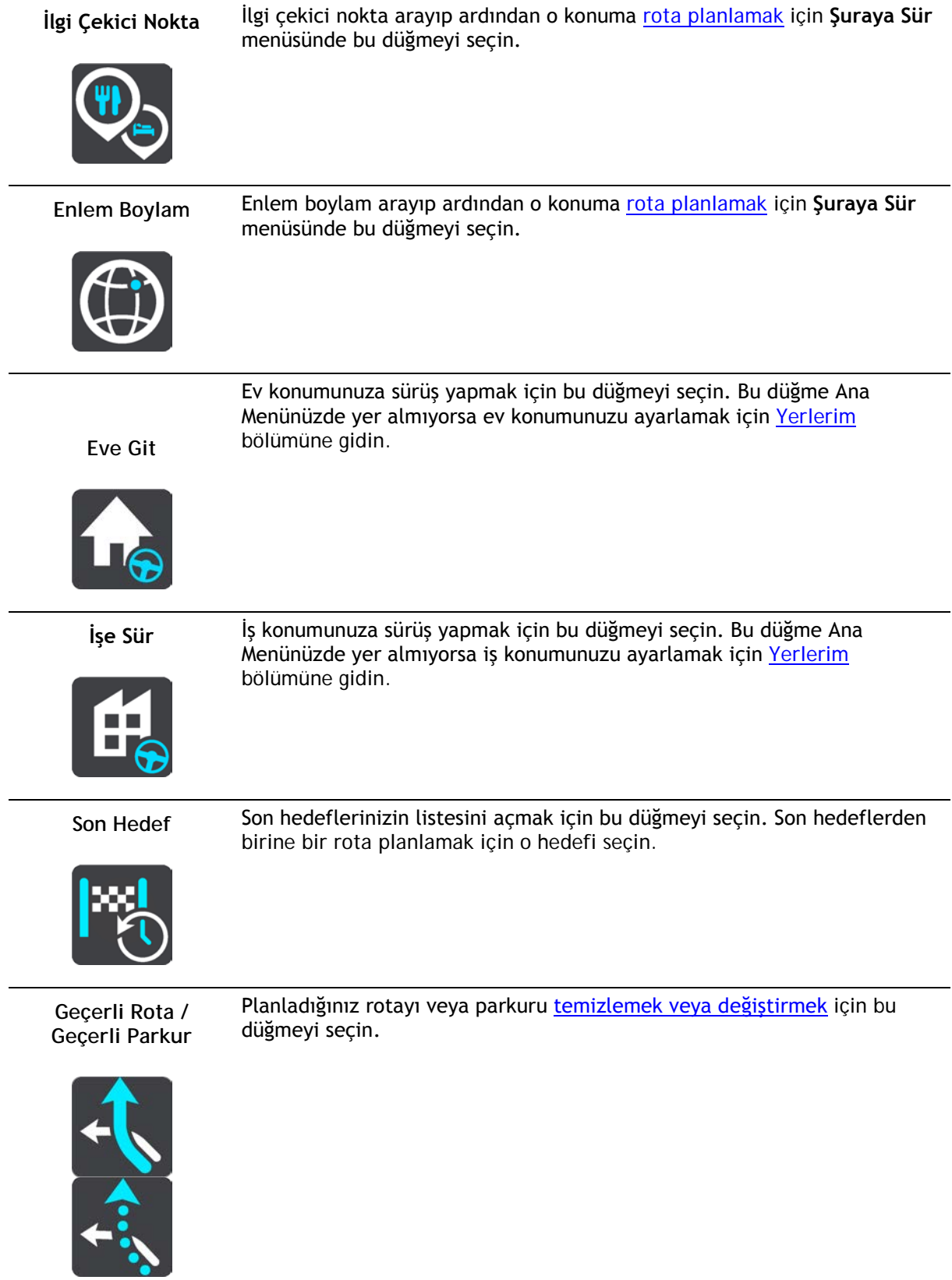

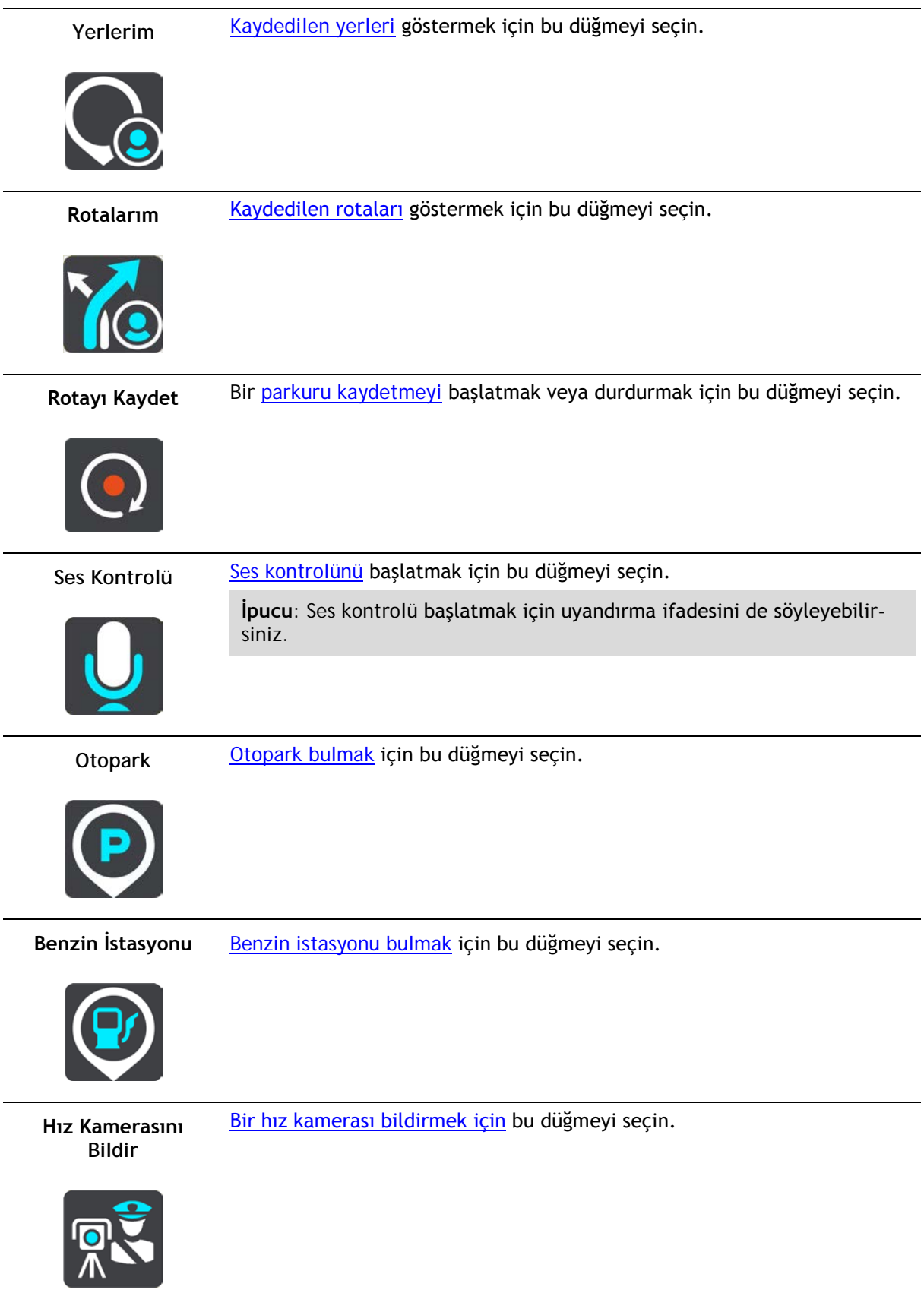

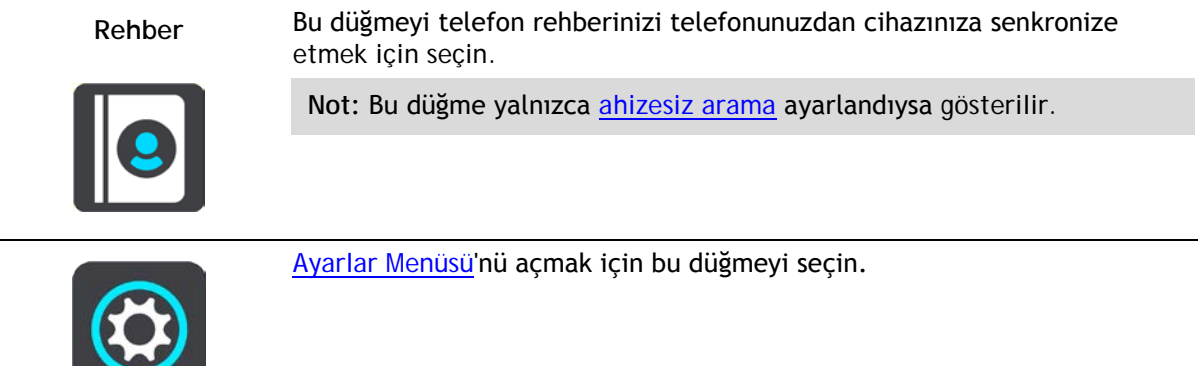

#### <span id="page-31-0"></span>**Küçük düğmeler ve semboller**

Harita görünümü veya kılavuz görünümü açıkken, Ana Menü düğmesini seçerek Ana Menü'yü açın. Ana Menü ekranında navigasyon düğmelerine ek olarak aşağıdaki düğmeler ve semboller gösterilir:

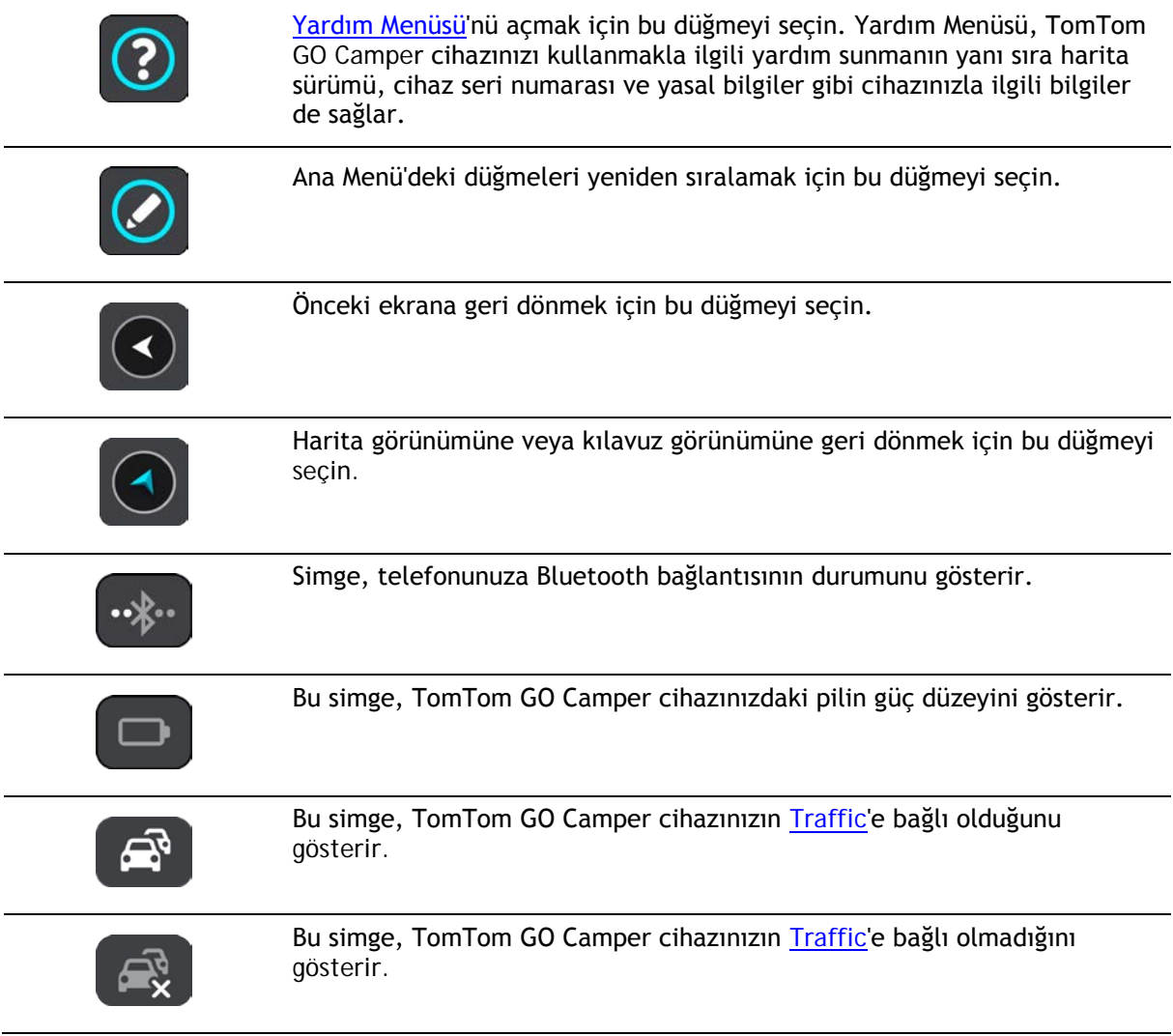

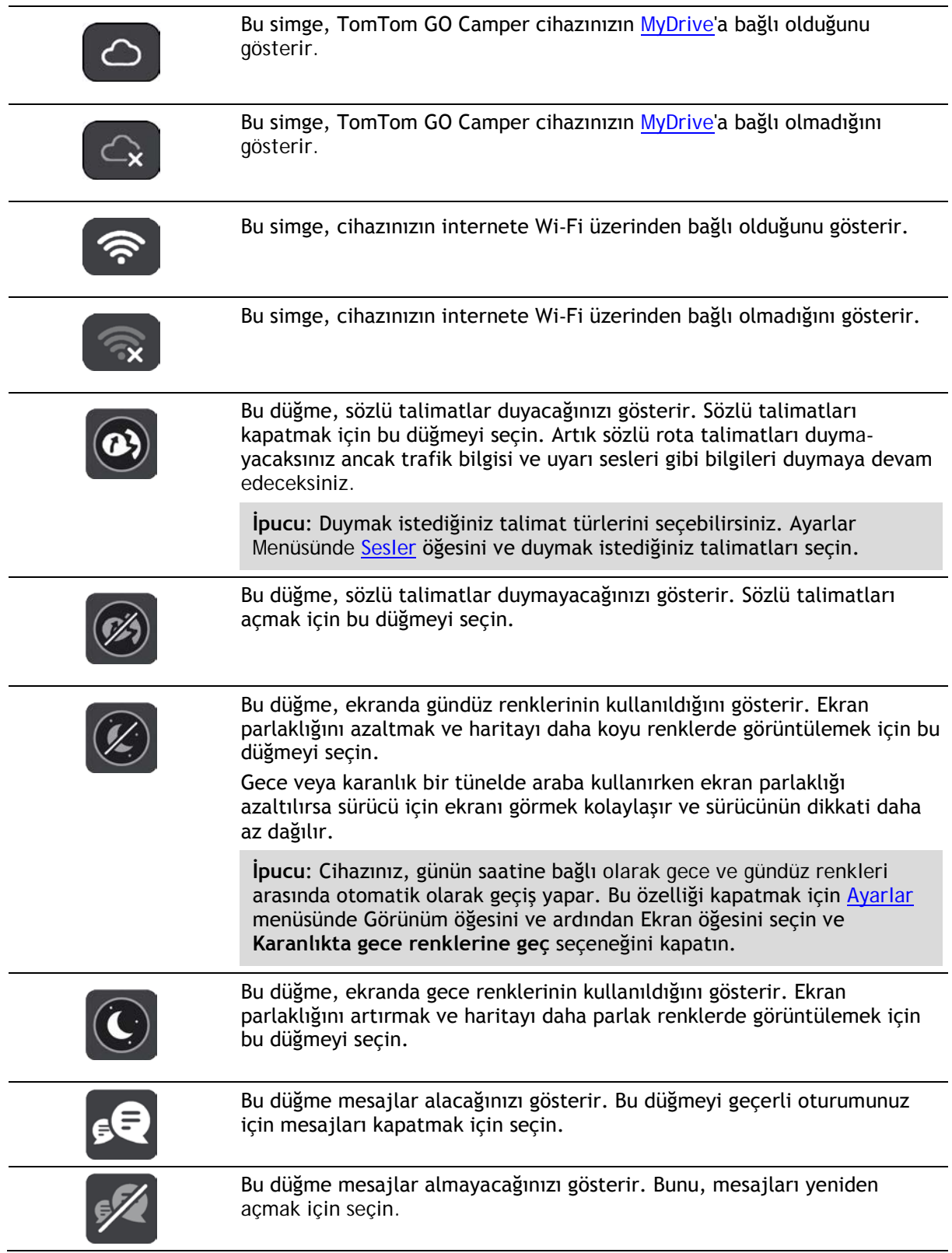

### <span id="page-32-0"></span>**Ses seviyesi kontrolü**

Harita veya kılavuz görünümü açıkken, Ana Menü düğmesini seçerek Ana Menü'yü açın.

Sözlü talimatların ve uyarıların ses seviyesini değiştirmek için ses seviyesi kontrolünü seçip kaydırın. Sözlü talimatlar kapatılırsa ses seviyesi kontrolü, uyarıların ses seviyesini ayarlamaya devam eder.

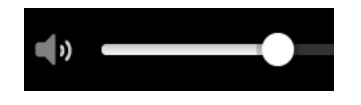

#### <span id="page-33-0"></span>**Hareketleri kullanma**

TomTom GO Camper cihazınızı kontrol etmek için hareketleri kullanırsınız.

Bu Kullanıcı Kılavuzunda TomTom GO Camper cihazınızı kontrol etmek için hareketleri nasıl kullanabileceğinizi öğrenebilirsiniz. Aşağıda her hareketle ilgili açıklamalar bulunur.

**Çift dokunma** Bir parmağınızla ekrana hızlı aralıklarla iki kez dokunun. Bunun ne zaman kullanılacağıyla ilgili örnek: Haritayı yakınlaştırma.

Bunun ne zaman kullanılacağıyla ilgili örnek: Haritayı kaydırma.

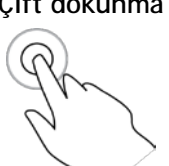

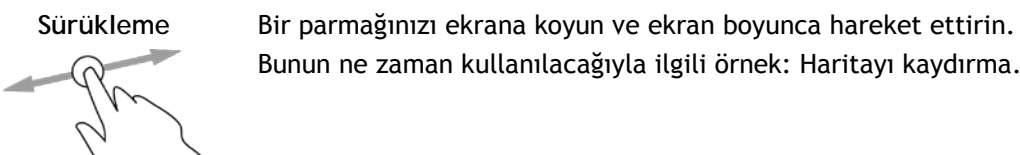

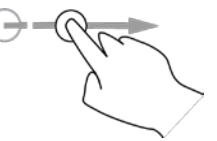

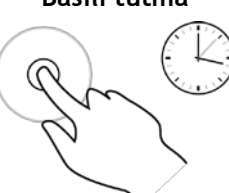

**Hafifçe vurma** Tek bir parmağınızla ekrana hafifçe vurun.

Bunun ne zaman kullanılacağıyla ilgili örnek: Haritada büyük bir mesafeyi kaydırma.

**İpucu**: Hafifçe vurma, tüm cihazlarda kullanılamaz.

**Basılı tutma** Bir parmağınızla ekrana 0,5 saniyeden uzun süre basın.

Bunun ne zaman kullanılacağıyla ilgili örnek: Harita üzerindeki bir yer için açılır menüyü açma.

**Parmak uçlarınızı kullanarak yaklaştırın**

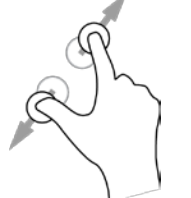

Başparmağınız ve başka bir parmağınızla ekrana dokunma. Yakınlaştırmak için parmaklarınızı birbirinden ayırın, uzaklaştırmak için birleştirin. Bunun ne zaman kullanılacağıyla ilgili örnek: Haritayı yakınlaştırma ve uzaklaştırma.

**İpucu**: Parmak uçlarını kullanarak yaklaştırma tüm cihazlarda kullanılamaz. Parmak uçlarınızı kullanarak yaklaştırma çalışmadığında yakınlaştırmak ve uzaklaştırmak için yakınlaştırma/uzaklaştırma düğmelerini kullanın.

**Dokunma veya seçme**

Tek bir parmağınızla ekrana dokunun.

Bunun ne zaman kullanılacağıyla ilgili örnek: Ana Menü'de bir öğe seçme.

#### <span id="page-34-0"></span>**Metin ve düğme boyutunu değiştirme**

Metni okumayı ya da düğmelerin kullanımını kolaylaştırmak için ekranda gördüğünüz metin ve düğmelerin boyutlarını değiştirebilirsiniz.

**Not**: Bu özellik yalnızca 6 inç/15 cm ya da daha geniş boyutta ekrana sahip cihazlarda kullanılabilir.

Metnin ve düğmelerin boyutunu değiştirmek için Ana Menü'de yer alan **Ayarlar** düğmesini seçin, ardından **Görünüm** öğesini ve **Metin ve düğmelerin boyutu** öğesini seçin. Değişiklikleri uygulamak için cihazınız yeniden başlatılmalıdır.

#### <span id="page-34-1"></span>**Ana Menü düğmelerini yeniden sıralama**

Ana Menü düğmelerini tercihlerinize uygun olarak yeniden sıralamak için aşağıdaki işlemleri yapın:

1. Ana Menü düğmesini seçerek Ana Menü'yü açın.

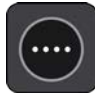

2. Kaldırmak istediğiniz düğmeyi iki saniye basılı tutun.

**İpucu**: Alternatif olarak, Ana Menüden Düzenle öğesini seçebilirsiniz.

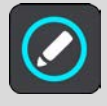

Menü düğmesi sol ve sağ oklarla gösterilmiştir.

- 3. Düğmeyi menüde yeni bir konuma taşımak için menü düğmesindeki sağ veya sol oka basın.
- 4. Diğer düğmeleri seçin ve istediğiniz sıraya taşıyın.
- 5. **Bitti** öğesini seçin.

### <span id="page-35-0"></span>**Trafik**

#### <span id="page-35-1"></span>**TomTom Traffic Hakkında**

TomTom Traffic, gerçek zamanlı trafik bilgisi sunan bir TomTom servisidir.

Geçmiş yol kullanımı verileriyle birlikte TomTom Traffic, geçerli trafik koşullarını ve hava durumunu göz önünde bulundurarak sizi hedefinize götürecek olası en iyi rotayı planlamanıza yardımcı olur.

TomTom GO Camper cihazınız, düzenli olarak değişen trafik koşulları hakkında bilgi toplar. Geçerli rotanızda trafik sıkışıklığı, şiddetli yağış, kar veya başka bir olay bulunursa TomTom GO Camper cihazınız gecikmelerden kaçınmak için rotanızı yeniden planlamayı önerecektir.

**Önemli**: Daha hızlı bir alternatif rotaya yaklaştığınızda rota çubuğunda bir uyarı alırsınız ve alternatif rotayı hem kılavuz görünümünde hem de harita görünümünde görebilirsiniz. Daha hızlı bir rotayı kabul etmek için alternatif rotaya yaklaştığınızda bu rotaya doğru sürün, böylece cihazınız bu rotayı seçer.

TomTom servislerini TomTom GO Camper cihazınıza almak için Internet'e bağlı olmanız gerekir. Aşağıdaki yöntemlerden birini kullanarak internete bağlanabilirsiniz:

- Kalıcı bağlantıyı doğrudan TomTom GO Camper cihazınızdan kurarak. Bu navigasyon cihazları "Her Zaman Bağlı" cihazlar olarak adlandırılır.
- Akıllı telefonunuzu kullanarak bağlantı ile. Bu cihazlar "Akıllı Telefon Bağlantılı" olarak adlandırılır.
- [Wi-Fi.](#page-20-0)

**Not**: Bazı TomTom servisleri, geçerli konumunuzda kullanılamayabilir.

#### <span id="page-35-2"></span>**RDS-TMC hakkında**

RDS-TMC olarak da bilinen Traffic Message Channel (TMC), trafik bilgisini radyo sinyali olarak aktarır ve birçok ülkede ücretsiz olarak kullanılabilir.

TMC bir TomTom servisi değildir, ancak TomTom RDS-TMC Trafik Alıcısı ile kullanılabilir.

**Not**: TMC, tüm ülkelerde kullanılamaz. Ülkenizde TMC servislerinin kullanılabilirliğini kontrol etmek için [tomtom.com/5826](http://www.tomtom.com/5826) adresine gidin.

TomTom, TMC tarafından sağlanan trafik bilgilerinin kullanılabilirliğinden ya da kalitesinden sorumlu değildir.

#### <span id="page-35-3"></span>**Haritadan trafiğe bakma**

Trafik olayları haritada gösterilir. Birkaç trafik olayı üst üste binerse en yüksek öncelikli olay gösterilir; örneğin, yolun kapalı olması yol çalışmalarından veya kapalı bir şeritten daha önemlidir.
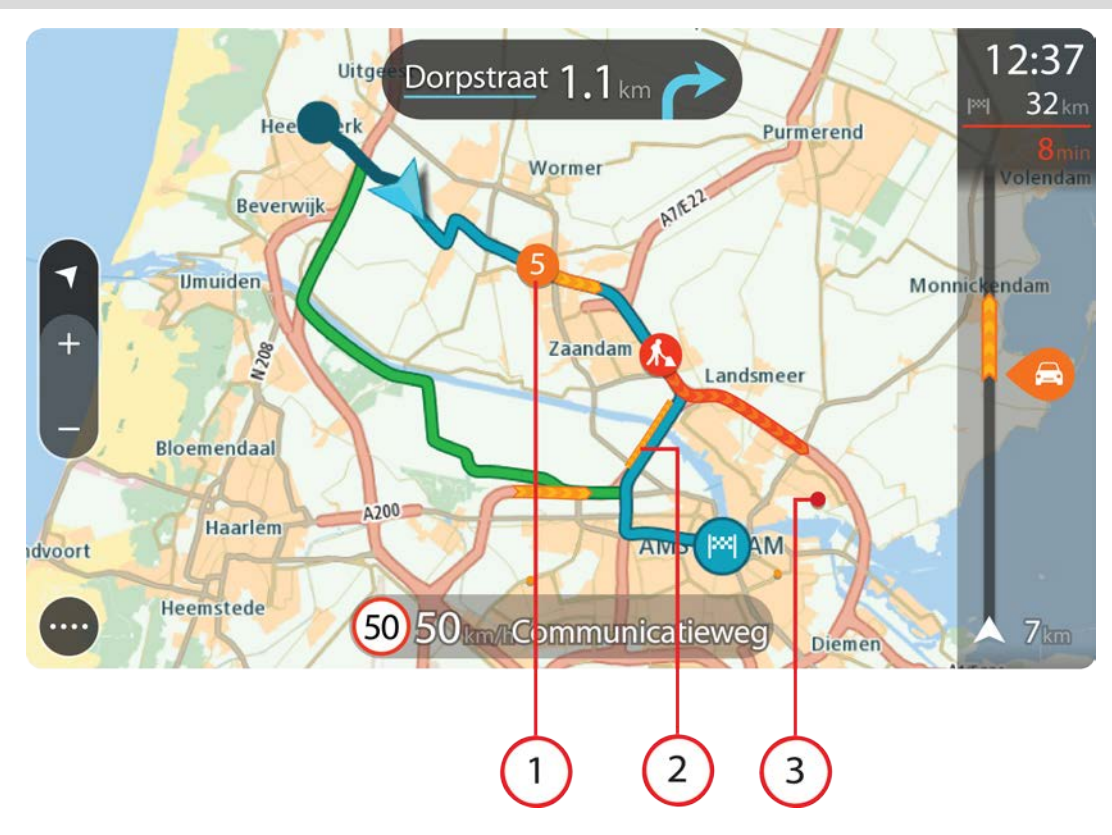

**İpucu**: Daha ayrıntılı bilgiler görüntülemek için haritadan bir olay seçin.

1. Seyahat yönünüzdeki rotayı etkileyen trafik olayı.

Olayın başlangıcındaki bir simge veya sayı, olayın türünü veya dakika cinsinden gecikmeyi (5 dakika gibi) gösterir.

Kırmızı en yavaş olmak üzere olayın rengi, o konumda izin verilen maksimum hıza göre trafik hızını ifade eder. Trafik sıkışıklığının üzerindeki şeritler de, uygun hallerde trafiğin hızını göstermek üzere oynatılır.

Olay türlerinin tam listesi için bkz. [Trafik olayları](#page-37-0).

- 2. Trafik olayı rotanızın üzerinde, ancak seyahat yönünüzün tersindedir.
- 3. Trafik olayları geçerli yakınlaştırma düzeyinizde görünmeyen yollardadır.

### **Rotanızdan trafiğe bakma**

Rotanızın üzerindeki trafik olaylarına ilişkin bilgiler, harita ve kılavuz görünümlerinin sağ tarafındaki rota çubuğunda gösterilir.

[Rota çubuğu,](#page-26-0) her bir trafik olayının rotanız üzerindeki yerini göstermek üzere sembolleri kullanarak sürüş sırasında trafik gecikmelerini söyler. Harita görünümünü kullanırken ayrıca harita üzerindeki simgeleri de seçebilirsiniz.

**Not** - TomTom GO Camper cihazınız trafik bilgilerini almıyorsa varış bilgisi panelinin altında trafiği gösteren çarpı işaretli bir simge görünür.

**Not:** Rota çubuğunun okunabilirliğini arttırmak için bazı olaylar gösterilmeyebilir. Bu olaylar daima düşük öneme sahiptir ve yalnızca kısa gecikmelere neden olurlar.

Bir olay hakkında daha fazla bilgi almak için rota çubuğundan bir olay seçin. Harita, olaya yakınlaştırılmış şekilde açılır ve trafik olayına ilişkin ayrıntılı bilgileri gösteren bir bilgi paneli görüntülenir.

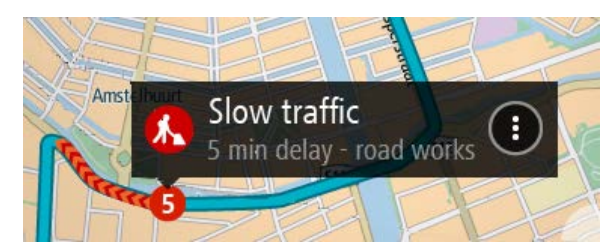

Şu bilgiler gösterilir:

- Trafik olayının sebebi (örneğin kazalar, yol çalışmaları, şeridin kapatılması veya hava durumu).
- Olayın önem düzeyi: yavaş ilerleyen trafik, trafik kuyruğu veya durağan trafik.
- Gecikme süresi.
- Olayın uzunluğu.

Olay türlerinin tam listesi için bkz. [Trafik olayları](#page-37-0).

Kılavuz görünümüne geri dönmek için geri düğmesini seçin.

## <span id="page-37-0"></span>**Trafik olayları**

Trafik sıkışması nedeninin gösterilmesi için harita görünümünde ve rota çubuğunda aşağıdaki trafik olayı sembolleri kullanılır:

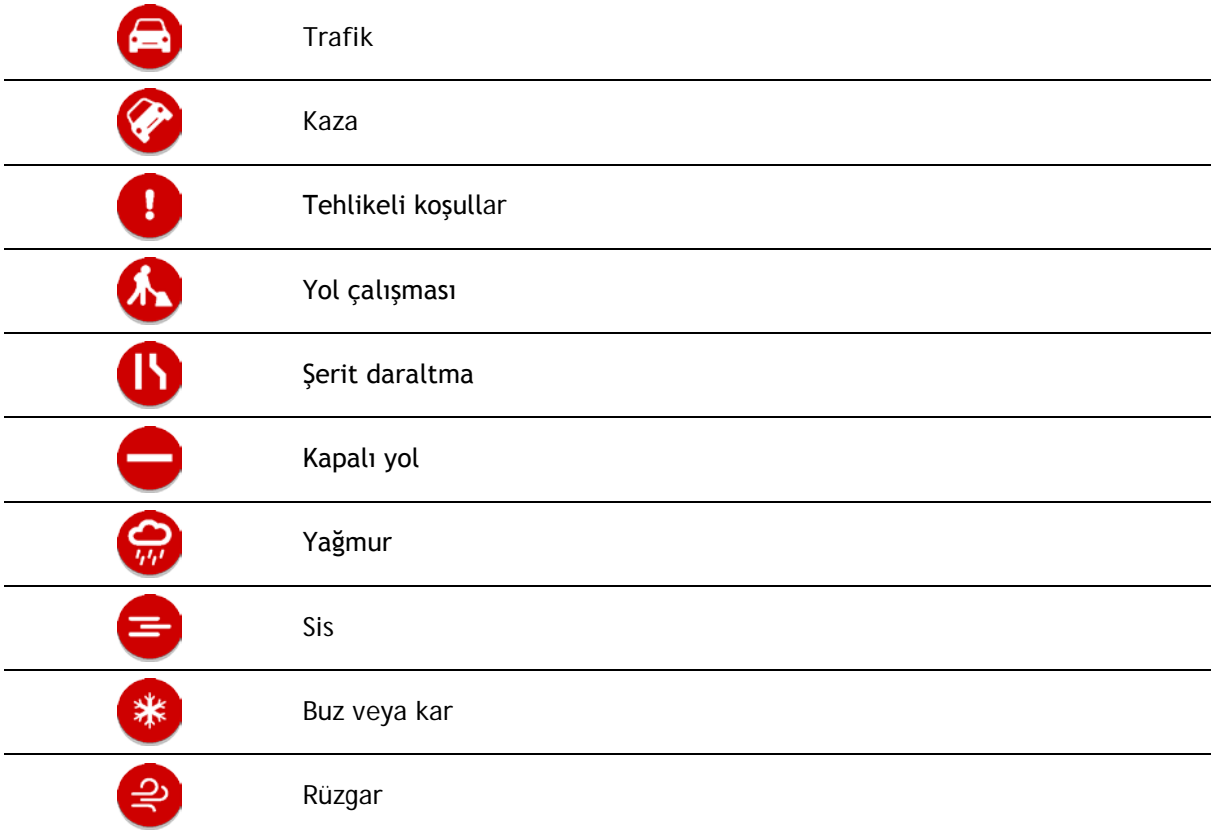

Olayın başlangıcındaki bir simge veya sayı, olayın türünü veya dakika cinsinden gecikmeyi (4 dakika gibi) gösterir.

Kırmızı en yavaş olmak üzere olayın rengi, o konumda izin verilen maksimum hıza göre trafik hızını ifade eder. Trafik sıkışıklığının üzerindeki şeritler de, uygun hallerde trafiğin hızını göstermek üzere oynatılır.

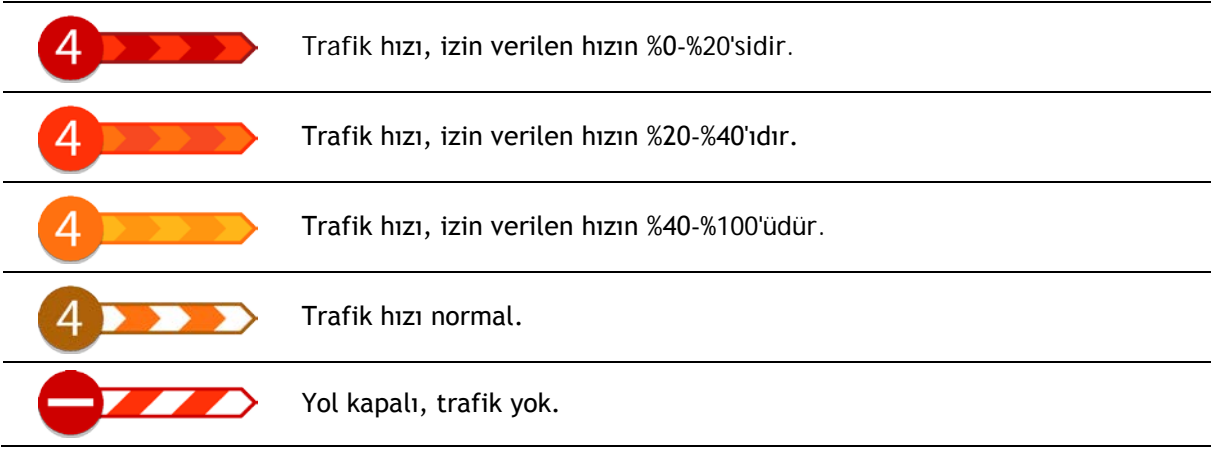

# **Trafik sıkışmasına yaklaşma uyarısı**

Trafik sıkışmasına yaklaşırken bir uyarı verilir. Birkaç şekilde uyarılırsınız:

- 16: 5.5 km  $\mathbf{A}$
- [Rota çubuğunda](#page-26-0) bir uyarı sembolü gösterilir.
- Rota çubuğu, trafik sıkışmasının başlangıcına yakınlaştırılır.
- Trafik sıkışmasının başlangıç noktasına olan mesafeniz, rota çubuğunda gösterilir.
- Rota çubuğundaki yolun rengi trafik sıkışmasının yoğunluğuna bağlı olarak turuncu veya kırmızıya döner.
- Trafik sıkışmasına doğru çok hızlı bir şekilde sürüyorsanız rota çubuğu arka plan rengi kırmızıya döner.
- Bir uyarı sesi duyarsınız.

[Uyarılma şeklinizi değiştirmek](#page-137-0) için [Ayarlar](#page-152-0) menüsündeki **Sesler ve Uyarılar** öğesini seçin.

### **Rotanızdaki bir trafik sıkışmasından kaçınma**

Rotanızdaki bir trafik sıkışmasından kaçınabilirsiniz.

**Not**: Bazen en hızlı rota, trafik sıkışmasını içeren rota olabilir. **Not**: Trafik sıkışmasının etrafında alternatif bir rota bulunması mümkün olmayabilir.

### **Rota çubuğunu kullanarak trafik sıkışmasından kaçınma**

- 1. Rota çubuğunda kaçınmak istediğiniz trafik sıkışmasının sembolünü seçin. Trafik sıkışması haritada gösterilir.
- 2. Açılır menü düğmesini seçin.

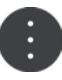

3. Açılır menüde **Kaçın** öğesini seçin. Trafik sıkışmasından kaçınan yeni bir rota bulunur.

## **Haritayı kullanarak trafik sıkışmasından kaçınma**

- 1. Harita görünümündeyken rotanızda bulunan trafik sıkışmasını yakınlaştırarak seçin. Trafik sıkışması ve bir bilgi paneli, haritada gösterilir.
- 2. Açılır menü düğmesini seçin.

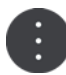

3. **Kaçın** öğesini seçin.

Trafik sıkışmasından kaçınan yeni bir rota bulunur.

## **Daha hızlı bir rota seçme**

Daha hızlı bir rota bulunduğunda daha hızlı rotayı kullanmak isteyip istemediğiniz sorulur.

**İpucu**: Rota seçimi yapmanızın istenmesi için [Ayarlar](#page-152-0) altında bulunan **Rota Planlama** menüsündeki **Seçmem için bana sor** öğesini seçin.

Daha hızlı rotayı halihazırda seçmediyseniz daha hızlı rotaya yaklaştığınızda, kılavuz görünümünde rota yeşil olarak gösterilir. Rota çubuğunda bir karar simgesi gösterilir.

Daha hızlı rotayı seçmek için gösterilen yeşil rotayı kullanın. Cihazınız yeni rotanızı otomatik olarak gösterir.

Hızlı rotayı yok saymak için geçerli rotanızı izlemeye devam edin.

Daha hızlı rota hakkında daha fazla bilgi almak için rota çubuğunuzdaki karar simgesini seçin. Harita yeni rotayı izlemeniz gereken konuma yakınlaştırılmış şekilde açılır.

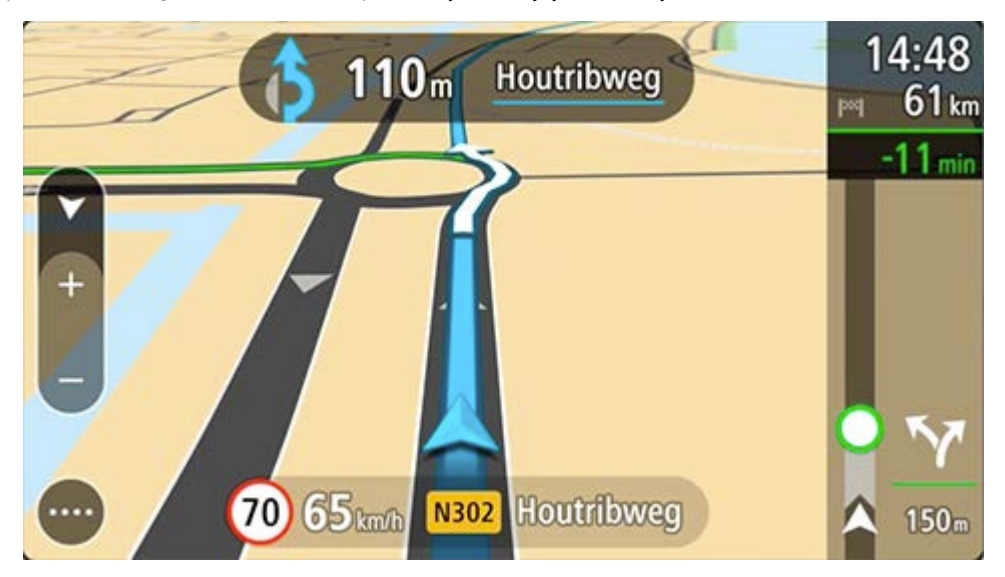

# **Gelişmiş şerit kılavuzu**

**Not**: Şerit kılavuzu her kavşak için veya her ülkede kullanılamaz.

Gelişmiş Şerit Kılavuzu, planlanmış rotanız için doğru sürüş şeridini göstererek otoyol çıkışları ve kavşaklar için hazırlıklı olmanızı sağlar.

Bir çıkış veya kavşağa yaklaştığınızda izlemeniz gereken şerit ekranda gösterilir.

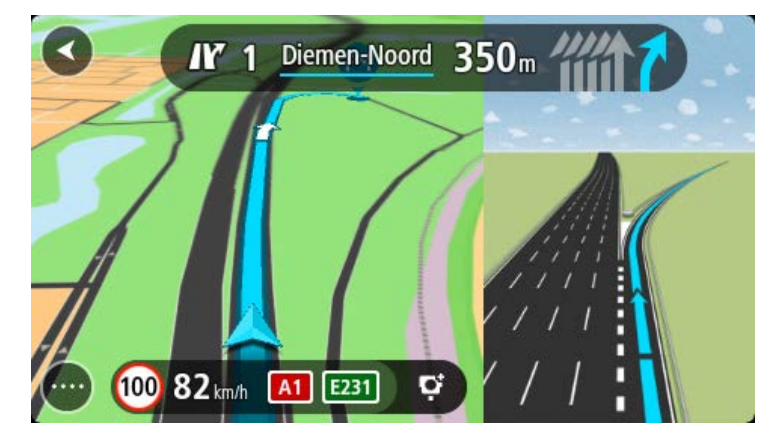

**İpucu**: Şerit görüntüsünü kapatmak için ekranda herhangi bir yeri seçin.

Ekranı solda Kılavuz görünümü, sağdaysa şerit kılavuzu olacak şekilde bölünmüş olarak ya da yalnızca şerit kılavuzunu gösterecek şekilde tam ekran olarak kullanabilirsiniz. Ayrıca şerit kılavuzunu kapatabilirsiniz. **Otoyol çıkışı önizlemeleri** ayarını değiştirmek için [Ayarlar](#page-152-0) menüsünde bulunan **Görünüm** öğesine gidin.

# **Zamana bağlı hız limitleri**

Bazı hız sınırları, günün saatine bağlı olarak değişir. Örneğin, okulların yakınında sabah 08.00 - 09.00 ve öğleden sonra 15.00 - 16.00 saatleri arasında hız sınırı 40 km/sa veya 25 m/sa olur. Hız panelinde gösterilen hız sınırı, mümkün olan durumlarda bu değişken hız sınırlarını gösterir.

Bazı hız sınırları sürüş koşullarına bağlı olarak değişir. Örneğin, trafik yoğunsa veya hava koşulları kötüyse hız sınırı düşer. Bu değişken hız sınırları hız panelinde gösterilmez. Hız panelinde gösterilen hız, iyi sürüş koşullarında izin verilen maksimum hız sınırıdır.

**Önemli**: Hız panelinde gösterilen hız sınırı yalnızca bir göstergedir. Bulunduğunuz yolun ve aracınızı sürdüğünüz koşulların gerçek hız sınırına her zaman uymalısınız.

# **Aracınızın tipini seçme**

# **Aracım hakkında**

**Önemli**: Belirli bir kamp aracı tipi için rota planlama, sadece kampçı haritası yüklüyken kullanılabilir. Kampçı haritası yüklü değilse yerine araba rotası planlanır.

[Aracım,](#page-152-1) cihazınız tarafından planlanan rotanın aracınıza uygun olması için araç tipini seçmenize imkan tanır.

**Otomobil** ve **Kampçı (Hafif)** hariç tüm araç tiplerinin boyutlar, ağırlık ve maksimum hız için değiştirilebilir ayarları vardır. Cihazınızın planladığı rotalar araç tipi için sınırlamalardan kaçınır ve araca özgü ayarları dikkate alır. Aşağıdaki listede rota sınırlamaları ile ilgili bazı örnekler gösterilmiştir:

- Karavanlı bir araç, uzunluğu ve genişliği nedeniyle şehir içinde sadece belirli yollarda sürüş yapabilecek şekilde kısıtlanabilir.
- Ağır kampçı veya karavan gibi büyük araçlar için planlanan rotalarda ana yollar tercih edilir, ortalama hızınızın daha düşük olduğu varsayılır ve keskin virajların bulunmadığı rotalar seçilir.
- Hafif bir kampçı için hesaplanan rota, ağırlık ve yükseklik benzerliklerinden dolayı otomobil için hesaplananla aynıdır.

**Önemli**: Özellikle aracınızın boyutları ve ağırlığıyla ilgili olanlar olmak üzere tüm trafik işaretlerine dikkat etmelisiniz. Rotanızda bu işaretlerle karşılaşmayacağınızın garantisini veremeyiz, bu sınırlamaları göz ardı etmek tehlikeli ve yasa dışı olabilir.

# **Aracınızın tipini seçme**

Cihazınız tarafından planlanan rotanın Kampçınıza veya Karavanınıza uygun olması için aracınızın tipini ve araca özgü ayarları ayarlayabilirsiniz. TomTom GO Camper cihazınızı başka tip bir araçta kullanmak istediğinizde araç tipini ve ayarları değiştirmeniz yeterlidir.

**Önemli**: Bazı ülkelerde, Avrupa'da 3,5 tondan (3500 kg) ağır kampçılar için olduğu gibi daha büyük araçlara özel ehliyet gerekir.

1. Ana Menüde **Ayarlar** ve ardından **Aracım** öğesini seçin.

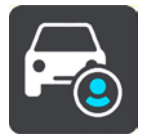

**Aracım** ekranı gösterilir.

2. **Araç Tipi** öğesini, ardından gösterilen listeden **Kampçı (Ağır/Hafif)** veya **Karavanlı araç** öğesini seçin.

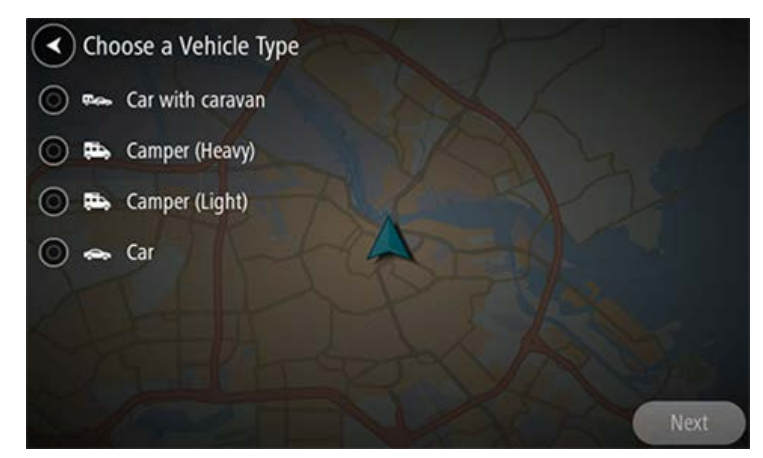

**Önemli**: Kampçı (Ağır) ve Kampçı (Hafif) araç tipleri arasındaki başlıca fark, brüt ağırlıktır. Ağır bir kampçı, 3,5 tondan (3500 kg) fazla, hafif bir kampçı ise 3,5 tondan (3500 kg) daha az ağırlıktadır. Ayrıntılı bilgi için bkz. [Aracım](#page-152-1).

- 3. **Güvenliğiniz** hakkındaki bilgileri okuyun ve ardından **Tamam** öğesini seçin.
- 4. **Aracım** ekranı ve seçili araç tipiniz için ayarlar gösterilir.

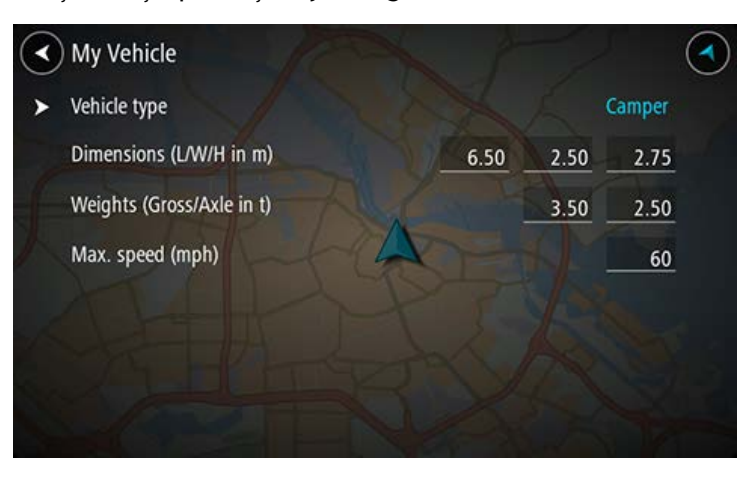

Her bir ayarı seçin ve aracınızın tipi için doğru değeri girin. Rota sınırlaması olmayacak bir ayarı (ör. **Maksimum Hız**) sıfıra ayarlayabilirsiniz.

**Önemli**: Sıfır olarak belirlenmiş ayarlar, rota planlamasında sınırlamaları tespit ederken kullanılmaz.

5. Harita görünümüne geri dönün ve [rota planlayın](#page-63-0).

Planlanan rota, aracınız için geçerli olan rota sınırlamalarından kaçınır.

Tüm araç tipleri için araca özgü ayarları dikkate alarak alternatif bir rota bulabilir ya da rota türünü [değiştirebilirsiniz](#page-110-0).

### **Rota sınırlamalarını görüntüleme**

Aracınızın tipi Kampçı veya Karavan olarak ayarlandığında, rota sınırlamalarını sürüş sırasında kılavuz görünümünde ve rota planladığınızda harita görünümünde görebilirsiniz. Harita görünümünde sınırlı yolları görmek için haritayı yakınlaştırın.

Sınırlı yollar renkli olarak gösterilir. Planlanan rotanız sınırlı yol kullanıyorsa sınırlı bölümler noktalarla gösterilir.

**Önemli**: Özellikle aracınızın boyutları ve ağırlığıyla ilgili olanlar olmak üzere tüm trafik işaretlerine dikkat etmelisiniz. Rotanızda bu işaretlerle karşılaşmayacağınızın garantisini veremeyiz, bu sınırlamaları göz ardı etmek tehlikeli ve yasa dışı olabilir.

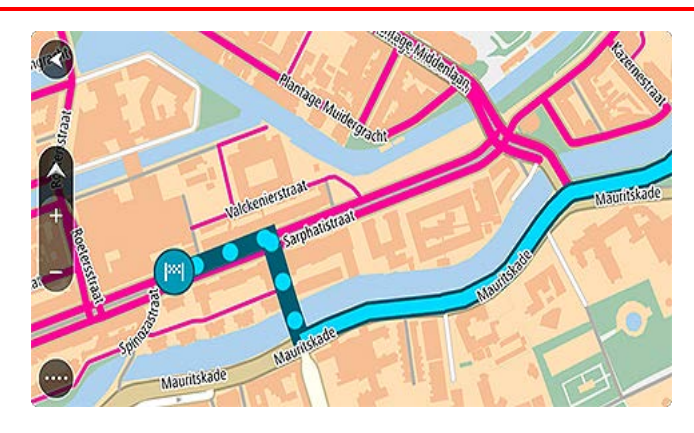

# **TomTom MyDrive kullanarak Senkronize Etme**

# **TomTom MyDrive Hakkında**

TomTom MyDrive bir hedef ayarlamak, konumları ve sık kullanılanları paylaşmak ve kişisel navigasyon bilgilerinizi kaydetmek için en kolay yoldur. MyDrive, TomTom GO Camper cihazınızı TomTom hesabınızı kullanarak senkronize eder. MyDrive'ı bilgisayarda bir web tarayıcısında, bir mobil uygulama olarak veya bir akıllı telefonda ya da tablette kullanabilirsiniz.

**Önemli**: TomTom MyDrive'ı kullanmak için uyumlu bir navigasyon cihazı gereklidir.

TomTom MyDrive'ı kullanarak aşağıdakileri yapabilirsiniz:

- MyDrive haritasında bir hedef bulma ve bu hedefi TomTom GO Camper cihazınıza gönderme. Hedefe sürüş yapabilirsiniz ve hedef ayrıca [Yerlerim'e](#page-142-0) ve Ana Menü'de Son Hedefler'e kaydedilir.
- MyDrive haritasında duraklar içeren bir rota planlama ve TomTom GO Camper cihazınıza gönderme.
- MyDrive haritasındaki topluluk İÇN listesi dosyalarını TomTom GO Camper cihazınızla eşleştirme. İÇN listeleri Yerlerim'e kaydedilir ve konumlar haritada gösterilir.
- MyDrive'da bir İÇN bulma ve TomTom GO Camper cihazınızla senkronize etme.
- Yerlerim'deki tüm konumlarınızı sürekli olarak MyDrive'a kaydetme. Tüm Yerlerim konumlarınızı MyDrive haritasında görebilirsiniz.
- Sıfırlama sonrası Yerlerim konumlarınızı ve İÇN'lerinizi otomatik olarak MyDrive'dan TomTom GO Camper cihazınıza yükleme.

# **MyDrive'da oturum açılıyor**

TomTom hesabınızla senkronize etmek için MyDrive'da oturum açmanız gerekir. Navigasyon cihazınızdan, web tarayıcısından veya MyDrive uygulamasından hesabınızda oturum açarken TomTom hesabınızla senkronizasyon otomatik olarak gerçekleşir.

**İpucu**: MyDrive'ı kullanmak için oturum açmak, [Güncellemeler ve Yeni Öğeler](#page-158-0)'i kullanmak üzere oturum açmanızı da sağlar.

### **TomTom GO Camper cihazınızdan MyDrive'da oturum açma**

- 1. Ana Menü'de, **Ayarlar** öğesini seçin.
- 2. **MyDrive** öğesini seçin.
- 3. TomTom hesabınız için kullandığınız e-posta adresini ve parolayı girin.
- 4. **Oturum Aç** öğesini seçin.

TomTom GO Camper cihazınız TomTom hesabınıza bağlanır.

5. Harita görünümüne dönün.

TomTom GO Camper cihazınız kişisel navigasyon bilgilerinizi otomatik olarak TomTom hesabınıza kaydeder.

**İpucu**: Cihazınızı ilk çalıştırdığınızda ya da **Güncellemeler ve Yeni Öğeler**'i kullandığınızda oturum açmanız istenir.

#### **Bir web tarayıcısı veya MyDrive uygulamasını kullanarak MyDrive'da oturum açma**

TomTom hesabı e-posta adresinizi ve parolanızı kullanarak oturum açın. Oturumunuz açıkken navigasyon cihazlarından kişisel navigasyon bilgilerinizi görebilir ve hedefleri seçerek navigasyon cihazlarınızla senkronize edilecek Yerler oluşturabilirsiniz.

## **Road Trips koleksiyonu - cihazınıza rota gönderme**

TomTom Road Trips koleksiyonu Büyük Okyanus Yolu gibi efsanevi kıyı rotalarından Route 66 gibi klasik yol gezilerine kadar dünyanın en harika rotalarını keşfetmenizi sağlar.

### **Road Trips koleksiyonundan TomTom GO Camper cihazınıza bir rota gönderme**

Road Trips koleksiyonunu kullanmak için şunları yapın:

- 1. [mydrive.tomtom.com](http://www.mydrive.tomtom.com/) adresinden MyDrive'da oturum açın.
- 2. Aşağıda gösterilen şekilde sol taraftaki yol gezileri simgesine tıklayın:

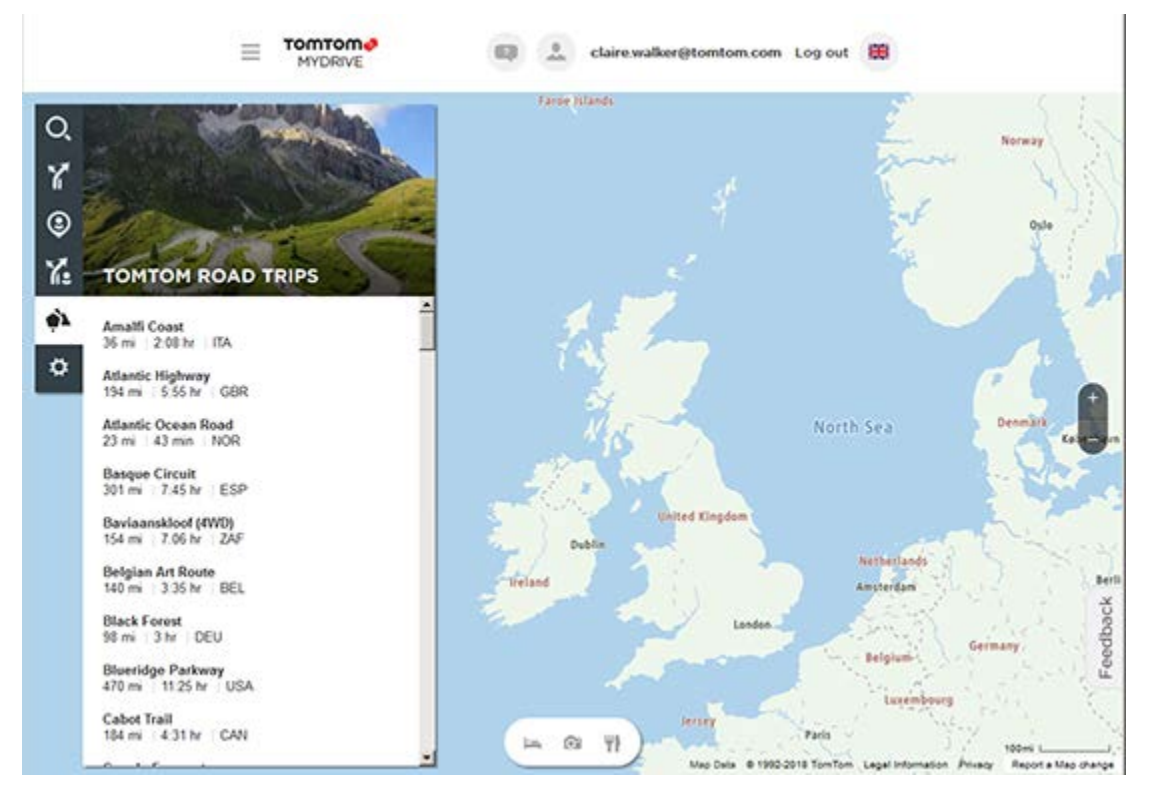

Her yol gezisinin mesafesi ve süresi ile rotanın bulunduğu ülke gösterilir.

3. Listeden bir yol gezisine tıklayın.

Rota duraklar (bayraklar), başlama ve bitiş noktalarıyla birlikte haritada gösterilir.

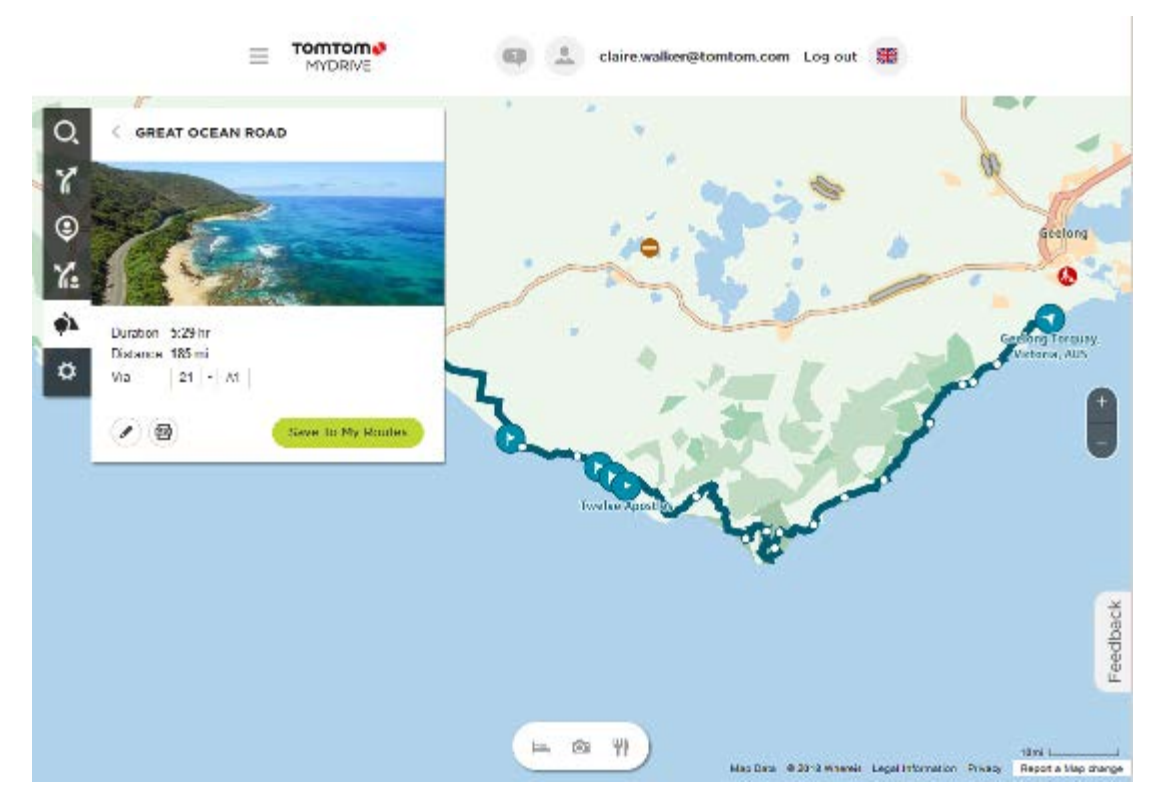

Kutunun alt kısmındaki düğmeleri kullanarak rotayı düzenleyebilir, bir .GPX dosyası olarak kaydedebilir veya **Rotalarım'a Kaydet** seçeneğini kullanabilirsiniz.

**İpucu:** Önceki ekrana dönmek için yol gezisi adının yanındaki gri oka tıklayın.

- 4. **Rotalarım'a Kaydet** öğesine tıklayın.
- 5. Rotayı cihazınıza göndermek için Rotalarım simgesine ve yol gezisinin adına tıklayın.

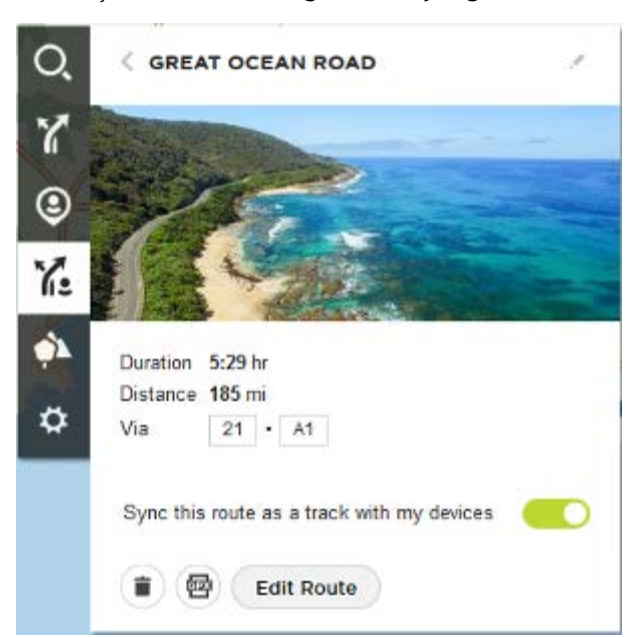

6. **Bu rotayı, cihazlarımla parkur olarak senkronize et** özelliğinin etkin olduğundan emin olun. Bilgisayarınıza bağlandığınızda, kablosuz ağınızın kapsamına girdiğinizde veya telefonunuza bağlandığınızda yol gezisi TomTom GO Camper cihazınızla senkronize edilir. MyDrive'da oturum açmış olmanız gerekir.

# **Road Trips koleksiyonu - bir durağa rota planlama**

TomTom Road Trips koleksiyonu Büyük Okyanus Yolu gibi efsanevi kıyı rotalarından Route 66 gibi klasik yol gezilerine kadar dünyanın en harika rotalarını keşfetmenizi sağlar.

## **Bir durağa rota planlama**

Yol gezisinde ilgi çekici bir durağa rota planlamak için şunları yapın:

- 1. [mydrive.tomtom.com](http://www.mydrive.tomtom.com/) adresinden MyDrive'da oturum açın.
- 2. Sol taraftaki yol gezileri simgesine tıklayın.
- 3. Listeden bir yol gezisine tıklayın.

Rota, başlama ve bitiş noktaları ve bazı durumlarda duraklarla (bayraklar) birlikte haritada gösterilir.

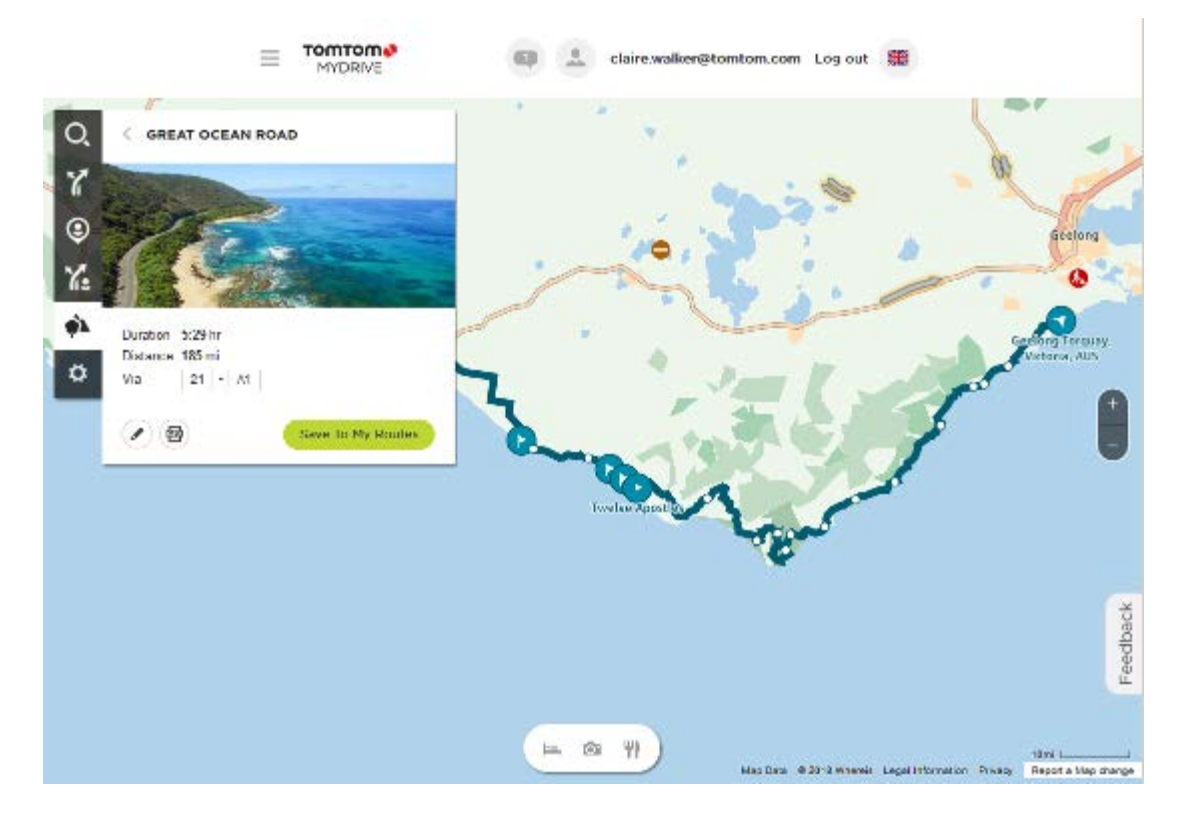

4. Yol gezisinin o bölümündeki ilgi çekici noktayı görmek için bir bayrağa tıklayın. Örneğin, aşağıda Bay of Islands bayrağının seçildiğini görebilirsiniz. Varsa bu durak hakkında bilgiler ve yorumlar da gösterilir.

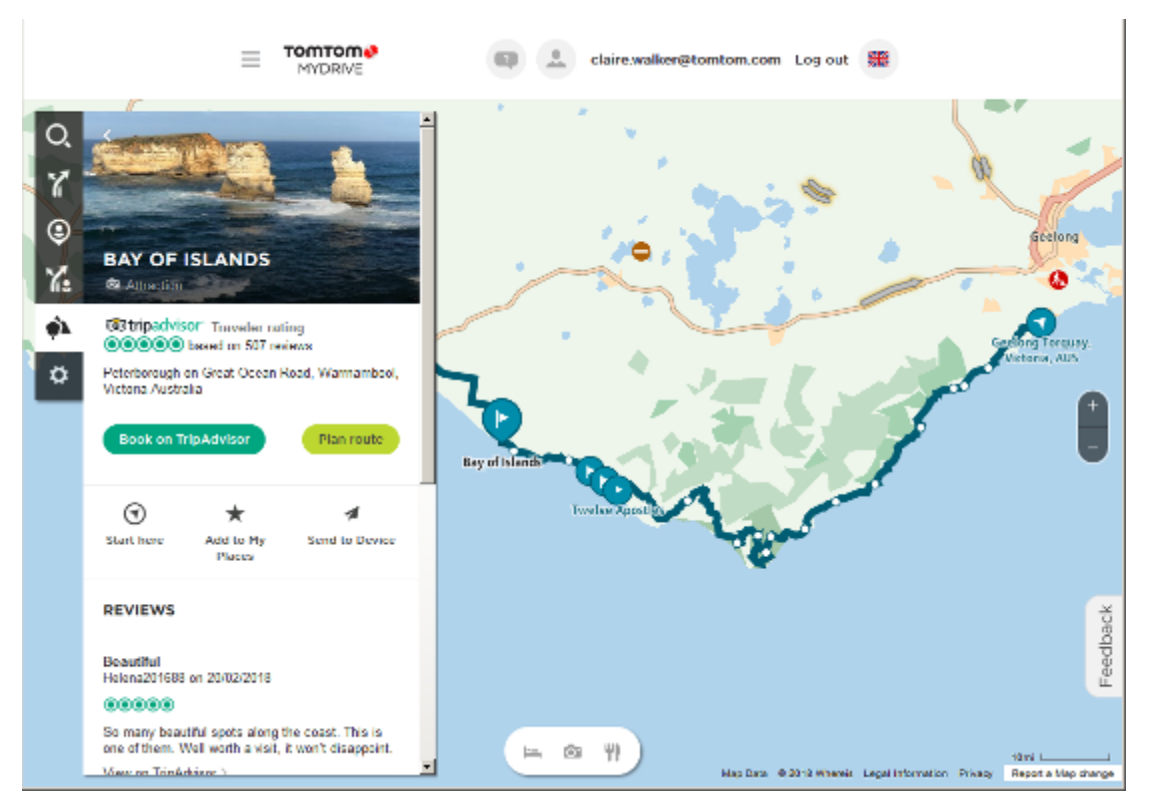

- 5. Rotanızı bu noktadan başlatmak için **Buradan Başla** veya **Yerlerim'e Ekle** ya da **Cihaza Gönder** seçeneğine tıklayın.
- 6. Bu durağa rota planlamak için **Rota planla** öğesine tıklayın. Ardından aracınızın tipi, hızlı veya heyecan verici rota gibi ayarlar arasından seçim yapabilirsiniz.

Seçtiğiniz durağın yakınındaki tüm otelleri aramak için arama kutusuna, örneğin "otel" gibi bir İÇN girin.

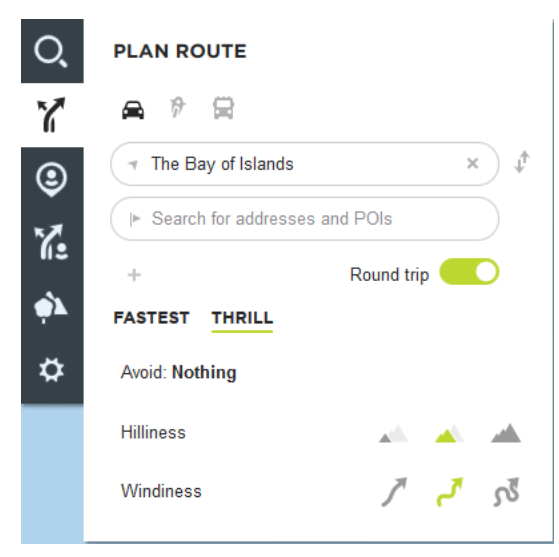

7. İstediğiniz İÇN'yi seçin.

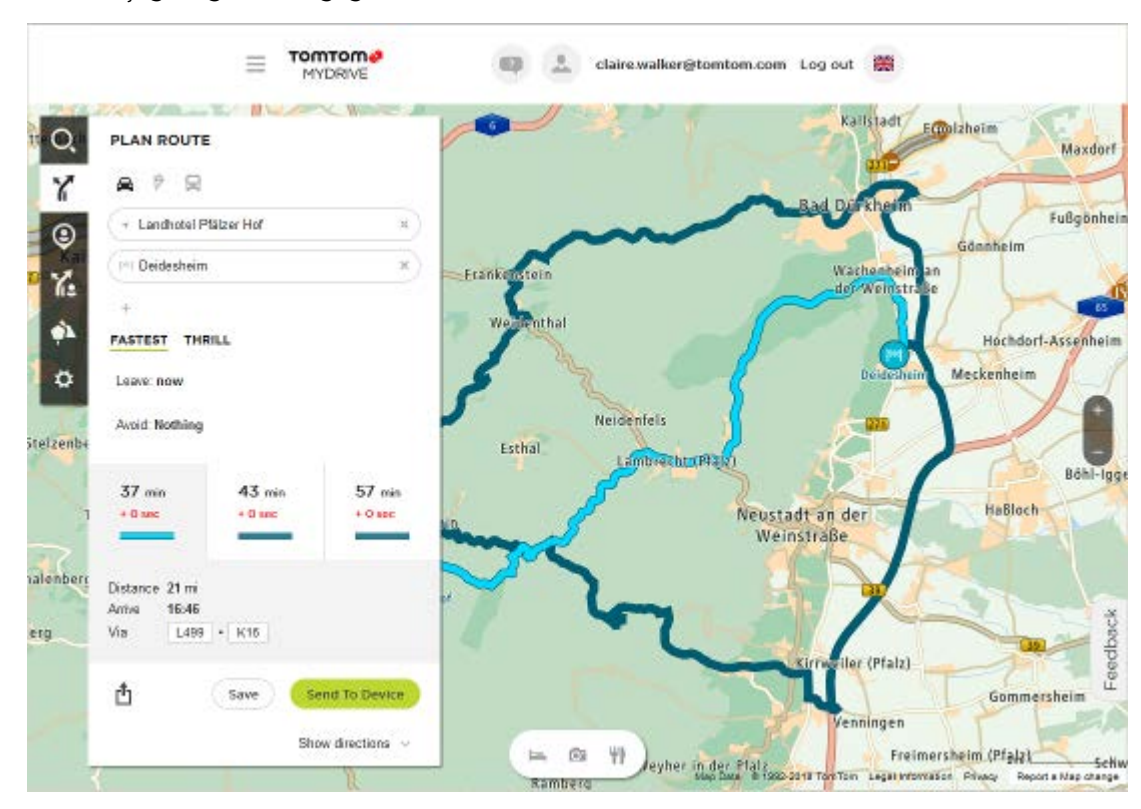

Ardından aşağıda gösterildiği gibi bir dizi rota önerilebilir.

8. İstediğiniz rota seçimine tıklayın ve kutunun altındaki düğmeleri kullanarak rotanızı paylaşın, kaydedin veya **Cihaza Gönder** seçeneğine tıklayın.

### **MyDrive kullanarak bir hedef belirleme**

Bir web tarayıcısı veya MyDrive uygulamasını kullanarak MyDrive'da oturum açtığınızda haritada hedefinizi seçebilir ve navigasyon cihazınıza gönderebilirsiniz. Navigasyon cihazında TomTom hesabınızla oturum açtığınızda cihazınız MyDrive ile senkronize edilir ve hedef alınır.

- 1. Bir web tarayıcısında veya MyDrive uygulamasını kullanarak TomTom hesabınızda oturum açın.
- 2. Haritada bir hedef seçin.

**İpucu**: Bir hedef arayabilir ya da haritayı taşıyarak bir hedef seçebilirsiniz. Ayrıca Ana Menü'deki Son Hedefler'den veya Yerlerim listesinden bir hedef seçebilirsiniz.

- 3. Konumun üzerine tıklayın, açılır menüyü açın ve **Cihaza gönder** seçeneğini belirleyin. Hedef, TomTom hesabınıza gönderilir.
- 4. TomTom GO Camper cihazınızdan MyDrive'da oturum açın.

TomTom GO Camper cihazınız TomTom hesabınızla senkronize edilir ve yeni MyDrive hedeflerini alır.

**Yeni bir hedefiniz var** mesajı görüntülenir. MyDrive hedeflerine otomatik olarak bir rota planlanır.

**İpucu**: Tüm MyDrive hedefleri Ana Menüdeki Son Hedefler'e ve [Yerlerim'e](#page-142-0) kaydedilir.

## **MyDrive'ı kullanarak duraklar içeren bir rota planlama**

Bir web tarayıcısı kullanarak MyDrive'da oturum açtığınızda duraklar içeren bir rota oluşturabilir ve navigasyon cihazınıza gönderebilirsiniz. Navigasyon cihazında TomTom hesabınızla oturum açtığınızda cihazınız MyDrive ile senkronize edilir ve hedef alınır.

### **Duraklar içeren bir rota oluşturma**

- 1. Bir web tarayıcısında TomTom hesabınızla oturum açın.
- 2. Haritada bir hedef seçin.

**İpucu**: Bir hedef arayabilir ya da haritayı taşıyarak haritadan bir hedef seçebilirsiniz. Ayrıca Ana Menü'deki Son Hedefler'den veya Yerlerim listesinden bir hedef seçebilirsiniz.

- 3. Haritadan hedef seçer gibi bir durak seçin ve **Durak Ekle** öğesini seçin. Durak, rotanıza eklenir. Rotanız seçilir ve açılır menüde **Rotayı cihaza gönder** öğesi görüntülenir.
- 4. İsterseniz rotanıza daha fazla durak ekleyin.
- 5. Açılır menüden **Rotayı cihaza gönder** öğesini seçin. Hedef ve duraklar, TomTom hesabınıza gönderilir.
- 6. TomTom GO Camper cihazınızdan MyDrive'da oturum açın.

TomTom GO Camper cihazınız TomTom hesabınızla senkronize edilir ve yeni MyDrive hedefini ve durakları alır.

**Yeni bir rotanız var** mesajı görüntülenir. MyDrive hedefine ve duraklarına otomatik olarak bir rota planlanır.

**İpucu**: Tüm MyDrive hedefleri Ana Menüdeki Son Hedefler'e ve [Yerlerim'e](#page-142-0) kaydedilir. **İpucu**: Duraklar içeren rotayı, Rotalarım'a kaydedebilirsiniz.

### **Rota üzerindeki durakları yeniden sıralama**

- 1. MyDrive Ana Menüsünün **Rota Planla** kısmında fare imlecinizi bir durak veya hedefin üzerine getirin.
- 2. İmlecinizi bir el sembolüne dönüşene kadar sola götürün.
- 3. Her durak veya hedefi tıklayıp sürmek istediğiniz sıraya göre sürükleyin. Bir durak veya hedefi hareket ettirdiğinizde rotanız değiştirilen düzendeki duraklarla tekrar hesaplanır.

Listedeki son durak, hedefiniz olur.

### **MyDrive'da planlanmış bir hedefi gösterme**

TomTom GO Camper cihazınızda bir rota planladığınızda hedef, TomTom hesabınızla senkronize edilir. Bir web tarayıcısında ya da MyDrive uygulamasını kullanarak MyDrive'da oturum açtığınızda hedefi görebilirsiniz.

### **MyDrive hedefini silme**

- 1. TomTom GO Camper cihazınızda MyDrive oturumunuzun açık olduğundan emin olun.
- 2. Geçerli Rota Menüsü'nü açmak için **Geçerli Rota**'yı seçin.
- 3. Geçerli planlanmış rotayı silmek için **Rotayı Sil** seçeneğini belirleyin.

Cihazınız harita görünümüne geri döner. Rotanız TomTom GO Camper cihazınızdan ve TomTom hesabınızdan silindi.

**İpucu**: Tüm MyDrive hedefleri Ana Menü'deki Son Hedefler'e ve ayrıca [Yerlerim'e](#page-142-0) kaydedilir.

### **Yerlerim'den bir MyDrive hedefini silme**

1. Ana Menü'de **Son Hedefler** öğesini seçin.

**İpucu**: Alternatif olarak, **Yerlerim** öğesini ve ardından **Son Hedefler** öğesini seçin.

- 2. **Listeyi Düzenle** öğesini seçin.
- 3. Silmek istediğiniz konumları seçin.

## 4. **Sil** öğesini seçin.

## **MyDrive uygulamasını kullanarak telefon rehberindeki bir kişiyi hedef olarak belirleme**

MyDrive uygulamasında oturum açtığınızda telefon rehberinizdeki bir kişiyi hedefiniz olarak seçebilirsiniz. Kişinin doğru sıralanmış, eksiksiz bir adresi olmalıdır. Hedef, haritada gösterilir ve navigasyon cihazınıza gönderebilirsiniz. Navigasyon cihazında TomTom hesabınızla oturum açtığınızda cihazınız MyDrive ile senkronize edilir ve hedef alınır.

- 1. MyDrive uygulamasını kullanarak TomTom hesabınızda oturum açın.
- 2. MyDrive uygulama menüsünden **Kişiler** öğesini seçin.
- 3. Hedef olarak kullanacağınız kişiyi seçin. Kişinizin konumu haritada gösterilir.
- 4. Konumun üzerine tıklayın, açılır menüyü açın ve **Cihaza gönder** seçeneğini belirleyin. Hedef, TomTom hesabınıza gönderilir.
- 5. TomTom GO Camper cihazınızdan MyDrive'da oturum açın.

TomTom GO Camper cihazınız TomTom hesabınızla senkronize edilir ve yeni MyDrive hedeflerini alır.

**Yeni bir hedefiniz var** mesajı görüntülenir. MyDrive hedeflerine otomatik olarak bir rota planlanır.

**İpucu**: Tüm MyDrive hedefleri Ana Menüdeki Son Hedefler'e ve [Yerlerim'e](#page-142-0) kaydedilir.

### <span id="page-51-1"></span>**MyDrive'ı kullanarak konum bulma ve senkronize etme**

TomTom MyDrive'da oturumunuz açıkken MyDrive'da konumlar bularak bunları TomTom GO Camper [Yerlerim](#page-142-0) konumlarınızla senkronize edebilirsiniz.

- 1. Bir web tarayıcısında veya MyDrive uygulamasını kullanarak TomTom hesabınızda oturum açın.
- 2. Haritada bir hedef seçin.

**İpucu**: Bir hedef arayabilir ya da haritayı taşıyarak bir hedef seçebilirsiniz. Ayrıca Yerlerim listesinden bir hedef seçebilirsiniz.

- 3. Konumun üzerine tıklayın, açılır menüyü açın ve **Yerlerim'e Ekle** seçeneğini belirleyin. Konum, MyDrive **Yerlerim** menüsünde **Sık Kullanılanlar** listesinde gösterilir.
- 4. TomTom GO Camper cihazınızdan MyDrive'da oturum açın.
- TomTom GO Camper cihazınız TomTom hesabınızla senkronize edilir ve yeni **Sık Kullanılanlar** konumlarını alır. Konum, [Yerlerim](#page-142-0) bölümüne kaydedilir.

### **Yerlerim konumlarını MyDrive ile senkronize etme**

TomTom GO Camper cihazınızda MyDrive oturumunuz açıkken, [Yerlerim](#page-142-0) bölümüne eklediğiniz konumlar otomatik olarak TomTom hesabınızla eşleştirilir. Bir web tarayıcısında MyDrive'da oturum açtığınızda veya MyDrive uygulamasını kullanırken Yerlerim konumlarınızı ve [İÇN yerleri listelerini](#page-51-0) kullanabilirsiniz.

# <span id="page-51-0"></span>**Bir topluluk İÇN listesini aktarma**

İnternette topluluk İÇN'si koleksiyonları bulabilir ve bir web tarayıcısında MyDrive kullanarak bunları [Yerlerim](#page-142-0)'e yükleyebilirsiniz. Bir İÇN koleksiyonu, örneğin seyahat ettiğiniz yerdeki kamp alanları veya restoranları içerebilir ve her seferinde konum arama gereği duymadan kolaylıkla konum seçmenizi sağlar.

**İpucu**: Bazı TomTom Navigasyon cihazlarında önceden yüklenmiş İÇN listeleri vardır.

TomTom GO Camper cihazınız, İÇN koleksiyonları için .OV2 dosyalarını kullanır.

**Not**: .OV2 ve .GPX dosyalarını içe aktarabilmek için TomTom GO Camper cihazınızın en az 400 MB boş alana sahip olması gerekir. **Daha fazla alana ihtiyacınız var** mesajını görüyorsanız MyDrive ile istenmeyen .OV2 veya .GPX dosyalarını ya da kullanmadığınız haritalar gibi cihaz içeriklerini silerek yer açın.

TomTom GO Camper cihazınıza bir .OV2 dosyası yüklemek için aşağıdaki adımları gerçekleştirin:

- 1. Bir web tarayıcısında TomTom hesabınızla oturum açın.
- 2. **Yerlerim** menüsünden **İÇN Dosyaları** öğesini seçin.
- 3. **İÇN Dosyasını Aktar** seçeneğini belirleyin ve ardından .OV2 dosyanıza gidin.

**İpucu**: Yerlerim'deki yerler listesi, .OV2 dosyasının adıyla aynıdır. Dosyanın adını, Yerlerim'de kolayca tanıyabileceğiniz şekilde düzenleyin.

4. TomTom GO Camper cihazınızda MyDrive oturumunuzun açık olduğundan emin olun. TomTom GO Camper cihazınız TomTom hesabınızla senkronize edilir ve yeni İÇN dosyasını alır.

**Not**: Bazı .OV2 dosyaları büyük olduğundan yüklenmeleri uzun sürebilir. Sürüşe başlamadan önce TomTom GO Camper cihazınızı senkronize ettiğinizden emin olun.

- 5. Ana Menüde **Yerlerim** öğesini seçin. Yeni İÇN listeniz Yerlerim listesinde gösterilir.
- 6. Yeni İÇN listenizi seçin. Yeni İÇN listeniz açılır ve listedeki tüm İÇN'leri gösterir. Haritadaki İÇN'leri görmek için harita görünümünü seçin.

## **Bir Topluluk İÇN listesini silme**

Yüklenmiş bir İÇN listesini TomTom GO Camper cihazınızdan yalnızca bir web tarayıcısında MyDrive kullanarak silebilirsiniz.

Bir İÇN listesini silmek için aşağıdaki adımları izleyin:

- 1. Bir web tarayıcısında TomTom hesabınızla oturum açın.
- 2. **Yerlerim** menüsünde, **İÇN Dosyaları** öğesini seçin .
- 3. Silmek istediğiniz İÇN dosyasını seçip **Sil** öğesini belirleyin.
- 4. TomTom GO Camper cihazınızda MyDrive oturumunuzun açık olduğundan emin olun. İÇN listesi Yerlerim listenizden silinir.

### **GPX parkur dosyası aktarma**

### **GPX dosyaları (GPS exchange formatı)**

GPX dosyalarında yol dışı konumlar dahil ayrıntılı rota kaydı bulunur. Bir GPX dosyasında, örneğin, turist rotası veya tercih edilen sabit rota yer alabilir. İnternette GPX dosyaları koleksiyonları bulabilir ve bir web tarayıcısında MyDrive kullanarak bunları [Rotalarım](#page-117-0)'a yükleyebilirsiniz. GPX dosyaları içe aktarıldıktan sonra parkur olur.

Parkurların başlangıç ve bitişleri vardır; ancak durakları yoktur. Ayrıca bu noktalar arasında haritaya bağlı sabit bir rota yer alır. Cihazınız bu sabit rotayı olabildiğince yakından takip eder. MyDrive'ı kullanarak parkurları düzenleyebilirsiniz.

### **GPX dosyalarını kullanma**

Bilgisayarınızda MyDrive kullanarak TomTom cihazınıza .GPX parkur dosyalarını aktarabilirsiniz. Bu parkurlar Rotalarım menüsüne kaydedilir. Cihazınız GPX parkurunu tam olarak takip eder ve daha hızlı bir rota kullanılabilir olsa bile rotanızı yeniden planlamayı teklif etmez.

### **GPX parkur dosyası aktarma**

**Not**: .OV2 ve .GPX dosyalarını içe aktarabilmek için TomTom GO Camper cihazınızın en az 400 MB boş alana sahip olması gerekir. **Daha fazla alana ihtiyacınız var** mesajını görüyorsanız MyDrive ile istenmeyen .OV2 veya .GPX dosyalarını ya da kullanmadığınız haritalar gibi cihaz içeriklerini silerek yer açın.

MyDrive kullanarak bir .GPX dosyası aktarmak için aşağıdakileri yapın:

- 1. TomTom GO Camper cihazınızı MyDrive Connect kullanarak bilgisayarınıza bağlayın.
- 2. MyDrive'da **Rotalarım** öğesini seçin.
- 3. **GPX Dosyası Aktar** öğesini seçin ve .GPX parkur dosyanıza gözatın.

**İpucu**: Rotalarım'daki parkur dosyası, .GPX dosyasının adıyla aynıdır. Dosyanın adını, Rotalarım'da kolayca tanıyabileceğiniz şekilde düzenleyin.

Yeni parkurunuz Rotalarım listesinde gösterilir.

- 4. Rotayı seçin ve ardından **Bu rotayı cihazlarımla parkur olarak senkronize et** özelliğinin etkin olduğundan emin olun.
- 5. Parkurun, TomTom GO Camper cihazınıza yüklenmesini bekleyin.
- 6. [Rotalarım](#page-117-0) öğesini açın. Aktarılmış parkurunuz Rotalarım listenizde gösterilir.

## **GPX parkur dosyası silme**

Yüklenen bir GPX parkur dosyasını yalnızca TomTom GO Camper cihazınız MyDrive Connect aracılığıyla bilgisayarınıza bağlıyken silebilirsiniz.

Bir İÇN listesini silmek için aşağıdaki adımları izleyin:

- 1. TomTom GO Camper cihazınızı MyDrive Connect kullanarak bilgisayarınıza bağlayın.
- 2. MyDrive'da **Rotalarım** öğesini seçin.
- 3. Silmek istediğiniz parkur dosyasını seçip **Sil** öğesini belirleyin. Parkur, Rotalarım listenizden silinir.

### **Kişisel navigasyon bilgilerinizi kaydetme ve saklama**

TomTom GO Camper cihazınızda MyDrive oturumunuz açıkken, kişisel navigasyon bilgileriniz sürekli ve otomatik olarak TomTom hesabınıza kaydedilir.

TomTom GO Camper cihazınızı sıfırlarsanız veya farklı bir cihazda MyDrive ile oturum açarsanız kaydedilen kişisel navigasyon bilgileriniz TomTom GO Camper cihazınızda veya bu farklı cihazda saklanır.

Aşağıdaki kişisel navigasyon bilgileri TomTom hesabınıza kaydedilir:

- MyDrive hedefleri.
- [Yerlerim'd](#page-142-0)e kaydedilen tüm konumlar.
- Aktarılan tüm [İÇN yeri listeleri](#page-51-0).
- Aktarılan tüm parkurlar.

**İpucu**: MyDrive ayrıca Yerlerim'deki [konumlarınızı](#page-51-1) TomTom hesabınızla senkronize eder. Yerlerim konumlarınızı ve MyDrive'a aktardığınız İÇN yeri listelerini bir web tarayıcısında veya MyDrive uygulamasında görebilirsiniz.

Cihazınızı MyDrive ile senkronize etmeden önce cihazınızda en az 400 MB boş alan olduğundan emin olun. Yeterli boş alan yoksa MyDrive bilgileriniz senkronize olmayacaktır. Kullanılabilir alan miktarını cihazınızdaki **Yardım** menüsünde yer alan **Hakkında** öğesine giderek öğrenebilirsiniz.

**Not**: Cihazınıza çok fazla bilgi senkronize etmek biraz zaman alabilir.

# **Hızlı arama**

# **Hangi arama seçeneğini kullanacağınızı belirleme**

Aşağıdaki iki arama türü kullanılabilir:

**Hızlı arama**

Hedefinizi, yerinizi ya da İÇN'yi yazmaya başlar başlamaz eşleşen sokak adları, yerler ve İÇN'lerin bir listesi görüntülenir.

**Adım adım arama**

Kolay adımlarla hedefinizi bulun. Adres için önce şehri, ardından sokak adını ve bina numarasını girin. İÇN için önce aramak istediğiniz yeri, ardından arama yapmak istediğiniz İÇN türünü girin.

Her iki arama türü de aynı sonuçları verir. Bu nedenle sizin için kullanımı en kolay olanı seçin.

[Ayarlar](#page-152-0) menüsündeki **Sistem** seçeneğinden arama türünü değiştirebilirsiniz.

# **Hızlı arama özelliğini kullanma**

**Arama hakkında**

## **YALNIZCA HIZLI ARAMA**

Arama özelliğini kullanarak pek çok yeri bulabilir, daha sonra bu adreslere gidebilirsiniz. Aşağıdakiler için arama yapabilirsiniz:

- Belirli bir adres, örneğin, **123 Oxford Street, Londra** yazın.
- Kısmi bir adres, örneğin, **Oxford st Lon** yazın.
- Yer türü, örneğin, **benzin istasyonu** veya **restoran** yazın.
- Adını yazarak yer arama, örneğin, **Starbucks** yazın.
- Bir posta kodu, örneğin, Oxford Street, Londra için **W1D 1LL** yazın.

**İpucu**: İngiltere veya Hollanda'da belirli bir caddeyi aramak için bir posta kodu girin, ardından bir boşluk bırakıp bina numarasını yazın. Örneğin, **1017CT 35**. Diğer ülkeler için posta kodları bölge tabanlıdır ve arama sonuçlarınızda karşılık gelen şehirler, ilçeler ve caddeleri verirler.

- Şehir merkezine gitmek üzere şehir arama, örneğin **Londra** yazın.
- Geçerli konumunuzun yakınındaki bir İÇN (İlgi Çekici Nokta), örneğin, **yakınımdaki restoranlar** yazın.
- Bir harita kodu, örneğin, **WH6SL.TR10** yazın
- Enlem ve boylam koordinatları, örneğin, şunu yazın: **K 51°30′31″ B 0°08′34″.**

# **Arama terimlerini girme**

## **YALNIZCA HIZLI ARAMA**

Adres ve İÇN'leri aramaya başlamak için Ana Menü'den **Ara** öğesini seçin. Arama ekranı, klavye ve aşağıdaki düğmelerle birlikte açılır:

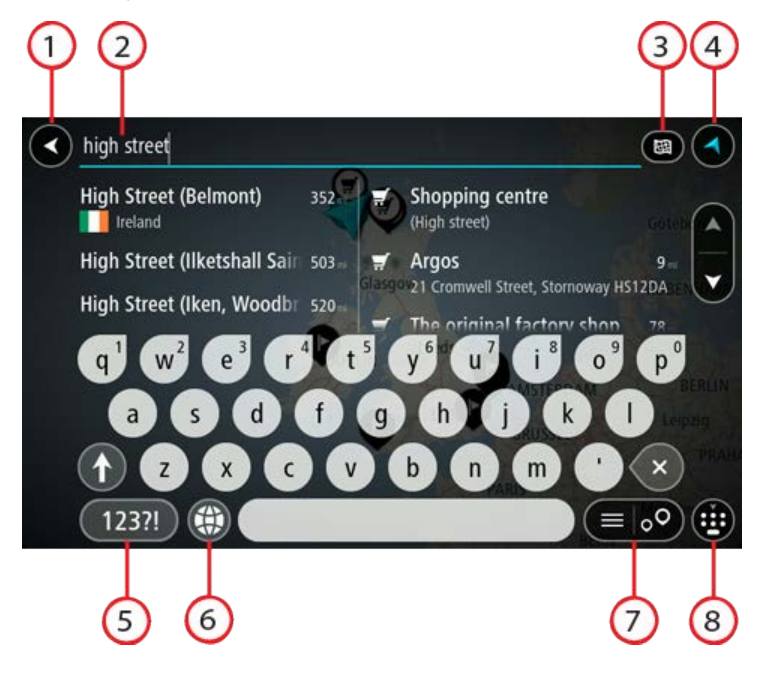

1. **Geri düğmesi**.

Önceki ekrana geri dönmek için bu düğmeyi seçin.

2. **Arama giriş kutusu**.

Arama teriminizi buraya girin. Siz yazdıkça, karşılık gelen adresler ve İÇN'ler gösterilir.

**İpucu**: Klavyedeki bir harf tuşunu [basılı tutarsanız](#page-33-0) mevcutsa ekstra karakterlere erişebilirsiniz. Örneğin, "e" tuşunu basılı tutarak "3 e è é ê ë" ve daha fazla karaktere erişebilirsiniz. **İpucu**: Düzenlemek için yazdığınız bir kelimeyi seçerek imleci yerleştirin. Ardından karakter ekleyebilir veya silebilirsiniz.

## 3. **Arama türü düğmesi**.

199

Geçerli haritanın tamamında ya da bir şehirdeki veya hedefinizin yakınındaki belirli bir alanda arama yapabilirsiniz. Arama türünü aşağıdakilerden biriyle değiştirmek için bu düğmeyi seçin:

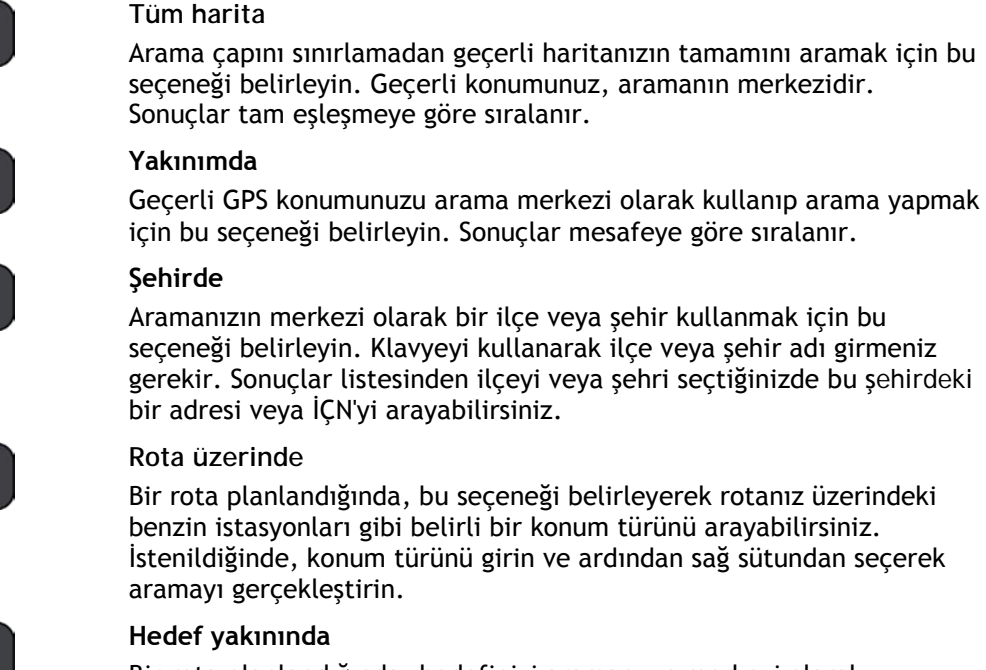

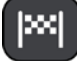

Bir rota planlandığında, hedefinizi aramanızın merkezi olarak kullanmak için bu seçeneği belirleyebilirsiniz.

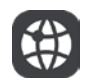

### **Enlem Boylam**

Enlem boylam koordinat çifti girmek için bu seçeneği belirleyin.

# 4. **Görünüm düğmesi**.

Harita görünümüne veya kılavuz görünümüne geri dönmek için bu düğmeyi seçin.

### 5. **123?! düğmesi**.

Klavyenizdeki sayıları ve simgeleri kullanmak için bu düğmeyi seçin. Sayılar ve daha fazla simge arasında geçiş yapmak için **=\<** düğmesini seçin. Genel klavyeye geri dönmek için **ABC** düğmesini seçin.

### 6. **Klavye düzeni düğmesi**.

Klavye düzeninizi başka bir dile değiştirmek için bu düğmeyi seçin. Listeden dört adede kadar düzen seçebilirsiniz. Birden fazla seçili düzen varsa klavye düzeni düğmesini seçtiğinizde bir açılır menü belirir, böylece seçtiğiniz klavye düzenleri arasında hızlıca geçiş yapabilirsiniz. Tüm düzenlerin bulunduğu listeye doğrudan gitmek için bu düğmeyi [basılı tutun](#page-33-0).

### 7. **Liste/harita düğmesi**.

Sonuçları listede gösterme veya haritada gösterme tercihleri arasında geçiş yapmak için bu düğmeyi seçin.

### 8. **Klavyeyi göster/gizle düğmesi**.

Klavyeyi göstermek veya gizlemek için bu düğmeyi seçin.

**İpucu**: Yazacağınız sonraki harfi büyük harf yapmak için **Shift** tuşunu bir kez seçin. Yazdığınız tüm harfleri büyük harf yapan Caps-Lock özelliğini kullanmak için **Shift** tuşuna [iki kez dokunun.](#page-33-0) Caps-Lock özelliğini kapatmak için **Shift** tuşunu bir kez seçin.

**İpucu**: Bir aramayı iptal etmek için ekranın sağ üst köşesindeki harita/kılavuz görünümü düğmesini seçin.

**Arama sonuçlarıyla çalışma**

### **YALNIZCA HIZLI ARAMA**

Arama sonuçlarınız iki sütunda gösterilir.

Adres ve şehir eşleşmeleri sol sütunda ve İÇN'ler, İÇN türleri ve Yerler sağ sütunda gösterilir. Arama sonuçlarında son hedefler ve kaydedilen yerler de görüntülenir.

**İpucu**: Daha fazla sonuç görüntülemek için klavyeyi gizleyin veya sonuç listesini aşağı kaydırın. **İpucu**: Sonuçları harita üzerinde veya listede görme tercihleri arasında geçiş yapmak için liste/harita düğmesini kullanabilirsiniz:

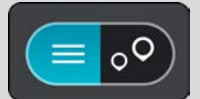

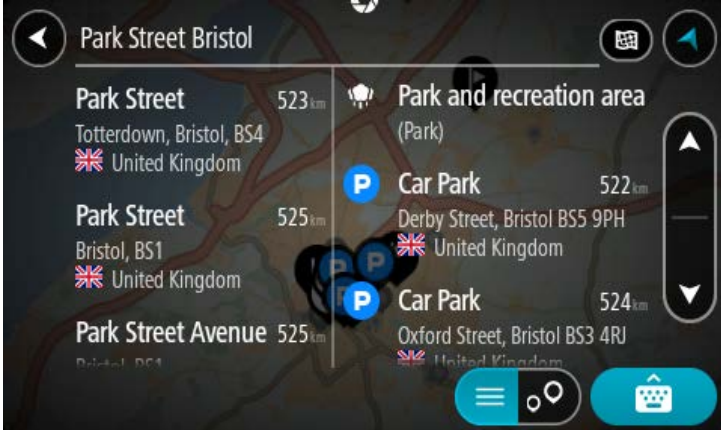

Arama sonuçları listesinden bir adres seçtiğinizde, onu haritada göstermeyi, bir kavşak eklemeyi ve bu seçilen konuma bir rota planlamayı tercih edebilirsiniz. Tam adres almak için bina numarasını ekleyebilirsiniz.

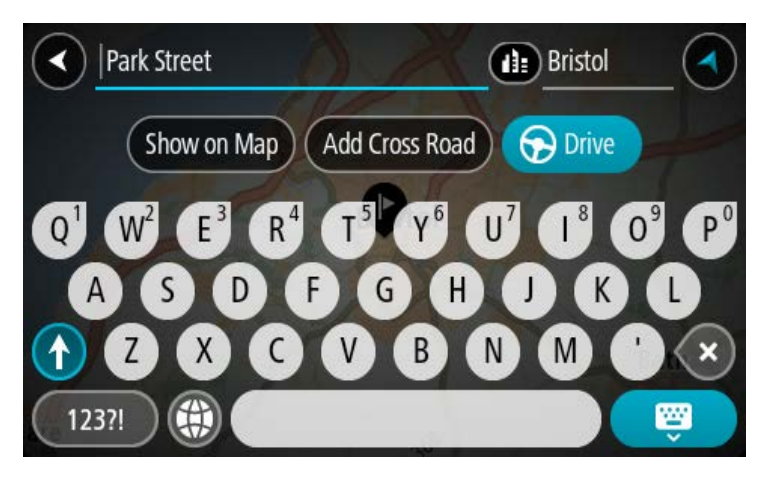

Sonucu haritada gösterirseniz, açılır menüyü kullanarak [konumu Yerlerim'e ekleyebilirsiniz.](#page-144-0) Daha önce bir rota planlandıysa konumu geçerli rotanıza ekleyebilirsiniz.

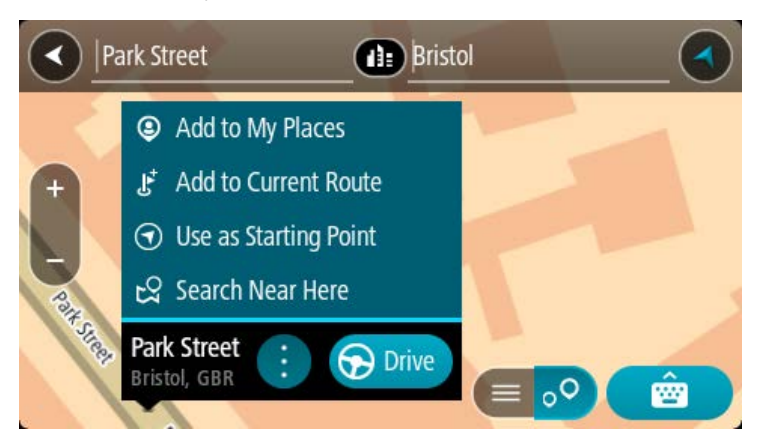

**Not**: En iyi arama sonuçları harita üzerinde gösterilir. Yakınlaştırdığınızda, alt sıradaki arama sonuçları aşamalı olarak gösterilir.

## <span id="page-58-0"></span>**Posta kodları hakkında**

Posta kodu kullanarak arama yaparken sonuçlarınız, arama yaptığınız ülkede kullanılan posta kodu türüne bağlıdır.

Aşağıdaki posta kodu türleri kullanılmaktadır:

- Sizi bir cadde veya caddenin bir kısmına götüren posta kodları.
- Sizi kırsal alandaki çeşitli köyleri veya büyük bir şehirdeki ilçeyi kapsayan bir bölgeye götüren posta kodları.

### **Sokak posta kodları**

Hollanda ve İngiltere gibi ülkelerde bu tür posta kodu kullanılır. Bu tür posta kodu kullanarak arama yaparken, posta kodunu girin, ardından bir boşluk bırakın ve isterseniz bina numarasını girin. Örneğin, "1017CT 35". Cihazınız belirli bir eve veya belirli bir caddedeki binaya giden bir rota planlar.

#### **Bölge posta kodları**

Almanya, Fransa ve Belçika gibi ülkelerde bu tür posta kodu kullanılır. Bölge posta kodu kullanarak arama yaparken, sonuçlarınız arasında bir ilçedeki tüm caddeler, şehrin tamamı veya bu posta koduna dahil köyler bulunur.

Hızlı arama özelliğini kullanırken bölge posta kodu girerseniz birkaç ülkeden sonuç alabilirsiniz.

**Not:** Bölge posta kodu kullanarak arama yaparsanız sonuçlarınızda belirli bir adres olmaz.

Arama sonucu sayısını azaltmak için bu posta kodu türü yine de kullanışlıdır. Örneğin, Almanya'da Neustadt araması, uzun bir olası sonuç listesi olarak döner. Bölge posta kodundan sonra boşluk eklendiğinde, sonuçlar aradığınız Neustadt kelimesine daraltılır.

Başka bir örnek olarak, bir şehirde arama yapmak istiyorsanız bölge posta kodu girin ve sonuçlar arasından aradığınız şehir merkezini seçin.

### <span id="page-58-1"></span>**Mapcode'lar hakkında**

### **YALNIZCA HIZLI ARAMA**

Yolların ve binaların adının veya adresinin olmadığı ülkelerde, bunların yerine mapcode kullanabilirsiniz. Mapcode, bir konumu simgeler.

Denizdeki adalar ve petrol kuyuları da dahil olmak üzere dünya üzerindeki her konum, bir mapcode ile simgelenebilir. Mapcode'lar kısadır ve tanınması, hatırlanması ve iletilmesi kolaydır. Birkaç metreye kadar hassastır, bu da gündelik kullanım için yeterince iyidir.

Bir konum için mapcode bulmayla ilgili talimatlar için [mapcode.com](http://www.mapcode.com/) adresine gidin.

Mapcode'lar, bir kartvizit üzerindeki adresten daha kesin ve daha esnektir. Ana giriş veya otopark girişi gibi adresinizle ilişkilendirmek istediğiniz bir konum seçebilirsiniz.

# **İÇN türü simgelerinin listesi**

**Hukuki ve mali hizmetler**

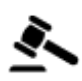

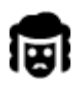

Hukuk - Avukatlar Finans kurumu

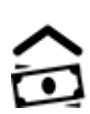

Mahkeme **Otomatik para makinesi** 

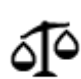

Hukuk - diğer hizmetler

**Yiyecek hizmetleri**

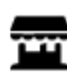

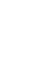

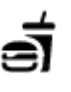

Market **Fast food restoranı** 

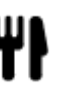

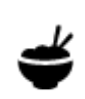

Restoran **LA** Çin restoranı

**Kalacak yer**

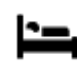

Otel veya motel Lüks otel

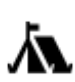

Kamp yeri **Ekonomik otel zinciri** 

# **Acil durum servisleri**

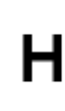

Hastane veya poliklinik **Dişçi** 

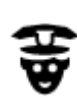

Karakol Veteriner

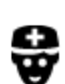

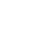

Doktor **ital in the limit of the United State** 

# **Araç hizmetleri**

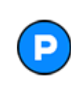

Açık otopark Benzin istasyonu

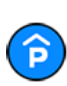

Kapalı garaj **Albuma** Superintensiya Cto yıkama

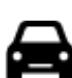

Otomobil bayisi **Araç kontrol merkezi** 

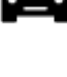

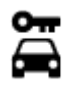

Araba kiralama Elektrikli araba şarj noktası

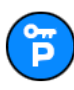

Kiralık araba otoparkı **ve alan Azir** Oto tamir tesisi

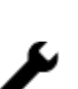

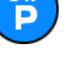

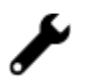

**Diğer hizmetler**

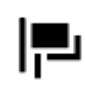

Elçilik Evcil hayvan hizmetleri

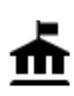

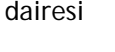

 $\overline{\mathbf{e}}$ 

Devlet dairesi **Telekomünikasyon** 

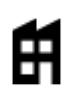

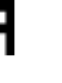

Şirket Kamu hizmetleri

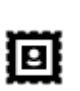

Postane **Eczane** Eczane

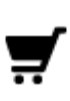

Alışveriş merkezi Güzellik hizmetleri

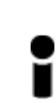

**Eğitim**

Turist bilgilendirme ofisi **nama Mağaza** 

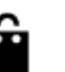

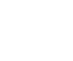

Kolej veya üniversite **Aa** Okul

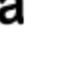

Kütüphane Konferans merkezi

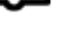

**Eğlence**

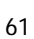

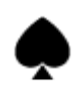

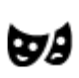

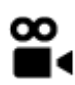

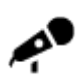

Konser salonu Lunapark

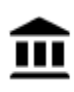

Müze Sergi merkezi

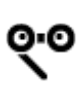

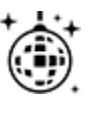

Gece hayatı Eğlence merkezi

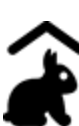

Çocuk Çiftliği

**Spor**

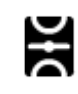

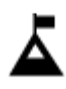

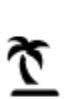

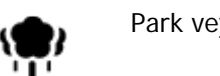

Park veya dinlenme yeri Buz pateni ringi<br> $\sum$ 

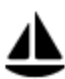

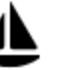

Yat limanı veya marina Spor merkezi

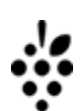

Casino **Saraphane** 

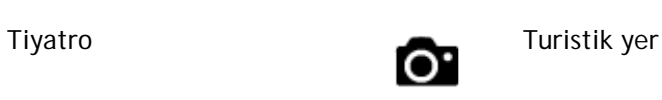

Sinema **Galaxie Hayvanat bahçesi** 

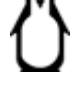

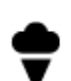

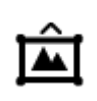

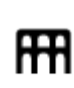

Opera Kültür merkezi

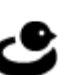

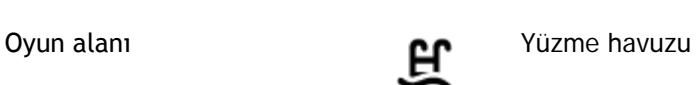

Dağ zirvesi Su sporları

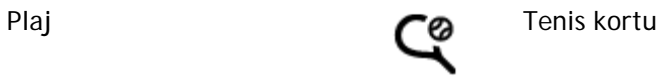

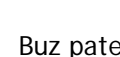

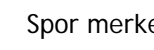

62

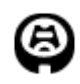

Stadyum Golf sahası

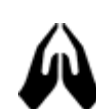

**Din**

**Seyahat**

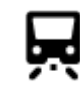

Tren istasyonu Dağ geçidi

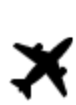

受

<u>a''</u>

Ĥ

"ט"

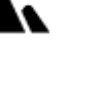

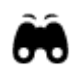

l

Havaalanı Manzaralı veya panoramik görüntü

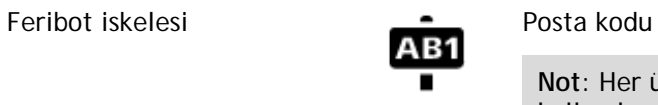

**Not**: Her ülkede kullanılmaz.

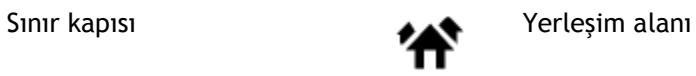

Otobüs durağı **Baya Sehir merkezi** Şehir merkezi

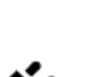

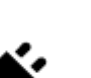

Ücretli giriş Elektrikli araç şarj istasyonları

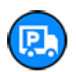

63

Dinlenme alanı **Kamyon durağı** 

Kilise **in the interval of the ibadet yeri** 

# <span id="page-63-0"></span>**Hızlı arama özelliğini kullanarak rota planlama**

## **Hedef tahminini kullanma**

### **Hedef tahmini nedir?**

TomTom GO Camper cihazınız kayıtlı favori Yerlerinizle ilgili günlük sürüş alışkanlıklarınızı öğrenebiliyor ve cihazınızı uyku modundan başlattıktan sonra, örneğin sabah İşe doğru sürüş gibi hedefler önerebiliyor.

### **Hedef tahminine hazırlanma**

Önerilen ilk hedefinizi almadan önce, cihazınızın alışkanlıklarınızla ilgili bilgi edinmek için biraz zamana ihtiyacı olur. TomTom GO Camper cihazınızla ne kadar düzenli şekilde sürüş yaparsanız önerileri almanız o kadar hızlı ve önerilen hedefler de o kadar doğru olur.

Tahmin edilen hedefleri almak için aşağıdakileri yapmanız gerekir:

- Hedef tahmini varsayılan olarak AÇIK'tır; kapalıysa [Ayarlar](#page-152-0) > Sistem > **Bilgileriniz ve gizlilik** öğesine gidin, **İsteğe bağlı özellikler için bu cihazda seyahat geçmişini tut** öğesine gidin.
- Hiçbir rotanın planlanmadığından emin olun.
- Cihazınızda ses kontrolü varsa ses kontrolünü AÇIN. Ses seviyenizin kapalı olmadığından ve %20'nin üzerine ayarlandığından emin olun.
- Birkaç gün boyunca sık kullanılan Yerlerim hedefleriniz için rotalar planlayarak sürüş yapın.

### **Hedef tahminini kullanma**

**Önemli**: Cihazınızda ses kontrolü varsa "Evet" veya "Hayır" diyebilir ya da **Evet** veya **Hayır** düğmesini seçebilirsiniz.

Cihazınız "X adresine mi gidiyorsunuz?" diye sorduğunda (X bir hedeftir) evet veya hayır yanıtı vermek için 12 saniyeniz vardır.

**İpucu**: Evet veya hayır şeklinde yanıtlamazsanız TomTom GO Camper cihazınız yanıtı evet olarak kabul eder.

Evet yanıtı vermek için "Evet" deyin veya **Evet**'i seçin. Cihazınız hedefinize giden rotayı planlar.

Hayır yanıtı vermek için "Hayır" deyin, **Hayır**'ı seçin veya haritaya dönmek için ekrana dokunun.

### **Hedef tahminini açma veya kapatma**

Hedef tahminini istediğiniz zaman açabilir veya kapatabilirsiniz. Bu özelliğin nasıl açılıp kapatılacağıyla ilgili bilgi için Rota planlama ve Ses Kontrolü (cihazınızda ses kontrolü varsa) bölümlerine bakın.

### **Bir adrese rota planlama**

### **YALNIZCA HIZLI ARAMA**

**Önemli**: Güvenlik önlemi almak ve sürüş sırasında dikkatinizin dağılmasını önlemek amacıyla, sürüşe başlamadan önce her zaman bir rota planlamanız gerekir.

Aramayı kullanarak bir adrese bir rota planlamak için şunu yapın:

1. Ana Menü düğmesini seçerek Ana Menü'yü açın.

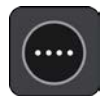

2. **Ara** öğesini seçin.

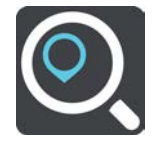

Klavyeyi gösteren arama ekranı açılır.

3. Rotasını planlamak istediğiniz yerin adını girmek için klavyeyi kullanın.

**İpucu**: Klavyedeki bir harf tuşunu [basılı tutarsanız](#page-33-0) mevcutsa ekstra karakterlere erişebilirsiniz. Örneğin, "e" tuşunu basılı tutarak "3 e è é ê ë" ve daha fazla karaktere erişebilirsiniz.

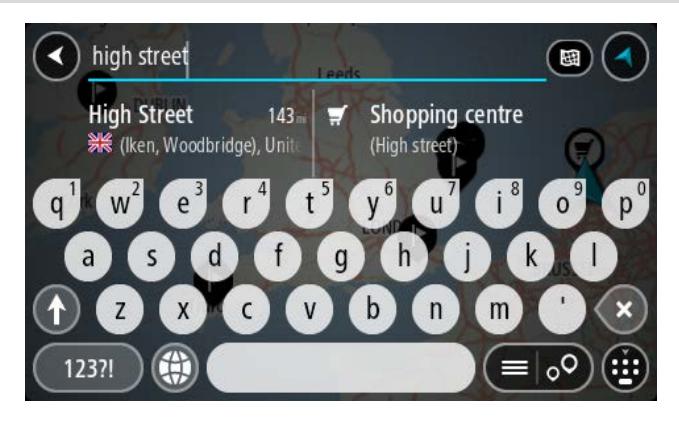

Adres, ilçe, şehir, [posta kodu](#page-58-0) veya [mapcode](#page-58-1) araması yapabilirsiniz.

**İpucu**: İngiltere veya Hollanda'da belirli bir caddeyi aramak için bir posta kodu girin, ardından bir boşluk bırakıp bina numarasını yazın. Örneğin, **1017CT 35**. Diğer ülkeler için posta kodları bölge tabanlıdır ve arama sonuçlarınızda karşılık gelen şehirler, ilçeler ve caddeleri verirler.

**Not**: Arama yaparken tüm harita aranır. Aramanın nasıl yapıldığını değiştirmek isterseniz arama kutusunun sağ tarafındaki düğmeyi seçin. Bundan sonra aramanın yapıldığı yeri değiştirebilirsiniz (örneğin, rota boyunca veya bir şehirde).

4. Adresi yazarken girdiğiniz karakterlere göre sunulan öneriler sütunlarda gösterilir. Yazmaya devam edebilir veya bir öneri seçebilirsiniz.

**İpucu**: Daha fazla sonuç görüntülemek için klavyeyi gizleyin veya sonuç listesini aşağı kaydırın. **İpucu**: Sonuçları harita üzerinde veya listede görme tercihleri arasında geçiş yapmak için liste/harita düğmesini kullanabilirsiniz:

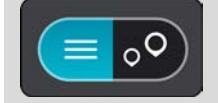

5. Bir adres önerisi seçin.

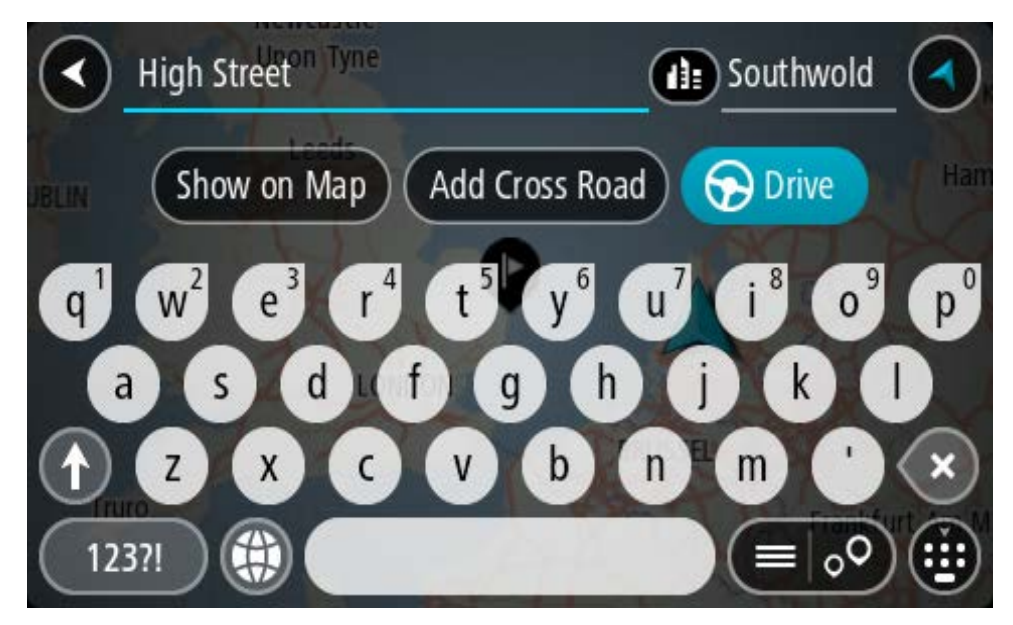

6. Varsa ve henüz girmediyseniz bina numarasını girin.

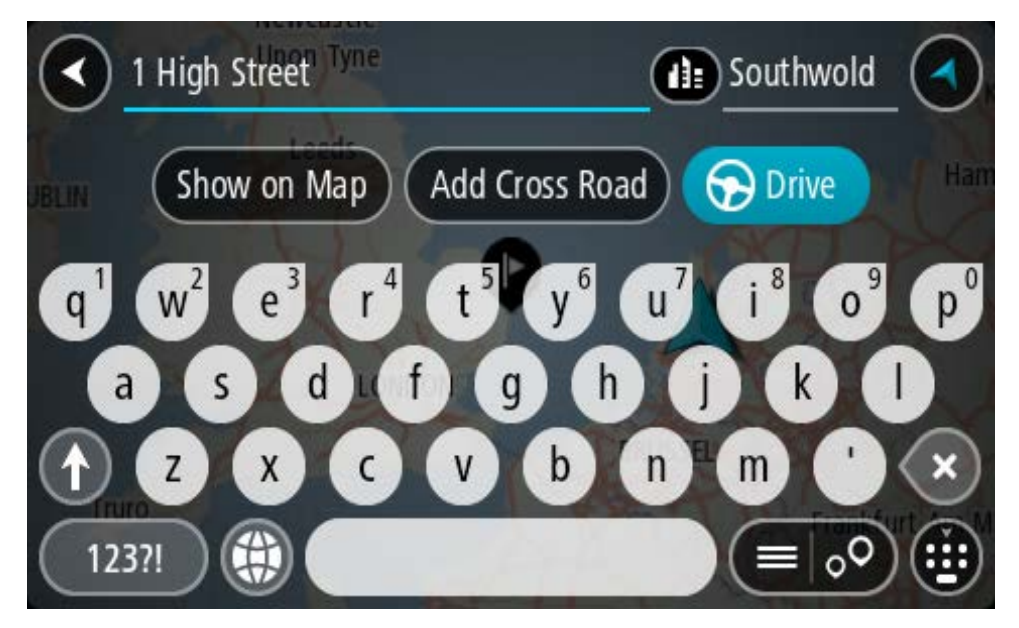

Bina numarasını bilmiyorsanız **Kavşak Ekle** veya **Haritada Göster** öğesini seçin.

**İpucu**: Var olmayan bir bina numarası girerseniz numara kırmızı görünür. Bulunan en yakın bina numarası Sür düğmesinde gösterilir. Yeni bir bina numarası girebilir ya da en yakın bina numarasına sürmek için **Sür** öğesini seçebilirsiniz.

7. **Sür** öğesini seçin.

Rota planlanır, ardından hedefiniz istikametinde kılavuz başlar. Kılavuz görünümü, sürmeye başlar başlamaz otomatik olarak gösterilir.

**İpucu**: Varış noktanız farklı bir saat dilimindeyse [varış bilgisi paneli](#page-23-0) üzerinde bir artı (+) veya eksi (-) işareti ve saat farkını saatlik ve yarım saatlik değerler halinde görürsünüz. Tahmini varış zamanı, varış noktanızın yerel saatidir.

**İpucu**: Daha önce planladığınız bir [rotaya durak ekleyebilirsiniz.](#page-110-0)

**İpucu**: [Rotalarım](#page-117-0) bölümünü kullanarak rota kaydedebilirsiniz.

## **Şehir merkezine rota planlama**

### **YALNIZCA HIZLI ARAMA**

**Önemli**: Güvenlik önlemi almak ve sürüş sırasında dikkatinizin dağılmasını önlemek amacıyla, sürüşe başlamadan önce her zaman bir rota planlamanız gerekir.

Aramayı kullanarak bir şehir merkezine rota planlamak için şunu yapın:

1. Ana Menü düğmesini seçerek Ana Menü'yü açın.

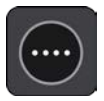

2. **Ara** öğesini seçin.

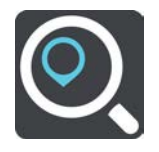

Klavyeyi gösteren arama ekranı açılır.

3. Rotasını planlamak istediğiniz şehrin veya ilçenin adını girmek için klavyeyi kullanın.

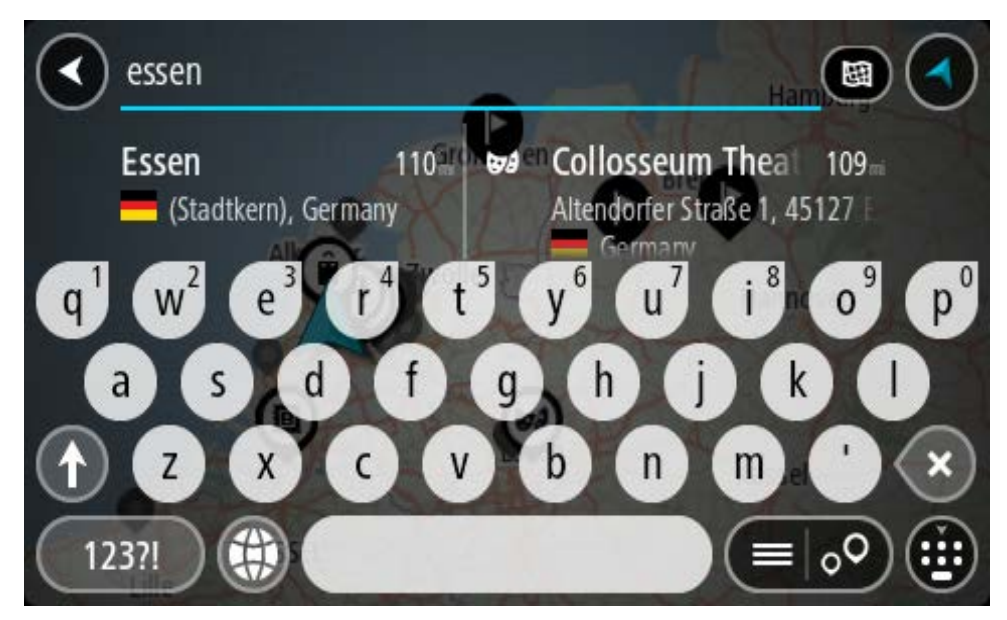

İlçe, şehir veya posta kodu araması yapabilirsiniz.

**İpucu**: Belirli bir şehri aramak için şehrin posta kodunu veya ülkeyi kullanabilirsiniz. Örneğin, Essen kelimesini aradığınızda birçok sonuç çıkar. Essen 2910 veya Essen Belçika şeklinde arama yaparsanız şehir, sonuçların üstünde çıkar. Daha sonra şehirde arama yapabilirsiniz. **İpucu**: Arama yaparken tüm harita aranır. Aramanın nasıl yapıldığını değiştirmek isterseniz arama türü düğmesini seçin, ardından bir arama seçeneği belirleyin.

4. Yazı yazarken girdiğiniz karakterlere göre sunulan öneriler sütunlarda gösterilir. Yazmaya devam edebilir veya bir öneri seçebilirsiniz.

**İpucu**: Daha fazla sonuç görüntülemek için klavyeyi gizleyin veya sonuç listesini aşağı kaydırın.

**İpucu**: Sonuçları harita üzerinde veya listede görme tercihleri arasında geçiş yapmak için liste/harita düğmesini kullanabilirsiniz:

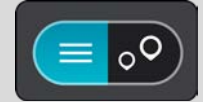

5. Sol taraftaki sütunda şehri seçin.

Arama giriş kutusunun sağ tarafında şehir adı ve sağ taraftaki sütunun altında şehir merkezi İÇN'si gösterilir.

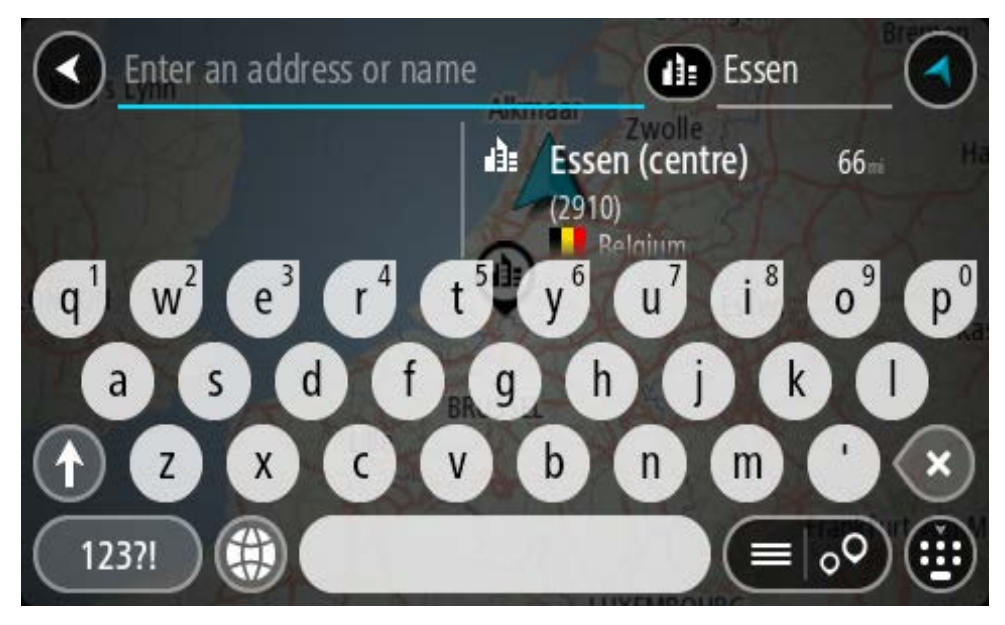

6. Şehir merkezi İÇN'sini seçin. Şehir merkezi konumu haritada gösterilir.

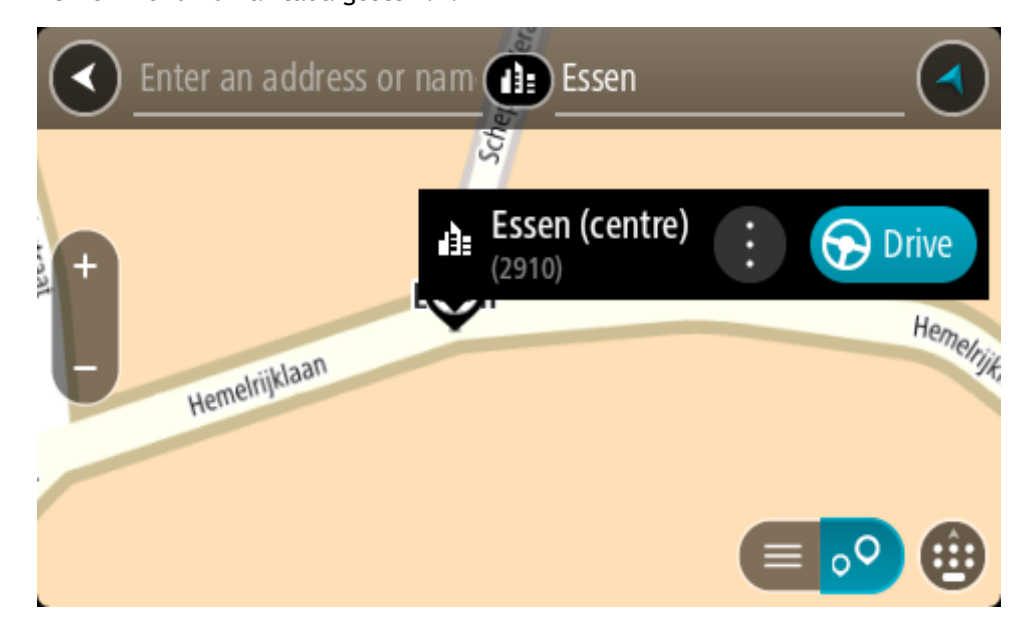

7. **Sür** öğesini seçin.

Rota planlanır, ardından hedefiniz istikametinde kılavuz başlar. Kılavuz görünümü, sürmeye başlar başlamaz otomatik olarak gösterilir.

**İpucu**: Varış noktanız farklı bir saat dilimindeyse [varış bilgisi paneli](#page-23-0) üzerinde bir artı (+) veya eksi (-) işareti ve saat farkını saatlik ve yarım saatlik değerler halinde görürsünüz. Tahmini varış zamanı, varış noktanızın yerel saatidir.

**İpucu**: Daha önce planladığınız bir [rotaya durak ekleyebilirsiniz.](#page-110-0)

**İpucu**: [Rotalarım](#page-117-0) bölümünü kullanarak rota kaydedebilirsiniz.

<span id="page-68-0"></span>**İÇN'ye rota planlama**

# **YALNIZCA HIZLI ARAMA**

**Önemli**: Güvenlik önlemi almak ve sürüş sırasında dikkatinizin dağılmasını önlemek amacıyla, sürüşe başlamadan önce her zaman bir rota planlamanız gerekir.

Aramayı kullanarak bir İÇN (İlgi Çekici Nokta) türüne veya belirli bir İÇN'ye rota planlamak için şunları yapın:

1. Ana Menü düğmesini seçerek Ana Menü'yü açın.

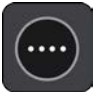

2. **Ara** öğesini seçin.

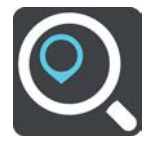

Klavyeyi gösteren arama ekranı açılır.

3. Rotasını planlamak istediğiniz yerin adını girmek için klavyeyi kullanın.

**İpucu**: Klavyedeki bir harf tuşunu [basılı tutarsanız](#page-33-0) mevcutsa ekstra karakterlere erişebilirsiniz. Örneğin, "e" tuşunu basılı tutarak "3 e è é ê ë" ve daha fazla karaktere erişebilirsiniz.

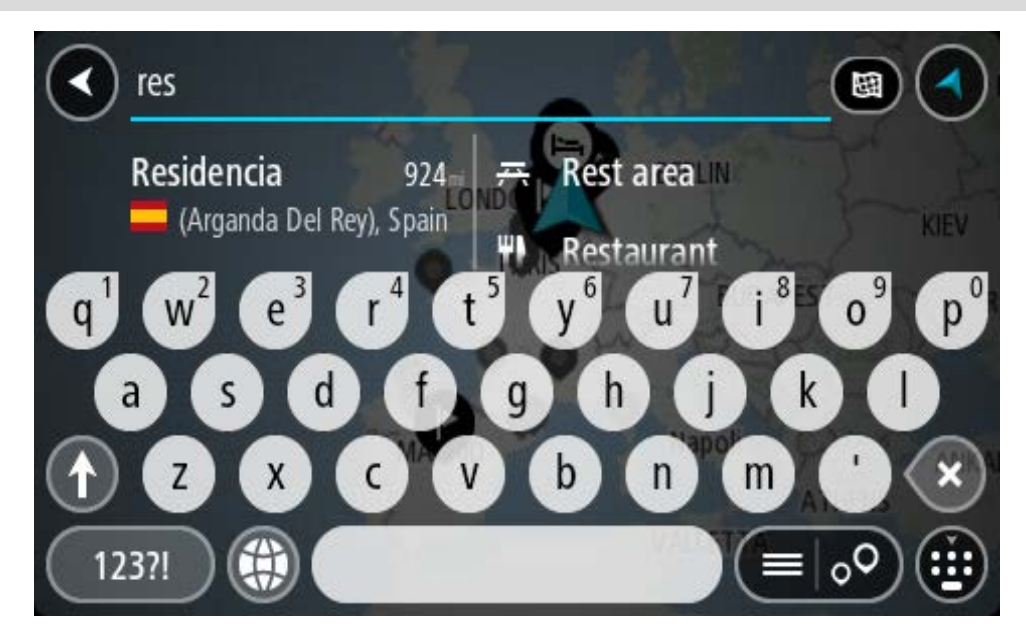

Restoran veya turistik yer gibi bir İÇN (İlgi Çekici Nokta) türünü arayabilirsiniz. Alternatif olarak, örneğin "Rosie's Pizzeria" gibi belirli bir İÇN'yi arayabilirsiniz.

**Not**: Arama yaparken tüm harita aranır. Aramanın nasıl yapıldığını değiştirmek isterseniz arama türü düğmesini seçin ve bir arama seçeneği belirleyin.

4. Yazı yazarken girdiğiniz karakterlere göre sunulan öneriler sütunlarda gösterilir. Yazmaya devam edebilir veya bir öneri seçebilirsiniz.

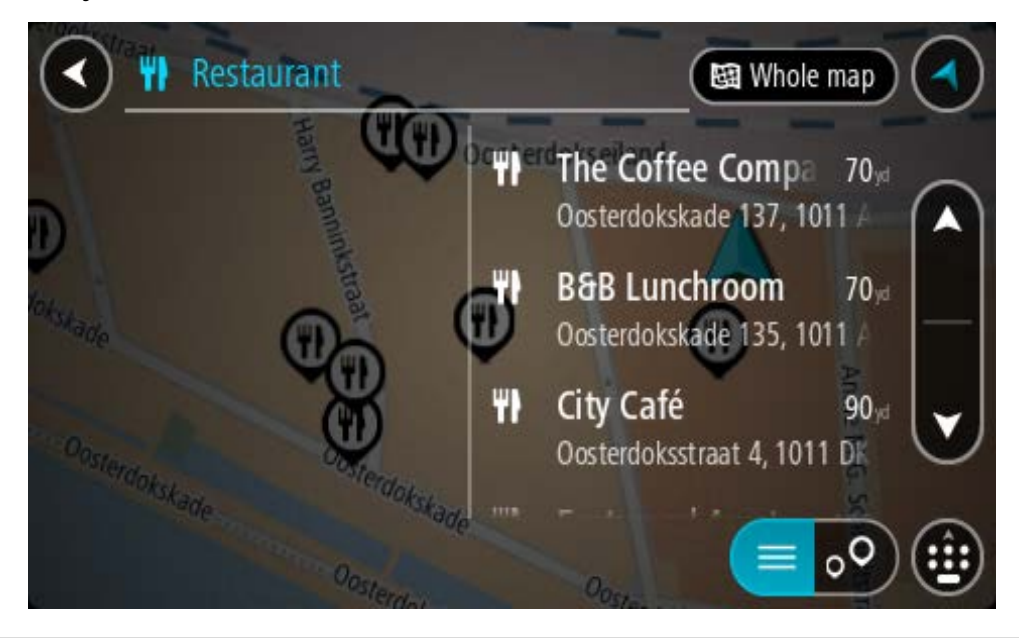

**İpucu**: Daha fazla sonuç görüntülemek için klavyeyi gizleyin veya sonuç listesini aşağı kaydırın. **İpucu**: Sonuçları harita üzerinde veya listede görme tercihleri arasında geçiş yapmak için liste/harita düğmesini kullanabilirsiniz:

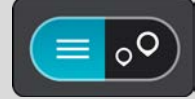

- 5. Bir İÇN türü veya tek bir İÇN seçin. Bir İÇN türü seçtiyseniz bir İÇN seçin. Konum haritada gösterilir.
- 6. İÇN hakkında daha fazla bilgi görmek için haritada İÇN öğesini seçin ve açılır menü düğmesini seçin. Açılır menüde **Daha Fazla Bilgi** öğesini seçin.

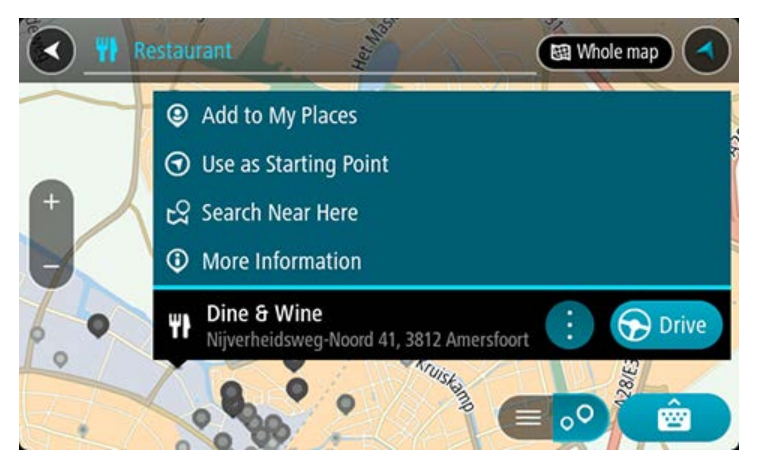

Telefon numarası, tam adres ve e-posta gibi İÇN hakkında daha fazla bilgi görürsünüz.

7. Bu hedefe bir rota planlamak için **Sür** öğesini seçin.

Rota planlanır, ardından hedefiniz istikametinde kılavuz başlar. Kılavuz görünümü, sürmeye başlar başlamaz otomatik olarak gösterilir.

**İpucu**: Varış noktanız farklı bir saat dilimindeyse [varış bilgisi](#page-23-0) paneli üzerinde bir artı (+) veya eksi (-) işareti ve saat farkını saatlik ve yarım saatlik değerler halinde görürsünüz. Tahmini varış zamanı, varış noktanızın yerel saatidir.

**İpucu**: Daha önce planladığınız bir [rotaya durak ekleyebilirsiniz.](#page-110-0)

**İpucu**: [Rotalarım](#page-117-0) bölümünü kullanarak rota kaydedebilirsiniz.

**Çevrimiçi aramayı kullanarak bir İÇN'ye rota planlama**

### **YALNIZCA HIZLI ARAMA**

**Önemli**: Güvenlik önlemi almak ve sürüş sırasında dikkatinizin dağılmasını önlemek amacıyla, sürüşe başlamadan önce her zaman bir rota planlamanız gerekir.

**Not**: Yalnızca bağlı cihazlarda çevrimiçi arama yapılabilir. TomTom GO Camper cihazınızda çevrimiçi arama yapmak için [TomTom Servislerine](#page-15-0) bağlı olmanız gerekir.

Bir [İÇN araması](#page-68-0) yaptığınızda aradığınız İÇN'yi bulamazsanız TomTom Places'da çevrimiçi arama yapabilirsiniz. Çevrimiçi arama yaparak İÇN'leri bulmak için şunları yapın:

1. Ana Menü'deki Ara özelliğini kullanarak bir [İÇN arayın](#page-68-0). Arama sonuçları iki sütunda gösterilir.

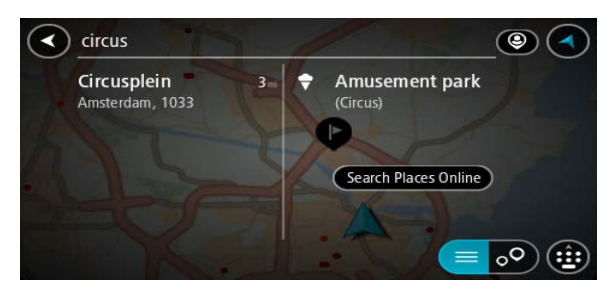

- 2. **Yerleri Çevrimiçi Ara** öğesini seçin.
- 3. Bulmak istediğiniz İÇN adını girmek için klavyeyi kullanın, ardından klavyedeki Ara düğmesine basın.

**İpucu**: Klavyedeki bir harf tuşunu [basılı tutarsanız](#page-33-0) mevcutsa ekstra karakterlere erişebilirsiniz. Örneğin, "e" tuşunu basılı tutarak "3 e è é ê ë" ve daha fazla karaktere erişebilirsiniz.

Restoran veya turistik yer gibi bir İÇN (İlgi Çekici Nokta) türünü arayabilirsiniz. Alternatif olarak, örneğin "Rosie's Pizzeria" gibi belirli bir İÇN'yi arayabilirsiniz.

**Not**: Arama yaparken geçerli konumunuzun, bir ilçenin veya şehrin ya da hedefinizin yakınını arayabilirsiniz. Aramanın nasıl yapıldığını değiştirmek isterseniz arama kutusunun sağ tarafındaki düğmeyi seçin.

Arama sonuçlarınız bir sütunda gösterilir.

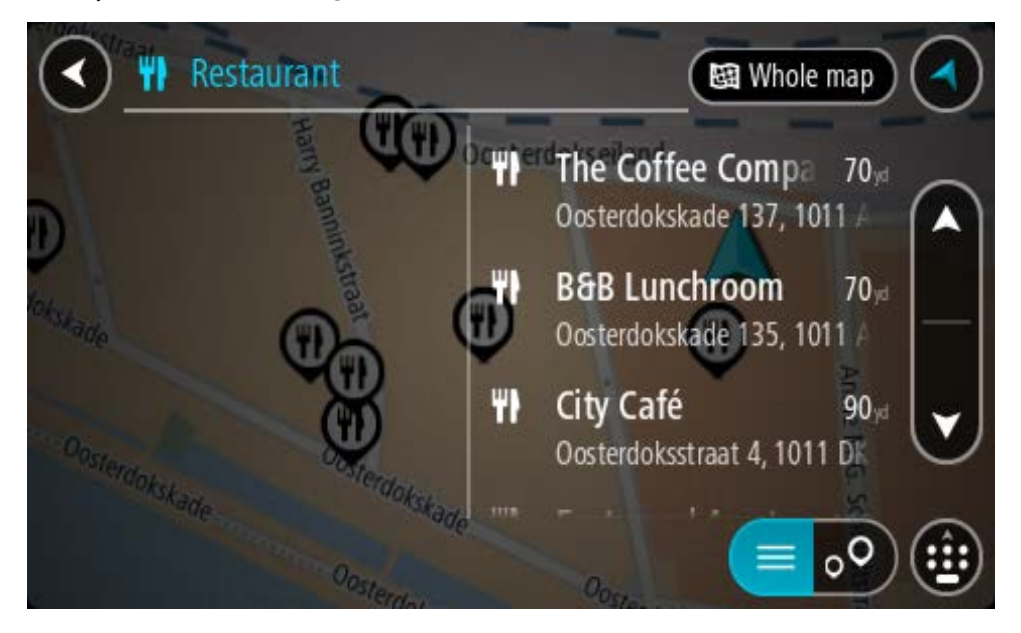

**İpucu**: Daha fazla sonuç görüntülemek için klavyeyi gizleyin veya sonuç listesini aşağı kaydırın. **İpucu**: Sonuçları harita üzerinde veya listede görme tercihleri arasında geçiş yapmak için liste/harita düğmesini kullanabilirsiniz:

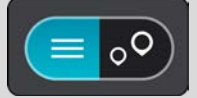

- 4. Listeden tek bir İÇN seçin. Konum haritada gösterilir.
- 5. İÇN hakkında daha fazla bilgi görmek için haritada İÇN öğesini seçin ve açılır menü düğmesini seçin. Açılır menüde **Daha Fazla Bilgi** öğesini seçin.

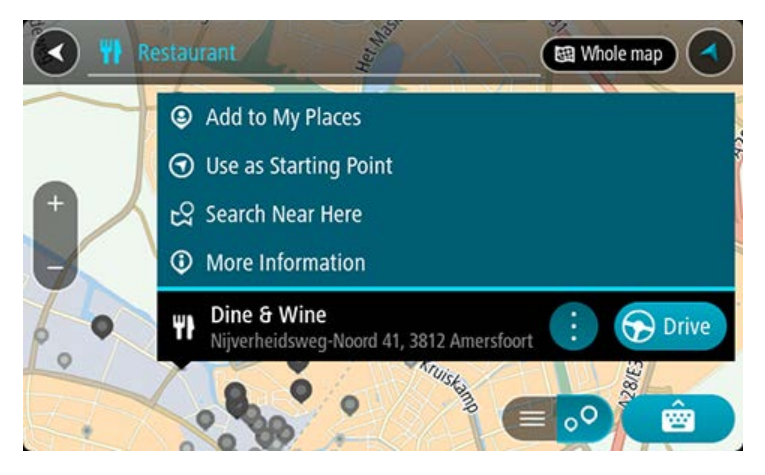

Telefon numarası, tam adres ve e-posta gibi İÇN hakkında daha fazla bilgi görürsünüz.

6. Bu hedefe bir rota planlamak için **Sür** öğesini seçin. Rota planlanır, ardından hedefiniz istikametinde kılavuz başlar. Kılavuz görünümü, sürmeye başlar başlamaz otomatik olarak gösterilir.

**İpucu**: Varış noktanız farklı bir saat dilimindeyse [varış bilgisi paneli](#page-23-0) üzerinde bir artı (+) veya eksi (-) işareti ve saat farkını saatlik ve yarım saatlik değerler halinde görürsünüz. Tahmini varış zamanı, varış noktanızın yerel saatidir.

**İpucu**: Daha önce planladığınız bir [rotaya durak ekleyebilirsiniz.](#page-110-0)
**İpucu**: [Rotalarım](#page-117-0) bölümünü kullanarak rota kaydedebilirsiniz.

# **Haritayı kullanarak rota planlama**

**Önemli**: Güvenlik önlemi almak ve sürüş sırasında dikkatinizin dağılmasını önlemek amacıyla, sürüşe başlamadan önce her zaman bir rota planlamanız gerekir.

Haritayı kullanarak rota planlamak için aşağıdakileri yapın:

1. Gitmek istediğiniz hedefi görene kadar [haritayı hareket ettirin](#page-33-0) ve yakınlaştırın.

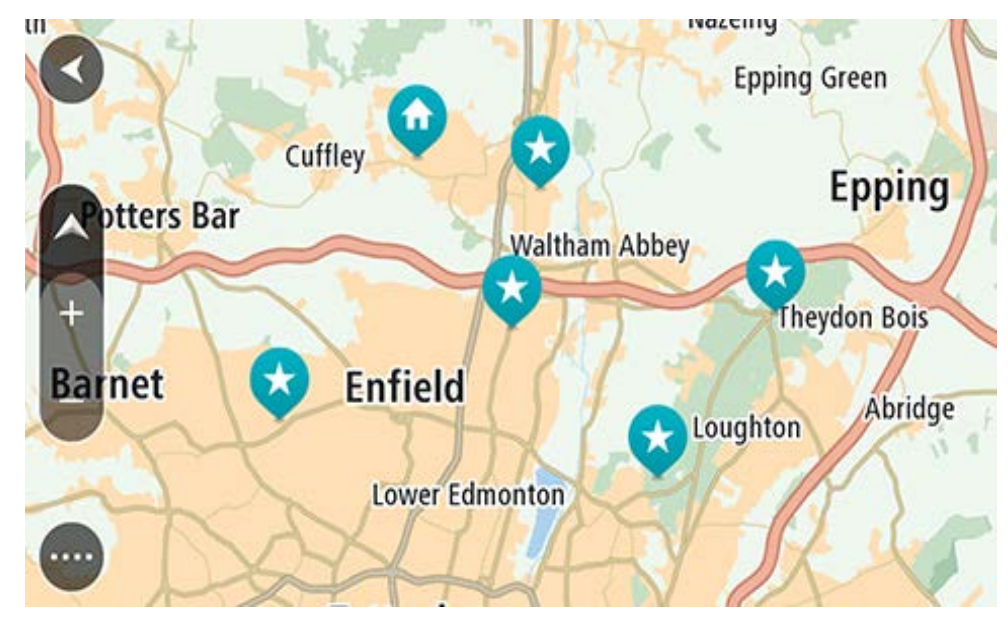

**İpucu**: Ayrıca açılır menüyü açmak için bir harita simgesi seçebilir ve ardından bu konuma rota planlamak için **Sür** düğmesini seçebilirsiniz.

2. Hedefinizi haritada bulduğunuz zaman, ekranı yaklaşık bir saniye boyunca basılı tutarak hedefinizi seçin.

En yakın adres bir açılır menü ile gösterilir.

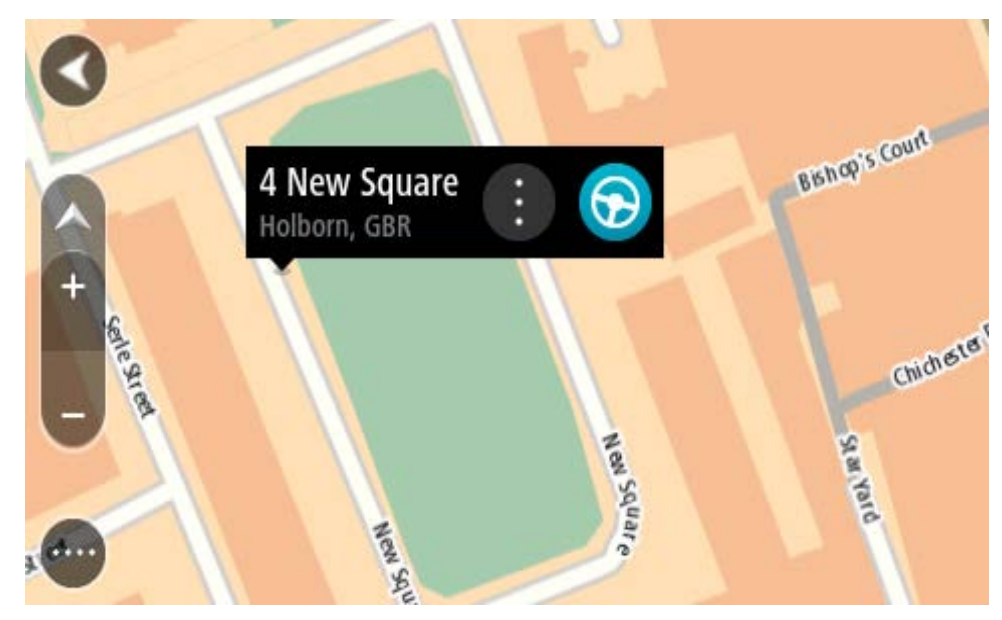

3. Bu hedefe bir rota planlamak için **Sür** öğesini seçin.

Rota planlanır, ardından hedefiniz istikametinde kılavuz başlar. Kılavuz görünümü, sürmeye başlar başlamaz otomatik olarak gösterilir.

**İpucu**: [Yerlerim](#page-142-0) bölümüne ekleyerek veya açılır menü düğmesini seçerek eklediğiniz konumu kullanabilirsiniz.

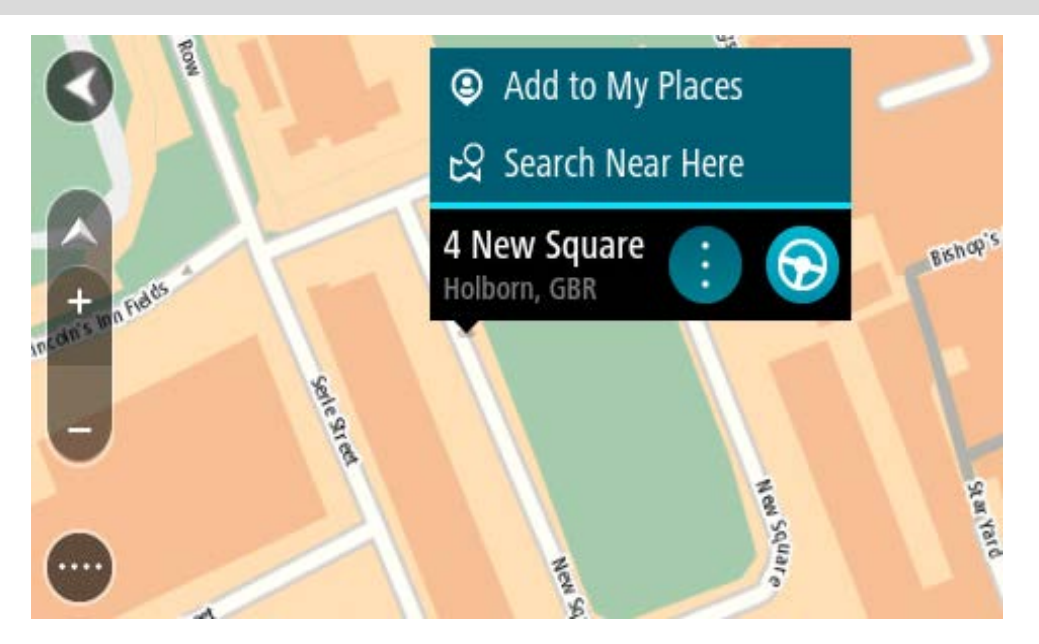

**İpucu**: Varış noktanız farklı bir saat dilimindeyse varış [bilgisi paneli](#page-23-0) üzerinde bir artı (+) veya eksi (-) işareti ve saat farkını saatlik ve yarım saatlik değerler halinde görürsünüz. Tahmini varış zamanı, varış noktanızın yerel saatidir. **İpucu**: Daha önce planladığınız bir [rotaya durak ekleyebilirsiniz.](#page-110-0)

**İpucu**: [Rotalarım](#page-117-0) bölümünü kullanarak rota kaydedebilirsiniz.

#### **Yerlerim'i kullanarak rota planlama**

Geçerli konumunuzdan bir [Yerlerim](#page-142-0) öğesine gitmek için aşağıdakileri yapın:

1. Ana Menü düğmesini seçerek Ana Menü'yü açın.

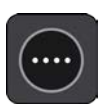

2. **Yerlerim** öğesini seçin.

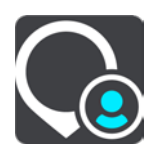

Tüm Yerlerin bir listesi açılır.

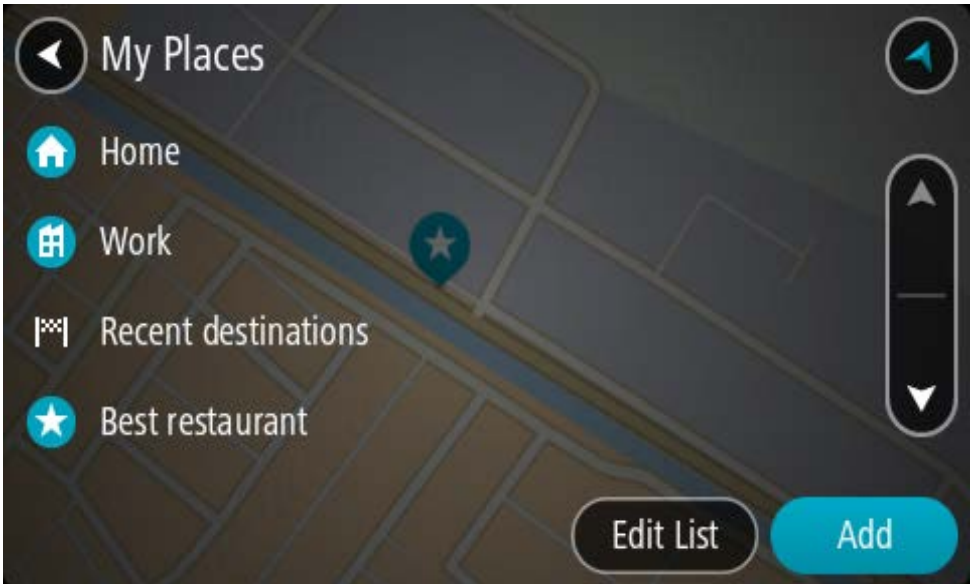

3. Ev gibi gitmek istediğiniz bir Yer seçin. Seçtiğiniz Yer bir açılır menüyle birlikte haritada gösterilir.

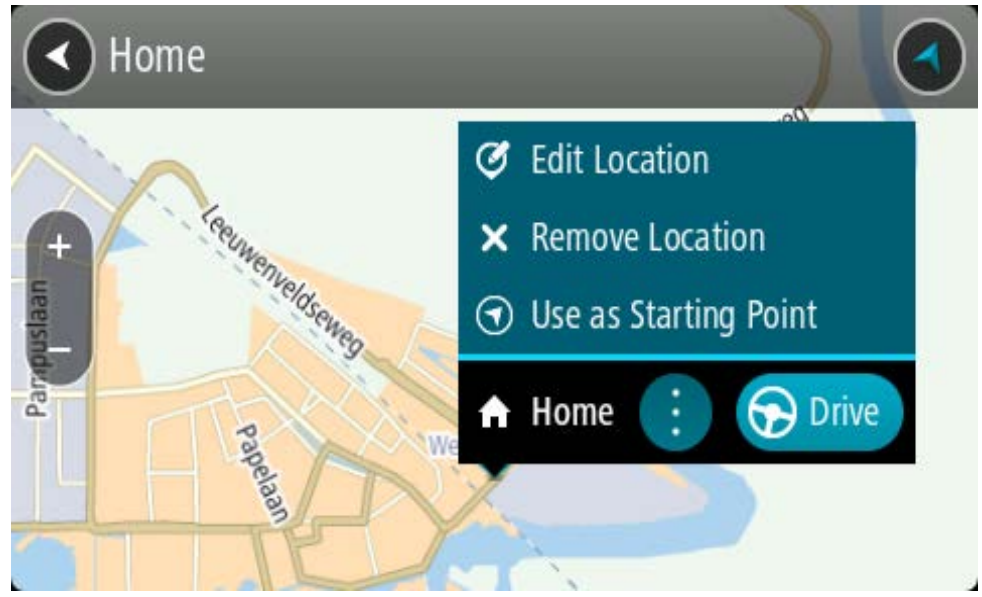

4. Bu hedefe bir rota planlamak için **Sür** öğesini seçin. Rota planlanır, ardından hedefiniz istikametinde kılavuz başlar. Sürmeye başlar başlamaz, kılavuz görünümü otomatik olarak gösterilir.

**İpucu**: Varış noktanız farklı bir saat dilimindeyse [varış bilgisi paneli](#page-23-0) üzerinde bir artı (+) veya eksi (-) işareti ve saat farkını saatlik ve yarım saatlik değerler halinde görürsünüz. Tahmini varış zamanı, varış noktanızın yerel saatidir.

**İpucu**: Daha önce planladığınız bir [rotaya durak ekleyebilirsiniz.](#page-110-0) **İpucu**: [Rotalarım](#page-117-0) bölümünü kullanarak rota kaydedebilirsiniz.

# **Koordinatları kullanarak rota planlama**

#### **YALNIZCA HIZLI ARAMA**

**Önemli**: Güvenlik önlemi almak ve sürüş sırasında dikkatinizin dağılmasını önlemek amacıyla, sürüşe başlamadan önce her zaman bir rota planlamanız gerekir.

Koordinat çifti kullanarak rota planlamak için şunları yapın:

1. Ana Menü düğmesini seçerek Ana Menü'yü açın.

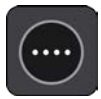

2. **Ara** öğesini seçin.

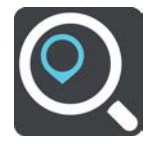

Klavyeyi gösteren arama ekranı açılır.

3. Arama kutusunun sağındaki arama türü düğmesini seçin.

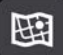

4. **Enlem Boylam** öğesini seçin.

**İpucu**: Ekranda gösterilen örnek koordinatlar, geçerli enlem ve boylamınızdır.

- 5. Koordinat çiftini yazın. Şu koordinat türlerinden birini girebilirsiniz:
	- Ondalık değerler, örneğin: K 51.51000 B 0.13454 51.51000 -0.13454

**İpucu**: Ondalık değerler için enlemi ve boylamı belirten bir harf kullanmanız gerekmez. 0 meridyeninin batısındaki ve ekvatorun güneyindeki konumlar için koordinatın başına eksi işareti (-) koyun.

Dereceler, dakikalar ve saniyeler, örneğin:

K 51°30′31″ B 0°08′34″

 Standart GPS koordinatları, örneğin: K 51 30.525 B 0 08.569

**Not**: Girdiğiniz koordinatlar TomTom GO Camper tarafından tanınmazsa koordinatların altındaki çubuk kırmızı olur.

6. Siz koordinatları girdikçe, yazdıklarınıza dayalı olarak öneriler gösterilir. Yazmaya devam edebilir veya bir öneri seçebilirsiniz.

İlçeler ve yollar sol tarafta, İÇN'ler sağ tarafta gösterilir.

**İpucu**: Daha fazla sonuç görüntülemek için klavyeyi gizleyin veya sonuç listesini aşağı kaydırın. **İpucu**: Sonuçları harita üzerinde veya listede görme tercihleri arasında geçiş yapmak için liste/harita düğmesini kullanabilirsiniz:

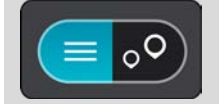

- 7. Hedefiniz için önerilenlerden birini seçin. Konum haritada gösterilir.
- 8. Bu hedefe bir rota planlamak için **Sür** öğesini seçin.

Rota planlanır, ardından hedefiniz istikametinde kılavuz başlar. Kılavuz görünümü, sürmeye başlar başlamaz otomatik olarak gösterilir.

**İpucu**: Varış noktanız farklı bir saat dilimindeyse [varış bilgisi paneli](#page-23-0) üzerinde bir artı (+) veya eksi (-) işareti ve saat farkını saatlik ve yarım saatlik değerler halinde görürsünüz. Tahmini varış zamanı, varış noktanızın yerel saatidir.

**İpucu**: Daha önce planladığınız bir [rotaya durak ekleyebilirsiniz.](#page-110-0)

**İpucu**: [Rotalarım](#page-117-0) bölümünü kullanarak rota kaydedebilirsiniz.

# **Mapcode kullanarak rota planlama**

#### **YALNIZCA HIZLI ARAMA**

**Önemli**: Güvenlik önlemi almak ve sürüş sırasında dikkatinizin dağılmasını önlemek amacıyla, sürüşe başlamadan önce her zaman bir rota planlamanız gerekir.

Mapcode kullanarak rota planlamak için aşağıdakileri yapın:

1. Ana Menü düğmesini seçerek Ana Menü'yü açın.

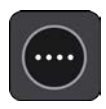

2. **Ara** öğesini seçin.

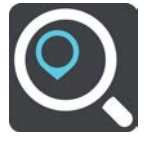

Klavyeyi gösteren arama ekranı açılır.

- 3. Mapcode'u yazın. Şu mapcode türlerinden birini girebilirsiniz:
	- Uluslararası, örneğin, WH6SL.TR10.
	- Ülkeye özgü, örneğin, GBR 8MH.51.
	- Ülkeye özgü alternatif, örneğin, GBR 28.Y6VH veya GBR LDGZ.VXR.

**İpucu**: Bu örnekteki tüm mapcode'lar aynı konum içindir: İngiltere'deki Edinburgh Kalesi. Bir konum için mapcode almayla ilgili talimatlar için bkz: [Mapcode'lar hakkında](#page-58-0).

4. Tam mapcode girildiğinde konum, **Adresler** sütununda gösterilir. İlçeler ve yollar sol tarafta, İÇN'ler sağ tarafta gösterilir.

**İpucu**: Daha fazla sonuç görüntülemek için klavyeyi gizleyin veya sonuç listesini aşağı kaydırın. **İpucu**: Sonuçları harita üzerinde veya listede görme tercihleri arasında geçiş yapmak için liste/harita düğmesini kullanabilirsiniz:

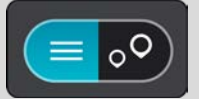

- 5. Hedefiniz için önerilenlerden birini seçin.
- 6. Bu hedefe bir rota planlamak için **Sür** öğesini seçin.

Rota planlanır, ardından hedefiniz istikametinde kılavuz başlar. Kılavuz görünümü, sürmeye başlar başlamaz otomatik olarak gösterilir.

**İpucu**: Varış noktanız farklı bir saat dilimindeyse [varış bilgisi paneli](#page-23-0) üzerinde bir artı (+) veya eksi (-) işareti ve saat farkını saatlik ve yarım saatlik değerler halinde görürsünüz. Tahmini varış zamanı, varış noktanızın yerel saatidir.

**İpucu**: Daha önce planladığınız bir [rotaya durak ekleyebilirsiniz.](#page-110-0)

**İpucu**: [Rotalarım](#page-117-0) bölümünü kullanarak rota kaydedebilirsiniz.

# **Önceden rota planlama**

Sürüşe başlamadan önce rota planlayabilirsiniz. Bu rotayı [Rotalarım](#page-117-0) listenizin bir parçası olarak kaydedebilirsiniz.

Önceden rota planlamak için aşağıdaki adımları izleyin:

- 1. Başlama noktası olarak belirlemek istediğiniz konumu arayın.
- 2. **Haritada göster** öğesini seçin.
- 3. Açılır menü düğmesini seçin.

Açılır menüde seçenekler listesi gösterilir.

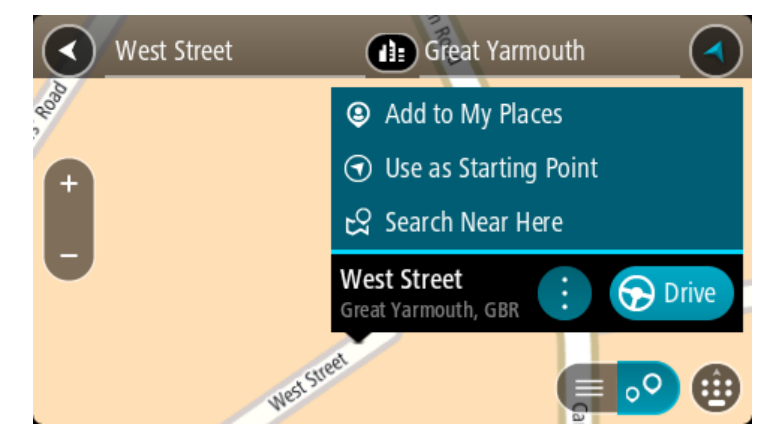

- 4. **Başlama Noktası Olarak Kullan** öğesini seçin.
- 5. Hedef olarak belirlemek istediğiniz konumu arayın.
- 6. **Haritada göster** öğesini seçin.
- 7. Açılır menüden **Sür** öğesini seçin.

Rotanız, seçtiğiniz başlama noktası ve hedef kullanılarak planlanır. Tahmini seyahat süresi, rota çubuğunun üst kısmında gösterilir.

**İpucu**: Duraklar, İÇN'ler ve Yerler'in hepsi açılır menülerinden başlama noktası olarak seçilebilir.

**İpucu**: Rotayı, Rotaları[m'a kaydedebilirsiniz.](#page-118-0)

8. Başlama noktasına sürmek için ekranın üst kısmından **Sür** öğesini seçin.

Rotanın başlama noktası ilk durağınıza dönüştürülür, ardından rota planlanır. Hedefiniz istikametinde kılavuz, geçerli konumunuzdan başlar. Kılavuz görünümü, sürmeye başlar başlamaz otomatik olarak gösterilir.

#### **Başlangıç noktasını geçerli konumunuz olarak değiştirme**

- 1. Harita görünümünde rotanın başlangıç noktasını seçin.
- 2. Açılır menü düğmesini seçin.

Açılır menüde seçenekler listesi gösterilir.

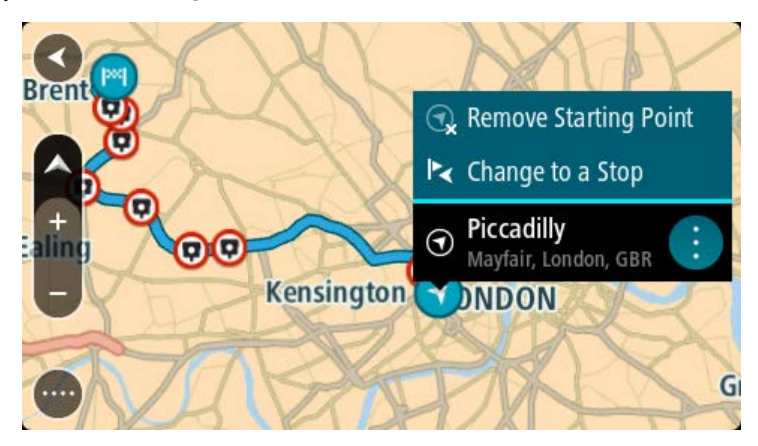

#### 3. **Başlangıç Noktasını Kaldır** öğesini seçin. Geçerli konumunuz başlama noktası olarak seçilip rotanız yeniden planlanır. Orijinal başlama noktası, rotanızdan çıkarılır.

# **Başlangıç noktasını bir durak olarak değiştirme**

- 1. Harita görünümünde rotadaki başlangıç noktasını seçin.
- 2. Açılır menü düğmesini seçin.

Açılır menüde seçenekler listesi gösterilir.

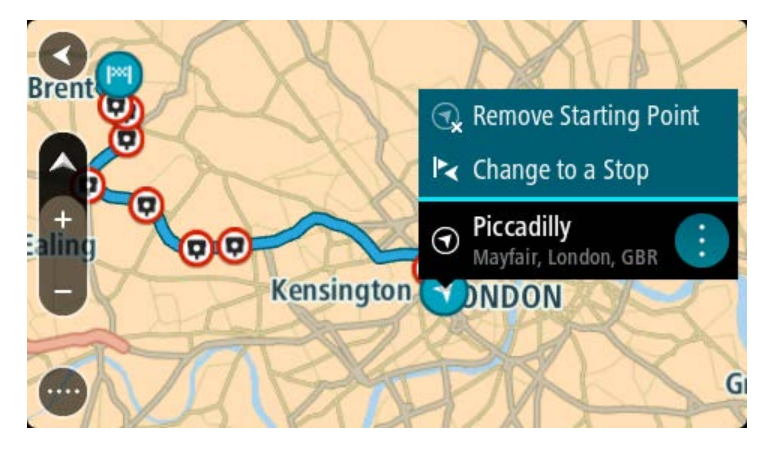

3. **Durak Olarak Değiştir** öğesini seçin. Rotanız, bir durak başlangıç noktası olarak yeniden planlanır.

# **Otopark bulma**

**Önemli**: Güvenlik önlemi almak ve sürüş sırasında dikkatinizin dağılmasını önlemek amacıyla, sürüşe başlamadan önce her zaman bir rota planlamanız gerekir.

Bir otopark bulmak için aşağıdakileri yapın:

1. Ana Menü düğmesini seçerek Ana Menü'yü açın.

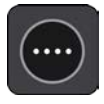

2. **Otopark** öğesini seçin.

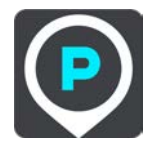

Otoparkların konumunu gösteren harita açılır.

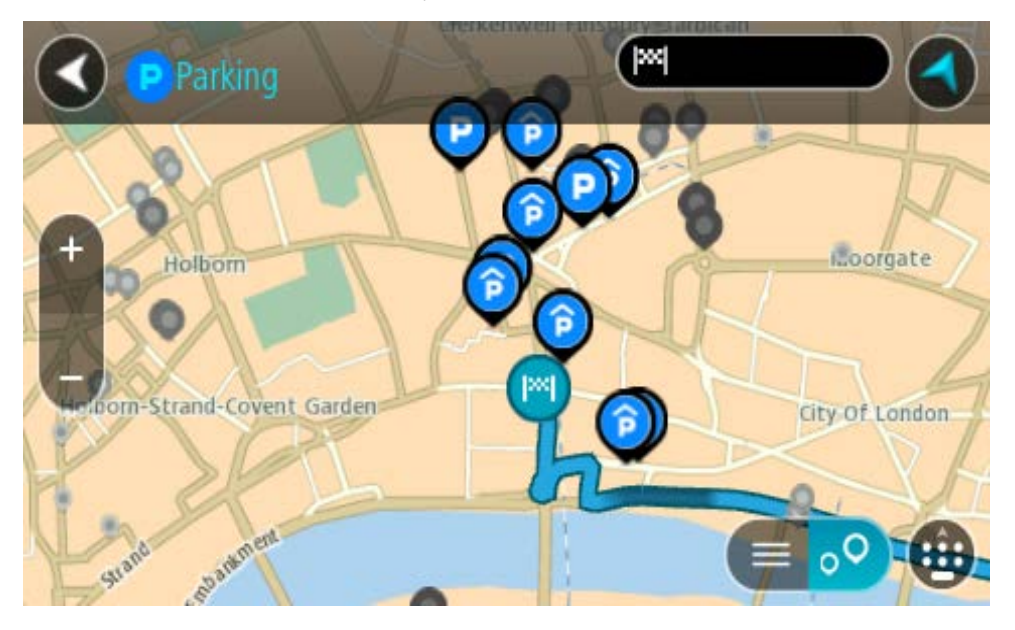

Bir rota planlanmışsa haritada hedefinize yakın otoparklar gösterilir. Bir rota planlanmamışsa haritada geçerli konumunuza yakın otoparklar gösterilir.

Bu düğmeye basarak, ekranı otopark listesi gösterecek şekilde değiştirebilirsiniz:

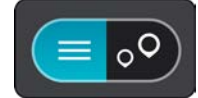

Listeden haritada bulmak üzere bir otopark seçebilirsiniz.

**İpucu**: Ekranın sağ tarafındaki kaydırma çubuğunu kullanarak sonuç listesini aşağı kaydırabilirsiniz.

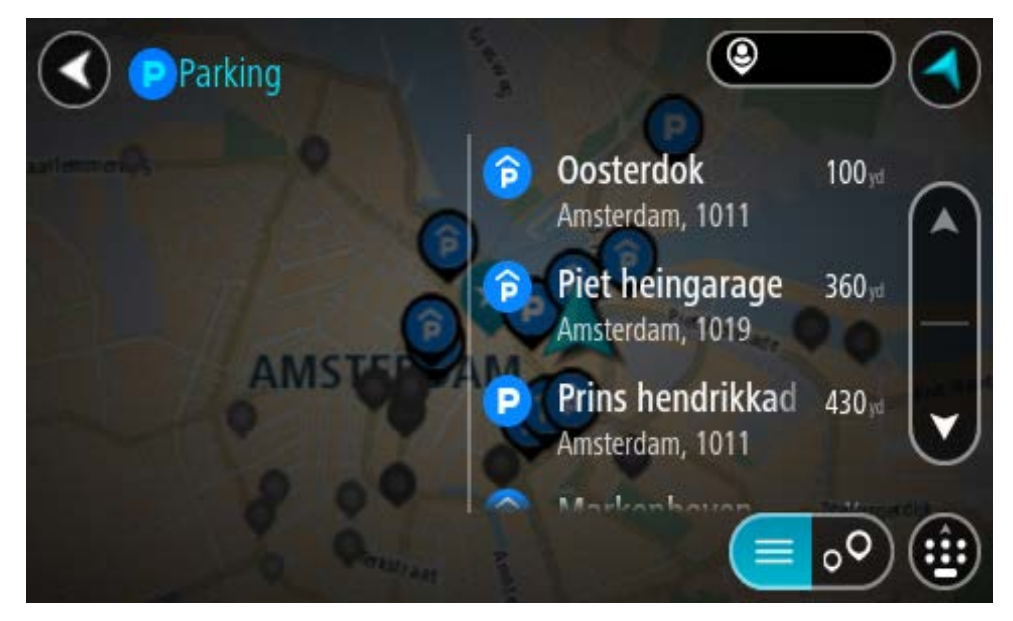

Aramanın nasıl yapıldığını değiştirmek isterseniz arama kutusunun sağ tarafındaki düğmeyi seçin. Bundan sonra aramanın yapıldığı yeri değiştirebilirsiniz (örneğin, yakınınızda veya tüm haritada arama yapmak için).

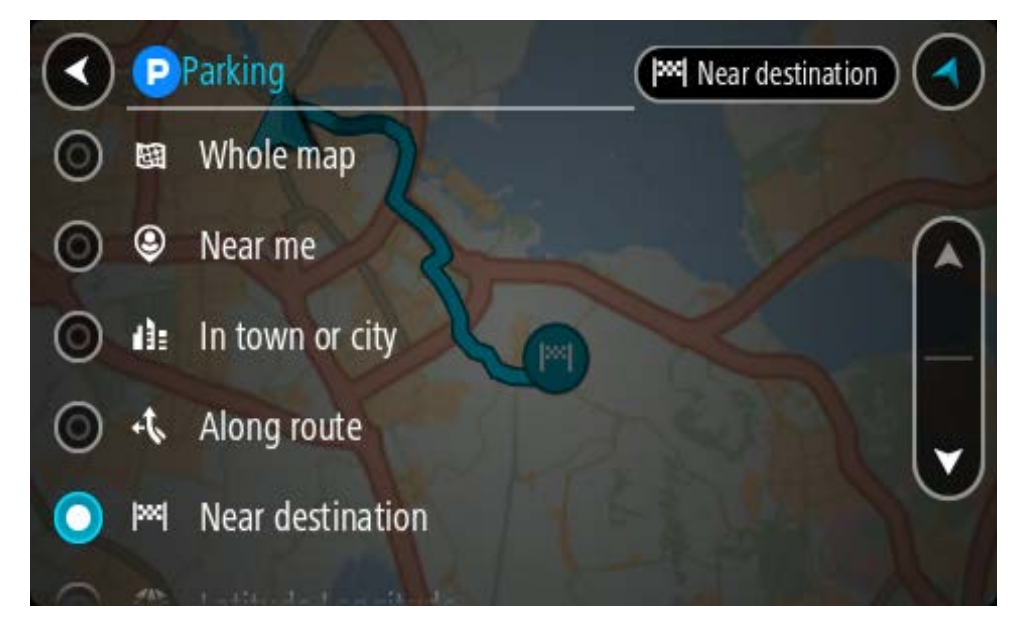

3. Haritadan veya listeden bir otopark seçin. Haritada otoparkın adını gösteren bir açılır menü görüntülenir.

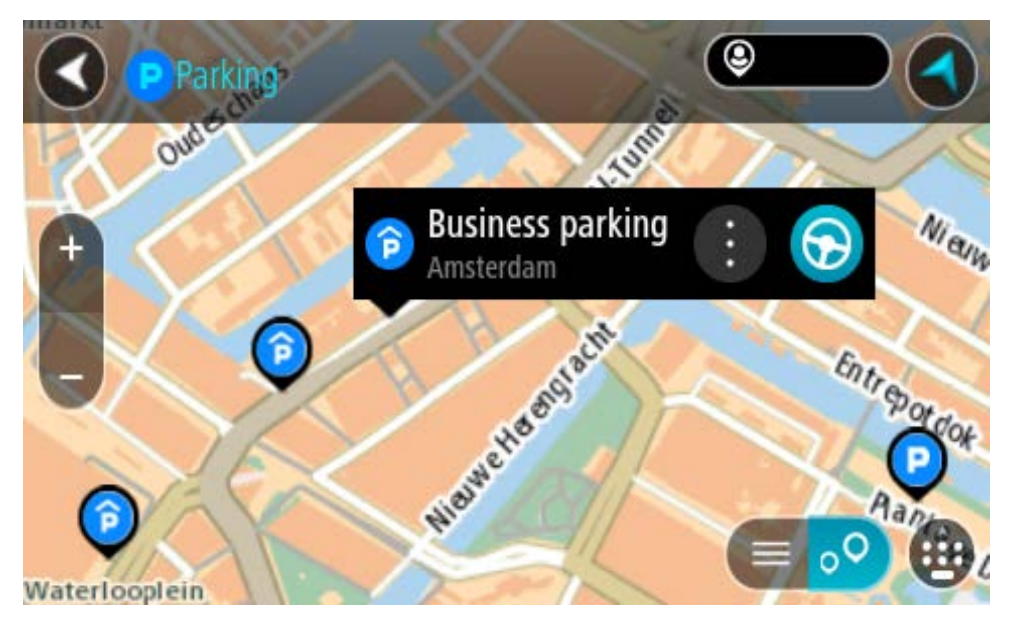

4. **Sür** öğesini seçin.

Rota planlanır, ardından hedefiniz istikametinde kılavuz başlar. Kılavuz görünümü, sürmeye başlar başlamaz otomatik olarak gösterilir.

**İpucu**: Açılır menüyü kullanarak, rotanızın üzerinde durak olarak bir otopark ekleyebilirsiniz.

# **Benzin istasyonu bulma**

**Önemli**: Güvenlik önlemi almak ve sürüş sırasında dikkatinizin dağılmasını önlemek amacıyla, sürüşe başlamadan önce her zaman bir rota planlamanız gerekir.

Bir benzin istasyonu bulmak için aşağıdakileri yapın:

1. Ana Menü düğmesini seçerek Ana Menü'yü açın.

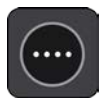

2. **Benzin İstasyonu** öğesini seçin.

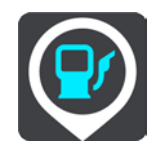

Benzin istasyonlarının konumunu gösteren harita açılır.

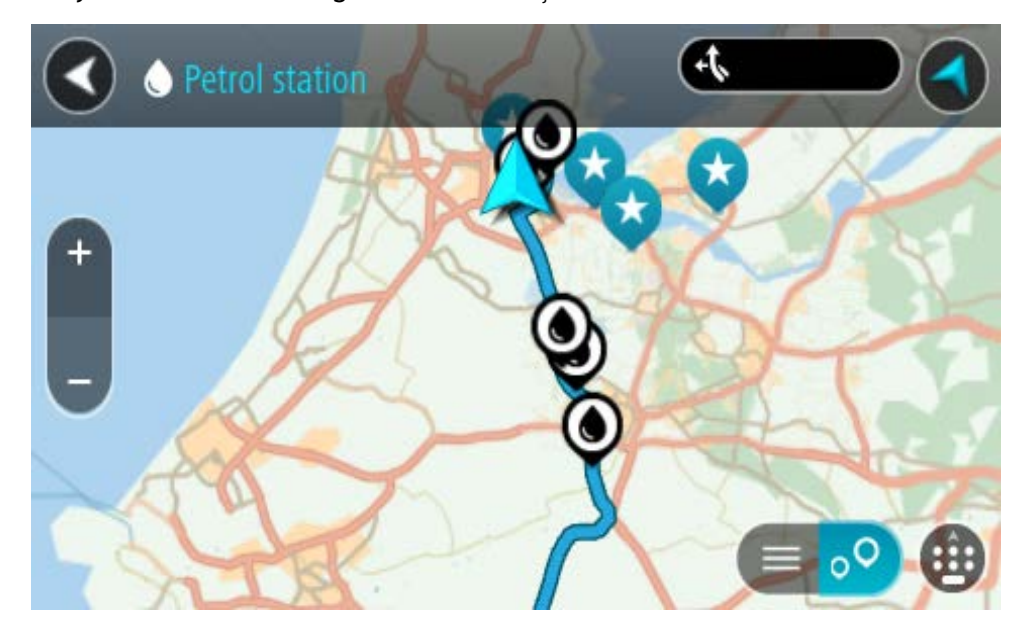

Bir rota planlanmışsa haritada hedefinize yakın benzin istasyonları gösterilir. Bir rota planlanmamışsa haritada geçerli konumunuza yakın benzin istasyonları gösterilir. Bu düğmeye basarak, ekranı benzin istasyonları listesi gösterecek şekilde değiştirebilirsiniz:

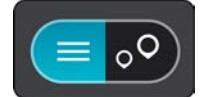

Listeden haritada bulmak üzere bir benzin istasyonu seçebilirsiniz.

**İpucu**: Ekranın sağ tarafındaki kaydırma çubuğunu kullanarak sonuç listesini aşağı kaydırabilirsiniz.

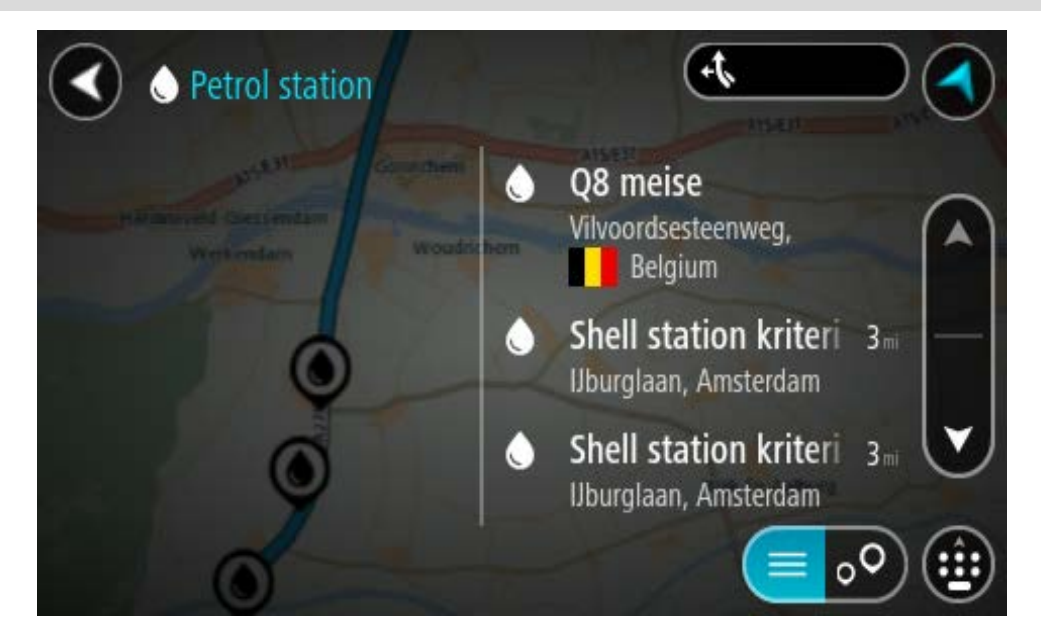

[Aramanın](#page-55-0) nasıl yapıldığını değiştirmek isterseniz arama kutusunun sağ tarafındaki düğmeyi seçin. Bundan sonra aramanın yapıldığı yeri değiştirebilirsiniz (örneğin, yakınınızda veya tüm haritada arama yapmak için).

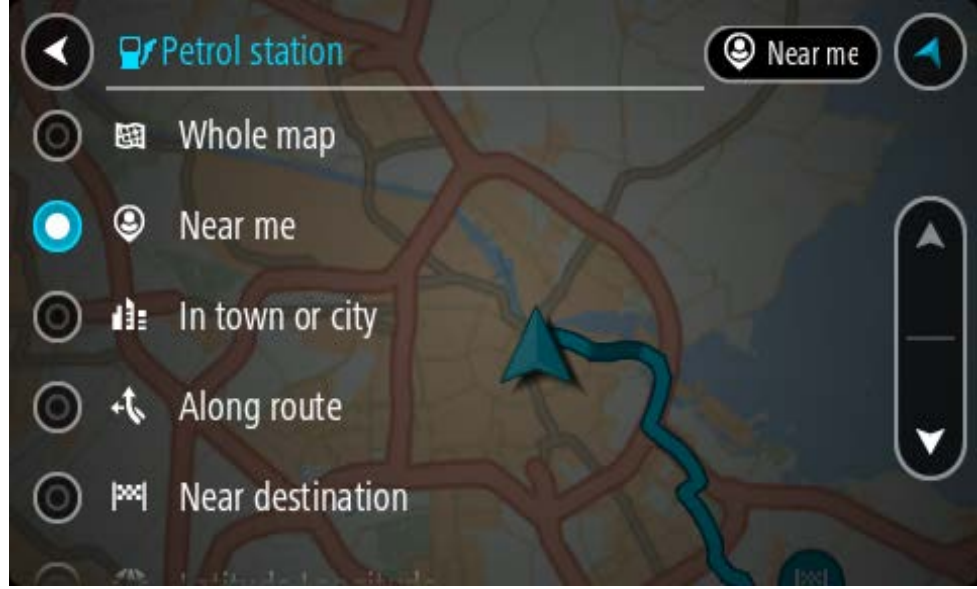

3. Haritadan veya listeden bir benzin istasyonu seçin.

Haritada benzin istasyonunun adını gösteren bir açılır menü görüntülenir.

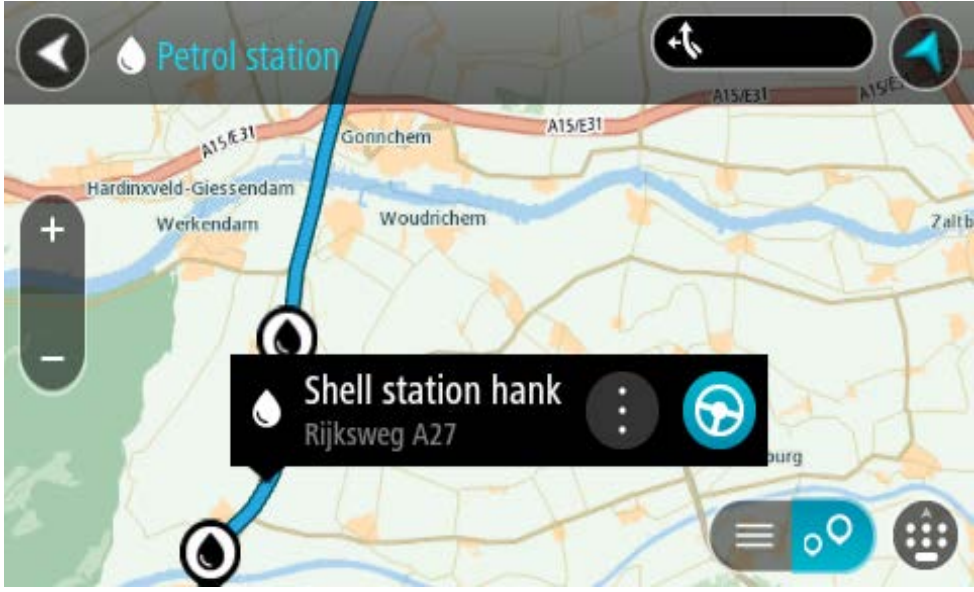

4. **Sür** öğesini seçin.

Rota planlanır, ardından hedefiniz istikametinde kılavuz başlar. Sürmeye başlar başlamaz, kılavuz görünümü otomatik olarak gösterilir.

**İpucu**: Açılır menüyü kullanarak, rotanızın üzerinde durak olarak bir benzin istasyonu ekleyebilirsiniz. Rotanızın üzerindeki bir durak olan benzin istasyonu, mavi bir simgeye sahiptir.

# **Adım adım arama**

# **Hangi arama seçeneğini kullanacağınızı belirleme**

Aşağıdaki iki arama türü kullanılabilir:

**Hızlı arama**

Hedefinizi, yerinizi ya da İÇN'yi yazmaya başlar başlamaz eşleşen sokak adları, yerler ve İÇN'lerin bir listesi görüntülenir.

 **Adım adım arama** Kolay adımlarla hedefinizi bulun. Adres için önce şehri, ardından sokak adını ve bina numarasını girin. İÇN için önce aramak istediğiniz yeri, ardından arama yapmak istediğiniz İÇN türünü girin.

Her iki arama türü de aynı sonuçları verir. Bu nedenle sizin için kullanımı en kolay olanı seçin.

[Ayarlar](#page-152-0) menüsündeki **Sistem** seçeneğinden arama türünü değiştirebilirsiniz.

# **Adım adım arama seçeneğini kullanma**

# **Arama hakkında**

# **YALNIZCA ADIM ADIM ARAMA**

Adres ve İlgi Çekici Noktalar (İÇN) bulmak ve oraya gitmek için **Şuraya Sür** menüsünü kullanın. Önce aramak istediğiniz ülke veya eyaleti seçmeli, ardından adresi, İÇN'yi veya adı girmelisiniz.

**Adres** öğesinde aşağıdakiler için arama yapabilirsiniz:

- Bir kasaba veya şehirdeki belirli bir adres.
- Bir posta kodu, örneğin, Oxford Street, Londra için **W1D 1LL** yazın.
- Şehir merkezine gitmek üzere şehir arama, örneğin **Londra** yazın.

**İlgi Çekici Noktalar** öğesinde aşağıdakiler için arama yapabilirsiniz:

Bir İÇN (İlgi Çekici Nokta), örneğin, **müze** yazın.

**Enlem Boylam** öğesinde aşağıdakiler için arama yapabilirsiniz:

- Enlem ve boylam koordinatları, örneğin şunu yazın:
	- **K 51°30′31″ B 0°08′34″**.

# **Arama terimlerini girme**

#### **YALNIZCA ADIM ADIM ARAMA**

Ana Menü içinde **Şuraya Sür** öğesini seçin, ardından **Adres** veya **İlgi Çekici Nokta** öğesini seçin. Arama ekranı, klavyeyi ve aşağıdaki düğmeleri gösterir:

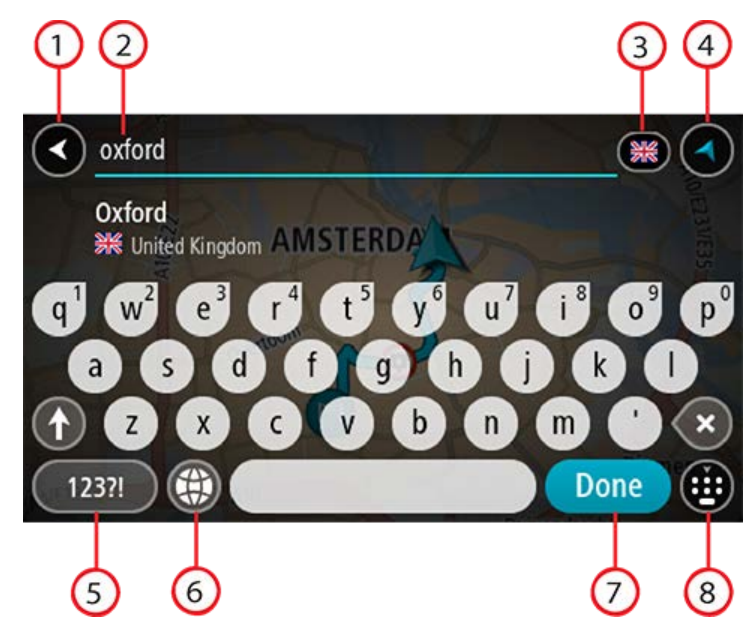

#### 1. **Geri düğmesi**

Önceki ekrana geri dönmek için bu düğmeyi seçin.

#### 2. **Arama giriş kutusu**

Arama teriminizi buraya girin. Siz yazdıkça, karşılık gelen adresler veya İÇN'ler gösterilir.

**İpucu**: Klavyedeki bir harf tuşunu [basılı tutarsanız](#page-33-0) mevcutsa ekstra karakterlere erişebilirsiniz. Örneğin, "e" tuşunu basılı tutarak "3 e è é ê ë" ve daha fazla karaktere erişebilirsiniz. **İpucu**: Düzenlemek için yazdığınız bir kelimeyi seçerek imleci yerleştirin. Ardından karakter ekleyebilir veya silebilirsiniz.

#### 3. **Ülke veya eyalet seçici**

Aramak istediğiniz ülke veya eyaleti seçin.

#### 4. **Görünüm düğmesi**

Harita görünümüne veya kılavuz görünümüne geri dönmek için bu düğmeyi seçin.

#### 5. **123?! düğmesi**

Klavyenizdeki sayıları ve simgeleri kullanmak için bu düğmeyi seçin. Sayılar ve daha fazla simge arasında geçiş yapmak için **=\<** düğmesini seçin. Genel klavyeye geri dönmek için **ABC** düğmesini seçin.

#### 6. **Klavye düzeni düğmesi**

Klavye düzeninizi başka bir dile değiştirmek için bu düğmeyi seçin. Listeden dört adede kadar düzen seçebilirsiniz. Birden fazla seçili düzen varsa klavye düzeni düğmesini seçtiğinizde bir açılır menü belirir, böylece seçtiğiniz klavye düzenleri arasında hızlıca geçiş yapabilirsiniz. Tüm düzenlerin bulunduğu listeye doğrudan gitmek için bu düğmeyi [basılı tutun](#page-33-0).

# 7. **Bitti düğmesi**

Klavyeyi gizlemek için bu düğmeyi seçin.

#### 8. **Klavyeyi göster/gizle düğmesi**

Klavyeyi göstermek veya gizlemek için bu düğmeyi seçin.

**İpucu**: Yazacağınız sonraki harfi büyük harf yapmak için **Shift** tuşunu bir kez seçin. Yazdığınız tüm harfleri büyük harf yapan Caps-Lock özelliğini kullanmak için **Shift** tuşuna [iki kez dokunun.](#page-33-0) Caps-Lock özelliğini kapatmak için **Shift** tuşunu bir kez seçin.

**İpucu**: Bir aramayı iptal etmek için ekranın sağ üst köşesindeki harita/kılavuz görünümü düğmesini seçin.

**Arama sonuçlarıyla çalışma**

#### **YALNIZCA ADIM ADIM ARAMA**

**Adres** veya **İlgi Çekici Nokta** arama sonuçları bir listede gösterilir.

**İpucu**: Daha fazla sonuç görüntülemek için klavyeyi gizleyin veya sonuç listesini aşağı kaydırın.

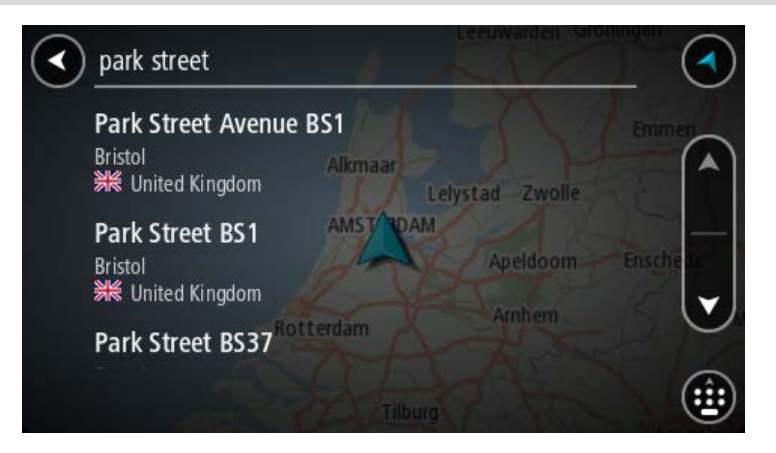

Arama sonuçları listesinden bir adres seçtiğinizde, sonucu haritada gösterebilir, bir kavşak ekleyebilir veya bu seçilen konuma bir rota planlayabilirsiniz. Tam adres almak için bina numarasını ekleyebilirsiniz. Arama sonuçları listesinden seçtiğiniz İÇN haritada gösterilir.

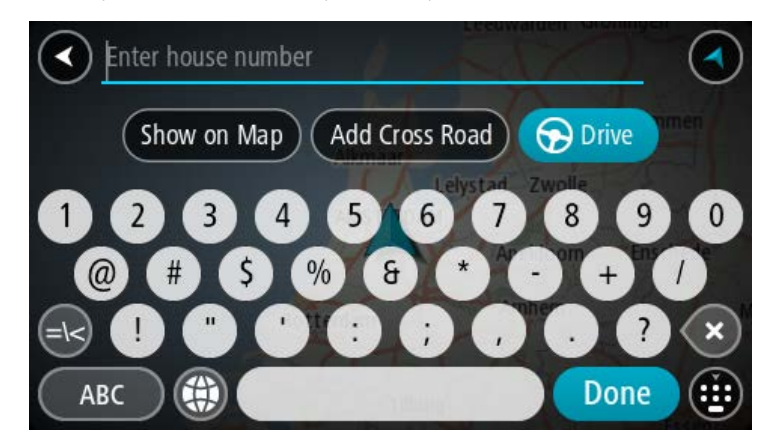

Adresi veya İÇN'yi haritada gösterdiğinizde açılır menüyü kullanarak [konumu Yerlerim'e ekleyebilir](#page-144-0)[siniz](#page-144-0). Daha önce bir rota planlandıysa konumu geçerli rotanıza ekleyebilirsiniz.

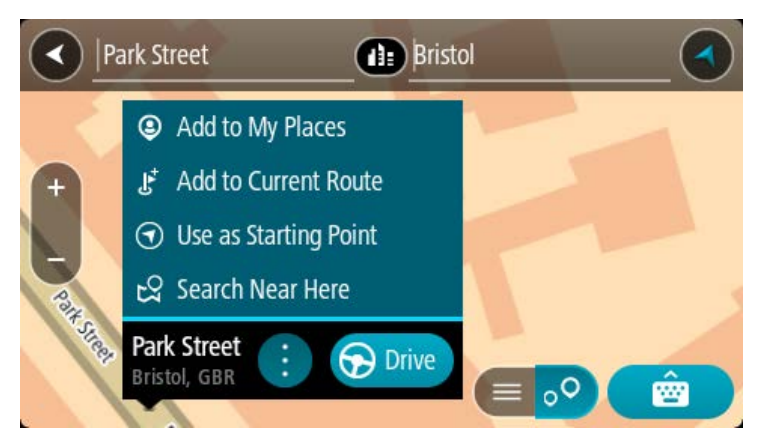

**Not**: En iyi arama sonuçları harita üzerinde gösterilir. Yakınlaştırdığınızda, alt sıradaki arama sonuçları aşamalı olarak gösterilir.

# **Posta kodları hakkında**

Posta kodu kullanarak arama yaparken sonuçlarınız, arama yaptığınız ülkede kullanılan posta kodu türüne bağlıdır.

Aşağıdaki posta kodu türleri kullanılmaktadır:

- Sizi bir cadde veya caddenin bir kısmına götüren posta kodları.
- Sizi kırsal alandaki çeşitli köyleri veya büyük bir şehirdeki ilçeyi kapsayan bir bölgeye götüren posta kodları.

#### **Sokak posta kodları**

Hollanda ve İngiltere gibi ülkelerde bu tür posta kodu kullanılır. Bu tür posta kodu kullanarak arama yaparken, posta kodunu girin, ardından bir boşluk bırakın ve isterseniz bina numarasını girin. Örneğin, "1017CT 35". Cihazınız belirli bir eve veya belirli bir caddedeki binaya giden bir rota planlar.

#### **Bölge posta kodları**

Almanya, Fransa ve Belçika gibi ülkelerde bu tür posta kodu kullanılır. Bölge posta kodu kullanarak arama yaparken, sonuçlarınız arasında bir ilçedeki tüm caddeler, şehrin tamamı veya bu posta koduna dahil köyler bulunur.

Hızlı arama özelliğini kullanırken bölge posta kodu girerseniz birkaç ülkeden sonuç alabilirsiniz.

**Not:** Bölge posta kodu kullanarak arama yaparsanız sonuçlarınızda belirli bir adres olmaz.

Arama sonucu sayısını azaltmak için bu posta kodu türü yine de kullanışlıdır. Örneğin, Almanya'da Neustadt araması, uzun bir olası sonuç listesi olarak döner. Bölge posta kodundan sonra boşluk eklendiğinde, sonuçlar aradığınız Neustadt kelimesine daraltılır.

Başka bir örnek olarak, bir şehirde arama yapmak istiyorsanız bölge posta kodu girin ve sonuçlar arasından aradığınız şehir merkezini seçin.

**İÇN türü simgelerinin listesi**

#### **Hukuki ve mali hizmetler**

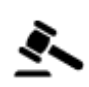

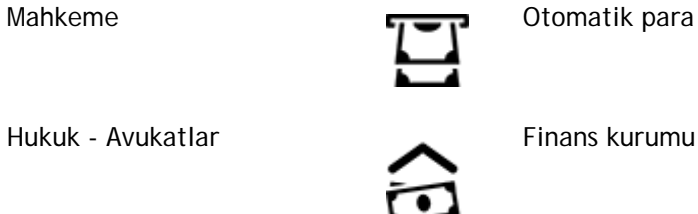

Mahkeme **Communist Communist Para makinesi** Otomatik para makinesi

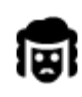

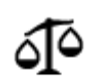

Hukuk - diğer hizmetler

**Yiyecek hizmetleri**

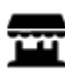

Market Market **Fast food restoranı** 

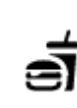

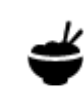

Restoran **LA** Çin restoranı

**Kalacak yer**

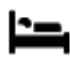

Otel veya motel Lüks otel

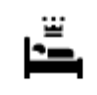

Á

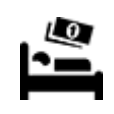

Kamp yeri **Ekonomik otel zinciri** 

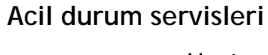

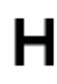

Hastane veya poliklinik **Dişçi** 

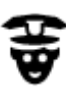

Karakol Veteriner

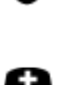

Doktor **ital in the limit of the United State** 

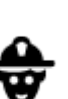

**Araç hizmetleri**

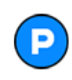

Açık otopark Benzin istasyonu

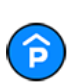

Kapalı garaj  $\overline{\mathbf{m}}$   $\overline{\mathbf{m}}$  Oto yıkama

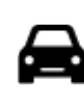

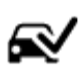

Otomobil bayisi **Araç kontrol merkezi** 

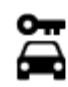

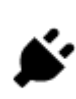

Araba kiralama Elektrikli araba şarj noktası

፝፝፝፝፝፝፝፝

Kiralık araba otoparkı **ve alan Azir** Oto tamir tesisi

**Diğer hizmetler**

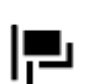

Elçilik **Evcil hayvan hizmetleri** 

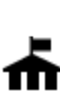

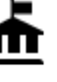

Devlet dairesi **Telekomünikasyon** 

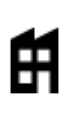

Şirket Kamu hizmetleri<br>■ Sessenting Sessenting Sessenting Sessenting Sessenting Sessenting Sessenting Sessenting Sessenting Sessenting Sessenting Sessenting Sessenting Sessenting Sessenting Sessenting Sessenting Sessentin

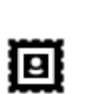

Postane **Eczane** Eczane

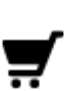

Alışveriş merkezi Güzellik hizmetleri

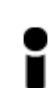

**Eğitim**

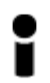

LU

Turist bilgilendirme ofisi **nama Mağaza** 

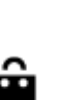

Kolej veya üniversite<br> **Aa** Okul

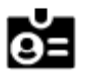

Kütüphane Konferans merkezi

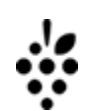

Casino **Saraphane** 

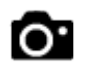

Tiyatro Turistik yer

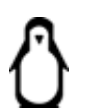

Sinema **Galacter Sinema** Hayvanat bahçesi

**Eğlence**

ರಾ

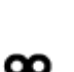

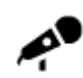

Konser salonu Lunapark

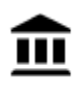

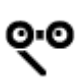

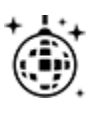

Gece hayatı Eğlence merkezi

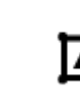

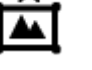

Müze **Sergi merkezi** 

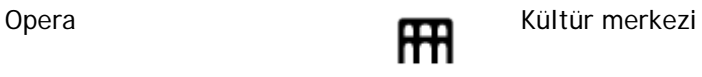

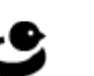

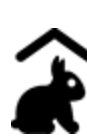

Çocuk Çiftliği

**Spor**

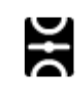

Oyun alanı **Yüzme havuzu** 

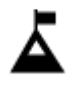

 $\bar{\mathcal{L}}$ 

Dağ zirvesi Su sporları

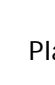

Plaj **CO** Tenis kortu

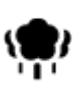

Park veya dinlenme yeri Buz pateni ringi<br> $\sum$ 

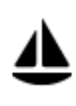

Yat limanı veya marina **Spor merkezi** 

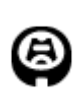

**Din**

**Seyahat**

Stadyum Golf sahası

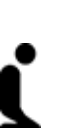

Kilise **in the interval of the ibadet yeri** 

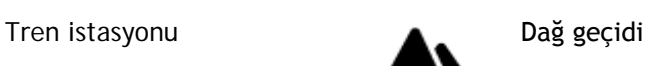

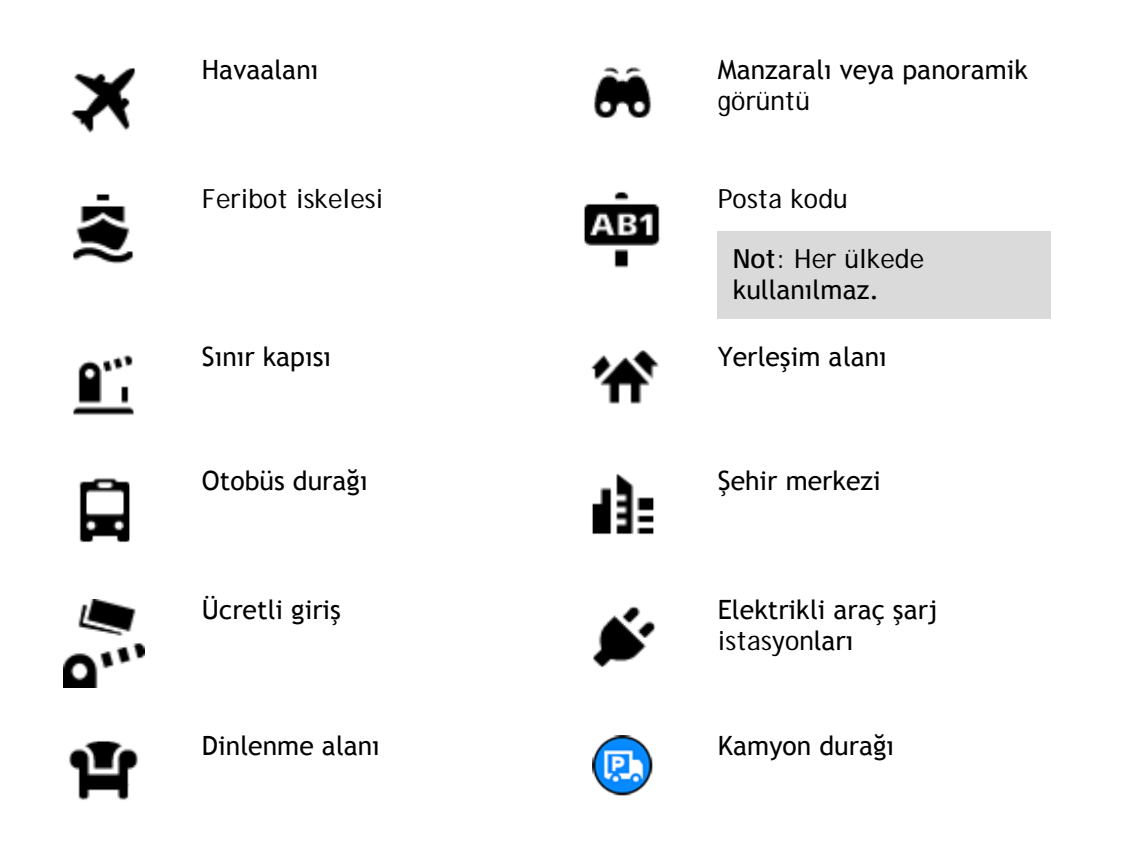

**Adım adım arama özelliğini kullanarak rota planlama**

# **Hedef tahminini kullanma**

#### **Hedef tahmini nedir?**

TomTom GO Camper cihazınız kayıtlı favori Yerlerinizle ilgili günlük sürüş alışkanlıklarınızı öğrenebiliyor ve cihazınızı uyku modundan başlattıktan sonra, örneğin sabah İşe doğru sürüş gibi hedefler önerebiliyor.

#### **Hedef tahminine hazırlanma**

Önerilen ilk hedefinizi almadan önce, cihazınızın alışkanlıklarınızla ilgili bilgi edinmek için biraz zamana ihtiyacı olur. TomTom GO Camper cihazınızla ne kadar düzenli şekilde sürüş yaparsanız önerileri almanız o kadar hızlı ve önerilen hedefler de o kadar doğru olur.

Tahmin edilen hedefleri almak için aşağıdakileri yapmanız gerekir:

- Hedef tahmini varsayılan olarak AÇIK'tır; kapalıysa [Ayarlar](#page-152-0) > Sistem > **Bilgileriniz ve gizlilik** öğesine gidin, **İsteğe bağlı özellikler için bu cihazda seyahat geçmişini tut** öğesine gidin.
- Hiçbir rotanın planlanmadığından emin olun.
- Cihazınızda ses kontrolü varsa ses kontrolünü AÇIN. Ses seviyenizin kapalı olmadığından ve %20'nin üzerine ayarlandığından emin olun.
- Birkaç gün boyunca sık kullanılan Yerlerim hedefleriniz için rotalar planlayarak sürüş yapın.

#### **Hedef tahminini kullanma**

**Önemli**: Cihazınızda ses kontrolü varsa "Evet" veya "Hayır" diyebilir ya da **Evet** veya **Hayır** düğmesini seçebilirsiniz.

Cihazınız "X adresine mi gidiyorsunuz?" diye sorduğunda (X bir hedeftir) evet veya hayır yanıtı vermek için 12 saniyeniz vardır.

**İpucu**: Evet veya hayır şeklinde yanıtlamazsanız TomTom GO Camper cihazınız yanıtı evet olarak kabul eder.

Evet yanıtı vermek için "Evet" deyin veya **Evet**'i seçin. Cihazınız hedefinize giden rotayı planlar.

Hayır yanıtı vermek için "Hayır" deyin, **Hayır**'ı seçin veya haritaya dönmek için ekrana dokunun.

#### **Hedef tahminini açma veya kapatma**

Hedef tahminini istediğiniz zaman açabilir veya kapatabilirsiniz. Bu özelliğin nasıl açılıp kapatılacağıyla ilgili bilgi için Rota planlama ve Ses Kontrolü (cihazınızda ses kontrolü varsa) bölümlerine bakın.

# **Bir adrese rota planlama**

# **YALNIZCA ADIM ADIM ARAMA**

**Önemli**: Güvenlik önlemi almak ve sürüş sırasında dikkatinizin dağılmasını önlemek amacıyla, sürüşe başlamadan önce her zaman bir rota planlamanız gerekir.

Bir adrese bir rota planlamak için şunu yapın:

1. Ana Menü düğmesini seçerek Ana Menü'yü açın.

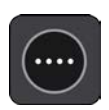

2. **Şuraya Sür** öğesini seçin.

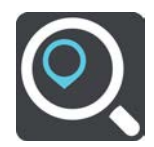

3. **Adres** öğesini seçin.

Bir şehir seçmeden önce bayrağı seçerek ülke veya eyalet ayarını değiştirebilirsiniz.

4. Kasaba veya şehir adını ya da posta kodunu girin. Benzer adlara sahip kasabalar siz yazarken listede görüntülenir. Doğru şehir veya kasaba listede göründüğünde adı seçin.

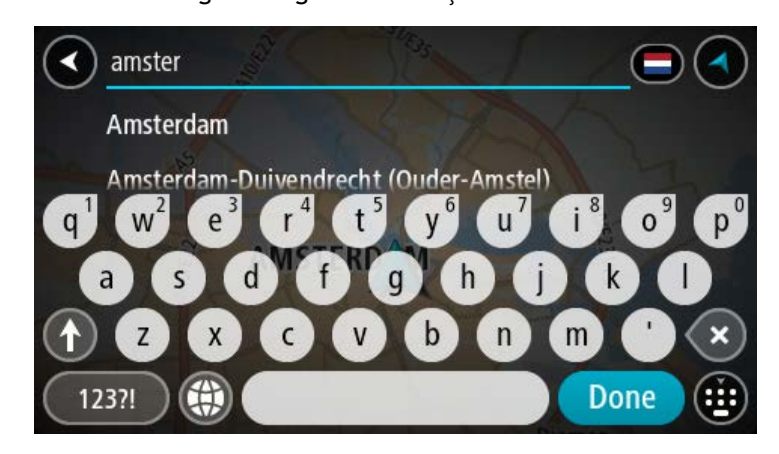

5. Sokak adını girin.

Benzer adlara sahip sokaklar siz yazarken listede gösterilir.

Doğru sokak adı listede göründüğünde adı seçin.

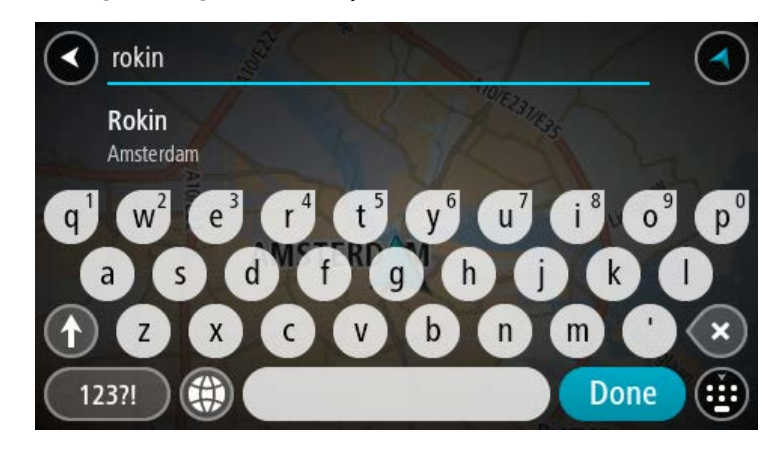

6. Bina numarasını girin.

**İpucu**: Bina numarası bulunmuyorsa kırmızı görünür. En yakın bina numarası **Şuraya Sür** düğmesinde gösterilir.

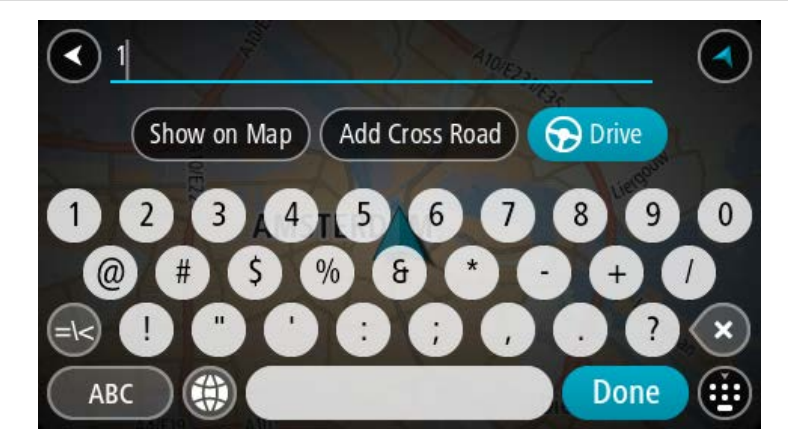

7. **Sür** öğesini seçin.

Rota planlanır, ardından hedefiniz istikametinde kılavuz başlar. Kılavuz görünümü, sürmeye başlar başlamaz otomatik olarak gösterilir.

**İpucu**: Varış noktanız farklı bir saat dilimindeyse [varış bilgisi paneli](#page-23-0) üzerinde bir artı (+) veya eksi (-) işareti ve saat farkını saatlik ve yarım saatlik değerler halinde görürsünüz. Tahmini varış zamanı, varış noktanızın yerel saatidir.

**İpucu**: Daha önce planladığınız bir [rotaya durak ekleyebilirsiniz.](#page-110-0)

**İpucu**: [Rotalarım](#page-117-0) bölümünü kullanarak rota kaydedebilirsiniz.

# <span id="page-93-0"></span>**İÇN'ye rota planlama**

#### **YALNIZCA ADIM ADIM ARAMA**

**Önemli**: Güvenlik önlemi almak ve sürüş sırasında dikkatinizin dağılmasını önlemek amacıyla, sürüşe başlamadan önce her zaman bir rota planlamanız gerekir.

Aramayı kullanarak bir İÇN türüne veya belirli bir İÇN'ye rota planlamak şunları yapın:

1. Ana Menü düğmesini seçerek Ana Menü'yü açın.

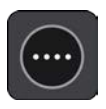

2. **Şuraya Sür** öğesini seçin.

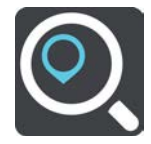

3. **İlgi Çekici Nokta** öğesini seçin.

Bir şehir seçmeden önce bayrağı seçerek ülke veya eyalet ayarını değiştirebilirsiniz.

- 4. Nerede aranacağını seçin. Şu seçeneklerden birini seçebilirsiniz:
	- **Yakınımda**.
	- **Şehirde**.
	- Bir rota planladıysanız **Rota üzerinde**.
	- Bir rota planladıysanız **Hedef yakınında**.
	- Haritada bir nokta seçtiyseniz **Haritada nokta yakınında**.
	- Bir rota veya parkur planladıysanız **Hareket noktası yakınında**.
- 5. Rotasını planlamak istediğiniz yerin adını girin.

**İpucu**: Klavyedeki bir harf tuşunu [basılı tutarsanız](#page-33-0) mevcutsa ekstra karakterlere erişebilirsiniz. Örneğin, "e" tuşunu basılı tutarak "3 e è é ê ë" ve daha fazla karaktere erişebilirsiniz.

Restoran veya turistik yer gibi bir İÇN (İlgi Çekici Nokta) türünü arayabilirsiniz. Alternatif olarak, örneğin "Rosie's Pizzeria" gibi belirli bir İÇN'yi arayabilirsiniz.

Yazı yazarken girdiğiniz karakterlere göre sunulan öneriler gösterilir.

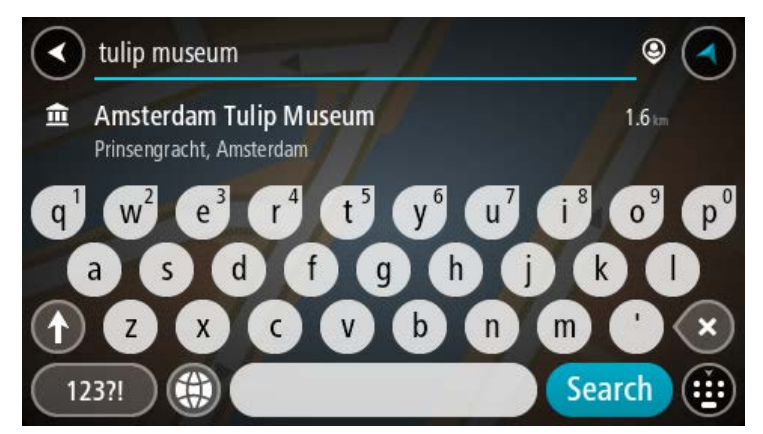

- 6. Bir İÇN türü veya tek bir İÇN seçin. Bir İÇN türü seçtiyseniz bir İÇN seçin. Konum haritada gösterilir.
- 7. İÇN hakkında daha fazla bilgi görmek için haritada İÇN öğesini seçin ve açılır menü düğmesini seçin. Açılır menüde **Daha Fazla Bilgi** öğesini seçin.

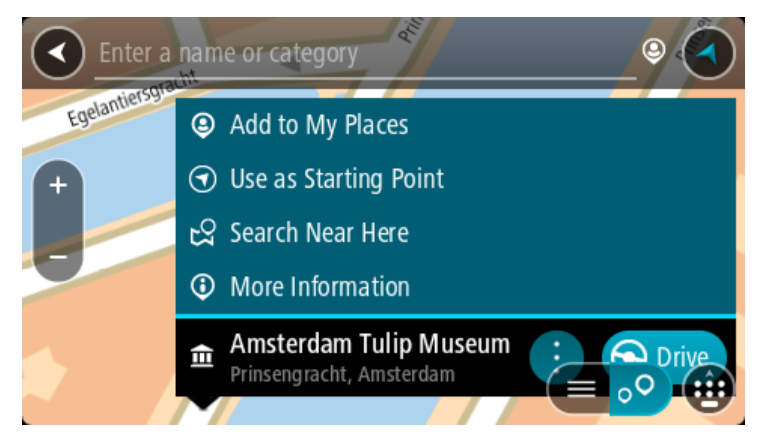

Telefon numarası, tam adres ve e-posta gibi İÇN hakkında daha fazla bilgi görürsünüz.

8. Bu hedefe bir rota planlamak için **Sür** öğesini seçin.

Rota planlanır, ardından hedefiniz istikametinde kılavuz başlar. Kılavuz görünümü, sürmeye başlar başlamaz otomatik olarak gösterilir.

**İpucu**: Varış noktanız farklı bir saat dilimindeyse [varış bilgisi paneli](#page-23-0) üzerinde bir artı (+) veya eksi (-) işareti ve saat farkını saatlik ve yarım saatlik değerler halinde görürsünüz. Tahmini varış zamanı, varış noktanızın yerel saatidir.

**İpucu**: Daha önce planladığınız bir [rotaya durak ekleyebilirsiniz.](#page-110-0)

**İpucu**: [Rotalarım](#page-117-0) bölümünü kullanarak rota kaydedebilirsiniz.

# **Şehir merkezine rota planlama**

#### **YALNIZCA ADIM ADIM ARAMA**

**Önemli**: Güvenlik önlemi almak ve sürüş sırasında dikkatinizin dağılmasını önlemek amacıyla, sürüşe başlamadan önce her zaman bir rota planlamanız gerekir.

Bir sehir merkezine rota planlamak için şunu yapın:

1. Ana Menü düğmesini seçerek Ana Menü'yü açın.

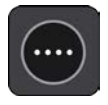

2. **Şuraya Sür** öğesini seçin.

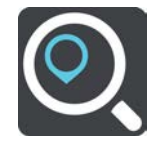

3. **Adres** öğesini seçin. Bir şehir seçmeden önce bayrağı seçerek ülke veya eyalet ayarını değiştirebilirsiniz.

4. Şehir veya kasaba adını girin.

Benzer adlara sahip kasabalar siz yazarken listede görüntülenir. Doğru şehir veya kasaba listede göründüğünde adı seçin.

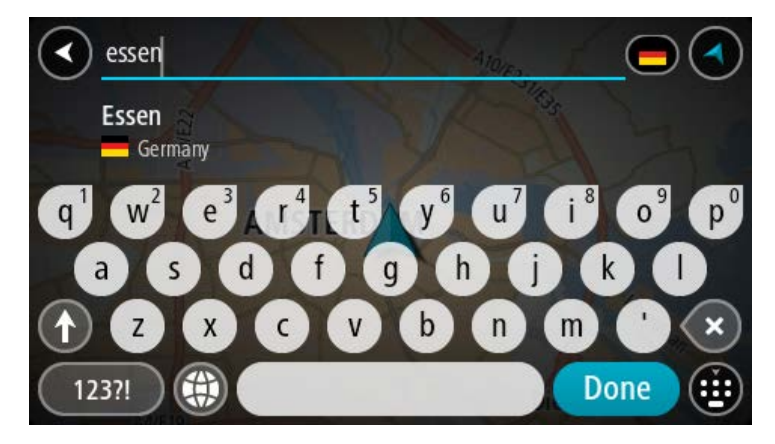

5. Şehir merkezi İÇN'sini seçin.

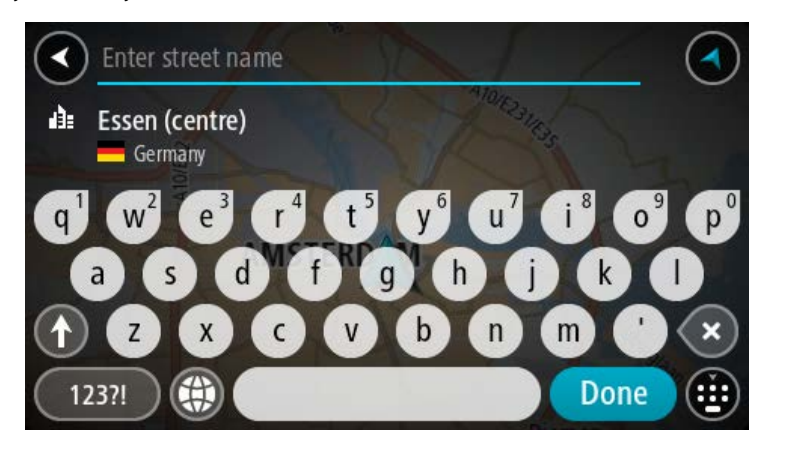

6. **Sür** öğesini seçin.

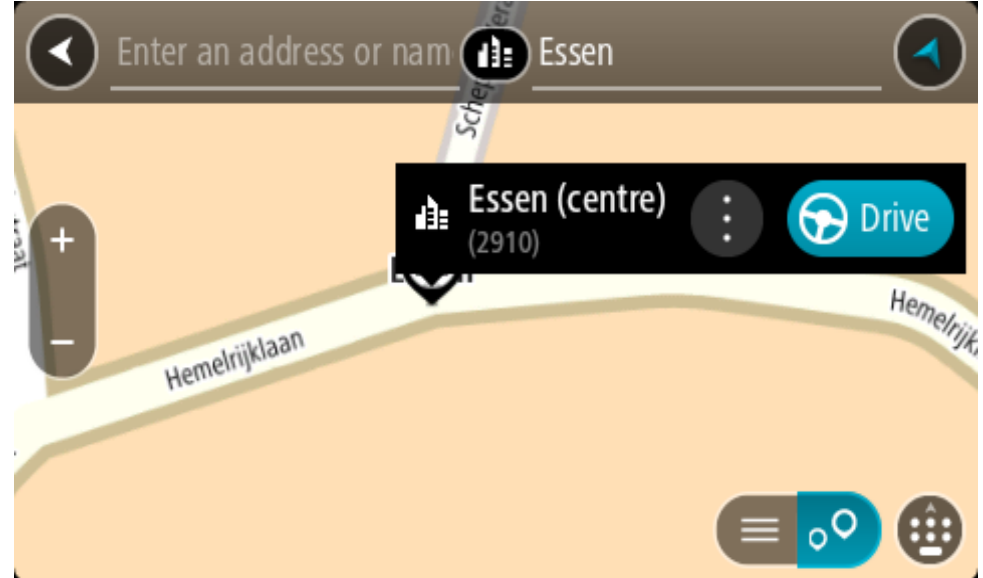

Rota planlanır, ardından hedefiniz istikametinde kılavuz başlar. Kılavuz görünümü, sürmeye başlar başlamaz otomatik olarak gösterilir.

**İpucu**: Varış noktanız farklı bir saat dilimindeyse [varış bilgisi paneli](#page-23-0) üzerinde bir artı (+) veya eksi (-) işareti ve saat farkını saatlik ve yarım saatlik değerler halinde görürsünüz. Tahmini varış zamanı, varış noktanızın yerel saatidir.

**İpucu**: Daha önce planladığınız bir [rotaya durak ekleyebilirsiniz.](#page-110-0)

**İpucu**: [Rotalarım](#page-117-0) bölümünü kullanarak rota kaydedebilirsiniz.

# **Çevrimiçi aramayı kullanarak bir İÇN'ye rota planlama**

#### YALNIZCA ADIM ADIM ARAMA

**Önemli**: Güvenlik önlemi almak ve sürüş sırasında dikkatinizin dağılmasını önlemek amacıyla, sürüşe başlamadan önce her zaman bir rota planlamanız gerekir.

**Not**: Yalnızca bağlı cihazlarda çevrimiçi arama yapılabilir. TomTom GO Camper cihazınızda çevrimiçi arama yapmak için [TomTom Servislerine](#page-15-0) bağlı olmanız gerekir.

Bir [İÇN araması](#page-93-0) yaptığınızda aradığınız İÇN'yi bulamazsanız TomTom Places'da çevrimiçi arama yapabilirsiniz. Çevrimiçi arama yaparak İÇN'leri bulmak için şunları yapın:

1. Ana Menüden **Şuraya sür**'ü kullanarak [İÇN arayın](#page-68-0). Arama sonuçlarınız bir listede gösterilir.

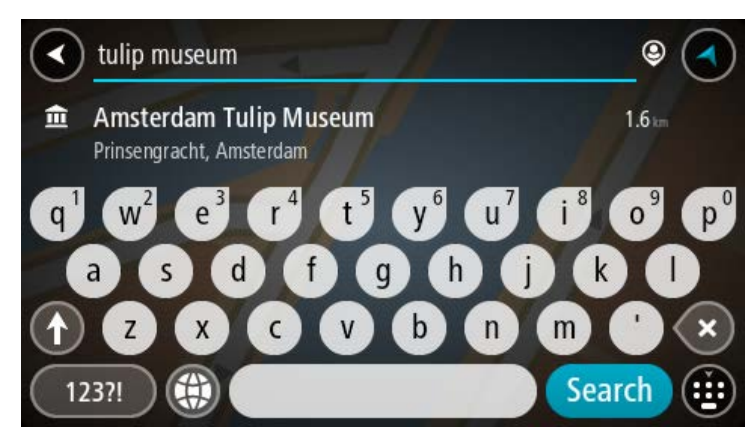

- 2. Listenin en altına gidin ve **Çevrimiçi Places Ara** öğesini seçin.
- 3. Bulmak istediğiniz İÇN adını girmek için klavyeyi kullanın, ardından klavyedeki Ara düğmesine basın.

**İpucu**: Klavyedeki bir harf tuşunu [basılı tutarsanız](#page-33-0) mevcutsa ekstra karakterlere erişebilirsiniz. Örneğin, "e" tuşunu basılı tutarak "3 e è é ê ë" ve daha fazla karaktere erişebilirsiniz.

Restoran veya turistik yer gibi bir İÇN (İlgi Çekici Nokta) türünü arayabilirsiniz. Alternatif olarak, örneğin "Rosie's Pizzeria" gibi belirli bir İÇN'yi arayabilirsiniz.

**Not**: Arama yaparken geçerli konumunuzun, bir ilçenin veya şehrin ya da hedefinizin yakınını arayabilirsiniz. Aramanın nasıl yapıldığını değiştirmek isterseniz arama kutusunun sağ tarafındaki düğmeyi seçin.

Arama sonuçlarınız bir sütunda gösterilir.

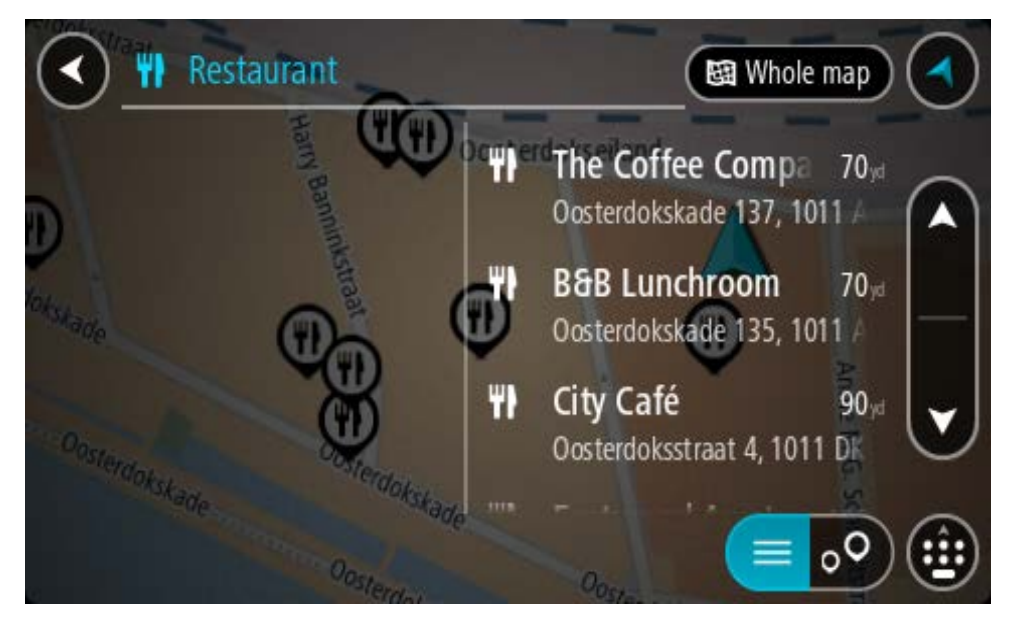

**İpucu**: Daha fazla sonuç görüntülemek için klavyeyi gizleyin veya sonuç listesini aşağı kaydırın. **İpucu**: Sonuçları harita üzerinde veya listede görme tercihleri arasında geçiş yapmak için liste/harita düğmesini kullanabilirsiniz:

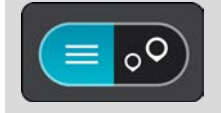

- 4. Listeden tek bir İÇN seçin. Konum haritada gösterilir.
- 5. İÇN hakkında daha fazla bilgi görmek için haritada İÇN öğesini seçin ve açılır menü düğmesini seçin. Açılır menüde **Daha Fazla Bilgi** öğesini seçin.

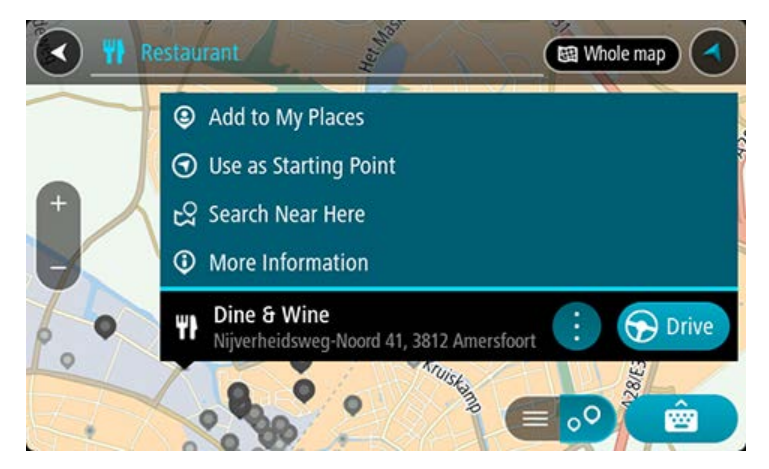

Telefon numarası, tam adres ve e-posta gibi İÇN hakkında daha fazla bilgi görürsünüz.

6. Bu hedefe bir rota planlamak için **Sür** öğesini seçin.

Rota planlanır, ardından hedefiniz istikametinde kılavuz başlar. Kılavuz görünümü, sürmeye başlar başlamaz otomatik olarak gösterilir.

**İpucu**: Varış noktanız farklı bir saat dilimindeyse [varış bilgisi paneli](#page-23-0) üzerinde bir artı (+) veya eksi (-) işareti ve saat farkını saatlik ve yarım saatlik değerler halinde görürsünüz. Tahmini varış zamanı, varış noktanızın yerel saatidir.

**İpucu**: Daha önce planladığınız bir [rotaya durak ekleyebilirsiniz.](#page-110-0)

**İpucu**: [Rotalarım](#page-117-0) bölümünü kullanarak rota kaydedebilirsiniz.

# **Haritayı kullanarak rota planlama**

**Önemli**: Güvenlik önlemi almak ve sürüş sırasında dikkatinizin dağılmasını önlemek amacıyla, sürüşe başlamadan önce her zaman bir rota planlamanız gerekir.

Haritayı kullanarak rota planlamak için aşağıdakileri yapın:

1. Gitmek istediğiniz hedefi görene kadar [haritayı hareket ettirin](#page-33-0) ve yakınlaştırın.

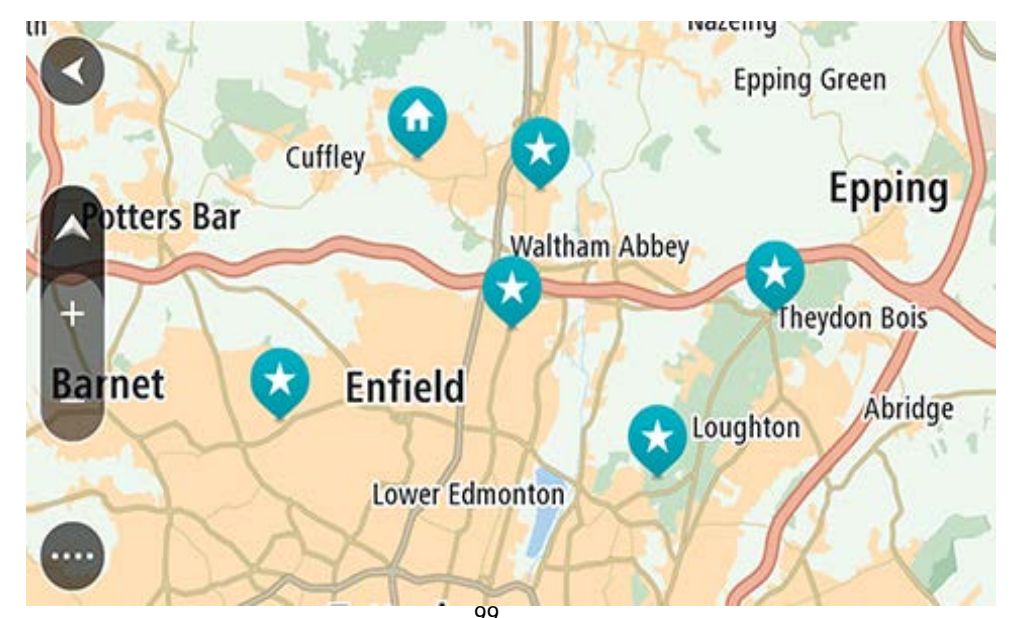

**İpucu**: Ayrıca açılır menüyü açmak için bir harita simgesi seçebilir ve ardından bu konuma rota planlamak için **Sür** düğmesini seçebilirsiniz.

2. Hedefinizi haritada bulduğunuz zaman, ekranı yaklaşık bir saniye boyunca basılı tutarak hedefinizi seçin.

En yakın adres bir açılır menü ile gösterilir.

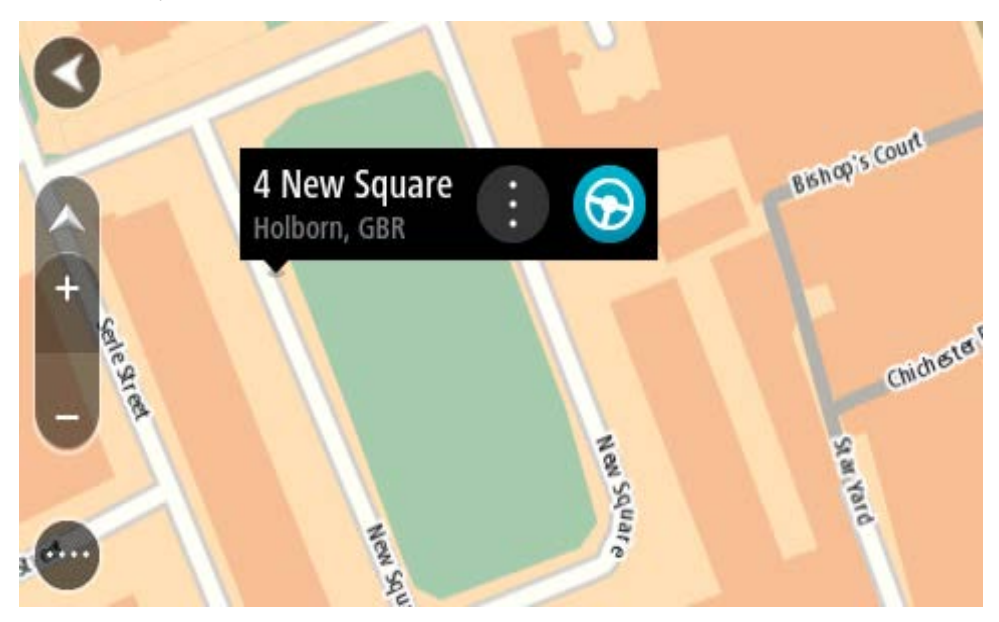

3. Bu hedefe bir rota planlamak için **Sür** öğesini seçin.

Rota planlanır, ardından hedefiniz istikametinde kılavuz başlar. Kılavuz görünümü, sürmeye başlar başlamaz otomatik olarak gösterilir.

**İpucu**: [Yerlerim](#page-142-0) bölümüne ekleyerek veya açılır menü düğmesini seçerek eklediğiniz konumu kullanabilirsiniz.

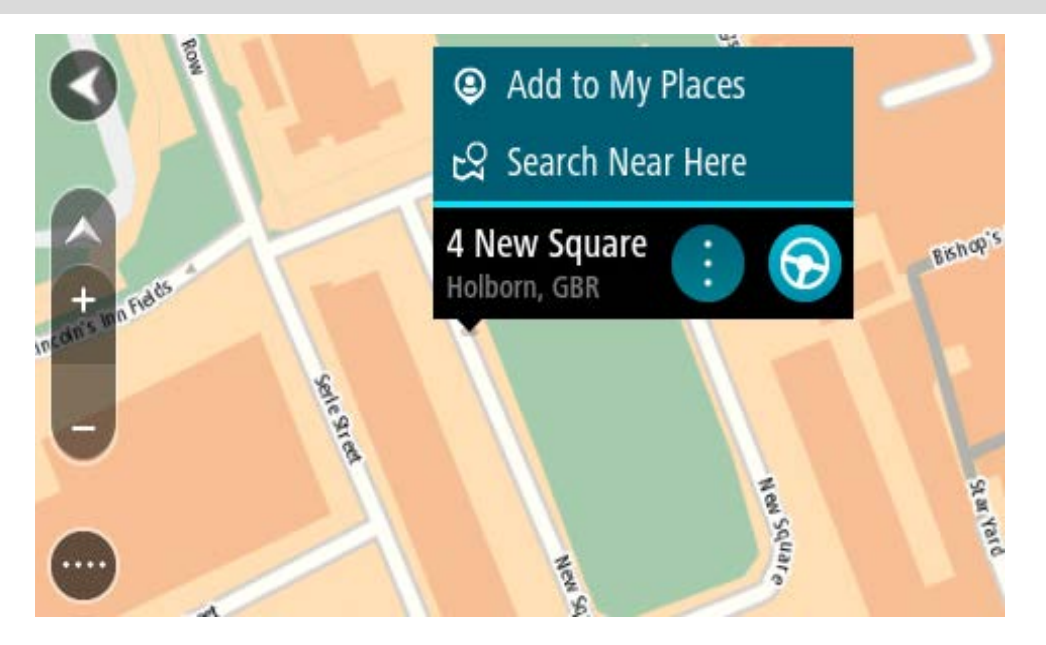

**İpucu**: Varış noktanız farklı bir saat dilimindeyse [varış bilgisi paneli](#page-23-0) üzerinde bir artı (+) veya eksi (-) işareti ve saat farkını saatlik ve yarım saatlik değerler halinde görürsünüz. Tahmini varış zamanı, varış noktanızın yerel saatidir.

**İpucu**: Daha önce planladığınız bir [rotaya durak ekleyebilirsiniz.](#page-110-0)

**İpucu**: [Rotalarım](#page-117-0) bölümünü kullanarak rota kaydedebilirsiniz.

# **Yerlerim'i kullanarak rota planlama**

Geçerli konumunuzdan bir [Yerlerim](#page-142-0) öğesine gitmek için aşağıdakileri yapın:

1. Ana Menü düğmesini seçerek Ana Menü'yü açın.

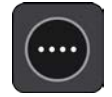

2. **Yerlerim** öğesini seçin.

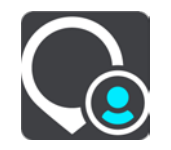

Tüm Yerlerin bir listesi açılır.

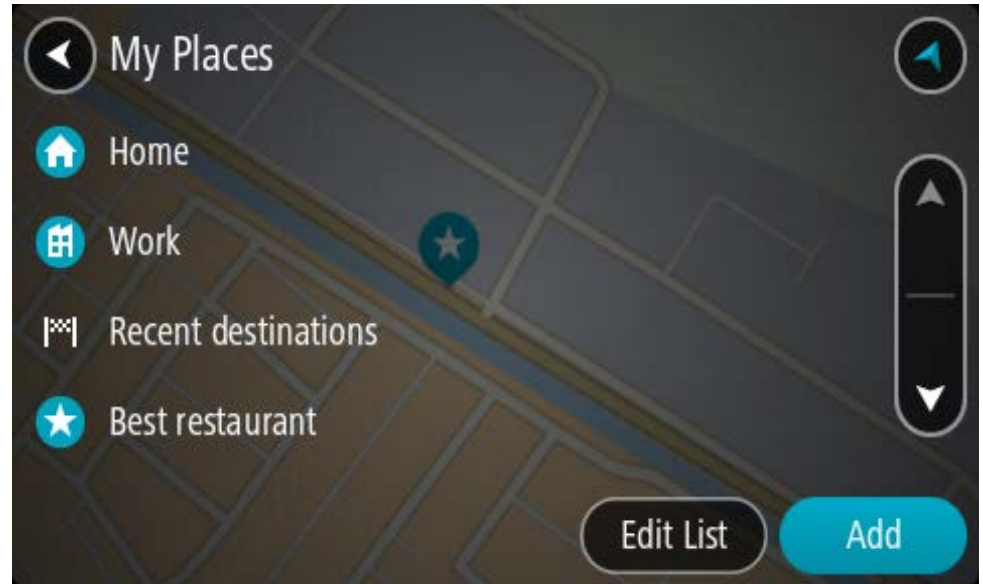

3. Ev gibi gitmek istediğiniz bir Yer seçin.

Sectiğiniz Yer bir açılır menüyle birlikte haritada gösterilir.

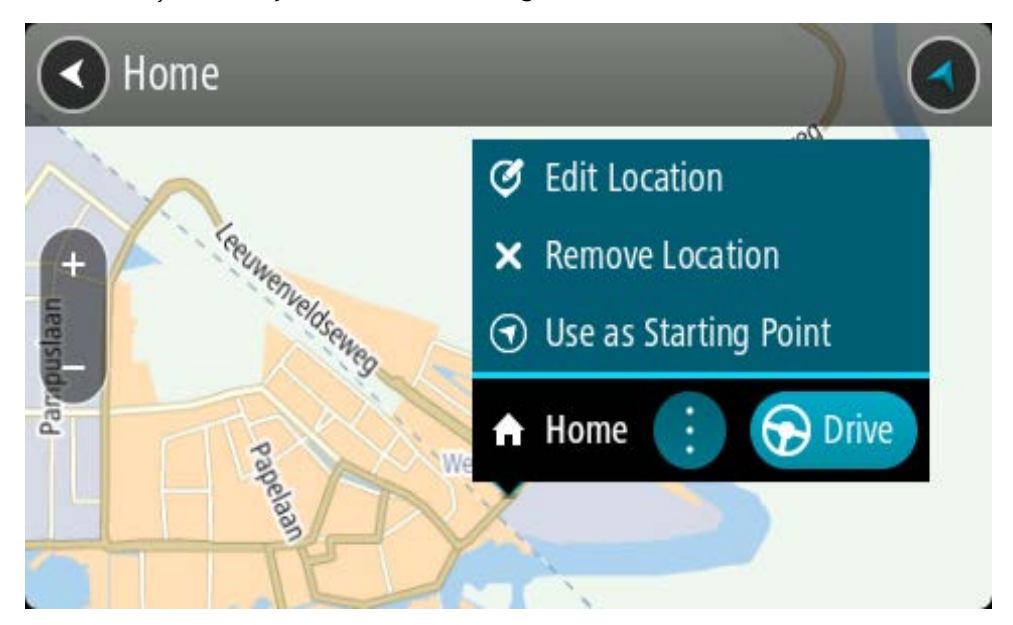

4. Bu hedefe bir rota planlamak için **Sür** öğesini seçin. Rota planlanır, ardından hedefiniz istikametinde kılavuz başlar. Sürmeye başlar başlamaz, kılavuz görünümü otomatik olarak gösterilir.

**İpucu**: Varış noktanız farklı bir saat dilimindeyse [varış bilgi](#page-23-0)si paneli üzerinde bir artı (+) veya eksi (-) işareti ve saat farkını saatlik ve yarım saatlik değerler halinde görürsünüz. Tahmini varış zamanı, varış noktanızın yerel saatidir.

**İpucu**: Daha önce planladığınız bir [rotaya durak ekleyebilirsiniz.](#page-110-0)

**İpucu**: [Rotalarım](#page-117-0) bölümünü kullanarak rota kaydedebilirsiniz.

# **Koordinatlarla adım adım arama özelliğini kullanarak rota planlama**

#### **YALNIZCA ADIM ADIM ARAMA**

**Önemli**: Güvenlik önlemi almak ve sürüş sırasında dikkatinizin dağılmasını önlemek amacıyla, sürüşe başlamadan önce her zaman bir rota planlamanız gerekir.

Koordinat çifti kullanarak rota planlamak için şunları yapın:

1. Ana Menü düğmesini seçerek Ana Menü'yü açın.

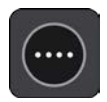

2. **Şuraya Sür** öğesini seçin.

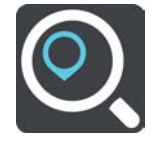

3. **Enlem Boylam** öğesini seçin.

**İpucu**: Ekranda gösterilen örnek koordinatlar, geçerli enlem ve boylamınızdır.

- 4. Koordinat çiftini yazın. Şu koordinat türlerinden birini girebilirsiniz:
	- Ondalık değerler, örneğin:

K 51.51000 B 0.13454 51.51000 -0.13454

**İpucu**: Ondalık değerler için enlemi ve boylamı belirten bir harf kullanmanız gerekmez. 0 meridyeninin batısındaki ve ekvatorun güneyindeki konumlar için koordinatın başına eksi işareti (-) koyun.

- Dereceler, dakikalar ve saniyeler, örneğin: K 51°30′31″ B 0°08′34″
- Standart GPS koordinatları, örneğin: K 51 30.525 B 0 08.569

**Not**: Girdiğiniz koordinatlar TomTom GO Camper tarafından tanınmazsa koordinatların altındaki çubuk kırmızı olur.

5. Siz koordinatları girdikçe, yazdıklarınıza dayalı olarak öneriler gösterilir. Yazmaya devam edebilir veya bir öneri seçebilirsiniz.

**İpucu**: Daha fazla sonuç görüntülemek için klavyeyi gizleyin veya sonuç listesini aşağı kaydırın. **İpucu**: Sonuçları harita üzerinde veya listede görme tercihleri arasında geçiş yapmak için liste/harita düğmesini kullanabilirsiniz:

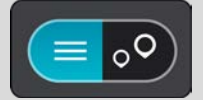

- 6. Hedefiniz için önerilenlerden birini seçin. Konum haritada gösterilir.
- 7. Bu hedefe bir rota planlamak için **Sür** öğesini seçin.

Rota planlanır, ardından hedefiniz istikametinde kılavuz başlar. Kılavuz görünümü, sürmeye başlar başlamaz otomatik olarak gösterilir.

**İpucu**: Varış noktanız farklı bir saat dilimindeyse [varış bilgisi paneli](#page-23-0) üzerinde bir artı (+) veya eksi (-) işareti ve saat farkını saatlik ve yarım saatlik değerler halinde görürsünüz. Tahmini varış zamanı, varış noktanızın yerel saatidir.

**İpucu**: Daha önce planladığınız bir [rotaya durak ekleyebilirsiniz.](#page-110-0)

**İpucu**: [Rotalarım](#page-117-0) bölümünü kullanarak rota kaydedebilirsiniz.

# **Önceden rota planlama**

Sürüşe başlamadan önce rota planlayabilirsiniz. Bu rotayı Rota[larım](#page-117-0) listenizin bir parçası olarak kaydedebilirsiniz.

Önceden rota planlamak için aşağıdaki adımları izleyin:

- 1. Başlama noktası olarak belirlemek istediğiniz konumu arayın.
- 2. **Haritada göster** öğesini seçin.
- 3. Açılır menü düğmesini seçin.

Açılır menüde seçenekler listesi gösterilir.

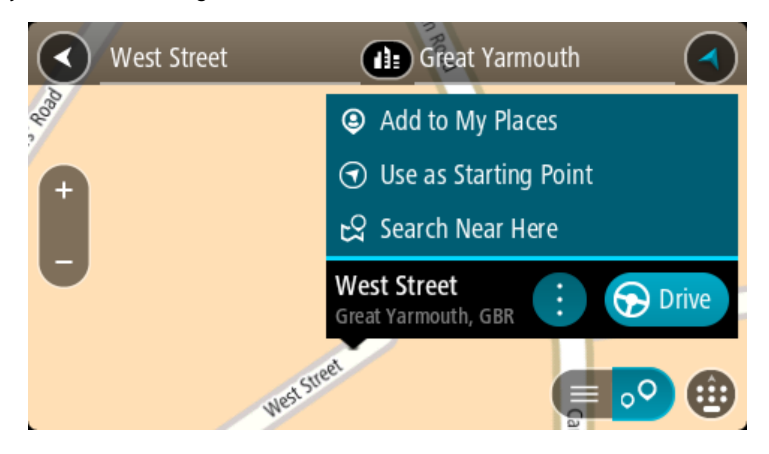

- 4. **Başlama Noktası Olarak Kullan** öğesini seçin.
- 5. Hedef olarak belirlemek istediğiniz konumu arayın.
- 6. **Haritada göster** öğesini seçin.
- 7. Açılır menüden **Sür** öğesini seçin.

Rotanız, seçtiğiniz başlama noktası ve hedef kullanılarak planlanır. Tahmini seyahat süresi, rota çubuğunun üst kısmında gösterilir.

**İpucu**: Duraklar, İÇN'ler ve Yerler'in hepsi açılır menülerinden başlama noktası olarak seçilebilir.

**İpucu**: [Rotayı, Rotalarım'a kaydedebilirsiniz](#page-118-0).

8. Başlama noktasına sürmek için ekranın üst kısmından **Sür** öğesini seçin.

Rotanın başlama noktası ilk durağınıza dönüştürülür, ardından rota planlanır. Hedefiniz istikametinde kılavuz, geçerli konumunuzdan başlar. Kılavuz görünümü, sürmeye başlar başlamaz otomatik olarak gösterilir.

#### **Başlangıç noktasını geçerli konumunuz olarak değiştirme**

- 1. Harita görünümünde rotanın başlangıç noktasını seçin.
- 2. Açılır menü düğmesini seçin. Açılır menüde seçenekler listesi gösterilir.

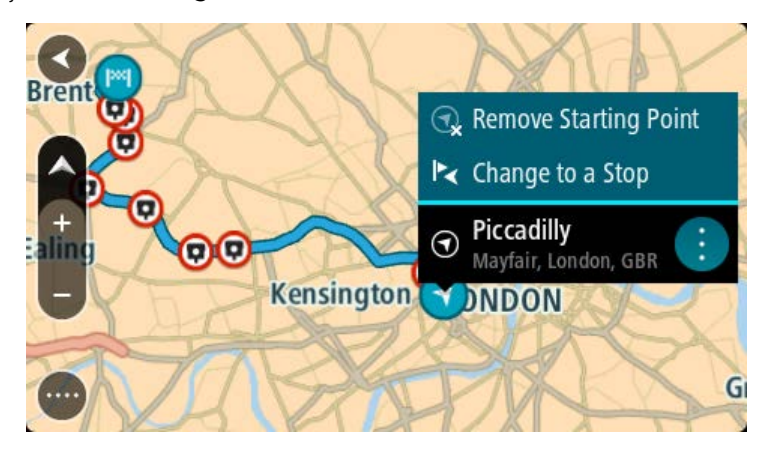

3. **Başlangıç Noktasını Kaldır** öğesini seçin.

Geçerli konumunuz başlama noktası olarak seçilip rotanız yeniden planlanır. Orijinal başlama noktası, rotanızdan çıkarılır.

#### **Başlangıç noktasını bir durak olarak değiştirme**

1. Harita görünümünde rotadaki başlangıç noktasını seçin.

2. Açılır menü düğmesini seçin. Açılır menüde seçenekler listesi gösterilir.

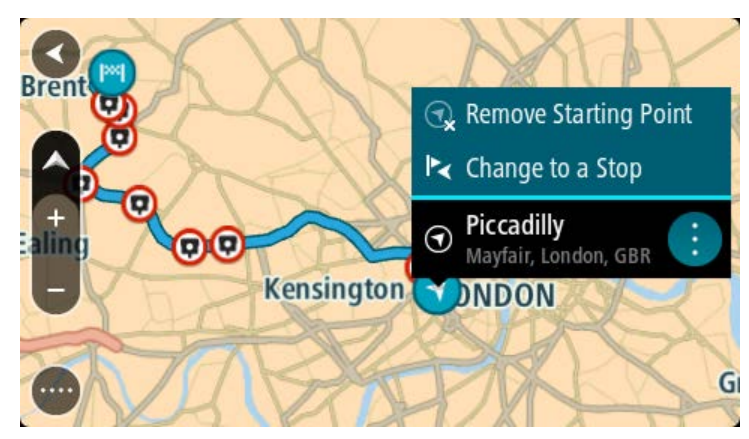

3. **Durak Olarak Değiştir** öğesini seçin. Rotanız, bir durak başlangıç noktası olarak yeniden planlanır.

# **Otopark bulma**

**Önemli**: Güvenlik önlemi almak ve sürüş sırasında dikkatinizin dağılmasını önlemek amacıyla, sürüşe başlamadan önce her zaman bir rota planlamanız gerekir.

Bir otopark bulmak için aşağıdakileri yapın:

1. Ana Menü düğmesini seçerek Ana Menü'yü açın.

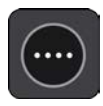

2. **Otopark** öğesini seçin.

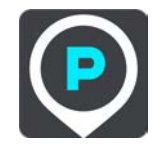

Otoparkların konumunu gösteren harita açılır.

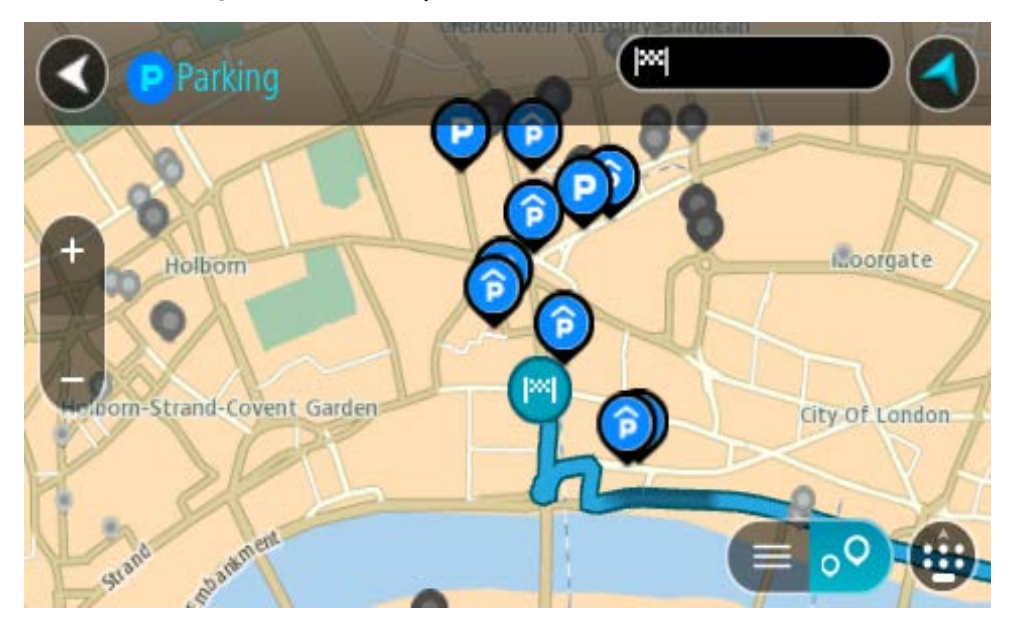

Bir rota planlanmışsa haritada hedefinize yakın otoparklar gösterilir. Bir rota planlanmamışsa haritada geçerli konumunuza yakın otoparklar gösterilir.

Bu düğmeye basarak, ekranı otopark listesi gösterecek şekilde değiştirebilirsiniz:

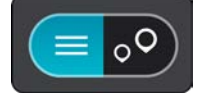

Listeden haritada bulmak üzere bir otopark seçebilirsiniz.

**İpucu**: Ekranın sağ tarafındaki kaydırma çubuğunu kullanarak sonuç listesini aşağı kaydırabilirsiniz.

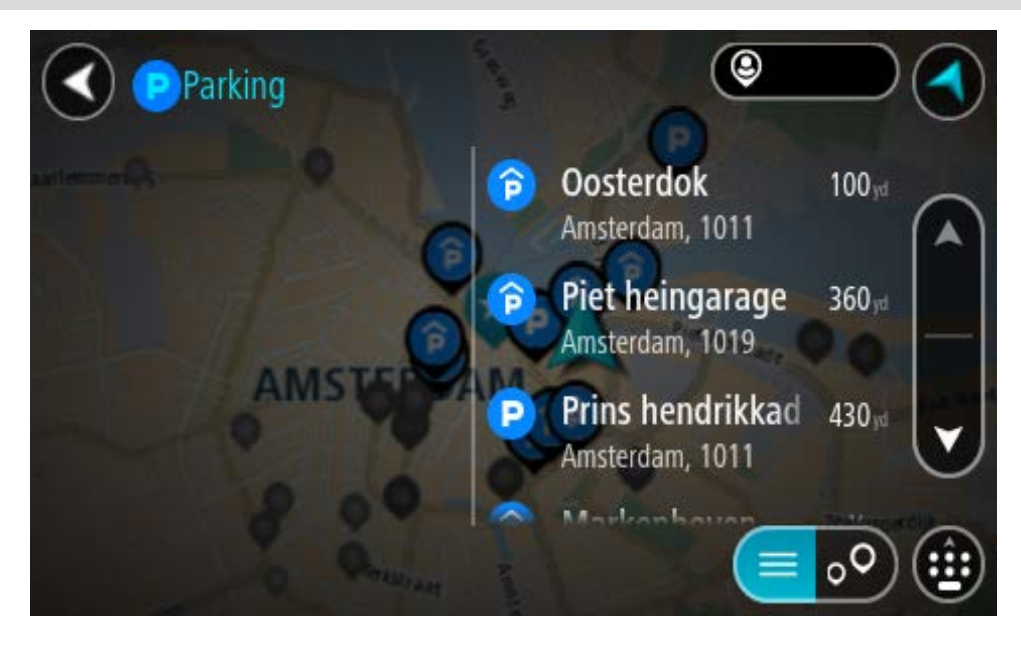

Aramanın nasıl yapıldığını değiştirmek isterseniz arama kutusunun sağ tarafındaki düğmeyi seçin. Bundan sonra aramanın yapıldığı yeri değiştirebilirsiniz (örneğin, yakınınızda veya tüm haritada arama yapmak için).

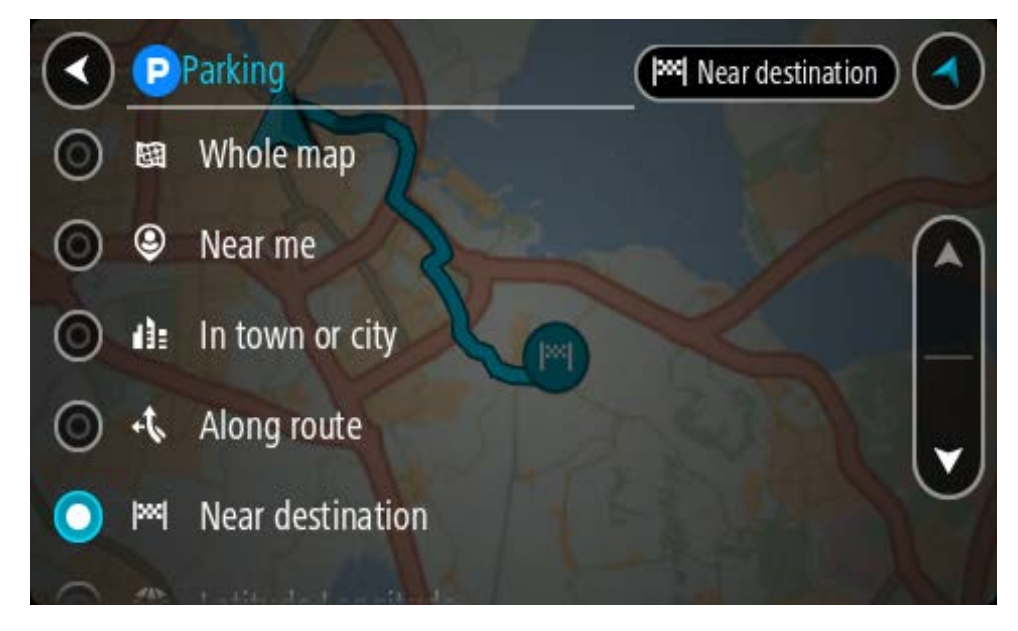

3. Haritadan veya listeden bir otopark seçin. Haritada otoparkın adını gösteren bir açılır menü görüntülenir.

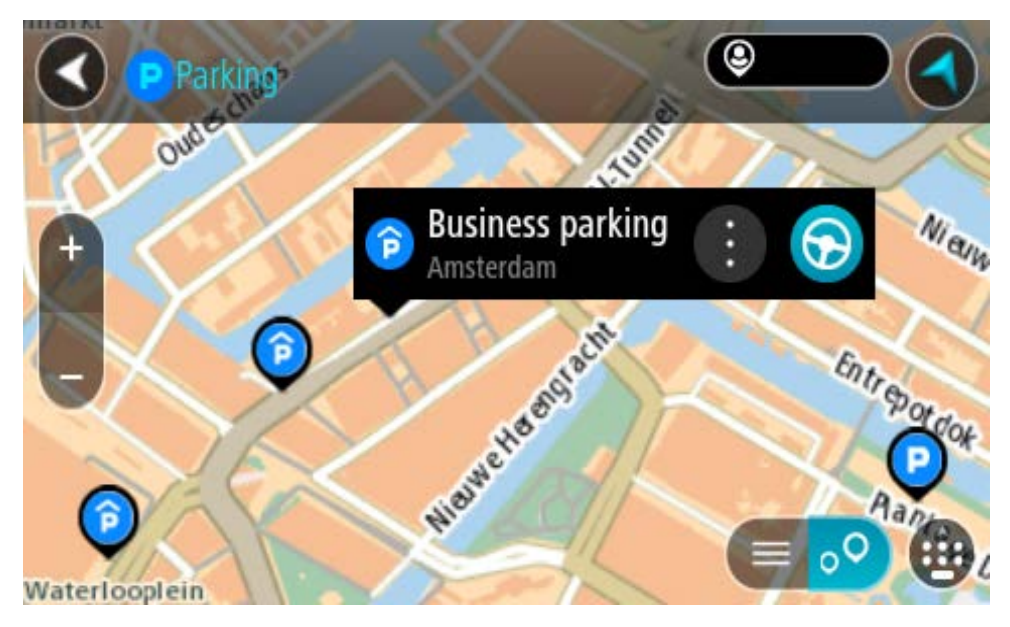

4. **Sür** öğesini seçin.

Rota planlanır, ardından hedefiniz istikametinde kılavuz başlar. Kılavuz görünümü, sürmeye başlar başlamaz otomatik olarak gösterilir.

**İpucu**: Açılır menüyü kullanarak, rotanızın üzerinde durak olarak bir otopark ekleyebilirsiniz.

# **Benzin istasyonu bulma**

**Önemli**: Güvenlik önlemi almak ve sürüş sırasında dikkatinizin dağılmasını önlemek amacıyla, sürüşe başlamadan önce her zaman bir rota planlamanız gerekir.

Bir benzin istasyonu bulmak için aşağıdakileri yapın:

1. Ana Menü düğmesini seçerek Ana Menü'yü açın.

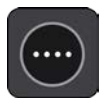

2. **Benzin İstasyonu** öğesini seçin.

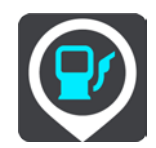

Benzin istasyonlarının konumunu gösteren harita açılır.

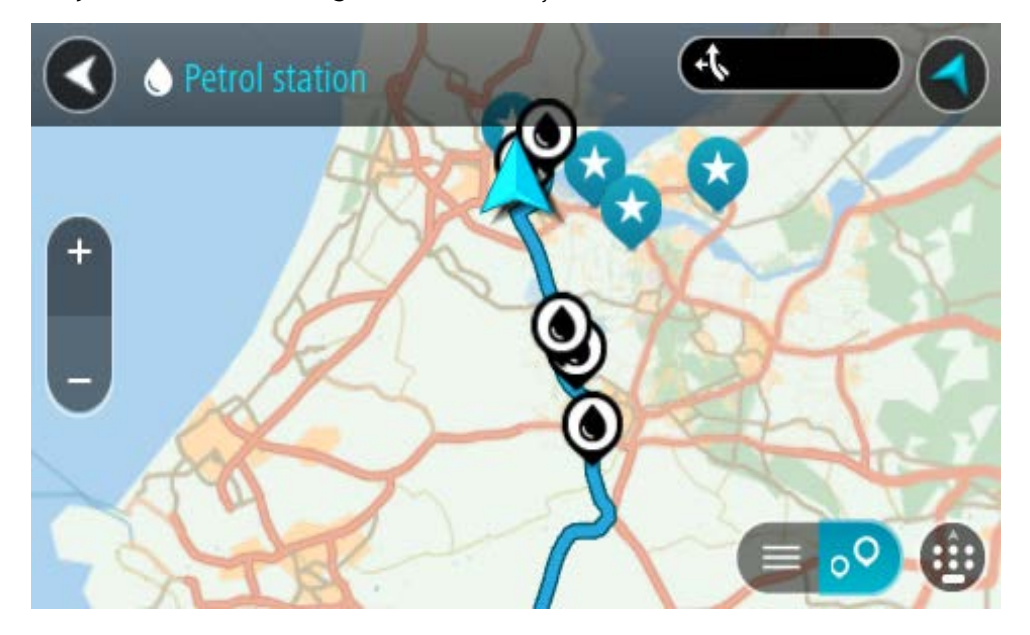

Bir rota planlanmışsa haritada hedefinize yakın benzin istasyonları gösterilir. Bir rota planlanmamışsa haritada geçerli konumunuza yakın benzin istasyonları gösterilir. Bu düğmeye basarak, ekranı benzin istasyonları listesi gösterecek şekilde değiştirebilirsiniz:

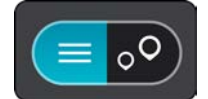

Listeden haritada bulmak üzere bir benzin istasyonu seçebilirsiniz.
**İpucu**: Ekranın sağ tarafındaki kaydırma çubuğunu kullanarak sonuç listesini aşağı kaydırabilirsiniz.

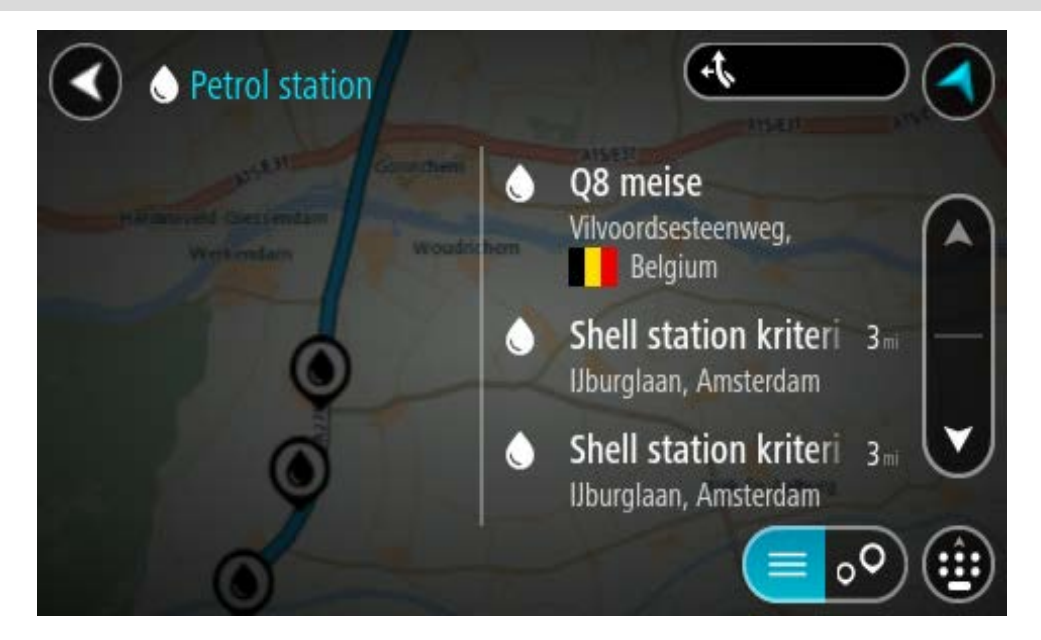

[Aramanın](#page-55-0) nasıl yapıldığını değiştirmek isterseniz arama kutusunun sağ tarafındaki düğmeyi seçin. Bundan sonra aramanın yapıldığı yeri değiştirebilirsiniz (örneğin, yakınınızda veya tüm haritada arama yapmak için).

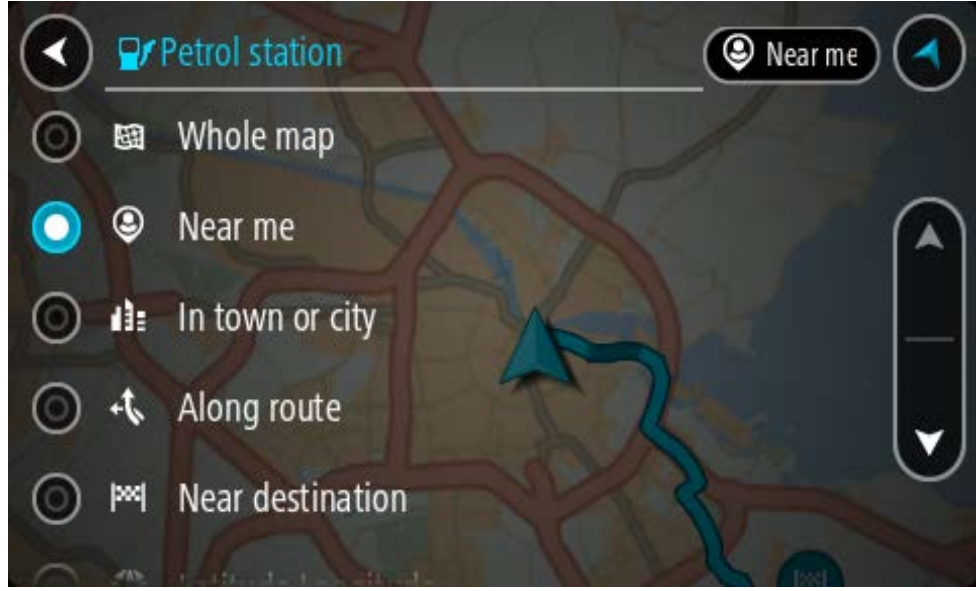

3. Haritadan veya listeden bir benzin istasyonu seçin.

Haritada benzin istasyonunun adını gösteren bir açılır menü görüntülenir.

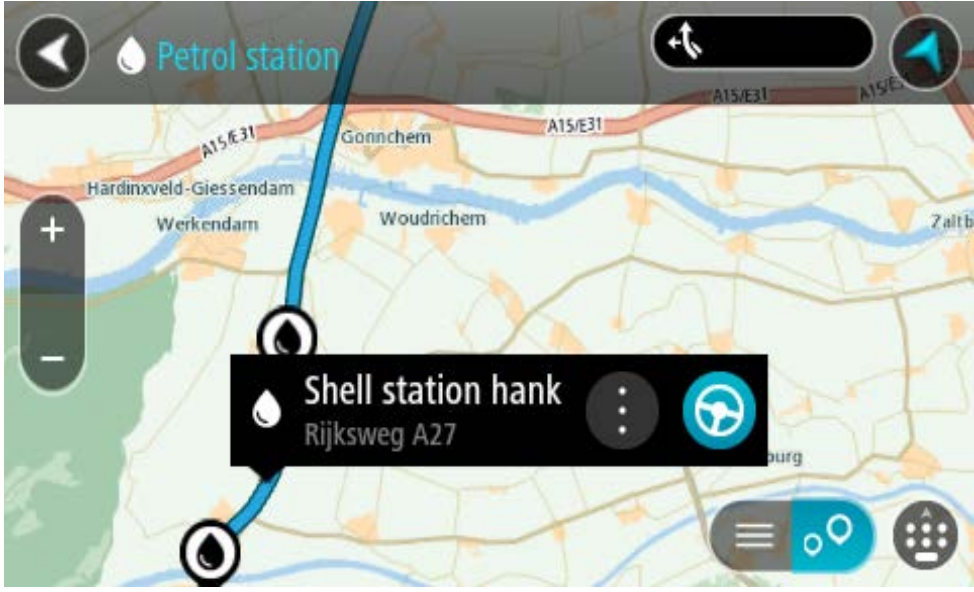

4. **Sür** öğesini seçin.

Rota planlanır, ardından hedefiniz istikametinde kılavuz başlar. Sürmeye başlar başlamaz, kılavuz görünümü otomatik olarak gösterilir.

**İpucu**: Açılır menüyü kullanarak, rotanızın üzerinde durak olarak bir benzin istasyonu ekleyebilirsiniz. Rotanızın üzerindeki bir durak olan benzin istasyonu, mavi bir simgeye sahiptir.

# <span id="page-110-0"></span>**Rotanızı değiştirme**

# **Geçerli Rota menüsü**

Bir rota veya parkur planladığınızda, Geçerli Rota veya Geçerli Parkur Menüsünü açmak için Ana Menü'de **Geçerli Rota** veya **Geçerli Parkur** düğmesini seçin.

Aşağıdaki düğmeler menüde gösterilir:

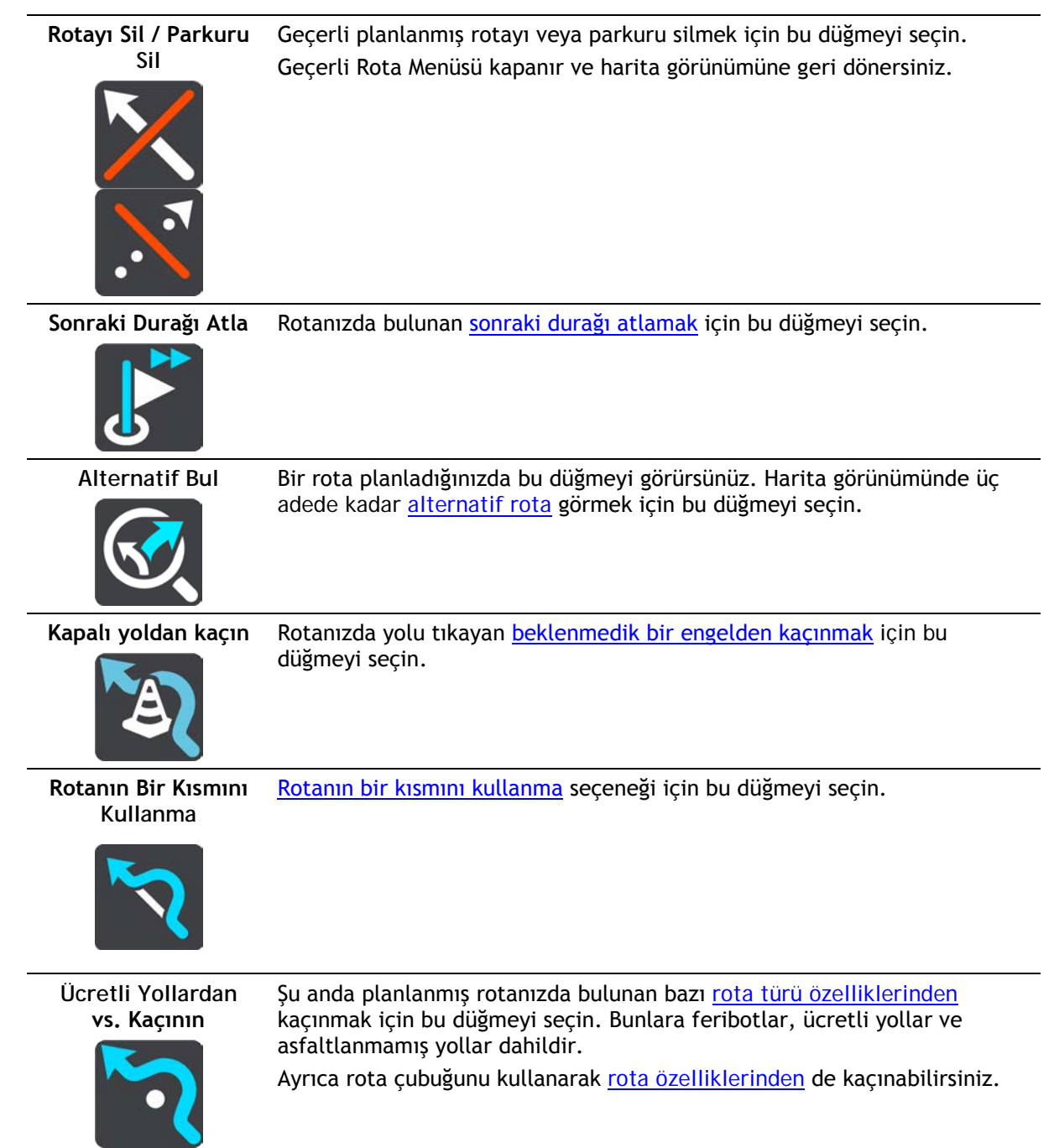

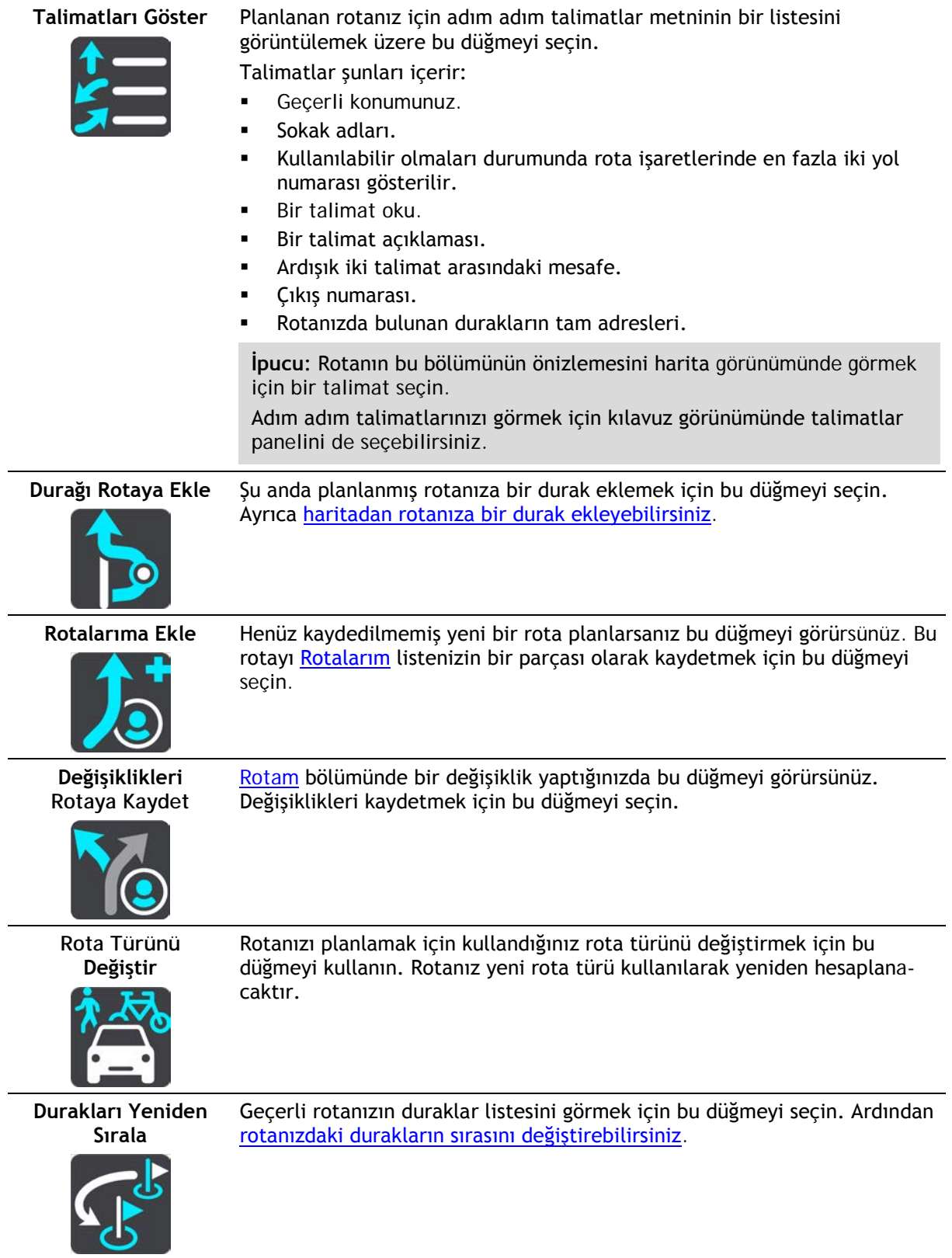

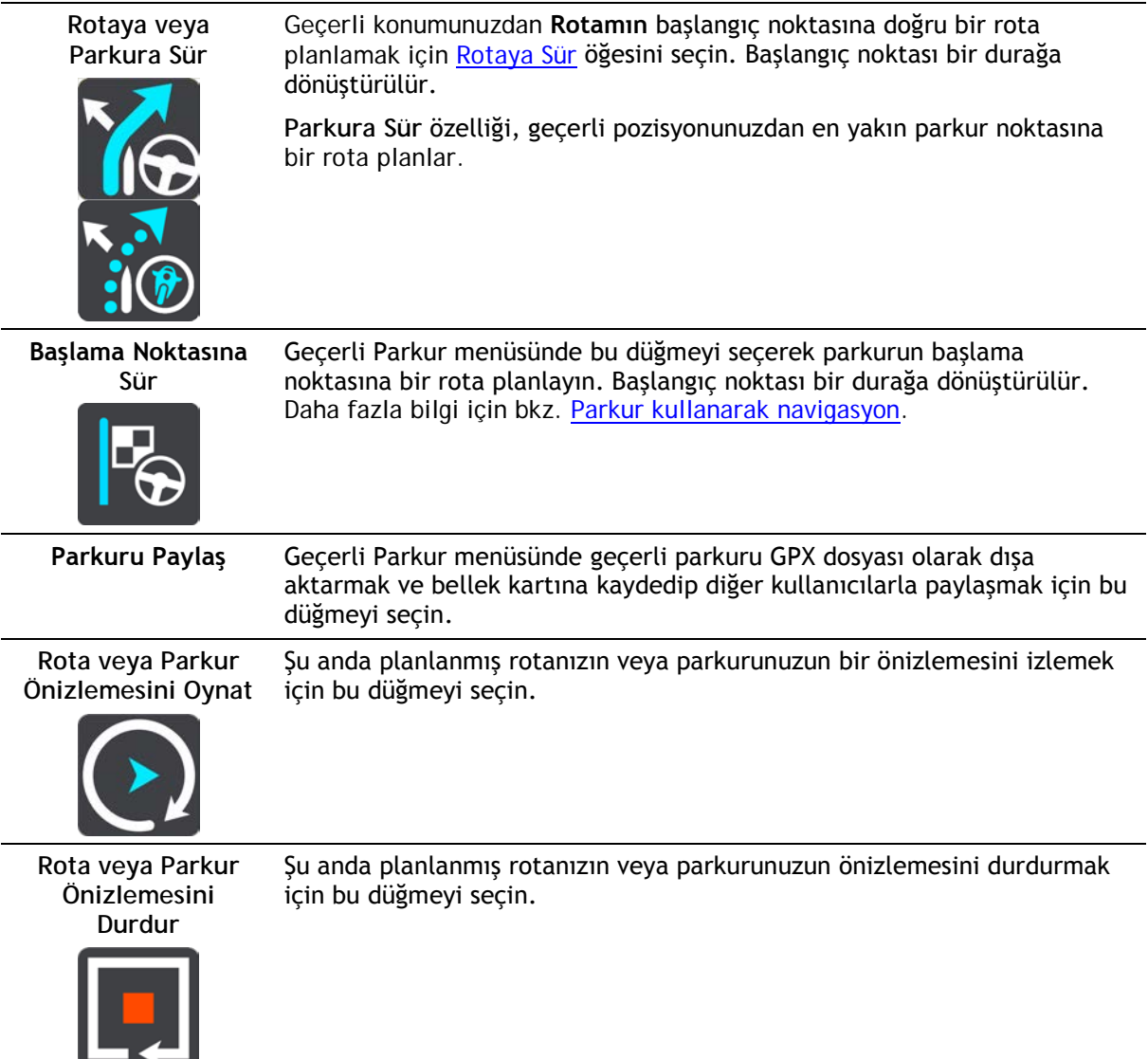

# <span id="page-112-0"></span>**Kapalı yoldan kaçınma**

Rotanız üzerinde tıkalı yol varsa kaçınmak için rotanızı değiştirebilirsiniz.

1. Kılavuz görünümünde geçerli konum simgesini ya da hız panelini seçin.

**İpucu**: Hız paneli yalnızca rotanızda sürüşe başladıktan sonra gösterilir.

2. **Kapalı yoldan kaçın** öğesini seçin.

Tıkalı yoldan kaçınan yeni bir rota belirlenir. Sizinle hedefiniz arasındaki yol ağına bağlı olarak iki alternatif gösterilebilir.

Yeni rota, bir balon içerisinde seyahat süresindeki farklılıklar ile harita görünümünde gösterilir.

**Not**: Tıkalı yol etrafında alternatif bir rota bulunması mümkün olmayabilir.

3. Süre balonunu seçerek yeni rotayı seçin.

Hedefiniz istikametinde kılavuz, tıkalı yoldan kaçınarak kaldığı yerden devam eder. Sürmeye başlar başlamaz, kılavuz görünümü otomatik olarak gösterilir.

# <span id="page-113-1"></span>**Rotanın bir kısmını kullanmama**

Yolun bir kısmı kapalıysa veya rotanın bir bölümünü kullanmak istemiyorsanız rotanın kullanılmayacak belirli bir bölümünü seçebilirsiniz.

1. Ana Menü düğmesini seçerek Ana Menü'yü açın.

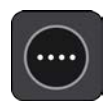

2. **Geçerli Rota** öğesini seçin.

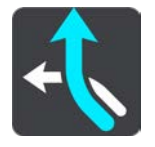

3. **Rotanın Bir Kısmını Kullanma** öğesini seçin.

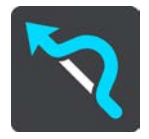

Geçerli rotanızı kapsayan bölümlerin listesini gösteren bir ekran açılır.

- 4. Rotanın kullanmak istemediğiniz bölümünü seçin. Önizleme, seçtiğiniz bölümü harita üzerinde gösterir.
- 5. **Kaçın** öğesini seçin.

Seçtiğiniz rota bölümünden kaçınan yeni bir rota bulunur. Yeni rota harita görünümünde gösterilir.

**Not**: Rota bölümü etrafında alternatif bir rota bulunması mümkün olmayabilir.

Hedefinize yönelik kılavuz, seçtiğiniz rota bölümünden kaçınmayı sürdürür. Sürmeye başlar başlamaz, kılavuz görünümü otomatik olarak gösterilir.

# <span id="page-113-0"></span>**Alternatif bir rota bulma**

**Önemli**: Güvenlik önlemi almak ve sürüş sırasında dikkatinizin dağılmasını önlemek amacıyla, sürüşe başlamadan önce her zaman bir rota planlamanız gerekir.

Alternatif rota bulmak için aşağıdakileri yapın:

- 1. Her zamanki gibi bir rota planlayın.
- 2. Harita görünümünde rotanın kendisini seçin.
- 3. Açılır menü düğmesini seçerek menüyü açın.
- 4. **Alternatif Rota** öğesini, ardından **Alternatif bul** öğesini seçin.

Harita görünümünde üç adede kadar alternatif rotalar gösterilir. Her bir alternatif rota, bir balon içinde seyahat süresindeki farklılıkları gösterir. Ayrıca **km/mi** düğmesini kullanarak farkı mesafe olarak da görebilirsiniz.

**İpucu**: Alternatif rotalar hesaplanırken TomTom [Traffic](#page-35-0) servisinden alınan bilgiler kullanılır. Orijinal rotanın %50'sinden uzun olan rotalar gösterilmez.

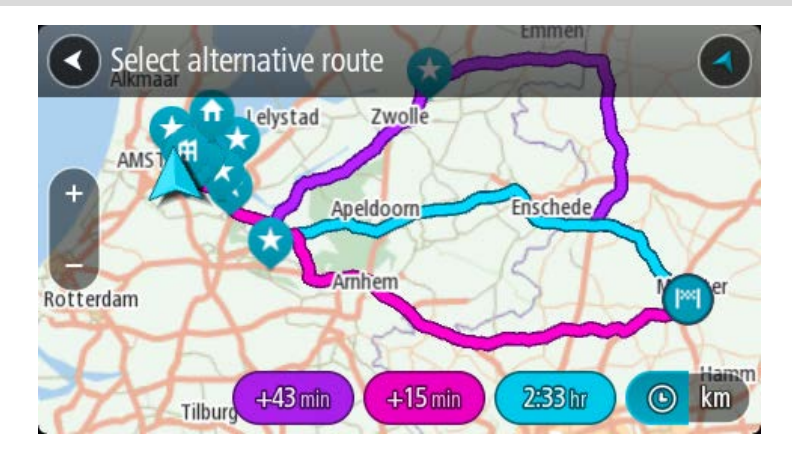

5. Süre balonuna dokunarak tercih ettiğiniz rotayı seçin. Hedefiniz istikametinde kılavuz başlar. Kılavuz görünümü, sürmeye başlar başlamaz otomatik olarak gösterilir.

**Not**: Alternatif rotalar bulmanın başka iki yolu vardır:

- 1. Önce Ana Menüde **Geçerli Rota**, ardından **Alternatif Bul** öğesini seçin.
- 2. Cihazınızda ses kontrolü varsa "Alternatif bul" deyin.

# **Rota türleri**

Geçerli hedefiniz için planlanmış rota türünü değiştirmek için **Rota Türünü Değiştir** öğesini seçin. Rotanız yeni rota türü kullanılarak yeniden hesaplanır.

Aşağıdaki rota türlerini seçebilirsiniz:

**Önemli**: [Araç tipiniz](#page-41-0)'i Otobüs veya Kamyon olarak seçtiyseniz rota türlerinden yalnızca **En hızlı rota** veya **En kısa rota**'yı seçebilirsiniz.

- **En hızlı rota** hedefinize giden en hızlı rota. Rotanız, trafik koşulları dikkate alınarak sürekli kontrol edilir.
- **En kısa rota** hedefinize giden en kısa rota. Bu en hızlı rotadan çok daha uzun sürebilir.
- **En çevre dostu rota** yakıt verimliliği en yüksek rota.
- **Otoyollardan Kaçın** Bu rota türü tüm otoyollardan kaçınır.

Varsayılan rota türünü [Ayarlar](#page-152-0) Menüsünden belirleyebilirsiniz.

### <span id="page-114-0"></span>**Rota üzerindeki özelliklerden kaçınma**

Şu anda planlanmış rotanızda bulunan bazı özelliklerden kaçınmayı seçebilirsiniz. Aşağıdaki rota özelliklerinden kaçınabilirsiniz:

- **Paralı Yollar**
- **Feribotlar ve araç taşıyan trenler**
- **Koşullu Şeritler**
- **Asfaltlanmamış Yollar**

**Not**: Koşullu şeritler bazı durumlarda Yüksek Yoğunluklu Araç Şeritleri (YYA şeritleri) olarak bilinir ve her ülkede bulunmaz. Bu şeritleri kullanmak için aracınızda birden fazla kişiyi taşımanız veya çevre dostu yakıt kullanmanız gerekebilir.

Bir rota özelliğinden kaçınmayı seçerseniz yeni bir rota planlanır.

Ayarlar Menüsü'ndeki Rota Planlama bölümünde, yeni bir rota planlandığında her bir rota özelliğinin nasıl işleme alındığını belirleyebilirsiniz.

Rotanızdaki bir özellikten kaçınmak için aşağıdaki adımları izleyin.

1. Ana Menü düğmesini seçerek Ana Menü'yü açın.

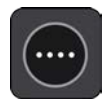

2. **Geçerli Rota** öğesini seçin.

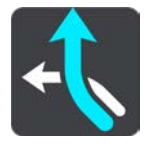

3. **Ücretli Yollardan vs. Kaçının** öğesini seçin.

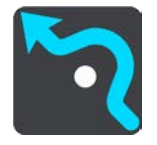

Kaçınabileceğiniz özelliklerin listesini gösteren bir ekran açılır. Rotanızda bulunan özellikler vurgulanır.

- 4. Kaçınmak istediğiniz özelliği seçin.
- 5. **Tamam** öğesini seçin.

Özellikten kaçınan yeni bir rota bulunur. Yeni rota harita görünümünde gösterilir.

**Not**: Rota özelliği etrafında alternatif bir rota bulunması mümkün olmayabilir.

Hedefinizin istikametinde kılavuz başlar. Kılavuz görünümü, sürmeye başlar başlamaz otomatik olarak gösterilir.

# <span id="page-115-0"></span>**Rota çubuğunu kullanarak olay veya bir rota özelliğinden kaçınma**

Rotanızdaki bir olay veya rota özelliğinden kaçınabilirsiniz.

**Not**: Bir olay veya rota özelliği etrafında alternatif bir rota bulunması mümkün olmayabilir.

- 1. Rota çubuğunda kaçınmak istediğiniz rota özelliğinin simgesini seçin.
- 2. Rota özelliği açılır menüyle birlikte haritada gösterilir.
- 3. Açılır menüde **Kaçın** öğesini seçin. Rota özelliğinden kaçınan yeni bir rota bulunur.

**Geçerli rota menüsünden rotanıza durak ekleme**

- 1. Ana menüde **Geçerli Rota** öğesini seçin.
- 2. **Durağı Rotaya Ekle** öğesini seçin. Harita görünümü gösterilir.
- 3. Bir durak seçmek için aşağıdaki adımlardan birini uygulayın:
	- Haritayı yakınlaştırın ve ardından basılı tutarak bir konum seçin. Açılır menüde **Ekle** öğesini seçin.

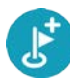

**Ara** öğesini seçin ve bir konum arayın. Bir konum bulduğunuzda **Ekle** öğesini seçin.

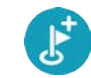

Rotanız durağı içerecek şekilde yeniden hesaplanır.

# **Haritayı kullanarak rotanıza durak ekleme**

- 1. Haritayı görüntülemek için görünümü değiştir düğmesine basın. Haritada tam rotanız gösterilir.
- 2. Haritayı yakınlaştırın ve ardından basılı tutarak bir konum seçin.
- 3. Açılır menü düğmesini seçin.
- 4. **Rotada Kullan** öğesini seçin.
- 5. **Geçerli Rotaya Ekle** öğesini seçin.

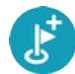

Rotanız durağı içerecek şekilde yeniden hesaplanır.

# **Rotanızdan durak silme**

1. [Rota çubuğunda,](#page-26-0) silmek istediğiniz durağa basın. Harita, durağı yakınlaştırır ve bir açılır menü gösterir.

**İpucu**: Yanlış durağı seçerseniz haritaya geri dönmek için geri düğmesine basın.

2. **Bu Durağı Sil** öğesini seçin. Durak silinir ve rotanız yeniden hesaplanır.

# <span id="page-116-0"></span>**Rotanızda bulunan sonraki durağı atlama**

- 1. Ana menüde **Geçerli Rota** öğesini seçin.
- 2. **Sonraki Durağı Atla** öğesini seçin. Harita görünümü gösterilir. Rotanızdaki sonraki durak silinir ve rotanız yeniden hesaplanır.

# **Rota üzerindeki durakları yeniden sıralama**

- 1. Ana menüde **Geçerli Rota** öğesini seçin.
- 2. **Durakları Yeniden Sırala** öğesini seçin. Harita görünümü, temizlenen rotayla gösterilir. Başlama noktası, hedef ve bütün duraklar gösterilir.
- 3. Durakları tek tek, gitmek istediğiniz sıraya göre seçin. Her bir durağı seçtikçe semboller bayrağa dönüşür. Seçtiğiniz son durak hedefiniz olur. Rotanız, değişmiş olan sıraya göre duraklarla birlikte yeniden hesaplanır.

# <span id="page-117-0"></span>**Rotalarım**

# **Rotalarım Hakkında**

Rotalarım, rota ve parkur kaydedip yüklemenin kolay bir yoludur.

Rotalarım'ı aşağıdaki durumlardan bir veya daha fazlasında kullanmak isteyebilirsiniz:

- **Çalışırken** İşiniz günlük olarak birden fazla durağı olan çeşitli rotalara gitmeyi gerektiriyor. Rotalarınız değişebilir; bu yüzden esnek olmalı ve duraklarınızın sırasını ya da planlanan rotayı değiştirebilmelisiniz.
- **Tatilde** Tatile gidiyorsunuz ve rota planlayıp kaydetmek istiyorsunuz. Rotanızda manzaralı yollar, çeşitli otellerde duraklar ve turistik yer gibi diğer yerler var.
- **Gezinti sırasında**: Internet'ten indirdiğiniz bir gezintiyi takip etmek ya da başka bir kullanıcının sizinle paylaştığı bir rotada sürmek istiyorsunuz.
- **İşe giderken** Ev ve iş arasında bir veya iki düzenli durak eklemek istiyorsunuz. Akşam eve giderkenki rotanız, sabah işe gittiğiniz rotanın tersi.

Rotalar TomTom GO Camper cihazınıza veya [MyDrive'a](#page-44-0) kaydedilebilir. MyDrive'ı kullanarak rotaları da düzenleyebilirsiniz.

#### **Rotalar ve parkurlar hakkında**

"Rota" terimiyle bir yerden diğerine iki rota tipi kastedilir:

 **Rotalarda**; bir başlama noktası, hedef ve muhtemelen bazı duraklar bulunur. Cihazınız bütün bu noktalar arasındaki en hızlı veya en ekonomik yol gibi tercih edilen rota tipini hesaplar ve [Traffic](#page-35-0)'i kullanır. Örneğin duraklar ekleyerek veya başlama noktasını değiştirerek rotayı düzenleyebilirsiniz. Rotalar cihazınıza aktarılabilir ancak cihazınızdan dışarı aktarılamaz.

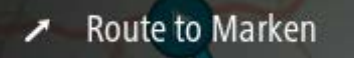

 **Parkurlarda** da bir başlama noktası ve hedef bulunur; ancak durak yoktur. Rotanız, parkuru olabildiğince yakından takip ederek tercih ettiğiniz rota türünü ve trafik koşullarını ve rotadaki trafiği görmezden gelir. MyDrive'ı kullanarak parkurları düzenleyebilirsiniz. Parkurlar cihazınıza veya cihazınızdan dışarı aktarılabilir.

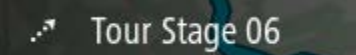

**İpucu**: Parkurların noktalı oku vardır!

**Önemli**: Farklı bellek kartı biçimlendirmeleri kullanıldığı için rotalar ve parkurlar, haritalarla aynı bellek kartında depolanamaz.

## **GPX ve ITN dosyaları hakkında**

#### **GPX dosyaları (GPS exchange formatı)**

GPX dosyaları ana yol dışındaki konumlar da dahil olmak üzere parkurunuzda nerelerde olduğunuzun oldukça detaylı bir kaydını içerir. GPX dosyaları içe aktarıldıktan sonra parkur olur.

## **GPX dosyalarını kullanma**

GPX dosyasıyla yapabilecekleriniz:

- Parkur dosyanızı görüntülemek için TomTom MyDrive'ı kullanın.
- Bellek kartına veya doğrudan bilgisayarınıza aktarın ve ardından Google Earth™ harita hizmetleri gibi yazılımlar üzerinden dosyayı görüntülemek için bilgisayarınızı kullanın.

**Not**: Kaydınızı görüntülerken kayıtlı GPS konumlarınızın her zaman yollarla uyuşmadığını fark edebilirsiniz. Bunun birkaç nedeni olabilir. Birincisi, cihazınız küçük dosyaları tutmaya çalışır ve bu veri doğruluğunun bir miktar azalmasına neden olabilir. İkincisi, cihazınız tam olarak nerelerde bulunduğunuzu göstermek için verileri ekranda gördüklerinizden değil, GPS çipinden kaydeder. Üçüncü olarak, kaydı görüntülediğiniz yazılımda haritalar yanlış hizalanmış olabilir.

Dosyayı dışarı aktararak başkalarıyla paylaşın.

**Not**: Parkurlar içe ve dışa aktarılabilirler.

## **ITN dosyaları (TomTom'un kendi yol dosyası formatı)**

ITN dosyası GPX dosyasına göre daha az bilgi içerir. ITN dosyası en fazla 255 konum içerebilir, bu da bir rotayı tam olarak yeniden oluşturmak için yeterlidir. ITN dosyaları içe aktarıldıktan sonra rota olur.

## **ITN dosyalarını kullanma**

ITN dosyasıyla yapabilecekleriniz:

- Bir ITN dosyasını TomTom GO Camper cihazınıza aktarabilirsiniz, böylece aynı rotada tekrar seyahat edebilir ve navigasyon talimatları alabilirsiniz.
- Rotanızı görüntülemek için TomTom MyDrive'ı kullanın.

## **Rota kaydetme**

1. [Rota planlama](#page-63-0) bölümünde belirtilen adımları kullanarak bir rota planlayın.

**İpucu**: Planlanmış rotanızı harita görünümünde göremiyorsanız rotanızı göstermek için geri düğmesini seçin.

- 2. Rotayı seçin.
- 3. Açılır menü düğmesini seçerek menüyü açın.

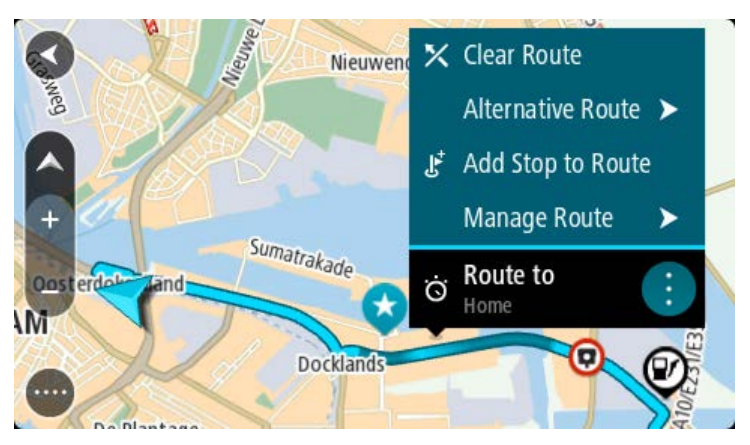

- 4. **Rotayı Yönet**, ardından **Rotalarıma Ekle**'yi seçin. Rotanın adı, düzenleme ekranında gösterilir.
- 5. Rotanın adını, kolayca tanıyabileceğiniz şekilde düzenleyin.
- 6. Rotanızı, Rotalarım listesine kaydedin.

**İpucu**: Geçerli Rota menüsündeki **Rotalarım'a Ekle** düğmesini kullanarak da rota kaydedebilirsiniz.

# **Kayıtlı bir rotayı kullanarak navigasyon**

Önceden kaydedilmiş bir rotayı kullanarak navigasyon için aşağıdakileri yapın:

- 1. Ana Menü'de **Rotalarım** öğesini seçin.
- 2. Listenizden bir rota seçin. Rota harita görünümünde gösterilir.

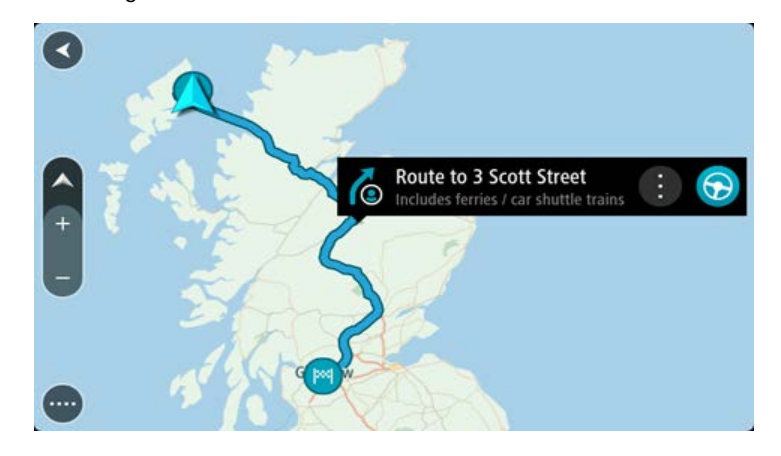

3. Kayıtlı rotanın başlama noktasına gitmek için kullandığınız araca göre **Sür** öğesini seçin. Kayıtlı rotanın başlama noktası ilk durağınıza dönüştürülür, ardından rota planlanır. Hedefiniz istikametinde kılavuz, geçerli konumunuzdan başlar. Sürmeye başlar başlamaz, kılavuz görünümü otomatik olarak gösterilir.

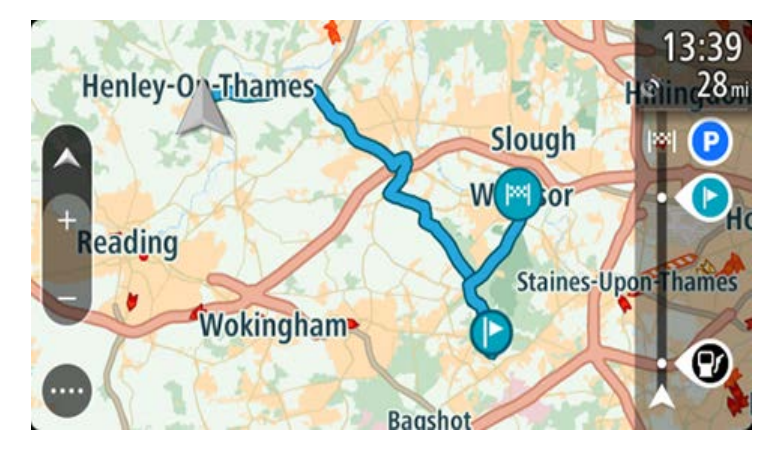

**İpucu**: Kayıtlı bir rotayı kullanarak navigasyonun iki yolu daha vardır: Rotanın başlangıç noktasını seçin. Açılır menü belirdiğinde **Durağa Dönüştür** öğesini seçin. Alternatif olarak, Geçerli Rota menüsünde Rotaya Sür öğesini seçin.

# **Kayıtlı bir rotada bir durağa gitmek**

Geçerli konumunuzdan kayıtlı rotanızın başlangıç noktası yerine kayıtlı rotanızdaki bir durağa gidebilirsiniz. Durak, rotanızın başlangıç noktasına değiştirilir. Yeni başlama noktanız geçerli konumunuza yakın bir yer olabilir veya yalnızca rotanızı daha kısa yapmak istiyor olabilirsiniz.

**Not**: Orijinal başlama noktasından yeni başlama noktasına giden rota kaldırılır.

**Not**: Rotalarım'daki orijinal rotanız değiştirilmez. Tüm rotayı görmek isterseniz Rotalarım'dan rotayı yeniden seçin.

- 1. Ana Menü'de **Rotalarım** öğesini seçin.
- 2. Listenizden bir rota seçin. Rota harita görünümünde gösterilir.

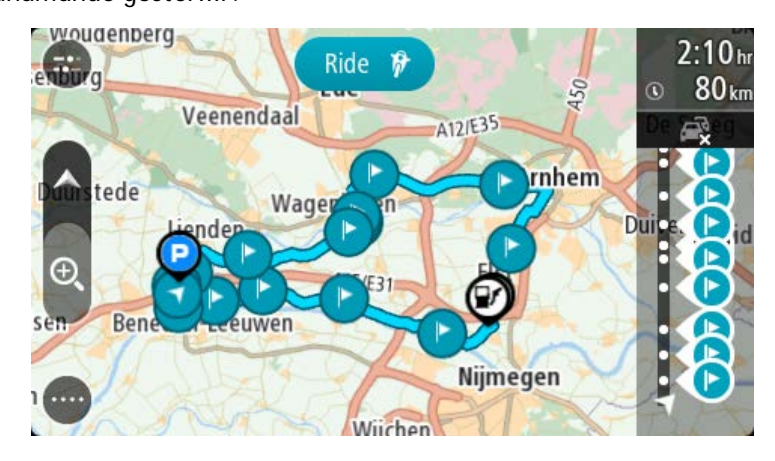

3. Başlama noktası olarak kullanmak istediğiniz durağı seçin ve ardından menüyü açmak için açılır menü düğmesini seçin.

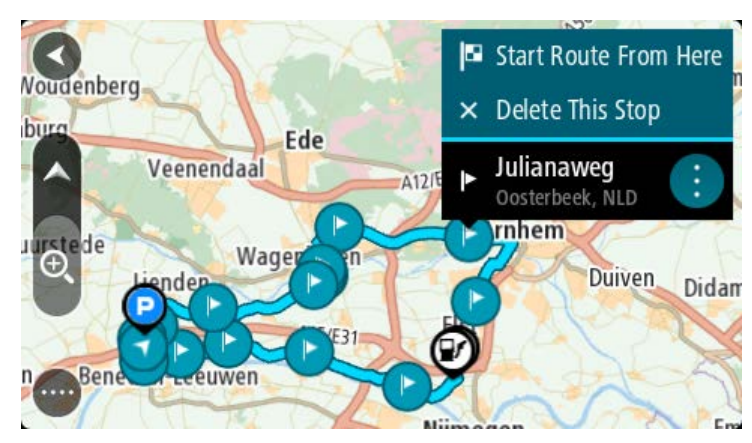

4. **Rotayı Buradan Başlat** öğesini seçin. Rotanız yeni başlama noktasından hesaplanır.

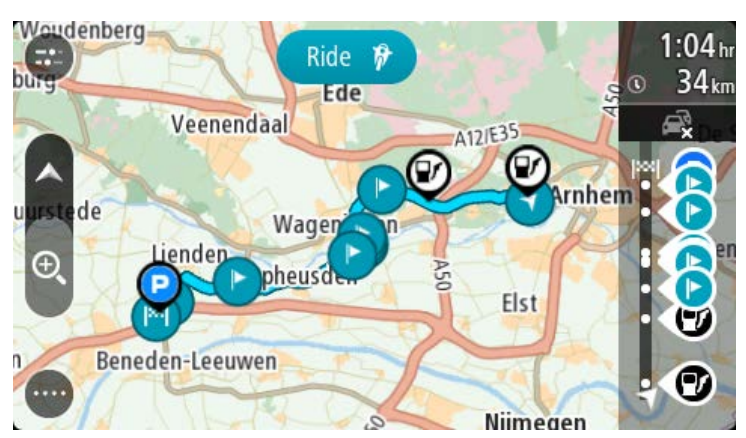

5. **Sür** öğesini seçin.

Rotanızın başlama noktası ilk durağınıza dönüştürülür, ardından rota geçerli konumunuzdan planlanır. Hedefiniz istikametinde kılavuz başlar. Sürmeye başlar başlamaz, kılavuz görünümü otomatik olarak gösterilir.

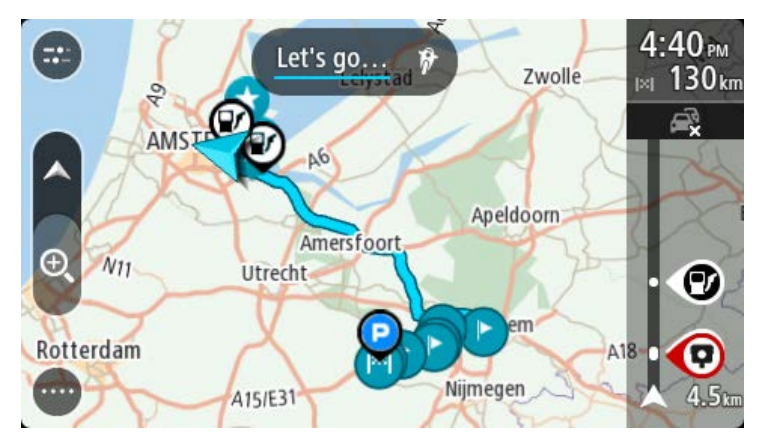

**İpucu**: Kayıtlı bir rotayı kullanarak navigasyonun iki yolu daha vardır: Rotanın başlangıç noktasını seçin. Açılır menü belirdiğinde **Durağa Dönüştür** öğesini seçin. Alternatif olarak, Geçerli Rota menüsünde Rotaya Sür öğesini seçin.

# **Haritayı kullanarak kayıtlı bir rotaya durak ekleme**

**Not**: Harita üzerindeki bir konumu basılı tutup açılır menüden **Geçerli Rotaya Ekle** öğesini de seçebilirsiniz.

- 1. Haritayı görüntülemek için görünümü değiştir düğmesine basın. Haritada tam rotanız gösterilir.
- 2. Rotayı seçin.
- 3. Açılır menü düğmesini seçerek menüyü açın.

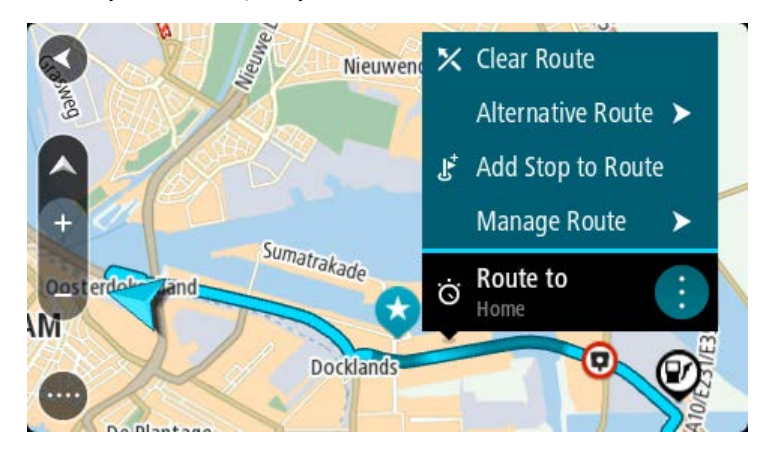

- 4. **Durakları Yönet** öğesini seçin.
- 5. **Durağı Rotaya Ekle** öğesini seçin.
- 6. Yeni durağınızı harita üzerinde seçin.

**İpucu**: Yeni durağınızın adını biliyorsanız haritayı kullanmak yerine **Arama** özelliğini kullanarak durağınızı seçebilirsiniz.

7. Bu konumu durak olarak eklemek için **Durak Ekle** düğmesini seçin. Rotanız durağı içerecek şekilde yeniden hesaplanır.

**İpucu**: Rotalarım listenizdeki kayıtlı rotayı değişikliklerle güncelleştirmek için haritada rotayı seçin, ardından açılır menüde **Değişiklikleri Rotaya Kaydet** öğesini seçin.

# **Bir parkuru kaydetme**

Sürüş yaparken planlanmış bir rotayla veya planlanmış bir rota olmadan parkuru kaydedebilirsiniz. Kaydettikten sonra parkurunuzu dışarı aktararak başkalarıyla paylaşabilirsiniz. Alternatif olarak, cihazınızdan MyDrive'da oturumu açtıysanız TomTom MyDrive'ı kullanarak görüntüleyebilirsiniz.

Parkuru kaydetmek için şunları yapın:

- 1. Ana Menüde **Kaydı Başlat** öğesini seçin. Ekranın sağ alt köşesinde kırmızı bir nokta görüntülenir ve başlangıçta 3 kez yanıp sönerek kayda başlandığını haber verir. Kaydı sonlandırana kadar nokta ekranda durur.
- 2. Kaydı sonlandırmak için Ana Menüde **Kaydı Durdur** öğesini seçin.
- 3. Parkurun adını girebilir veya sadece önerilen tarih-saat bilgileriyle bırakabilirsiniz.
- 4. Kullandığınız cihaza göre **Ekle** veya **Bitti** öğesini seçin.
- 5. Parkur, Rotalarıma kaydedilir.

**Not**: Parkurları GPX dosyaları olarak dışa aktarabilir ve diğer kişilerle paylaşmak için bellek kartınızda saklayabilirsiniz.

# <span id="page-122-0"></span>**Parkur kullanarak navigasyon**

MyDrive kullanarak TomTom GO Camper cihazınıza [parkurları aktarabilirsiniz.](#page-44-0) Aktarılmış bir parkur kullanarak navigasyon için aşağıdakileri yapın:

- 1. Ana Menü'de **Rotalarım** öğesini seçin.
- 2. Listenizden bir parkur seçin.

Parkur rotası harita görünümünde gösterilir.

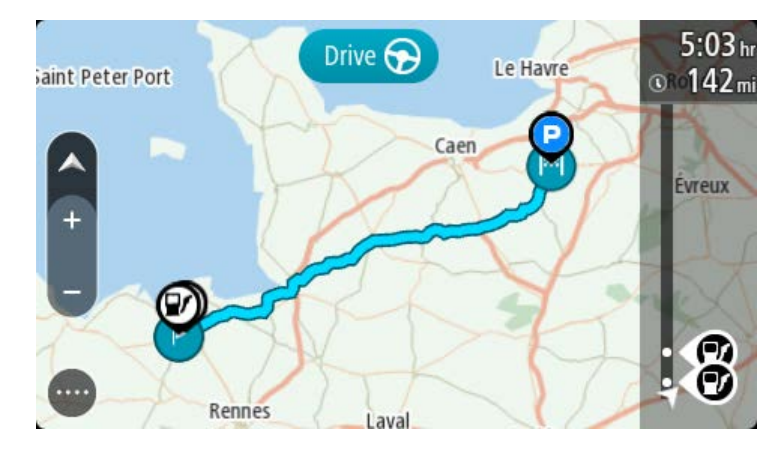

3. Parkuru seçin ve ardından açılır menüyü seçin.

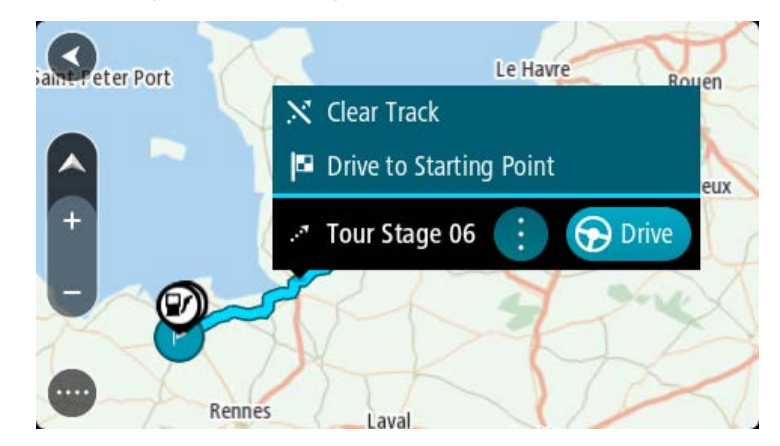

# 4. **Başlama Noktasına Sür** öğesini seçin.

Parkurun başlama noktası ilk durağınıza dönüştürülür, ardından rota planlanır. Hedefiniz istikametinde kılavuz, geçerli konumunuzdan başlar. Kılavuz görünümü, sürmeye başlar başlamaz otomatik olarak gösterilir.

**Not**: Rotanız ve parkurunuz için haritada iki farklı renk görürsünüz. Geçerli konumuzdan başlama noktasına bir renk; parkur için ise ikinci bir renk görürsünüz.

**İpucu**: Kayıtlı bir rotayı kullanarak navigasyonun iki yolu daha vardır:

Rotanın başlangıç noktasını seçin. Açılır menü belirdiğinde **Başlama Noktasına Sür** öğesini seçin.

Alternatif olarak, Geçerli Parkur menüsünde **Başlama Noktasına Sür** veya **Rotaya Sür** öğesini seçin.

**Başlama Noktasına Sür** yerine **Sür** seçeneğini belirlerseniz cihazınız geçerli konumunuzdan parkurun en yakın noktasına bir rota hesaplar. Parkura yakınsanız ve en yakın noktadan başlamak veya devam etmek isterseniz bu seçeneği kullanın.

**Rotalarım'dan bir rota veya parkur silme**

- 1. Ana Menü'de **Rotalarım** öğesini seçin.
- 2. **Listeyi Düzenle** öğesini seçin.
- 3. Silmek istediğiniz rotaları seçin.
- 4. **Sil** öğesini seçin.

## **Parkurları bellek kartına aktarma**

Parkurları GPX dosyaları olarak dışa aktarabilir ve diğer kullanıcılarla paylaşmak için bellek kartınızda saklayabilirsiniz.

**Önemli**: Farklı bellek kartı biçimlendirmeleri kullanıldığı için rotalar ve parkurlar, haritalarla aynı bellek kartında depolanamaz.

**Not**: Şu anda TomTom GO Camper cihazınızdan sadece parkurları dışa aktarabilirsiniz.

Bir veya daha fazla parkuru dışa aktarmak için aşağıdakileri yapın:

- 1. Ana Menü'de **Rotalarım** öğesini seçin.
- 2. **Parkurları Paylaş** seçeneğini belirleyin.

**İpucu**: Alternatif olarak, harita görünümündeyken bir parkur seçin ve açılır menüden **Parkuru Paylaş** öğesini seçin.

3. Dışa aktarmak için listeden bir veya daha fazla parkur seçin.

**İpucu**: Dışa aktarmak için bütün rotaları seçmek veya seçimi kaldırmak için açılır menü düğmesini seçin.

4. **Paylaş** öğesini ve ardından **Bellek Kartına Dışa Aktar** öğesini seçin. **Kaydediliyor** mesajını görürsünüz.

**İpucu**: Bellek kartınızda yeterince yer yoksa veya kartınız düzgün bir şekilde biçimlendirilmediyse sorunu çözmek için ekranda bir yardım sayfası açılır.

5. Parkurların başarıyla dışa aktarıldığı mesajını gördüğünüzde bellek kartını çıkarın ve parkurları diğer kullanıcılarla paylaşın.

**Not**: Dışa aktarılan rotalar bellek kartınızdaki **TomTom Rotaları** klasöründe GPX dosyası olarak saklanır.

#### **Rotaları ve parkurları bellek kartından içe aktarma**

Bellek kartından iki türde dosyayı içe aktarabilirsiniz:

- GPX dosyaları bunlar içe aktarıldıktan sonra parkur olur.
- ITN dosyaları bunlar içe aktarıldıktan sonra rota olur.

ITN dosyaları TomTom'un yol programı dosyalarıdır. Diğer kullanıcılar da yol programı dosyaları kaydedip bunları sizinle paylaşabilir ya da ITN ve GPX dosyalarını TomTom MyDrive uygulamasından indirebilirsiniz.

Bellek kartından bir veya daha fazla rota ya da parkuru içe aktarmak için aşağıdakileri yapın:

- 1. TomTom GO Camper cihazınızın kart yuvasına bir bellek kartı takın. Bellek kartınızda rotalar varsa mesajla onaylanır.
- 2. **Rotaları İçe Aktar** öğesini seçin.
- 3. İçe aktarmak için bellek kartınızdaki listeden bir veya daha fazla rota seçin.
- 4. **İçe Aktar** öğesini seçin. **Parkurlar içe aktarılıyor** mesajını göreceksiniz. Rotalarınız cihazınıza aktarılır.
- 5. Rotaların başarıyla aktarıldığı mesajını gördüğünüzde bellek kartını çıkartın.
- 6. İçe aktarılan rotaları ve parkurları görüntülemek için Ana Menüde **Rotalarım** öğesini seçin.

# **Ses kontrolü (Speak&Go)**

# **Ses kontrolü hakkında**

**Not**: Ses kontrolü tüm cihazlarda veya tüm dillerde desteklenmez. Cihazınızda ses kontrolü özelliği varsa ana menüde **Ses Kontrolü** düğmesini görebilirsiniz:

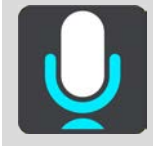

Ekranda öğeleri seçerek TomTom GO Camper cihazınızı kontrol etmek yerine, sesinizi kullanarak TomTom GO Camper cihazınızı kontrol edebilirsiniz.

TomTom GO Camper cihazınızda bulunan birçok navigasyon özelliğini kontrol etmek veya cihazınızdaki ayarları değiştirmek için ses kontrolünü kullanabilirsiniz. Örneğin, yalnızca sesinizi kullanarak ekranı gündüz renklerine geçirebilir, yol barikatından kaçınabilir veya sesi kısabilirsiniz.

Ses kontrolü harita görünümünde, kılavuz görünümünde ve ses kontrolü ekranında etkin olur.

**Önemli**: Ses kontrolü sokak adlarını okuyan bir ses gerektirir. Sokak adlarını okuyan bir ses TomTom GO Camper cihazınıza yüklenmemişse ve seçili durumda değilse bu özellik kullanılamaz.

Sokak adlarını yüksek sesle okuyan bir ses seçmek için Ayarlar menüsünde **Sesler** öğesini seçin, daha sonra **Bir ses seç** öğesini ve sokak adlarını yüksek sesle okuyan bir bilgisayar sesini seçin.

# <span id="page-125-0"></span>**Ses kontrolünü başlatma**

Harita görünümünde veya kılavuz görünümünde ses kontrolünü başlatmak için uyandırma ifadesini söyleyin. Varsayılan uyandırma ifadesi "Merhaba TomTom"dur ancak kendi uyandırma ifadenizi oluşturabilirsiniz.

**İpucu**: Ses kontrolü ve uyandırma ifadesi varsayılan olarak AÇIK'tır. [Ayarlar](#page-152-0) menüsünde uyandırma ifadesini açabilir veya kapatabilirsiniz.

Alternatif olarak, Ana Menüde **Ses Kontrolü** öğesini seçebilirsiniz:

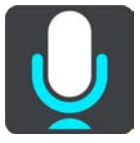

Ses kontrolü kullanıma hazır olduğunda ses kontrolü ekranını görürsünüz ve TomTom GO Camper cihazınız "Dinliyorum" der. Bip sesini duyduğunuzda konuşun.

**Not**: Ses seviyesi kontrolü %20 veya daha düşük bir değere ayarlandıysa ses kontrolünü başlattığınızda ses seviyesi otomatik olarak %50 olur.

## **Kendi uyandırma ifadenizi oluşturma**

Ses Kontrolünü başlatmak için kendi uyandırma ifadenizi oluşturabilirsiniz. Uyandırma ifadenizi eğlenceli hale getirmek veya kolaylıkla söylemek için istediğiniz kelimeleri seçebilirsiniz.

Kendi uyandırma ifadenizi oluşturmak için şunları yapın:

1. [Ayarlar](#page-152-0) menüsünde **Ses Kontrolü** öğesini seçin.

- 2. **Uyandırma ifadesini değiştir** öğesini seçin.
- 3. Klavyeyi kullanarak uyandırma ifadenizi girin.

İfadenizin en az üç heceden oluşması gerekir. Sıklıkla söylediğiniz veya duyduğunuz bir ifadeyi kullanmayın.

Gösterge ifadenizin ne kadar iyi olduğunu belirtir:

- Kırmızı, ifadenizin kullanılamayacağı anlamına gelir.
- Turuncu, ifadenizin kullanılabileceği anlamına gelir.
- Yeşil, ifadenizin iyi olduğu anlamına gelir.
- 4. Uyandırma ifadenizi dinlemek için **Dinle** öğesini seçin.
- 5. **Bitti**, ardından **Evet** öğelerini seçerek uyandırma ifadenizi kaydedin. Yeni uyandırma ifadeniz kullanıma hazırdır. [Ses Kontrolünü Başlatın](#page-125-0) ve deneyin.

**Ses kontrolü ekranı**

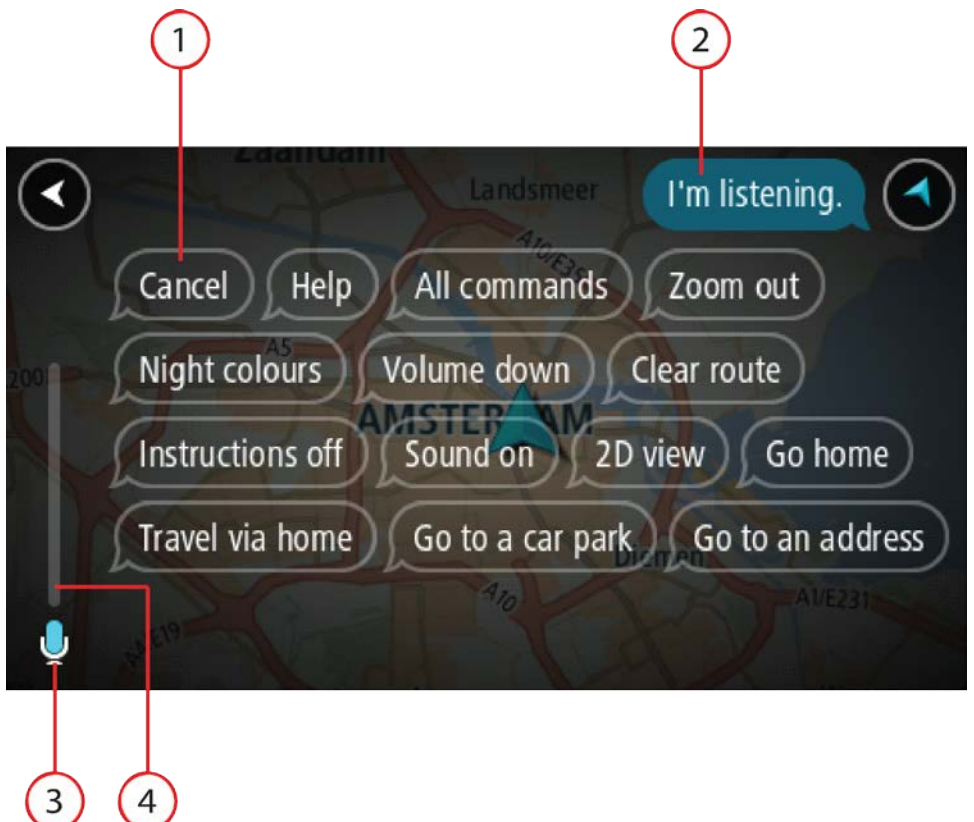

1. Söyleyebileceğiniz komutlara örnekler.

**İpucu**: Söyleyebileceğiniz komutların listesini görmek için "Tüm komutlar" deyin. Alternatif olarak, Ana menüde Yardım öğesini seçin, daha sonra **Ses kontrolü** ve **Hangi komutları söyleyebilirim?** öğesini seçin.

- 2. TomTom GO Camper cihazınızdaki ses kontrolünün durumu. TomTom GO Camper cihazınız "Dinliyorum" dediğinde ve sol köşede mikrofon simgesini gördüğünüzde konuşabilirsiniz. Ses kontrolü ne dediğinizi anlayamazsa durum mesajı size haber verir ve ses kontrolünün kullanımıyla ilgili talimatlar sunar. Aynı anda ses kontrolü mesajı yüksek sesle okur.
- 3. Mikrofon simgesi ne zaman konuşabileceğinizi gösterir:

 Bu simge, ses kontrolünün dinlemeye hazır olduğunu gösterir. Bip sesini duyduğunuzda konuşun.

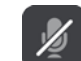

- Bu simge, ses kontrolünün meşgul olduğunu gösterir.
- 4. Mikrofon monitörü. Siz mikrofona konuşurken, mikrofon monitörü ses kontrolünün sesinizi ne kadar iyi duyduğunu gösterir:
	- Açık mavi çubuk, ses kontrolünün sesinizi duyabildiğini gösterir.
	- Kırmızı çubuk, sesiniz fazla yüksek olduğu için ses kontrolünün kelimeleri anlamadığını gösterir.
	- Koyu mavi çubuk, sesiniz fazla alçak olduğu için ses kontrolünün kelimeleri anlamadığını gösterir.

# **Ses kontrolünü kullanma ipuçları**

Aşağıdaki ipuçlarını takip ederek TomTom GO Camper cihazınızın ne dediğinizi anlamasına yardımcı olabilirsiniz:

- TomTom GO Camper cihazınızı, hoparlörlerden veya havalandırmadan uzakta, bir kol mesafesi bırakarak ve önünüzde olacak şekilde monte edin.
- Ses veya radyo gibi arkaplan gürültüsünü azaltın. Aşırı yol gürültüsü varsa mikrofon yönüne doğru konuşmanız gerekebilir.
- Arkadaşınızla konuşur gibi akıcı ve doğal konuşun.
- Bir adresi söylerken bölümler arasında durmayın veya kelime eklemeyin.
- Listeden bina numarası gibi bir öğe seçerken "bir" veya "iki" yerine "numara bir" veya "numara iki" deyin.
- Hatalarınızı düzeltmeye çalışmayın; örneğin "Numara dört, pardon numara beş".

**Önemli**: TomTom GO Camper cihazınızdaki ses kontrolü, seçilen dil ana dili olan, doğal aksanlı kullanıcılar içindir. Koyu bir yerel veya yabancı aksanınız varsa ses kontrolü söylediğiniz her şeyi anlamayabilir.

# **Ses kontrolünü ne için kullanabilirsiniz?**

Kullanılabilir komutların tamamının listesini görüntülemek için Ana Menüde **Yardım** öğesini seçin, daha sonra **Ses kontrolü** ve **Hangi komutları söyleyebilirim?** öğesini seçin.

Kullanılabilir komutların listesini görüntülemek için ses kontrolü açıkken "Tüm komutlar" da diyebilirsiniz.

Ses kontrolü etkinken söyleyebileceğiniz komut örnekleri:

## **Global komutlar**

"Yardım", "Geri" ve "İptal"

## **Navigasyon ve rota**

- "Telefonu etkinleştir"
- "Eve git" ve "Ev üzerinden seyahat et"
- "Otoparka git" ve "Benzin istasyonuna git"
- "Otopark üzerinden git" ve "Benzin istasyonu üzerinden git"
- "Yerlerim'i Görüntüle" ve "Son hedefler"
- "En son hedef üzerinden seyahat et" ve "Kaydedilmiş bir yer üzerinden seyahat et"
- "Hız kamerası bildir"
- "Oraya ne zaman ulaşacağım?"
- "Geçerli konumu işaretle"
- "Geçerli konumu Yerlerim'e ekle"
- "Rotayı sil"
- "Bir sonraki talimat nedir?"

## **Cihaz ayarları**

- "Ses seviyesi %70", "Sesi yükselt" ve "Sesi düşür"
- "Sesi kapat" ve "Sesi aç"
- "Talimatlar aç" ve "Talimatlar kapat"
- "Gündüz renkleri" ve "Gece renkleri"
- "2B görünüm" ve "3B görünüm"
- "Yakınlaştır" ve "Uzaklaştır"

# **Komutları farklı şekillerde söyleme**

TomTom GO Camper cihazınız, komutlar listesinde gördükleriniz dışında birçok kelimeyi de tanır; kendi kelimelerinizi kullanmayı deneyin. Aynı anlama sahip başka kelimeler kullanabilirsiniz; örneğin, aşağıdaki kelimeleri söyleyebilirsiniz:

- Söylediğinizi onaylamak istediğinizde "Evet" yerine "Tamam" veya "Doğru".
- Bir benzin istasyonuna gitmek istediğinizde "Şuraya sür" yerine "Şuraya git", "Bul" veya "En yakın".
- Geçerli rotanızı temizlemek istediğinizde "Temizle" yerine "İptal" veya "Sil".

# **Ses kontrolünü kullanarak adres girme**

**Not**: Sözlü adres girişi mevcut ülkenizde desteklenmediğinde ses kontrolü durdurulur ve adres giriş ekranı gösterilir. Adresi klavyeyi kullanarak normal şekilde girebilirsiniz.

Aşağıdaki örnek, bir adrese veya konuma seyahat planlamak için ses kontrolünün nasıl kullanılacağını gösterir:

1. Harita görünümünde veya kılavuz görünümünde ses kontrolünü başlatmak için uyandırma ifadesini söyleyin.

Ses kontrolü ekranı gösterilir ve TomTom GO Camper cihazınız "Dinliyorum" der. Ses kontrolü dinlemeye hazır olduğunda sol alt köşede bir mikrofon simgesi görürsünüz ve bir bip sesi duyarsınız.

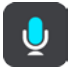

2. "Adrese git" veya "Kaydedilmiş bir konuma git" deyin.

**İpucu**: Söyleyebileceğiniz komutların listesini görmek için "Tüm komutlar" deyin. Alternatif olarak, Ana menüde Yardım öğesini seçin, daha sonra **Ses kontrolü** ve **Hangi komutları söyleyebilirim?** öğesini seçin.

TomTom GO Camper cihazınız bazı komutlarda söylediğinizi tekrarlar ve onaylamanızı ister.

3. Komut doğruysa "Evet" deyin.

Komut yanlışsa "Hayır" deyin ve cihazınız "Dinliyorum" dedikten sonra komutu tekrarlayın.

4. Adresi veya konumu söyleyin. Bir yerin veya şehir merkezinin adını da söyleyebilirsiniz. TomTom GO Camper cihazınız söylediğinizi tekrarlar ve onaylamanızı ister.

**Önemli**: Listeden bina numarası gibi bir öğe seçerken "bir" veya "iki" yerine "numara bir" veya "numara iki" deyin.

5. Adres veya konum doğruysa "Evet" deyin.

Adres veya konum yanlışsa "Hayır" deyin ve cihazınız "Dinliyorum" dedikten sonra adresi tekrarlayın.

**İpucu**: Bina numarasını veya sokağı değiştirmek istiyorsanız "Sokak numarasını değiştir" veya "Sokağı değiştir" diyebilirsiniz.

TomTom GO Camper cihazınız geçerli konumunuzdan hedefinize bir rota planlar.

**İpucu**: Ses kontrolünü durdurmak için "İptal" deyin. Bir adım geri gitmek için "Geri" deyin. **İpucu**: TomTom GO Camper cihazınız yer ve sokak adlarını yerel telaffuz kullanılarak yerel dilde söylendiğinde tanır. Ses kontrolünü kullanarak posta kodu giremezsiniz.

# **Ses kontrolünü kullanarak eve gitme**

Aşağıdaki örnek, evinizin konumuna seyahat planlamak için ses kontrolünün nasıl kullanılacağını gösterir:

1. Harita görünümünde veya kılavuz görünümünde ses kontrolünü başlatmak için uyandırma ifadesini söyleyin.

Ses kontrolü ekranı gösterilir ve TomTom GO Camper cihazınız "Dinliyorum" der. Ses kontrolü dinlemeye hazır olduğunda sol alt köşede bir mikrofon simgesi görürsünüz ve bir bip sesi duyarsınız.

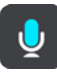

2. "Eve git" komutunu söyleyin.

**İpucu**: Söyleyebileceğiniz komutların listesini görmek için "Tüm komutlar" deyin. Alternatif olarak, Ana menüde Yardım öğesini seçin, daha sonra **Ses kontrolü** ve **Hangi komutları söyleyebilirim?** öğesini seçin.

TomTom GO Camper cihazınız bazı komutlarda söylediğinizi tekrarlar ve onaylamanızı ister.

3. Komut doğruysa "Evet" deyin.

Komut yanlışsa "Hayır" deyin ve cihazınız "Dinliyorum" dedikten sonra komutu tekrarlayın.

Cihazınız geçerli konumunuzdan evinizin konumuna bir rota planlar.

**İpucu**: Ses kontrolünü durdurmak için "İptal" deyin. Bir adım geri gitmek için "Geri" deyin.

# **Ses kontrolünü kullanarak bir İÇN'ye gitme**

Aşağıdaki örnek, bir benzin istasyonuna seyahat planlamak için ses kontrolünün nasıl kullanılacağını gösterir:

1. Harita görünümünde veya kılavuz görünümünde ses kontrolünü başlatmak için uyandırma ifadesini söyleyin.

Ses kontrolü ekranı gösterilir ve TomTom GO Camper cihazınız "Dinliyorum" der. Ses kontrolü dinlemeye hazır olduğunda sol alt köşede bir mikrofon simgesi görürsünüz ve bir bip sesi duyarsınız.

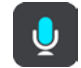

2. "Bir benzin istasyonuna git" komutunu söyleyin.

**İpucu**: Söyleyebileceğiniz komutların listesini görmek için "Tüm komutlar" deyin. Alternatif olarak, Ana menüde Yardım öğesini seçin, daha sonra **Ses kontrolü** ve **Hangi komutları söyleyebilirim?** öğesini seçin.

Ses kontrolü bazı komutlarda söylediğinizi tekrarlar ve onaylamanızı ister.

Bir rota planlanmışsa rotanızın üzerindeki benzin istasyonlarının bir listesi gösterilir. Bir rota planlanmamışsa geçerli konumunuza yakın benzin istasyonlarının bir listesi gösterilir.

- 3. Kullanmak istediğiniz benzin istasyonunun numarasını söyleyin; örneğin "numara üç". Ses kontrolü söylediğinizi tekrarlar ve onaylamanızı ister.
- 4. Komut doğruysa "Evet" deyin.

Komut yanlışsa "Hayır" deyin ve cihazınız "Dinliyorum" dedikten sonra komutu tekrarlayın.

TomTom GO Camper cihazınız geçerli konumunuzdan benzin istasyonuna bir rota planlar.

## **İpucu**: Ses kontrolünü durdurmak için "İptal" deyin. Bir adım geri gitmek için "Geri" deyin.

# **Ses kontrolünü kullanarak ayar değiştirme**

Örneğin, ses seviyesini değiştirmek için aşağıdakileri yapın:

1. Harita görünümünde ses kontrolünü başlatmak için uyandırma ifadesini söyleyin.

Ses kontrolü ekranı gösterilir ve TomTom GO Camper cihazınız "Dinliyorum" der. Ses kontrolü dinlemeye hazır olduğunda sol alt köşede bir mikrofon simgesi görürsünüz ve bir bip sesi duyarsınız.

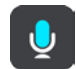

2. "Ses seviyesi %50" komutunu söyleyin.

**İpucu**: Söyleyebileceğiniz komutların listesini görmek için "Tüm komutlar" deyin. Alternatif olarak, Ana menüde Yardım öğesini seçin, daha sonra **Ses kontrolü** ve **Hangi komutları söyleyebilirim?** öğesini seçin.

TomTom GO Camper cihazınız bazı komutlarda söylediğinizi tekrarlar ve onaylamanızı ister.

3. Komut doğruysa "Evet" deyin. Komut yanlışsa "Hayır" deyin ve cihazınız "Dinliyorum" dedikten sonra komutu tekrarlayın.

TomTom GO Camper cihazınızın ses seviyesi %50 olur.

**İpucu**: Ses kontrolünü durdurmak için "İptal" deyin. Bir adım geri gitmek için "Geri" deyin.

## **Siri veya Google Now™ ile konuşma**

#### **Siri hakkında**

Siri, iPhone'da bulunan Apple kişisel yardımcısıdır.

#### **Google NowTM hakkında**

Google Now'ın sesle etkinleştirilen kişisel yardımcı özelliği bulunur.

## **TomTom GO Camper cihazınızı kullanarak Siri veya Google Now ile konuşma**

1. Telefon düğmesini seçin.

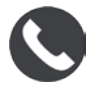

**Sinyal sesinden sonra telefona konuşun** mesajını görürsünüz.

2. Kişisel yardımcıya bir komut söyleyin.

# **Map Share**

# **Map Share Hakkında**

Map Share'i kullanarak harita değişikliklerini bildirebilirsiniz. Bu harita değişiklikleri, harita güncellemesi aldıklarında diğer TomTom cihazı kullanıcılarıyla paylaşılır.

Harita değişikliklerini bildirmenin iki yolu vardır:

- Haritada bir konum seçerek değişiklik raporunu hemen oluşturma.
- Konumu işaretleyip değişiklik raporunu daha sonra oluşturma.

Harita değişiklik raporlarınız TomTom GO Camper cihazınızın *İnternet bağlantısı* olduğunda gerçek zamanlı olarak TomTom'a gönderilir.

Tüm harita değişiklikleri, TomTom tarafından doğrulanır. Bu doğrulanan değişiklikler, cihazınız Internet'e bağlandığında ve TomTom hesabınızda oturum açtığınızda alabileceğiniz sonraki harita güncelleştirmesinin bir parçası olarak kullanılabilir hale gelir.

**İpucu**: Bir yol barikatı Map Share kullanılarak bildirilmişse barikat doğrulanır ve TomTom Traffic tarafından anında gösterilir.

# **Harita değişiklik raporu oluşturma**

**İpucu**: Geçerli konumunuzu sürüş sırasında bile işaretleyebilirsiniz.

**Önemli**: Harita değişikliklerini sürüş sırasında bildirmeyin.

Harita değişikliği raporu oluşturmak için şunları yapın:

- 1. Harita görünümünde harita değişikliğinin konumunu seçmek için basılı tutun.
- 2. Açılır menü düğmesini seçerek menüyü açın.
- 3. Açılır menüden **Harita Değişikliklerini Bildir** öğesini seçin.

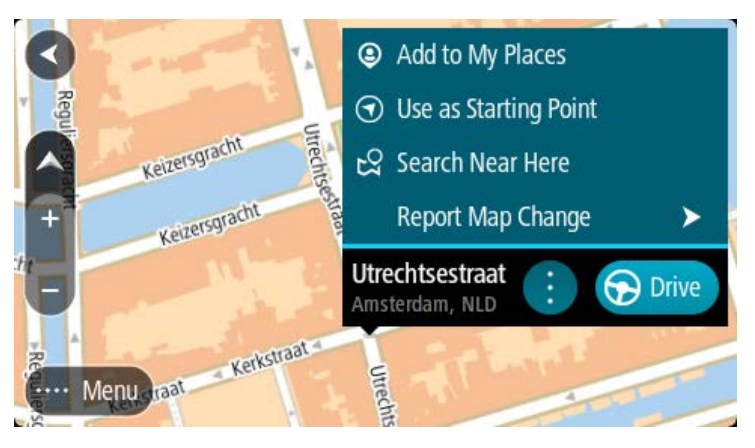

4. Uygulamak istediğiniz harita değişikliği türünü seçin.

Not: Menüde gösterilmeyen türden bir harita değişikliğini bildirmek için [tomtom.com](http://www.tomtom.com/mapshare/tools/) adresindeki [Map Share Reporter aracını kullanın](http://www.tomtom.com/).

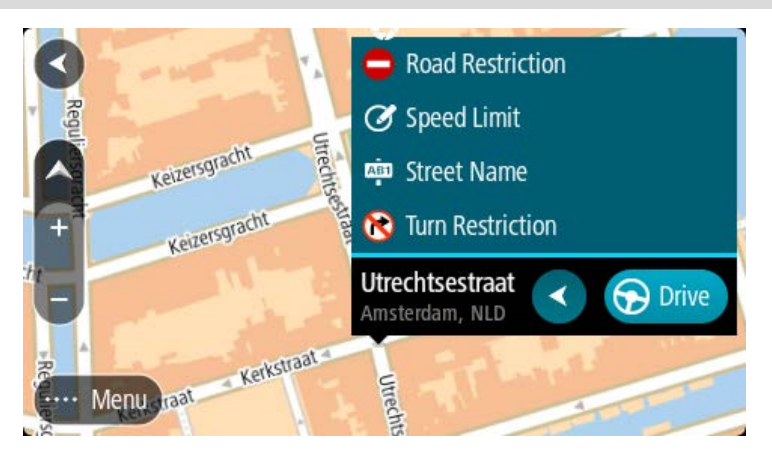

- 5. Seçtiğiniz harita değişikliği türü için talimatları izleyin.
- 6. **Bildir** öğesini seçin.

Harita değişiklik raporunuz TomTom'a gerçek zamanlı olarak gönderilir.

**Not**: Tüm harita değişiklikleri, TomTom tarafından doğrulanır. Daha sonra bu doğrulanmış değişiklikler, bir sonraki harita güncellemesiyle birlikte kullanıma sunulur.

# **İşaretlenmiş bir konumdan harita değişikliği raporu oluşturma**

Sürüş sırasında bir harita tutarsızlığı gördüğünüzde, değişikliği daha sonra bildirmek üzere konumu işaretleyebilirsiniz.

**İpucu**: Geçerli konumunuzu sürüş sırasında bile işaretleyebilirsiniz.

**Önemli**: Harita değişikliklerini sürüş sırasında bildirmeyin.

1. Harita görünümünde veya kılavuz görünümünde, hız paneli üzerindeki geçerli konum simgesini seçin.

Hızlı Menü açılır.

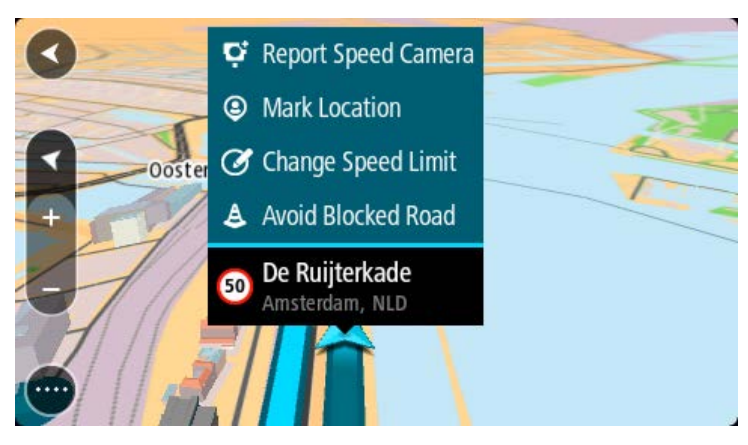

- 2. **Konumu İşaretle** öğesini seçin. İşaretlenen konum, konumu kaydettiğiniz tarih ve saatle birlikte Yerlerim'de depolanır.
- 3. Ana Menüde **Yerlerim** öğesini seçin.
- 4. **İşaretli konumlar** klasörünü açın ve işaretli konumu seçin. İşaretli konum haritada gösterilir.
- 5. Açılır menüden **Harita Değişikliklerini Bildir** öğesini seçin.

6. Uygulamak istediğiniz harita değişikliği türünü seçin.

Not: Menüde gösterilmeyen türden bir harita değişikliğini bildirmek için [tomtom.com](http://www.tomtom.com/mapshare/tools/) adresindeki [Map Share Reporter aracını kullanın](http://www.tomtom.com/).

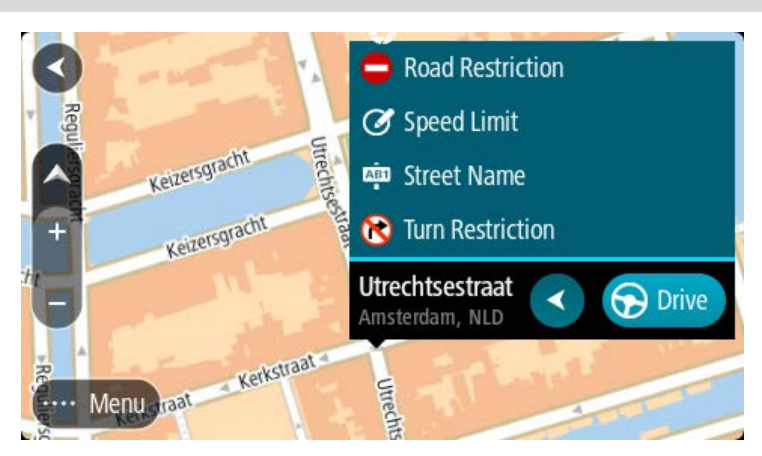

- 7. Seçtiğiniz harita değişikliği türü için talimatları izleyin.
- 8. **Bildir** öğesini seçin. İşaretli konumun işaretçisi haritadan kaldırılır. Harita değişiklik raporunuz TomTom'a gönderilir.

# **Harita değişikliği türleri**

# Yol Kısıtlaması

Bir yolu kapatmak veya açmak için bu seçeneği belirleyin. Aşağıdaki adımları izleyerek yolu bir veya iki yönde kapatabilir ve açabilirsiniz:

- 1. Harita görünümünde harita değişikliğinin konumunu seçmek için basılı tutun.
- 2. Açılır menü düğmesini seçerek menüyü açın.
- 3. Açılır menüden **Harita Hatasını Bildir** öğesini seçin.
- 4. **Yol Kısıtlaması** öğesini seçin.

Yolun herhangi bir ucundaki yol işaretini seçerek açıktan kapalıya veya kapalıdan açığa değiştirin.

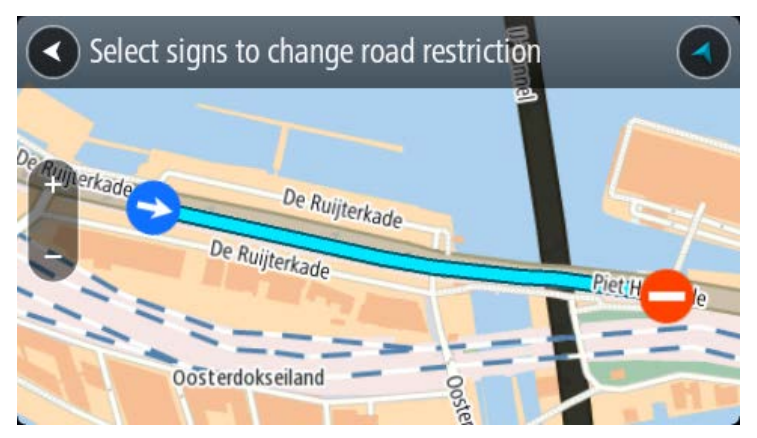

5. **Bildir** öğesini seçin.

## **Sokak Adı**

Yanlış bir sokak adını düzeltmek için bu seçeneği belirleyin.

1. Harita görünümünde harita değişikliğinin konumunu seçmek için basılı tutun.

- 2. Açılır menü düğmesini seçerek menüyü açın.
- 3. Açılır menüden **Harita Hatasını Bildir** öğesini seçin.
- 4. **Sokak Adı** öğesini seçin.
- 5. Doğru sokak adını girin.
- 6. **Bildir** öğesini seçin.

## **Dönüş Kısıtlaması**

Yanlış yol dönüş kısıtlamalarını bildirmek için bu seçeneği belirleyin.

- 1. Harita görünümünde harita değişikliğinin konumunu seçmek için basılı tutun.
- 2. Açılır menü düğmesini seçerek menüyü açın.
- 3. Açılır menüden **Harita Hatasını Bildir** öğesini seçin.
- 4. **Dönüş Kısıtlaması** öğesini seçin.
- 5. Yanlış kavşak gösterilirse **Başka kavşak seç** öğesini seçin.
- 6. Yaklaşma yönünü seçin.

Geldiğiniz yönün ekranın alt kısmında gösterilmesi için harita döner.

7. Trafik işaretlerini sırayla seçerek kavşakta her yol için dönüş kısıtlamalarını değiştirin.

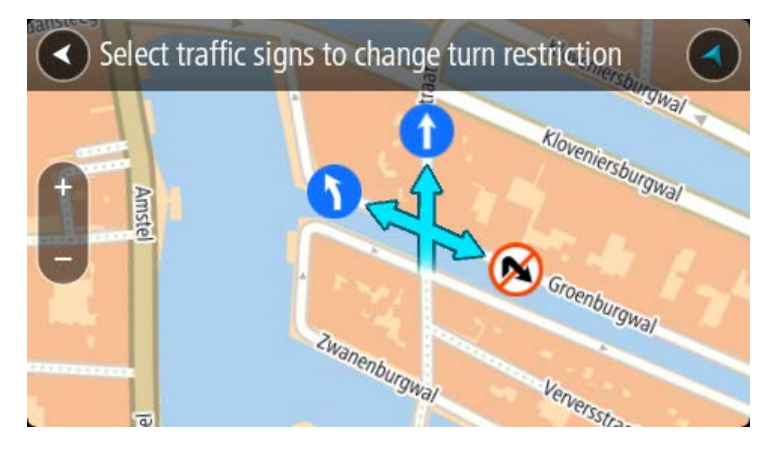

8. **Bildir** öğesini seçin.

## Hız Sınırı

Haritada hız sınırını düzeltmek için bu seçeneği belirleyin.

- 1. Harita görünümünde harita değişikliğinin konumunu seçmek için basılı tutun.
- 2. Açılır menü düğmesini seçerek menüyü açın.
- 3. Açılır menüden **Harita Hatasını Bildir** öğesini seçin.
- 4. **Hız Sınırı** öğesini seçin.
- 5. Doğru hız sınırını seçin. Doğru sınır gösterilmezse mevcut hız sınırlarını sola veya sağa kaydırın.
- 6. **Bildir** öğesini seçin.

# **Hız Kameraları**

# **Hız kameraları hakkında**

Hız Kameraları servisi sizi aşağıdaki kamera konumları hakkında uyarır:

- Sabit hız kamerası konumları.
- Mobil hız kamerası konumları.
- Mobil hız kamerası noktaları.
- Ortalama hız kamerası konumları.
- Hız sınırı olan bölgeler.
- Trafik ışığı kamerası konumları.
- Sınırlı bölge kameraları.

Hız Kameraları servisi sizi aşağıdaki tehlikeler hakkında da uyarır:

Sık kaza olan yerler.

TomTom servislerini TomTom GO Camper cihazınıza almak için Internet'e bağlı olmanız gerekir.

**Önemli**: Hız Kameraları servisi tüm ülkelerde kullanılamaz. Örneğin, TomTom Fransa'da Tehlikeli Bölge servisi sunar ancak İsviçre'de hiçbir hız kamerası servisine izin verilmez. Almanya'da Hız Kameraları servisini açmak veya kapatmak sizin sorumluluğunuzdadır. Hız kameraları servislerinin Almanya ve diğer AB ülkelerinde yasal olup olmadığı konusunda kesin bir bilgi yoktur. Bu nedenle servisin kullanım riski size aittir. TomTom, bu servisin kullanılmasından kaynaklanacak sorunlar konusunda sorumluluk kabul etmez.

## **Başka bir bölgeye veya ülkeye geçme**

Hız kamerası uyarılarına izin vermeyen bir bölgeye ya da ülkeye geçtiğinizde TomTom GO Camper cihazınız hız kamerası hizmetini kapatır. Bu bölgelerde ve ülkelerde hız kamerası uyarıları almazsınız.

Bazı bölgelerde ve ülkelerde yalnızca sabit kameralar için uyarılar veya risk bölgeleri için uyarılar gibi sınırlı hız kamerası uyarılarına izin verilir. Bu bölgelere ya da ülkelere geçiş yaptığınızda TomTom GO Camper cihazınız otomatik olarak sınırlı uyarı verecek şekilde değişiklik yapar.

## **Hız kamerası uyarıları**

Uyarılar bir hız kamerasına yaklaştığınızda verilir. Birkaç şekilde uyarılırsınız:

- Rota ç[ubuğunda](#page-26-0) ve harita üzerindeki rotanızda bir simge gösterilir.
- Hız kamerasına olan mesafeniz rota çubuğunda gösterilir.
- Kamera konumundaki hız sınırı rota çubuğunda gösterilir.
- Kameraya yaklaştıkça bir uyarı sesi duyarsınız.
- Bir kameraya yaklaşırken veya ortalama hız kontrolü alanında sürüş yaparken, hızınız izlenir. Hız limitinin 5 km/sa veya 3 m/sa üzerinden daha fazla bir hızla sürüş yapıyorsanız rota çubuğu kırmızıya döner. Hız limitinin 5 km/sa veya 3 m/sa üzerinden daha az bir hızla sürüş yapıyorsanız rota çubuğu kırmızıya döner.

**İpucu**: Harita görünümünde veya kılavuz görünümünde, rota çubuğunda bir hız kamerası seçerek kameranın türünü, maksimum hızı ve ortalama hız kontrolü alanının uzunluğunu görebilirsiniz. Harita görünümünde, rotanız üzerinde gösterilen bir hız kamerasını da seçebilirsiniz.

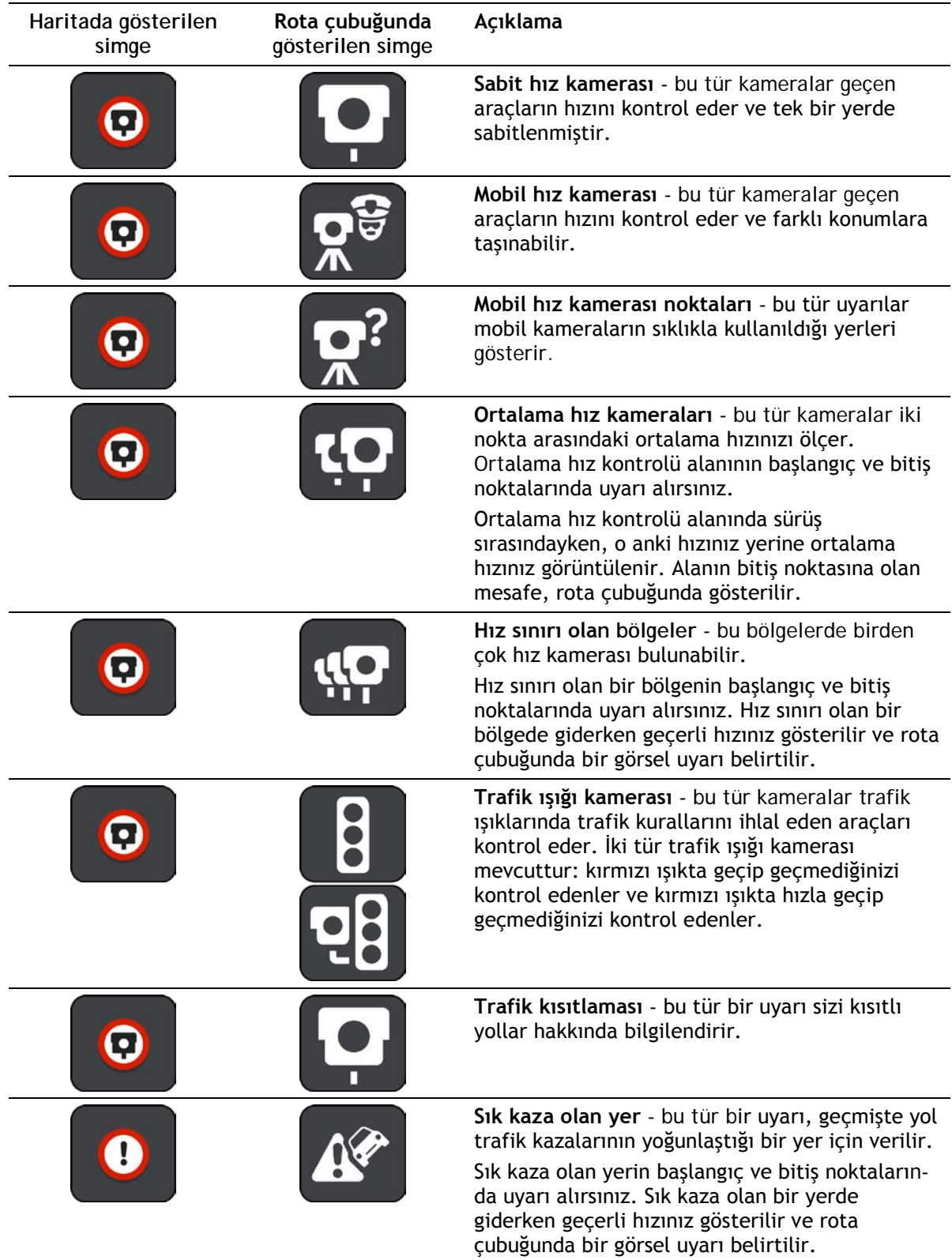

# **Uyarı alma şeklinizi değiştirme**

Hız kameraları hakkında uyarı alma şeklinizi değiştirmek için **Ayarlar** menüsündeki [Sesler ve Uyarılar](#page-152-0) öğesini seçin.

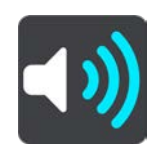

Farklı türdeki kameralar ve tehlikeler için nasıl uyarı alacağınızı buradan belirleyebilirsiniz. Uyarı almayı, yalnızca hız yaparken uyarı almayı ya da hiç uyarı almamayı seçebilirsiniz.

Tüm uyarıları kapatmak için **Hız kameraları ve tehlikeler** öğesini kapatın.

# **Yeni bir hız kamerası bildirme**

Hakkında uyarılmadığınız yeni bir hız kamerasını geçerseniz anında bu kamerayı bildirebilirsiniz. Hız kamerası cihazınıza otomatik olarak kaydedilir ve diğer kullanıcılara da gönderilir.

**Not**: Bir hız kamerasını bildirmek için [TomTom servislerine bağlı olmanız](#page-15-0) ve TomTom hesabınızla oturum açmanız gerekir.

Bir hız kamerasını aşağıdaki şekillerde bildirebilirsiniz:

#### **Hız panelini kullanarak hız kamerası bildirme**

1. Kılavuz görünümündeki hız panelinde bulunan hız kamerası simgesini seçin. Kamerayı bildirdiğiniz için bir teşekkür mesajı görüntülenir.

**İpucu**: Kamera bildirirken bir hata yapmanız durumunda mesajdaki **İptal** öğesini seçin.

#### **Hızlı menüyü kullanarak hız kamerası bildirme**

- 1. Kılavuz görünümünde geçerli konum simgesini veya hız panelini seçin.
- 2. Açılır menüden **Hız Kamerası Bildir** öğesini seçin. Kamerayı eklediğiniz için bir teşekkür mesajı görüntülenir.

**İpucu**: Kamera bildirirken bir hata yapmanız durumunda mesajdaki **İptal** öğesini seçin.

## **Ana Menü'yü kullanarak hız kamerası bildirme**

1. Ana Menü düğmesini seçerek Ana Menü'yü açın.

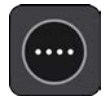

2. **Hız Kamerası Bildir** öğesini seçin.

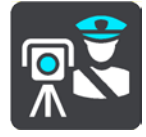

Kamerayı eklediğiniz için bir teşekkür mesajı görüntülenir.

**İpucu**: Kamera bildirirken bir hata yapmanız durumunda mesajdaki **İptal** öğesini seçin.

# **Bir mobil hız kamerasını onaylama veya kaldırma**

Bir mobil hız kamerasının varlığını onaylayabilir veya artık mevcut değilse mobil hız kamerasını kaldırabilirsiniz.

Bir mobil hız kamerasını geçtikten hemen sonra, kameranın hala orada bulunup bulunmadığı size rota çubuğunda sorulur.

- Mobil hız kamerası hala bulunuyorsa **Evet** öğesini seçin.
- Mobil hız kamerası kaldırılmışsa **Hayır** öğesini seçin.

Seçiminiz TomTom'a gönderilir. Kamera uyarısının kaldırılıp kaldırılmayacağına karar vermek için birçok kullanıcıdan rapor toplarız.

# **Kamera ve tehlikelerin konumlarını güncelleme**

Hız kameralarının konumları sık sık değişebilir. Uyarı olmaksızın yeni kameralar görünebilir ve sık kaza olan yerler gibi diğer tehlikelerin konumları da değişebilir.

[TomTom servislerine bağlandığınızda](#page-15-0) TomTom GO Camper cihazınız, sabit ve mobil kamera konumları için tüm kamera güncelleştirmelerini gerçek zamanlı olarak alır. Güncelleştirmeleri almak için herhangi bir şey yapmanıza gerek yoktur; bunlar TomTom GO Camper cihazınıza otomatik olarak gönderilir.

# **Tehlikeli Bölgeler**

# **Tehlikeli bölgeler ve riskli bölgeler hakkında**

Tehlikeli Bölgeler servisi, Fransa'da rotanız üzerinde bulunan tehlikeli bölgeler ve riskli bölgelere dair sizi uyarır.

3 Ocak 2012 tarihinden itibaren, Fransa'da sürüş sırasında sabit veya mobil hız kamerası konumları ile ilgili uyarı almak yasa dışı hale gelmiştir. Fransız yasalarında gerçekleşen bu değişikliğe uymak için artık hiçbir hız kamerası konumu rapor edilmemekte, ancak tehlikeli alanlar artık tehlikeli bölgeler ve riskli bölgeler olarak gösterilmektedir.

**Önemli**: Fransa dışında, hız kameralarıyla ilgili uyarılar alırsınız. Fransa içerisinde, tehlikeli bölgeler ve riskli bölgelerle ilgili uyarılar alırsınız. Sınırı geçtiğinizde, aldığınız uyarı türü değişir.

Tehlikeli bölge, Fransız yasalarınca belirlenmiş bir bölgedir. Riskli bölge, kullanıcılar tarafından bildirilen, geçici bir tehlikeli bölgedir. Tehlikeli Bölgeler servisi sizi tehlikeli bölgeler ve riskli bölgeler hakkında aynı şekilde uyarır.

Tehlikeli bölgeler ve riskli bölgeler, bir veya daha fazla hız kamerası veya başka sürüş tehlikelerini içerebilir ya da içermeyebilir:

- Belirli konumlar mevcut değildir ve bunun yerine bölgeye yaklaşırken bir tehlikeli bölge simgesi gösterilir.
- Bölgenin minimum uzunluğu yol türüne bağlıdır ve yüksek binaların bulunduğu yollar için 300 m, ikincil yollar için 2000 m (2 km) ve otoyollar için 4000 m (4 km) şeklindedir.
- Varsa bir veya daha fazla hız kamerasının konumu bölgenin içindeki herhangi bir nokta olabilir.
- İki tehlikeli bölge birbirlerine yakın konumlardaysa uyarılar birleşerek daha büyük tek bir bölge haline getirilebilir.

Bölgelerin konumlarına ilişkin bilgiler, sürekli olarak TomTom ve diğer kullanıcılar tarafından güncellenerek TomTom GO Camper cihazınıza gönderilir, böylece daima en güncel bilgilere sahip olursunuz. Yeni riskli bölge konumlarını bildirerek siz de katkıda bulunabilirsiniz.

TomTom servislerini TomTom GO Camper cihazınıza almak için Internet'e bağlı olmanız gerekir.

**Not**: Tehlikeli veya riskli bir bölgeyi kaldıramazsınız.

**Not**: Bazı TomTom servisleri, geçerli konumunuzda kullanılamayabilir.

# **Başka bir bölgeye veya ülkeye geçme**

Hız kamerası uyarılarına izin vermeyen bir bölgeye ya da ülkeye geçtiğinizde TomTom GO Camper cihazınız hız kamerası hizmetini kapatır. Bu bölgelerde ve ülkelerde hız kamerası uyarıları almazsınız.

Bazı bölgelerde ve ülkelerde yalnızca sabit kameralar için uyarılar veya risk bölgeleri için uyarılar gibi sınırlı hız kamerası uyarılarına izin verilir. Bu bölgelere ya da ülkelere geçiş yaptığınızda TomTom GO Camper cihazınız otomatik olarak sınırlı uyarı verecek şekilde değişiklik yapar.

#### **Tehlikeli bölge ve riskli bölge uyarıları**

Uyarılar, tehlikeli bölgeye veya riskli bölgeye ulaşmadan 10 saniye önce verilir. Birkaç şekilde uyarılırsınız:

[Rota çubuğunda](#page-26-0) ve harita üzerindeki rotanızda bir simge gösterilir.

- Bölgenin başlangıç noktasına olan mesafeniz rota çubuğunda gösterilir.
- Bölgedeki hız sınırı rota çubuğunda gösterilir.
- Bölgenin başlangıç noktasına yaklaştıkça bir uyarı sesi duyarsınız.
- Bir bölgeye yaklaşırken veya bir bölgede sürüş yaparken, hızınız izlenir. Hız limitinin 5 km/sa veya 3 m/sa üzerinden daha fazla bir hızla sürüş yapıyorsanız rota çubuğu kırmızıya döner. Hız limitinin 5 km/sa veya 3 m/sa üzerinden daha az bir hızla sürüş yapıyorsanız rota çubuğu kırmızıya döner.
- Bir bölgede sürüş yaparken, bölgenin bitiş noktasına olan mesafeniz rota çubuğunda gösterilir.

Aşağıdaki bölgeler için uyarı sesleri oynatılır:

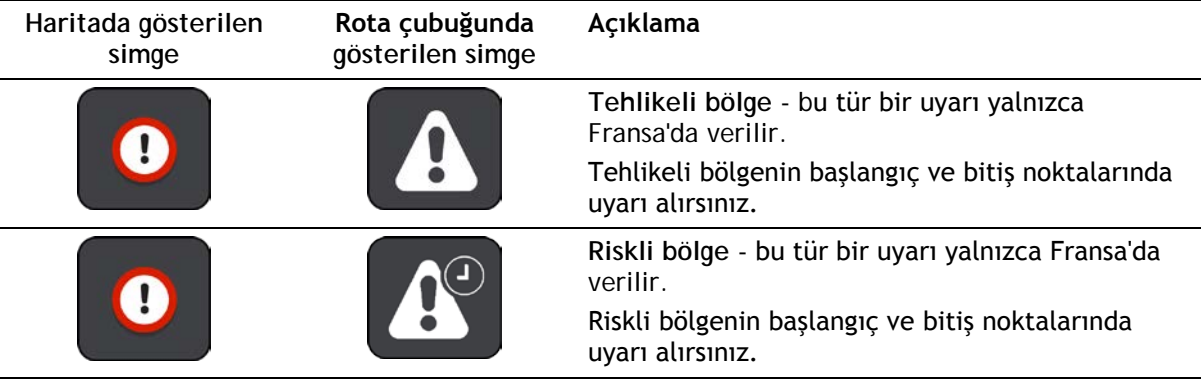

Tehlikeli ve riskli bölgeler konusunda nasıl uyarılacağınızı değistirebilirsiniz.

# <span id="page-140-0"></span>**Uyarı alma şeklinizi değiştirme**

Tehlikeli bölgeler hakkında uyarı alma şeklinizi değiştirmek için [Ayarlar](#page-152-0) menüsündeki **Sesler ve Uyarılar** öğesini seçin.

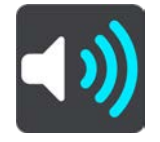

Farklı türde bölgeler için nasıl uyarı alacağınızı buradan belirleyebilirsiniz. Uyarı almayı, yalnızca hız yaparken uyarı almayı ya da hiç uyarı almamayı seçebilirsiniz.

Tüm uyarıları kapatmak için **Tehlikeli bölgeler ve tehlikeler** öğesini kapatın.

## **Riskli bölge bildirme**

Hakkında uyarılmadığınız yeni bir geçici riskli bölgeden geçerseniz anında bu bölgeyi bildirebilirsiniz.

**Not**: Bir riskli bölgeyi bildirmek için [TomTom servislerine bağlı olmanız](#page-15-0) ve TomTom hesabınızla oturum açmanız gerekir.

Var olan bir riskli veya tehlikeli bölgenin hemen öncesinde veya sonrasında yeni bir geçici riskli bölge olduğu bildirilirse yeni bölge mevcut bölgeye eklenir. Riskli bölge cihazınıza otomatik olarak kaydedilir ve diğer kullanıcılara da gönderilir. Bildirilen bir riskli bölge, cihazınızda üç saat boyunca kalır.

Yeni bir riskli bölge yeterli sayıda Tehlikeli Bölgeler kullanıcısı tarafından bildirilirse burası bir tehlikeli bölge haline gelip tüm aboneler tarafından görülebilir.

Bir riskli bölgeyi aşağıdaki şekillerde bildirebilirsiniz:

## **Hız panelini kullanarak riskli bölge bildirme**

1. Kılavuz görünümündeki hız panelinde bulunan riskli bölge simgesini seçin.

Bölgeyi bildirdiğiniz için bir teşekkür mesajı görüntülenir.

**İpucu**: Kamera bildirirken bir hata yapmanız durumunda mesajdaki **İptal** öğesini seçin.

# **Hızlı menüyü kullanarak riskli bölge bildirme**

- 1. Kılavuz görünümünde geçerli konum simgesini veya hız panelini seçin.
- 2. Açılır menüden **Riskli Bölge Bildir** öğesini seçin. Riskli bölgeyi eklediğiniz için bir teşekkür mesajı görüntülenir.

**İpucu**: Riskli bölge bildirirken bir hata yapmanız durumunda mesajdaki **İptal** öğesini seçin.

# **Ana Menü'yü kullanarak riskli bölge bildirme**

1. Ana Menü düğmesini seçerek Ana Menü'yü açın.

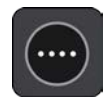

2. **Riskli Bölge Bildir** öğesini seçin.

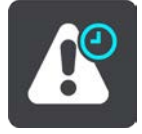

Riskli bölgeyi eklediğiniz için bir teşekkür mesajı görüntülenir.

**İpucu**: Riskli bölge bildirirken bir hata yapmanız durumunda mesajdaki **İptal** öğesini seçin.

# **Tehlikeli bölgelerin ve riskli bölgelerin konumlarını güncelleme**

Tehlikeli bölgelerin ve riskli bölgelerin konumları sık sık değişebilir. Yeni bölgeler de uyarı olmaksızın ortaya çıkabilir.

TomTom GO Camper cihazınız, tüm bölge güncellemelerini gerçek zamanlı olarak alır. Güncelleştirmeleri almak için herhangi bir şey yapmanıza gerek yoktur; bunlar TomTom GO Camper cihazınıza otomatik olarak gönderilir.

# <span id="page-142-0"></span>**Yerlerim**

# **Yerlerim Hakkında**

Yerlerim, bir konumu her defasında aramaya gerek kalmadan seçmenin kolay bir yolunu sunar. Faydalı veya sık kullanılan adreslerin bir koleksiyonunu oluşturmak için Yerlerim'i kullanabilirsiniz.

**İpucu**: "Sık kullanılan" ve "yer" ifadeleri aynı anlama gelir; sık kullanılanlar, sık gittiğiniz yerledir.

Aşağıdaki öğeler her zaman Yerlerim'de bulunur:

- **Ev** Ev konumunuz, ev adresiniz veya sıkça ziyaret ettiğiniz bir yer olabilir. Bu özellik oraya gitmenin kolay bir yolunu sağlar.
- **İş**  İş konumunuz, iş adresiniz veya sıkça ziyaret ettiğiniz bir yer olabilir. Bu özellik oraya gitmenin kolay bir yolunu sağlar.
- **Son hedefler** Son zamanlarda hedef olarak kullandığınız konumların listesinden bir hedef seçmek için bu düğmeyi seçin. Bunlara duraklarınız da dahildir.
- **İşaretlenmiş Konumlar** Bir konumu işaretleyebilir ve Yerlerim'e geçici olarak ekleyebilirsiniz.

Yerlerim'e doğrudan [Yerlerim](#page-144-0) menüsünden, haritadan [konum seçerek,](#page-144-1) [konum arayarak](#page-145-0) veya [konum](#page-142-0)  [işaretleyerek](#page-142-0) konum ekleyebilirsiniz.

[TomTom MyDrive](#page-44-0)'ı kullanarak topluluk İÇN listelerini yükleyebilir ve haritada İÇN konumlarının gösterilmesini sağlayabilirsiniz.

Ev konumunuz, iş konumunuz, işaretli konumlar ve eklediğiniz konumlar, Yerlerim'de bir listede görünür ve harita üzerinde bir işaretleyiciyle gösterilir.

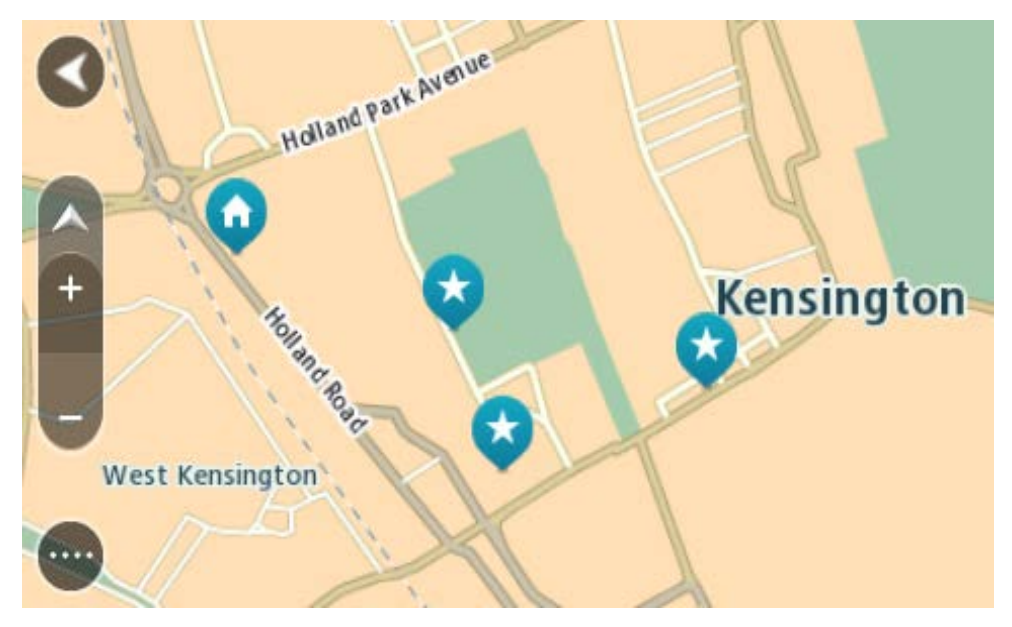

**Ev veya iş konumunuzu ayarlama**

Ev veya iş konumlarınızı şu yollarla ayarlayabilirsiniz:

## **Yerlerim'i kullanarak ev veya iş konumunuzu ayarlama**

1. Ana Menüde **Yerlerim** öğesini seçin.

2. **Ev Ekle** veya **İş Ekle** seçeneğini belirleyin.

**İpucu**: Ev konumunuzu ayarlamak için ana menüden **Ev Ekle** öğesini de seçebilirsiniz.

- 3. Yeni bir ev veya iş konumu seçmek için aşağıdakilerden birini yapın:
	- Haritada seçmek istediğiniz konumu yakınlaştırın. Konumu seçmek için basılı tutun, sonra **Ayarla** öğesini seçin.
	- Ara düğmesini seçip bir konum arayın. Ev veya iş olarak ayarlamak için bir konum belirleyin ve ardından **Ayarla** öğesini seçin.

## **Haritayı kullanarak ev veya iş konumunuzu ayarlama**

- 1. Harita Görünümünde, ev veya iş konumunuzu görene kadar haritayı hareket ettirin ve yakınlaştırın.
- 2. Konumu seçmek için basılı tutun. En yakın adres bir açılır menü ile gösterilir.
- 1. Açılır menüyü açın ve **Yerlerime Ekle** öğesini seçin.
- 2. Ad çubuğuna "Ev" veya "İş" adını girin.

**Not**: "Ev" E büyük harfiyle ve "İş", İ büyük harfiyle başlamalıdır.

3. Konumu kaydedin. Ev veya iş konumunuz haritada gösterilir.

# **Ev konumunuzu değiştirme**

Ev konumunuzu şu yollarla değiştirebilirsiniz.

# **Yerlerim'i kullanarak ev konumunuzu değiştirme**

- 1. Ana Menüde **Yerlerim** öğesini seçin.
- 2. **Ev** öğesini seçin.

Ev konumunuz bir açılır menüyle birlikte haritada gösterilir.

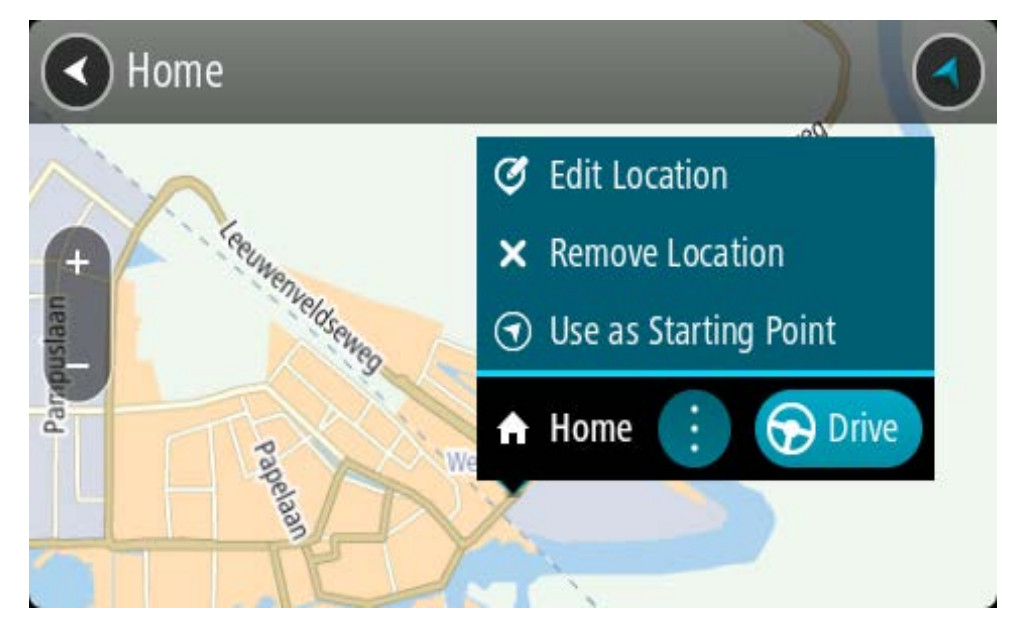

- 3. **Konumu Düzenle** öğesini seçin.
- 4. Yeni bir ev konumu seçmek için aşağıdakilerden birini yapın:
	- Haritada seçmek istediğiniz konumu yakınlaştırın. Konumu seçmek için basılı tutun ve ardından ev konumu simgesini seçin.
**Ara** düğmesini seçip bir konum arayın. Ev olarak ayarlamak için bir konum seçin. **Ev konumunu ayarla** öğesini seçin.

## **Haritayı kullanarak ev konumunuzu değiştirme**

- 1. Harita Görünümünde, yeni ev konumunuzu görene kadar haritayı hareket ettirin ve yakınlaştırın.
- 2. Ekranı yaklaşık bir saniye basılı tutarak konumu seçin. En yakın adres bir açılır menü ile gösterilir.
- 1. Açılır menüyü açın ve **Yerlerime Ekle** öğesini seçin.
- 2. Ad çubuğunda "Ev" adını girin.

## **Not**: "Ev"in E harfi büyük olmalıdır.

3. **Ekle** öğesini seçin. Ev konumunuz yeni konumla değiştirilir.

## **Yerlerim'den bir konum ekleme**

- 1. Ana Menüde **Yerlerim** öğesini seçin.
- 2. **Yeni yer ekle** öğesini seçin.
- 3. Bir konum seçmek için aşağıdakilerden birini yapın:
	- Haritada seçmek istediğiniz konumu yakınlaştırın. Konumu seçmek için basılı tutun ve ardından konum ekle simgesini seçin.
	- Bir konum arayın. **Haritada Göster** ve ardından konum ekle simgesini seçin.

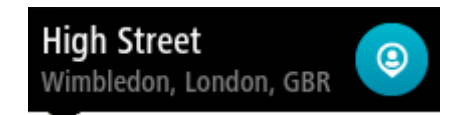

Konumun adı, düzenle ekranında görünür.

- 4. Konumun adını, kolayca tanıyabileceğiniz şekilde düzenleyin.
- 5. Konumunuzu Yerlerim listesine kaydetmek için **Bitti** öğesini seçin.

## **Haritadan Yerlerim'e konum ekleme**

- 1. Gitmek istediğiniz hedefi görene kadar haritayı hareket ettirin ve yakınlaştırın.
- 2. Konumu seçmek için basılı tutun.

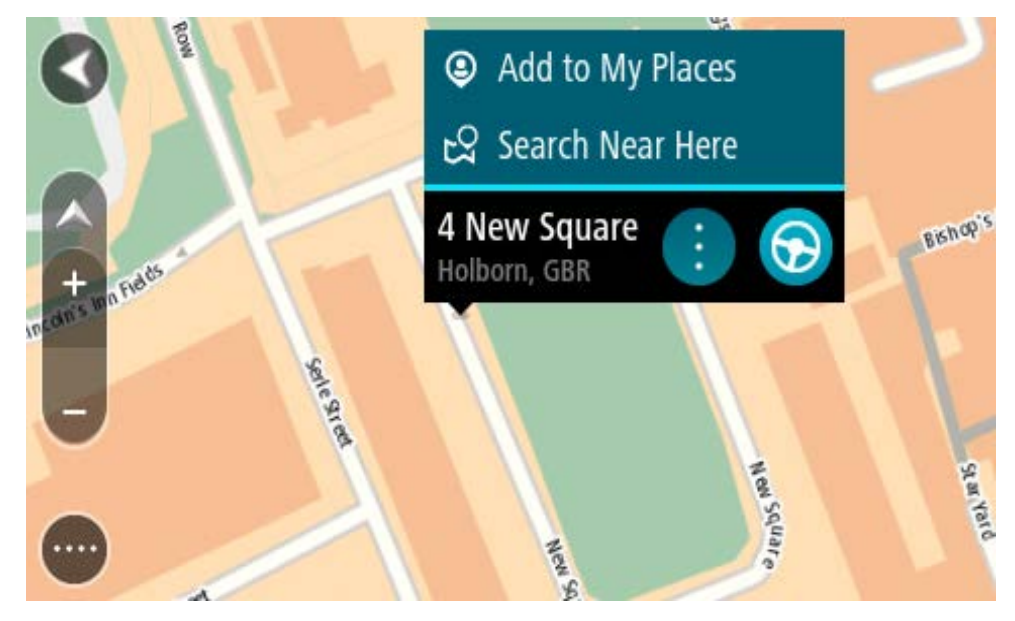

3. Açılır menü düğmesini seçin.

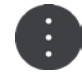

- 4. **Yerlerim'e Ekle** öğesini seçin. Konumun adı, düzenle ekranında gösterilir.
- 5. Konumun adını, kolayca tanıyabileceğiniz şekilde düzenleyin.
- 6. Konumunuzu Yerlerim listesine kaydetmek için **Bitti** öğesini seçin. Eklediğiniz konum haritada bir işaretçiyle gösterilir.

**Aramayı kullanarak Yerlerim'e bir konum ekleme**

- 1. Bir konum arayın.
- 2. Konumu ve ardından **Haritada göster** öğesini seçin.
- 3. Harita görünümünde konum gösterildiğinde, açılır menü düğmesini seçin.

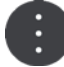

- 4. **Yerlerim'e Ekle** öğesini seçin. Konumun adı, düzenle ekranında görünür.
- 5. Konumun adını, kolayca tanıyabileceğiniz şekilde düzenleyin.
- 6. Konumunuzu Yerlerim listesine kaydetmek için **Bitti** öğesini seçin.

## **İşaretleyerek Yerlerim'e bir konum ekleme**

Bir konumu işaretleyip Yerlerim'e geçici olarak eklemek için şunları yapın:

- 1. Geçerli konumunuzun işaretlemek istediğiniz konum olduğundan emin olun.
- 2. [Hızlı menüyü](#page-23-0) açmak için kılavuz görünümünde geçerli konum simgesini veya hız panelini seçin.
- 3. **Konumu İşaretle** öğesini seçin.
- 4. Konum işaretlendikten sonra Yerlerim'deki İşaretli Konumlar listesine kaydedilir.

İşaretli bir konumu kalıcı olarak kaydetmek istiyorsanız aşağıdaki adımları izleyerek Yerlerim'e ekleyin:

- 1. Ana Menüde **Yerlerim** öğesini seçin.
- 2. **İşaretli Konumlar** öğesini seçin ve listeden konumunuzu belirleyin. İşaretli konum haritada gösterilir.
- 3. Açılır menüden **Yerlerim'e Ekle** öğesini seçin. Konumun adı, düzenle ekranında görünür.
- 4. Konumun adını, kolayca tanıyabileceğiniz şekilde düzenleyin.
- 5. **Ekle** öğesini seçin.

## **Yerlerim'den son zamanlardaki bir hedefi silme**

- 1. Ana Menüde **Yerlerim** öğesini seçin.
- 2. **Son Hedefler** öğesini seçin.
- 3. **Listeyi Düzenle** öğesini seçin.
- 4. Silmek istediğiniz hedefleri seçin.
- 5. **Sil** öğesini seçin.

## **Yerlerim'den bir konum silme**

1. Ana Menüde **Yerlerim** öğesini seçin.

- 2. **Listeyi Düzenle** öğesini seçin.
- 3. Silmek istediğiniz konumları seçin.
- 4. **Sil** öğesini seçin.

## <span id="page-146-0"></span>**Topluluk İÇN listelerini kullanma**

İnternette topluluk İÇN'si koleksiyonları bulabilir ve cihaza takacağınız desteklenen bir SD karta kaydederek bu koleksiyonları kullanabilirsiniz. Bir İÇN koleksiyonu, örneğin seyahat ettiğiniz yerdeki kamp alanları veya restoranları içerebilir ve her seferinde konum arama gereği duymadan kolaylıkla konum seçmenizi sağlar.

**İpucu**: Bazı TomTom Navigasyon cihazlarında önceden yüklenmiş İÇN listeleri vardır.

TomTom GO Camper cihazınız, İÇN koleksiyonları için .OV2 dosyalarını kullanır.

#### **TomTom GO Camper cihazınızda .OV2 dosyası kullanma**

- 1. Bilgisayar kullanarak .OV2 dosyasını desteklenen bir SD karta kopyalayın.
- 2. Ana Menüde **Yerlerim** öğesini seçin.

Yeni İÇN listeniz Yerlerim listesinde gösterilir.

3. Yeni İÇN listenizi seçin.

Yeni İÇN listeniz açılır ve listedeki tüm İÇN'leri gösterir.

**İpucu**: Daha fazla sonuç görüntülemek için klavyeyi gizleyin veya sonuç listesini aşağı kaydırın. **İpucu**: Sonuçları harita üzerinde veya listede görme tercihleri arasında geçiş yapmak için liste/harita düğmesini kullanabilirsiniz:

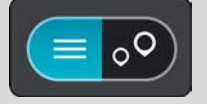

- 4. Listeden bir İÇN seçin veya haritada İÇN'leri görmek için harita görünümünü seçin.
- 5. Bu hedefe bir rota planlamak için **Sür** öğesini seçin. Rota planlanır, ardından hedefiniz istikametinde kılavuz başlar. Kılavuz görünümü, sürmeye başlar başlamaz otomatik olarak gösterilir.

#### **Haritada her zaman İÇN liste konumlarınızı görüntüleme**

- 1. [Ayarlar](#page-152-0) menüsünden **Görünüm**'ü seçin.
- 2. **Haritada İÇN listelerini göster** öğesini seçin.
	- TomTom GO Camper cihazınızda saklanan tüm İÇN listelerini görürsünüz.
- 3. Haritanızda her zaman görmek istediğiniz İÇN listesini seçin.
- 4. İÇN listeniz için bir simge belirleyin.

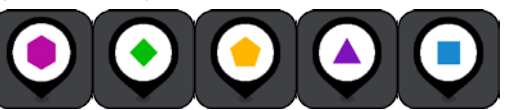

- 5. Harita görünümüne dönün.
- 6. TomTom GO Camper cihazınızı tamamen kapatın, ardından tekrar açın. İÇN liste konumlarınız, seçtiğiniz simgeyle haritada gösterilir.

#### **Haritadan İÇN liste konumlarını kaldırma**

- 1. [Ayarlar](#page-152-0) menüsünden **Görünüm**'ü seçin.
- 2. **Haritada İÇN listelerini göster** öğesini seçin. TomTom GO Camper cihazınızda saklanan tüm İÇN listelerini görürsünüz.
- 3. Haritanızdan kaldırmak istediğiniz İÇN listesini seçin.

**İpucu**: İÇN listesi, seçtiğiniz simgeyle işaretlenir.

- 4. **Gösterme** öğesini seçin.
- 5. Harita görünümüne dönün.
- 6. TomTom GO Camper cihazınızı tamamen kapatın, ardından tekrar açın. İÇN liste konumlarınız haritadan kaldırılır.

## **Ahizesiz arama**

## **Ahizesiz arama hakkında**

TomTom GO Camper cihazınızı kullanarak ahizesiz aramalar yapabilir ve gelen aramaları alabilirsiniz. Ahizesiz aramayı kullanmak için sesinizi veya ses ve dokunma kombinasyonunu kullanabilirsiniz.

Bir Android akıllı telefonunuz varsa önceden tanımlanan SMS mesajıyla bir aramayı da yanıtlayabilirsiniz.

TomTom GO Camper cihazınız metin mesajları olarak da bilinen SMS mesajı ve diğer uygulamalardan anlık mesajlar da alabilir.

TomTom GO Camper cihazınızı telefonunuzun kişisel yardımcısıyla iletişim kurmak için de kullanabilirsiniz.

Ahizesiz aramayı kullanmak için önce [telefonunuzu](#page-17-0) TomTom GO Camper cihazınıza bağlamanız gerekir.

**İpucu**: Tüm telefon kişilerinin senkronize edilmesi kısa bir zaman alır, bu nedenle, telefonunuz TomTom GO Camper cihazınıza bağlandıktan hemen sonra bir çağrı alırsanız arayanın kimliğini göremeyebilirsiniz.

#### **Ahizesiz arama için ses kontrolü**

Ahizesiz arama yaptığınız zaman TomTom GO Camper cihazınızdaki ses kontrolüyle aramanın ses seviyesini ayarlayabilirsiniz. Yalnızca aramanın ses seviyesi ayarlanır. Sözlü talimatların ve uyarıların ses seviyesi değişmez.

Harita veya kılavuz görünümü açıkken, Ana Menü düğmesini seçerek Ana Menü'yü açın. Aramanın ses seviyesini değiştirmek için ses seviyesi kontrolünü seçip kaydırın.

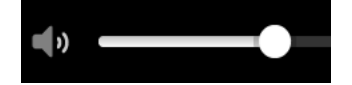

#### **Gelen çağrıyı kabul etme**

- 1. Biri sizi aradığında, kişi listenizdeyse adını ve **Gelen çağrı** yazan bir mesaj görürsünüz.
- 2. Aramayı yanıtlamak için yanıtla düğmesini seçin.
- 3. Alternatif olarak **Gelen çağrı** mesajına dokunursanız veya seçerseniz aşağıdaki seçenekleri görürsünüz:
	- **SMS gönder** (yalnızca Android)
	- **Reddet**
	- **Yanıtla**

Sonra **Yanıtla** öğesini seçebilirsiniz.

4. Aramanız bittikten sonra aramayı sonlandırma düğmesini ya da **Aramayı sonlandır**'ı seçin.

**Not**: Bir aramayı gelen çağrı mesajında sola veya sağa kaydırarak reddedebilirsiniz.

#### **Gelen çağrıyı sonlandırma veya reddetme**

1. Biri sizi aradığında, kişi listenizdeyse adını ve **Gelen çağrı** yazan bir mesaj görürsünüz.

- 2. "Hayır" deyin veya alternatif olarak aşağıdaki seçenekleri görmek için **Gelen çağrı** mesajını seçin:
	- **SMS gönder** (yalnızca Android)
	- **Reddet**
	- **Yanıtla**

Sonra **Reddet** öğesini seçebilirsiniz.

**Not**: Gelen çağrı mesajını sola veya sağa kaydırarak silme aramayı reddeder ve cevapsız çağrı olarak kaydetmez.

## **Gelen çağrıyı yok sayma**

- 1. Biri sizi aradığında, kişi listenizdeyse adını ve **Gelen çağrı** yazan bir mesaj görürsünüz.
- 2. Aramayı yok sayarsanız ve yanıtlamazsanız **Cevapsız çağrı** yazan bir mesaj görürsünüz.
- 3. Cevapsız aramalarınızı görmek için ekranın altından yukarı doğru kaydırın.

### **Ahizesiz arama yapma**

**Not**: Bu, telefonunuzun ses kontrolünü kullanır.

1. Ses kontrolünü etkinleştirmek için "Merhaba TomTom" deyin, sonra "Telefonu etkinleştir" deyin veya Telefon düğmesini seçin.

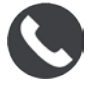

**Sinyal sesinden sonra telefona konuşun** mesajını görürsünüz.

- 2. Örneğin Ali adındaki arkadaşınızı aramak için "Ali'yi Ara" deyin. **Giden arama** mesajı görürsünüz.
- 3. Ali yanıt verir ve görüşmenizi yaparsınız.
- 4. Kapatmak için **Aramayı sonlandır** öğesini seçin.

## **Telefon rehberinizi kullanarak ahizesiz arama yapma**

TomTom GO Camper cihazınızı kullanarak telefon rehberinizdeki kişileri aramak için ahizesiz aramalar yapabilirsiniz. Cihazınızı telefonunuza her bağladığınızda telefon rehberi güncelleştirilir. Başka bir telefonu cihazınıza bağlarsanız eski telefon rehberi kaldırılır ve telefondan yenisi senkronize edilir.

1. Ses kontrolünü etkinleştirmek için "Merhaba TomTom" deyin, sonra "Telefonu etkinleştir" deyin veya Telefon düğmesini seçin.

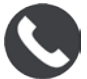

**Sinyal sesinden sonra telefona konuşun** mesajını görürsünüz.

2. **Kişiler** düğmesini seçin.

**2** Contacts

Arama geçmişiniz ve sık aranan kişilerinizle birlikte kişiler ekranını görürsünüz.

3. O kişiye bir arama yapmak için sekmelerin birinden bir kişi seçin. Bir kişiyi de arayabilirsiniz.

#### **Kişilerinizi arama**

Bir kişiyi aramak için ve sonra çağrı yapmak için şunu yapın:

- 1. Kişiler ekranının en üstündeki arama alanını seçin ve yazmaya başlayın.
- 2. Kişiniz göründüğünde adı seçin.
- 3. Aramayı yapmak için ara düğmesini seçin.

**İpucu**: Arama geçmişiniz ve sık aranan kişileriniz de aranır.

### **Bir aramayı SMS ile yanıtlama**

**Not:** Yalnızca Android telefonlar içindir.

**İpucu**: SMS, Kısa Mesaj Servisi anlamına gelir ve genellikle metin mesajı olarak anılır. Bir metin mesajı maksimum 160 karakter uzunluğunda olabilir.

- 1. Biri sizi aradığında, kişi listenizdeyse adını ve **Gelen çağrı** yazan bir mesaj görürsünüz.
- 2. **SMS**'yi seçin.
- 3. Önceden tanımlanan mesajlardan birini seçin, örneğin **Üzgünüm, şimdi konuşamıyorum**. Metin mesajınız arayana gönderilir ve **Mesaj gönderildi** yazan bir mesaj görürsünüz.

## **SMS veya anlık mesaj alma**

- 1. Biri size bir SMS veya anlık mesaj gönderdiğinde, kişi rehberinizdeyse adını ve göndermek için kullanılan uygulamanın adını (örneğin WhatsApp) görürsünüz. Ses kontrolü, mesajları ve kimden geldiklerini bildirmenin yanı sıra mesajların yüksek sesle okunmasını isteyip istemediğinizi sorar.
- 2. Cihazınız tarafından okunmasını sağlamak için **Yüksek Sesle Oku**'yu seçin.
- 3. Mesajın kendisini seçtiyseniz aşağıdaki seçenekleri görürsünüz:
	- **Arama**: Bu düğmeyi, mesajı gönderen kişiye ahizesiz arama yapmak için kullanın. (Yalnızca Android telefonlar içindir.)
	- **Yanıtla Üzgünüm, şimdi konuşamıyorum** gibi önceden tanımlanan bir mesajı kullanarak yanıtlamak için bu düğmeyi seçin. (Yalnızca Android telefonlar içindir.)
	- **Yüksek Sesle Oku**: Bu düğmeyi mesajın sesli okunması için seçin.

## **Mesajları kapatma**

Mesaj bildirimlerini görmek istemiyorsanız aşağıdaki iki yöntemden birini kullanarak bunları kapatabilirsiniz.

#### **Geçerli oturum için mesajları kapatın**

Bu yöntem geçerli oturum için mesajları kapatır.

1. Ana Menü düğmesini seçerek Ana Menü'yü açın.

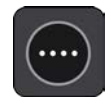

2. Ekranın sağ alt köşesindeki mesaj düğmesini seçin.

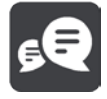

**Mesaj bildirimleri KAPALI** mesajını görürsünüz.

Geçerli oturum için mesajlar kapanır. Cihazınızı kapattığınızda veya uyku moduna geçirdiğinizde, mesaj bildirimleri sonraki oturumunuzda yeniden gelmek için sıfırlanır. Mesaj bildirimlerini yeniden açmak için mesaj düğmesini yeniden seçebilirsiniz:

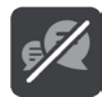

#### **Mesajları kalıcı olarak kapatın**

Bu yöntem, Ayarlar'ı kullanarak yeniden açana kadar mesajları kalıcı olarak kapatır.

1. Ana Menü düğmesini seçerek Ana Menü'yü açın.

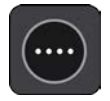

2. Ana Menüde **Ayarlar** ve ardından **Bluetooth Bağlantıları** öğesini seçin.

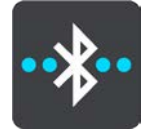

Bağlı telefonunuz varsa Bluetooth Ayarları ekranını görürsünüz.

- 3. Telefonunuzun adını seçin.
- 4. Mesajları açmak veya kapatmak için **Akıllı telefon mesajları** için geçişi kaydırın.

## **Siri veya Google Now™ ile konuşma**

#### **Siri hakkında**

Siri, iPhone'da bulunan Apple kişisel yardımcısıdır.

#### **Google NowTM hakkında**

Google Now'ın sesle etkinleştirilen kişisel yardımcı özelliği bulunur.

#### **TomTom GO Camper cihazınızı kullanarak Siri veya Google Now ile konuşma**

1. Telefon düğmesini seçin.

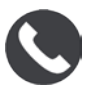

**Sinyal sesinden sonra telefona konuşun** mesajını görürsünüz.

2. Kişisel yardımcıya bir komut söyleyin.

## <span id="page-152-0"></span>**Ayarlar**

## **Aracım**

**Önemli**: Belirli bir kamp aracı tipi için rota planlama, sadece kampçı haritası yüklüyken kullanılabilir. Kampçı haritası yüklü değilse yerine araba rotası planlanır.

Ana Menüde **Ayarlar** ve ardından **Aracım** öğesini seçin.

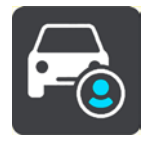

Bu ekranda [aracınızın tipini ve boyutlarını ayarlayabilirsiniz](#page-41-0).

Cihazınızın planladığı rotalar araç tipi sınırlamalarından kaçınır ve aracın özelliklerini dikkate alır. AB ve Birleşik Krallık'ta Kampçı ve Karavan araç tipleri için varsayılan ayarlar:

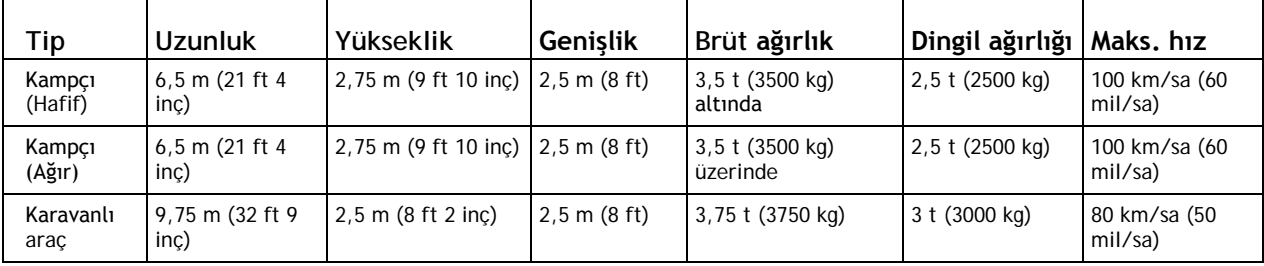

**Araç Tipi**

Aracınızın tipini seçmek için bu ayarı belirleyin. Aracınızı seçerken aracınız için aşağıdaki ayrıntılar gösterilir:

- **Boyutlar (Uzunluk/Genişlik/Yükseklik)**
- **Ağırlıklar (Brüt/Aks)**
- **Maks. hız**

Otomobil ve Kampçı (Hafif) araç tipleri için boyutlar, ağırlıklar ve maksimum hız sıfıra ayarlanır. Bir ayarı değiştirmek için ayarı seçin ve aracınıza özgü bir değer girin. Rota planlanırken sınırlamaları tespit etmede kullanılmaması için bir ayarı sıfır olarak bırakabilirsiniz.

Kampçı (Ağır) veya Karavanlı araç tipleri için önceden ayarlanmış boyutlar, ağırlıklar ve maksimum hız gösterilir. Bir ayarı değiştirmek için ayarı seçin ve aracınıza özgü bir değer girin.

**Önemli**: Sıfır olarak belirlenmiş ayarlar, rota planlamasında sınırlamaları tespit ederken kullanılmaz.

## **Görünüm**

Ana Menüde **Ayarlar** ve ardından **Görünüm** öğesini seçin.

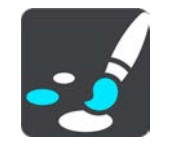

Bu ekranda aşağıdaki ayarları değiştirebilirsiniz:

- **Ekran** Ekran görünümünü değiştirmek için [Ekran](#page-153-0) öğesini seçin.
- **Rota çubuğu**
	- Rota çubuğunda gördüğünüz bilgileri değiştirmek için Rota çubuğu öğesini seçin.
- **Haritada İÇN listelerini göster**

Haritada göstermek istediğiniz İÇN listelerini seçmek için [Haritada İÇN listelerini göster](#page-146-0) öğesini seçin.

**Not**: **Haritada İÇN listelerini göster** özelliği, tüm TomTom navigasyon cihazı veya uygulamalarında mevcut değildir.

**Kılavuz görünümü**

Kılavuz görünümünde gördüğünüz bilgileri değiştirmek için [Kılavuz görünümü](#page-155-0) öğesini seçin.

- **Otomatik yakınlaştırma** Sürüs esnasında kavşağı görüş şeklinizi değiştirmek için [Otomatik Yakınlaştırma](#page-155-1) öğesini seçin. **Otoyol çıkışı önizlemeleri**
- Rotanızdaki otoyol çıkışlarını veya kavşakları nasıl gördüğünüzü değiştirmek için [Otoyol çıkışı](#page-155-2)  [önizlemeleri'n](#page-155-2)i seçin.
- **Otomatik harita görünümü geçişi**

Varsayılan olarak, görünümlerin otomatik değiştirilmesi etkindir. Böylece, örneğin TomTom GO Camper cihazınız alternatif bir rota önerildiğinde diğer birkaç durumla birlikte harita görünümünü gösterir. Ayrıca, sürüşü başlatıp hızlanmaya başladığınızda TomTom GO Camper cihazınız, kılavuz görünümünü gösterir. Kılavuz görünümü ile harita görünümü arasında otomatik geçişi kapatmak için bu ayarı seçin.

## <span id="page-153-0"></span>**Ekran**

Ana Menüde **Ayarlar** ve ardından **Görünüm** öğesini seçin.

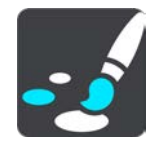

## Tema rengi

Menülerde, düğmelerde, simgelerde ve haritada kullanılan rengi değiştirmek için **Tema rengi** öğesini seçin.

**İpucu**: Geçerli konum sembolü ve rota da seçilen renge değiştirilir. Dilediğiniz zaman orijinal renge dönebilirsiniz.

## Parlaklık

**Parlaklık** öğesini seçerek aşağıdaki ayarları değiştirebilirsiniz:

**Gündüz parlaklığı**

Gündüz boyunca ekranın parlaklık düzeyini ayarlamak için kaydırıcıyı hareket ettirin.

**Gece parlaklığı**

Gece boyunca ekranın parlaklık düzeyini ayarlamak için kaydırıcıyı hareket ettirin.

Karanlık olduğunda otomatik olarak gece renklerine geçmek için **Karanlıkta gece renklerine geç** öğesini seçin.

## Metnin ve düğmelerin boyutu

Ekranda gördüğünüz metin ve düğme boyutunu değiştirmek için **Metin ve düğmelerin boyutu** öğesini seçin.

**Not**: Bu özellik yalnızca 6 inç/15 cm ya da daha geniş boyutta ekrana sahip cihazlarda kullanılabilir.

Metin ve düğme boyutunu küçük, orta ya da büyük olarak değiştirmek için kaydırıcıyı sürükleyin, ardından **Bu değişikliği uygula** öğesini seçin. TomTom GO Camper cihazınız yeniden başlatılır ve değişiklik uygulanır.

## **Rota Çubuğu**

**Rota Çubuğu** aracılığıyla aşağıdaki ayarları değiştirebilirsiniz:

**İpucu**: Kılavuz görünümünde veya harita görünümünde farklı panellerin yerlerini öğrenmek için [Ekrandak](#page-23-0)i öğeler bölümüne gidin.

Varış bilgisi panelinde gösterilen bilgileri değiştirmek için **Varış bilgisi** öğesini seçin:

- **Kalan mesafeyi göster**
	- Gidilecek kalan mesafeyi görüntülemek için bu ayarı seçin.
- **Kalan süreyi göster** Gidilecek kalan süreyi görüntülemek için bu ayarı seçin.
- **Mesafe ile süre arasında otomatik olarak geçiş yap** Gidilecek kalan süre ve mesafe arasında sürekli olarak geçiş yapmak için bu ayarı seçin.
- **Varış bilgilerini göster**

Son hedefinize veya bir sonraki durağınıza varış saatini göstermek için bu ayarı seçin.

Rota çubuğunda görmek istediğiniz İÇN'leri ve rota bilgilerini seçmek için **Rota bilgileri** öğesini seçin.

Geçerli saati rota çubuğunun alt kısmında göstermek için **Geçerli saati göster** öğesini seçin.

Mümkünse geniş rota çubuğunu göster

Geniş rota çubuğu varsayılan olarak gösterilmez. Kılavuz görünümündeki geniş rota çubuğunu açmak için bu ayarı seçebilirsiniz.

**Not**: Geniş rota çubuğu, yalnızca ekran yeterince genişse gösterilebilir.

Geniş rota çubuğu gösterilirken rotanız hakkında daha fazla bilgi görürsünüz. Örneğin, trafik kuyruklarının süresini, mesafesini ve daha fazlasını görürsünüz.

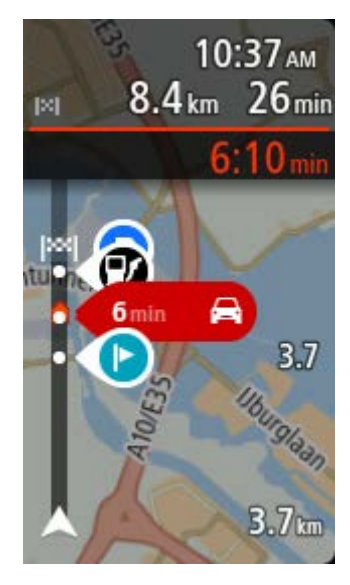

## <span id="page-155-0"></span>**Kılavuz görünümü**

**Kılavuz görünümü**'nde aşağıdaki ayarları değiştirebilirsiniz:

- **Geçerli sokak adını göster**
	- Bu ayar, sürüş halinde olduğunuz sokağın adını görüntüler.
	- **Kılavuz görünümü tarzı** Kılavuz görünümünün 3B veya 2B sürümlerini seçmek için bu ayarı belirleyin. Hem 2B hem de 3B kılavuz görünümü seyahat yönünüzde hareket eder.

## <span id="page-155-1"></span>**Otomatik Yakınlaştırma**

Bir dönüşe veya kavşağa yaklaştığınızda, Kılavuz görünümünde otomatik yakınlaştırma ayarlarını değiştirmek için **Otomatik yakınlaştırma** öğesini seçin. Yakınlaştırma, dönüş veya kavşakta sürüşü kolaylaştırabilir.

**Sonraki dönüşe yakınlaştır**

Rotanızdaki tüm dönüşler ve kavşaklar, maksimum seviyeye yakınlaştırılmış olarak gösterilir.

**Yol türüne göre**

Rotanızdaki dönüşler ve kavşaklar, bulunduğunuz yol türü için standart seviyeye yakınlaştırılmış olarak gösterilir.

**Hicbiri** 

Rotanızdaki dönüşler ve kavşaklar yakınlaştırılmış olarak gösterilmez.

## <span id="page-155-2"></span>**Otoyol çıkışı önizlemeleri**

Ana Menüde **Ayarlar** ve ardından **Görünüm** öğesini seçin.

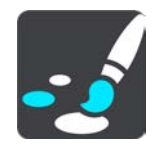

Otoyol çıkışı veya kavşağa yaklaşırken kılavuz görünümünü değiştirmek için **Otoyol çıkışı önizlemeleri** öğesini seçin.

- **Harita ve önizleme göster** Solda Kılavuz görünümü ve sağda şerit kılavuzu olacak şekilde bir bölünmüş ekran görüntülenir.
- **Yalnızca önizleme göster** Yalnızca şerit kılavuzu görüntülenir.
- **Kapalı**

Yalnızca Kılavuz görünümü görüntülenir.

#### **Rota Planlama**

Ana Menü'de **Ayarlar** ve ardından **Rota Planlama** öğesini seçin.

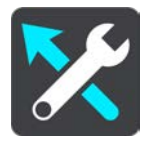

**Hedef öner**

Hiçbir rota planlanmadığında, cihazınız kayıtlı sık kullanılan Yerlerinizle ilgili günlük sürüş alışkanlıklarınızı öğrenebiliyor ve cihazınızı uyku modundan başlattıktan sonra, sabah İşe doğru sürüş gibi hedeflerinizi tahmin edebiliyor.

[Hedef önerileri](#page-63-0) alma seçeneğini açın veya hedef önerilerini istemiyorsanız bu özelliği kapatın.

**Not**: [Ayarlar](#page-152-0) > Sistem > **Bilgileriniz ve gizlilik**'ten **İsteğe bağlı özellikler için bu cihazda seyahat geçmişini tut** seçeneğini etkinleştirmelisiniz.

#### **Daha hızlı bir rota olduğunda**

Sürüş sırasında daha hızlı bir rota bulunursa TomTom Traffic daha hızlı olan rotayı kullanmak üzere seyahatinizi yeniden planlayabilir. Aşağıdaki seçeneklerden birini belirleyin:

- **Her zaman en hızlı rotayı seç**  sizin için her zaman en hızlı rota seçilir.
- **Seçmem için bana sor**  daha hızlı rotayı seçmek isteyip istemediğiniz sorulur. Daha hızlı rotayı manuel olarak seçebilir veya [rotaya doğru sürerek bu rotayı seçebilirsiniz](#page-39-0).
- **Bana sorma** cihazınız sizin için daha hızlı rotaları bulmaz.

**Her zaman böyle bir rota planla**

Secebileceğiniz rota türleri sunlardır:

- **En hızlı rota** en kısa süren rota.
- **En kısa rota** ayarladığınız konumlar arasındaki en kısa mesafe. En kısa rota özellikle bir şehrin içinden geçiyorsa en hızlı rota olmayabilir.
- **En çevre dostu rota** seyahatiniz için yakıt verimliliği en yüksek rotadır.
- **Virajlı rota** En çok dönüşü olan rota anlamına gelir.

**Not**: **Virajlı rota** tüm TomTom navigasyon cihazı veya uygulamalarında mevcut değildir.

- **Otoyollardan kaçının**, tüm otoyollardan kaçınan bir rota türüdür.
- **Yürüyüş rotası** Yürüyerek seyahat etmek için tasarlanmış bir rota.
- **Bisiklet rotası** bisikletle seyahat etmek için tasarlanmış bir rota.

#### **Her rotada kaçın**

Feribotlar ve araç taşıyan trenler, ücretli yollar, koşullu şeritler ve asfaltlanmamış yollardan kaçınmayı tercih edebilirsiniz. Bir rota hesaplanırken, TomTom GO Camper cihazınızın bu yol özelliklerini nasıl yöneteceğini ayarlayın.

Koşullu şeritler bazı durumlarda Yüksek Yoğunluklu Araç Şeritleri (YYA Şeritleri) olarak bilinir ve her ülkede bulunmaz. Bu şeritleri kullanmak için aracınızda birden fazla kişiyi taşımanız veya çevre dostu yakıt kullanmanız gerekebilir.

#### **Bluetooth**

Ana Menüde **Ayarlar**, ardından **Bluetooth** öğesini seçin.

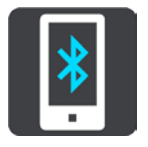

Cihazınızı bir telefonla henüz eşleştirmediyseniz [bir telefonu bağlama](#page-17-0) hakkında talimatlar verilir.

En az bir telefonu eşleştirdiyseniz aşağıdaki bilgilerle Bluetooth ayarları ekranını görürsünüz:

- **Cihazınız için Bluetooth'a uygun ad** Örneğin **Şimdi TomTom GO 5200 olarak keşfedilebilir**.
- **Telefonunuzun adı** Örneğin, Ayşe'nin telefonu.
- **Veriler, Aramalar, Mesajlar**

Bu, telefonunuzun bağlantı durumunu ve cihazınızın hangi özellikleri kullanabildiğini gösterir. Hangi özellikleri kullanmak istediğinizi seçmek için telefon adını seçin:

**Traffic ve diğer servisler için veriler**

Traffic, Hız Kamerası güncellemeleri ve MyDrive'ı almak için bu özelliği açın.

**Not**: Bu ayar yalnızca akıllı telefona bağlı telefonlar için gösterilir.

- **Telefon sesi** Ahizesiz aramalar yapmak ve almak için bu özelliği açın.
- **Akıllı telefon mesajları** Bu özelliği cevapsız bir aramayı SMS ile yanıtlamak ve gelen SMS veya anlık iletileri almak için açın.
- **Telefonu Sil düğmesi** Bu düğmeyi [bir telefonun bağlantısını kesmek için](#page-18-0) seçin.
- **Telefon Ekle düğmesi** Bu düğmeyi [başka bir telefon eklemek için](#page-17-0) seçin.

**Wi-Fi**

Ana Menüde **Ayarlar**, ardından **Wi-Fi** öğesini seçin.

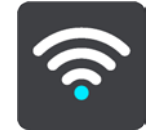

Kullanılabilir Wi-Fi ağlarının ve geçerli olarak aralık dışındaki kayıtlı Wi-Fi ağlarının listesini görün.

[Bağlanmak ya da unutmak için bir Wi](#page-20-0)-Fi ağı seçin, ardından gelişmiş seçenekleri görüntüleyin.

#### **Gelişmiş seçenekler**

Gelişmiş seçenekler düğmesini seçerseniz ağ güvenliği, proxy ve IP ayarları dahil bir ayar aralığını değiştirebilirsiniz.

## **Ağ güvenliği**

Wi-Fi ağı türüne bağlı olarak sadece parolayı, proxy'yi ve IP ayarlarını görebilirsiniz. Ancak daha güvenli bir ağ, şunlar gibi ekstra güvenlik ayarlarına sahiptir:

- Ağ adı veya SSID.
- EAP yöntemi, örneğin, PEAP, TLS, TTLs vb.
- Faz 2 kimlik doğrulaması, örneğin PAP, MSCHAP vb.
- CA sertifikası
- Kimlik

**Önemli**: Bunlar gelişmiş Wi-Fi ağ güvenlik seçenekleridir, bu yüzden ne yaptığınızı tam olarak anlamadığınızda, lütfen bu seçenekleri kullanmayın.

#### **Proxy**

Bir proxy, bilgisayarınız ve sunucu arasında bulunan bir sunucudur. Proxy sunucusu verileri yolunu keser ve işler. Verileri kabul edebilir ve sunucuya geçirebilir, reddedebilir veya gerçek sunucuya erişmek gerekmeden işleyebilir.

Proxy ayarları için seçimleriniz Hiçbiri, Manüel ve Otomatik Yapılandırma'dır. Manüel veya Otomatik Yapılandırma daha gelişmiş seçenekleri açığa çıkarır, bu yüzden bu seçeneklerin anlamlarından emin olmadığınız sürece bunları yeniden kullanmamak en iyisidir.

#### **IP Ayarı**

IP adresinizi bir DHCP sunucusundan almayı veya statik olmasını seçebilirsiniz.

## <span id="page-158-0"></span>**Güncellemeler ve Yeni Öğeler**

Ana Menü'de **Ayarlar** öğesini seçin.

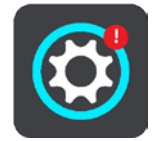

Ayarlar düğmesindeki kırmızı ünlem işareti güncellemelerin [veya kullanılabilecek yeni öğelerin](#page-20-0)  [olduğunu](#page-20-0) gösterir.

**Güncellemeler ve Yeni Öğeler**'i seçin.

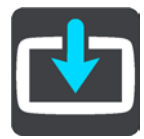

**Güncellemeler ve Yeni Öğeler** düğmesi, yüklenebilir kaç yeni güncelleme ve öğe olduğunu gösterir. Listede TomTom web mağazasından satın aldığınız öğeler de bulunur.

### **Haritalar**

Ana Menüde **Ayarlar** ve ardından **Haritalar** öğesini seçin.

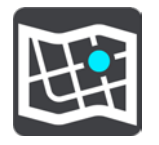

#### **Başka bir harita seç**

Kullanmakta olduğunuz haritayı değiştirmek için **Başka bir harita seç** öğesini seçin.

Dahili belleğe veya TomTom GO Camper cihazınızda bir bellek kartı yuvası varsa bellek kartına kaydedilmiş haritalar arasından seçim yapabilirsiniz.

**Önemli**: Farklı bellek kartı biçimlendirmeleri kullanıldığı için rotalar ve parkurlar, haritalarla aynı bellek kartında depolanamaz.

**Not**: TomTom GO Camper cihazınızda birden fazla harita saklayabildiğiniz halde, planlama ve navigasyon için tek seferde yalnızca bir harita kullanabilirsiniz.

**İpucu**: Cihazınız harita ekleme sırasında pilin bitebileceği konusunda sizi uyarır.

**İpucu**: Haritayı indirirken ekranı kapatarak pil gücünden tasarruf etmek için Açma/Kapama düğmesine basın.

**Harita ekleme**

İndirmek için kullanılabilir tüm haritaların bir listesini görmek için **Harita ekle** öğesini seçin. Bu haritalar kıtaya göre sıralanır.

Yüklemek istediğiniz haritayı seçip **İndir** öğesine dokunun.

TomTom GO Camper cihazınıza TomTom haritaları için biçimlendirilmiş bir bellek kartı takıldıysa haritanın nereye yükleneceğini seçmeniz istenir.

**Not**: Kullanılabilir alan göstergesi, en çok boş alana sahip olan konumu belirtir.

Haritayı nereye yükleyeceğinizi seçtikten sonra indirme işlemi başlar.

## **Bir haritayı silme**

**Harita sil** öğesini seçin. Silinecek haritaların yanındaki onay kutularını seçin.

**Not**: TÜM haritalarınızı silmenize izin verilmez.

### **Sesler ve Uyarılar**

Ana Menüde **Ayarlar** ve ardından **Sesler ve Uyarılar** öğesini seçin.

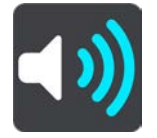

Bu ekranda ses ve uyarı ayarlarını değiştirebilirsiniz.

#### Uyarı türleri

Nasıl uyarı almak istediğinizi seçebilirsiniz:

- **Yüksek sesle oku** Okunan uyarıları ve uyarı seslerini duyarsınız.
- **Sesler**

Yalnızca uyarı seslerini duyarsınız.

 **Yalnızca görsel** Uyarı sesi verilmez.

#### Uyarılar

Farklı türdeki kameralar, tehlikeli bölgeler ve tehlikeler için nasıl uyarı alacağınızı belirleyebilirsiniz. Her zaman uyarı almayı, yalnızca hız yaparken uyarı almayı ya da hiç uyarı almamayı seçebilirsiniz.

#### **Hız Kameraları ve tehlikeler**

Tüm hız kameraları, tehlikeli bölgeler ve tehlike uyarılarını kapatabilirsiniz. **Hız kameraları ve tehlikeler** seçeneği açıkken her türlü hız kamerası, tehlikeli bölge ve tehlike için uyarıları kapatabilirsiniz.

#### **Ek ayarlar**

#### **İleride trafik sıkışması var**

Rota çubuğundaki trafik sıkışması uyarıları, [TomTom Traffic](#page-35-0)'in parçasıdır. Bir trafik sıkışmasına çok hızlı yaklaştığınızda hiçbir zaman mı yoksa her zaman mı uyarılacağınızı seçebilirsiniz.

**Hız yaparken**

Hız sınırının 5 km/sa veya 3 m/sa üzerine çıkar çıkmaz bu uyarı verilir. Hız yaparken kılavuz görünümünde hız paneli de kırmızı olur.

**Ekran dokunma sesleri**

Bir öğeyi seçtiğinizde veya düğmeye dokunduğunuzda tık sesi duymak için **Ekran dokunma sesleri** ayarını açın. Tık sesi, seçiminizin veya dokunmanızın anlaşıldığı anlamına gelir.

#### **Sesler**

Ana Menüde **Ayarlar** ve ardından **Sesler** öğesini seçin.

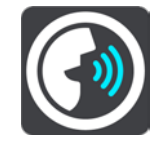

#### **Ses seçme**

Sözlü talimatlar ve diğer rota talimatları veren sesi değiştirmek için **Bir ses seç** öğesini seçin.

Kullanılabilir birçok ses seçeneği bulunmaktadır. Sokak adlarını ve diğer bilgileri doğrudan haritadan okuyabilen bilgisayar sesleri ve aktörler tarafından kaydedilmiş sesler vardır.

**Not**: Bilgisayar sesleri her dilde mevcut değildir.

Bilgisayar sesine ihtiyaç duyarsanız ve diliniz mevcut değilse bulunduğunuz ülke için mevcut olan, yüklü bilgisayar sesleri listesinden bir seçim yapmanız istenir.

#### **Talimat ayarları**

**Varış saatini yüksek sesle oku**

Varış saatinizin yüksek sesle okunup okunmayacağına karar vermek için bu ayarı kullanın.

**Önceki talimatları yüksek sesle oku**

Örneğin, bu ayara geçerseniz "2 km sonra sağdaki çıkıştan çıkın" veya "İleride, sola dönün" gibi erken talimatlar duyabilirsiniz.

**Not**: Kayıtlı bir ses seçildiğinde, bu ayarı yalnızca sesler yol numaralarını, yol işaretlerini vb. okuyamadığı için görürsünüz.

#### **Yol numaralarını yüksek sesle oku**

Bu ayarı kullanarak, navigasyon talimatlarının bir parçası olarak yol numaralarının yüksek sesle okunmasını isteyip istemediğinizi belirleyin. Örneğin, yol numaraları yüksek sesle okunduğunda, "A100'e sola dönün" ifadesini duyarsınız.

- **Yol işareti bilgilerini yüksek sesle oku**
- Bu ayarı kullanarak, navigasyon talimatlarının bir parçası olarak yol işareti bilgilerinin yüksek sesle okunmasını isteyip istemediğinizi belirleyin. Örneğin, "Islington yönünde sola, A302 Bridge Caddesi'ne dönün."

**Sokak adlarını yüksek sesle oku**

Bu ayarı kullanarak, navigasyon talimatlarının bir parçası olarak sokak adlarının yüksek sesle okunmasını isteyip istemediğinizi belirleyin. Örneğin, sokak adları yüksek sesle okunduğunda, "Hackney'e doğru Graham Road'a sola dönün."

#### **Yabancı sokak adlarını yüksek sesle oku**

Bu ayarı kullanarak, örneğin "Champs Elysées'ye sağa dönün" ifadesi gibi yabancı sokak adlarının, navigasyon talimatlarının bir parçası olarak yüksek sesle okunmasını isteyip istemediğinizi belirleyin. Örneğin, İngilizce bilgisayar sesi Fransızca sokak adlarını okuyabilir ve telaffuz edebilir ancak telaffuz tam olarak doğru olmayabilir.

#### **Ses Kontrolü**

**Not**: Ses kontrolü tüm cihazlarda ve dillerde desteklenmez.

Ana Menüde **Ayarlar** ve ardından **Ses Kontrolü** öğesini seçin.

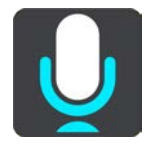

**"Merhaba TomTom" dediğimde ses kontrolünü başlat**

Uyandırma ifadesini söylediğinizde [ses kontrolünü](#page-125-0) başlatmak için bu ayarı seçin. Varsayılan uyandırma ifadesi "Merhaba TomTom"dur ancak kendi uyandırma ifadenizi oluşturabilirsiniz.

- **Uyandırma ifadesini değiştir** Kendi uyandırma ifadenizi oluşturmak için bu ayarı kullanın.
- **Alternatif rotayı kabul etmek için ses kullan**

Sesinizle alternatif rota kabul etme özelliğini kontrol etmek için bu ayarı kullanın. Bir alternatif rota size zaman kazandırabileceği zaman, dakika sayısı ekranda gösterilmenin yanı sıra sesli olarak da söylenir.

**Önerilen hedefi seçmek için ses kullanın**

Ses kontrolünün hem hedef önerilerini sunmak hem de kabul etmek için kullanılıp kullanılmayacağını kontrol etmek için bu ayarı kullanın. Bu ayar kapatılırsa ses kontrolü, hedef önerileri için kullanılmaz.

**İpucu**: Ayarlar > Rota Planlama bölümünde **Hedef öner** seçeneği kapatılmışsa bu seçenek görünmez.

### **MyDrive**

MyDrive sayesinde cihazınızı bilgisayarınızda ya da telefonunuzda TomTom MyDrive'a bağlayabilirsiniz. MyDrive'ı kullanarak aşağıdakileri yapabilirsiniz:

- Bilgisayarınızda, tabletinizde veya telefonunuzda bir hedef seçin ve cihazınıza gönderin.
- Yerlerinizi ve rotalarınızı tüm cihazlarınızla senkronize edin.
- Yerlerinizi yedekleyin.

**İpucu**: Ayrıntılı bilgi için mydrive.tomtom.com adresine gidin

Ana Menüde **Ayarlar**, ardından **MyDrive** öğesini seçin.

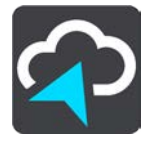

Cihazınız her zaman bağlı cihazlar arasında değilse cihazınızı aşağıdaki yollarla internete bağlayabilirsiniz:

- [Bluetooth kullanarak telefonunuzun Internet'ine bağlanın](#page-17-0)
- Bir Wi-[Fi ağına bağlanın](#page-20-0)
- [MyDrive Connect ile bağlanın](#page-167-0)

Zaten Internet'e bağlıysanız TomTom hesabınızda oturum açmanız istenir.

Zaten oturum açtıysanız ve cihazınızın MyDrive ile senkronizasyonunu durdurmak istiyorsanız bir **Senkronizasyonu Durdur** düğmesi görürsünüz.

**İpucu**: MyDrive'ı kullanmak için oturum açma [Güncellemeler ve Yeni Öğeler](#page-158-0)'i kullanmak üzere oturum açmaya hazır olmanızı da sağlar.

#### **Diller ve Birimler**

Ana Menü'de **Ayarlar** öğesini ve ardından **Dil ve Birimler** öğesini seçin.

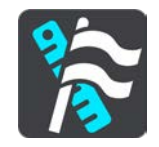

Bu ekranda aşağıdaki ayarları değiştirebilirsiniz:

**Dil**

O anda seçili dili bu ekranda görebilirsiniz. TomTom GO Camper cihazınızda gördüğünüz tüm düğme ve mesajların dilini bu ayarı seçerek değiştirebilirsiniz.

Dil ayarını değiştirdiğinizde ses de otomatik değişir ve birimler otomatik olarak ayarlanır.

**Ülke**

O anda seçili ülkeyi bu ekranda görebilirsiniz. Ülkeyi değiştirmek için bu ayarı seçin. Ülkeyi değiştirdiğinizde saat/tarih formatı, mesafe birimleri ve ses otomatik olarak değiştirilir. Listede o anda cihazınıza yüklü olan haritalardaki ülkeler bulunur.

**Klavyeler**

Kullanılabilir klavyeler arasından seçim yapmak için bu ayarı seçin.

Rota planlarken veya bir şehir ya da yerel restoranın adını ararken olduğu gibi, adları ve adresleri girmek için klavyeyi kullanın.

**Birimler**

Rota planlama gibi özellikler için cihazınızda kullanılan birimleri seçmek üzere bu ayarı seçin. Birimlerin geçerli konumunuzda kullanılanlara göre değiştirilmesini istiyorsanız **Otomatik** öğesini seçin.

**Saat ve tarih**

Saat ve tarih, uydu saatleri tarafından otomatik olarak ayarlanır, ancak hem saatin hem de tarihin formatını bu ayarları kullanarak değiştirebilirsiniz.

#### **Sistem**

Ana Menüde **Ayarlar** ve ardından **Sistem** öğesini seçin.

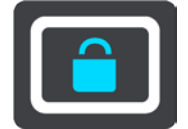

Bu ekranda aşağıdaki ayarları değiştirebilirsiniz:

**Hakkında**

Bu ekran TomTom cihazınızın modeli hakkında her çeşit kullanışlı bilgiyi gösterir. Bu bilgi Müşteri Desteği'ni arama sırasında ve TomTom web mağazasını kullanarak abonelikleri yenilerken kullanışlıdır.

Burada gösterilen bilgilerden bazıları sunları icerir:

- Servis abonelikleriniz aboneliğinizin sona ermeden önce ne kadar süre çalışacağını görmek için bir servis seçin.
- Seri numarası.
- Yüklü haritalar.
- Boş bellek miktarı.
- Her zaman bağlı cihazlar için GPRS durumu.
- **Bir arama modu seçin**
	- Aşağıdaki iki arama türü kullanılabilir:
	- **Hızlı arama**

Hedefinizi, yerinizi ya da İÇN'yi yazmaya başlar başlamaz eşleşen sokak adları, yerler ve İÇN'lerin bir listesi görüntülenir.

**Adım adım arama**

Kolay adımlarla hedefinizi bulun. Adres için önce şehri, ardından sokak adını ve bina numarasını girin. İÇN için önce aramak istediğiniz yeri, ardından arama yapmak istediğiniz İÇN türünü girin.

Her iki arama türü de aynı sonuçları verir. Bu nedenle sizin için kullanımı en kolay olanı seçin.

#### **Bellek kartını biçimlendir**

Cihazınızda bellek kartı yuvası varsa TomTom haritalarında ve diğer TomTom içeriklerinde kullanılması için bir bellek kartını biçimlendirebilirsiniz.

**Cihazı sıfırla**

Kaydedilmiş tüm yerlerinizi ve ayarlarınızı silip, TomTom GO Camper cihazınıza standart fabrika ayarlarını geri yüklemek için bu ayarı seçin. Bu dili, ses ayarlarını, uyarı ayarlarını ve temayı içerir. Telefonunuzdan telefon rehberi de silinir.

Bu bir yazılım güncellemesi değildir ve TomTom GO Camper cihazınızda yüklü bulunan yazılım uygulamasının sürümünü etkilemeyecektir.

**Pil ayarları**

TomTom GO Camper cihazınızdaki güç tasarrufu seçeneklerini kontrol etmek için bu ayarı seçin.

**Bilgileriniz ve gizlilik**

Bazı özellikler, bilgilerin TomTom'a gönderilmesini veya cihazınızda saklanmasını gerektirir. Aşağıdaki sorular size sorulur:

**TomTom servislerini almak üzere konumumu ve bilgilerimi kullan**

Kabul ederseniz ve cihazınız tarafından destekleniyorsa aşağıdaki özellikleri kullanabilirsiniz: [TomTom MyDrive](#page-44-0)

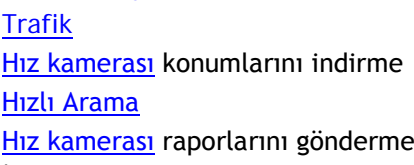

**İsteğe bağlı özellikler için bu cihazda seyahat geçmişini tut**

Kabul ederseniz ve özellik cihazınız tarafından destekleniyorsa cihazınız hedefler önerir. Daha sonra istemediğiniz takdirde, geçmiş rota bilgileriniz kaldırılır. Yani, daha sonra tekrar önerilen hedef almak isterseniz bu özelliğin hedefler önermeye başlayabilmesi için sürüş özelliklerinizi yeniden öğrenmesi gerekir.

#### **Yardım**

Ana Menüden veya **Ayarlar** menüsünden **Yardım** öğesini seçin.

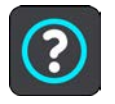

Bu ekranda aşağıdaki bilgileri görebilirsiniz:

- **Cihaz adı ve modeli**
- **Hakkında**

Bu ekran TomTom cihazınızın modeli hakkında her çeşit kullanışlı bilgiyi gösterir. Bu bilgi Müşteri Desteği'ni arama sırasında ve TomTom web mağazasını kullanarak abonelikleri yenilerken kullanışlıdır.

Burada gösterilen bilgilerden bazıları şunları içerir:

- Servis abonelikleriniz aboneliğinizin sona ermeden önce ne kadar süre çalışacağını görmek için bir servis seçin.
- Seri numarası.
- Yüklü haritalar.
- Boş bellek miktarı.
- Her zaman bağlı cihazlar için GPRS durumu.
- **Ses kontrolü**

**Not**: Ses kontrolü tüm cihazlarda ve dillerde desteklenmez.

Ses kontrolü hakkında aşağıdaki bilgileri görmek için bu seçeneği belirleyin:

- **Ses kontrolünü kullanma**
- **Ses kontrolünü kullanma ipuçları**
	- **Hangi komutları söyleyebilirim?**
- **Yasal bilgiler ve gizlilik bilgileri**

Garanti ve gizlilik bilgisi için [tomtom.com/legal](http://telematics.tomtom.com/legal) adresine gidin.

 **Daha fazla yardım edinebileceğiniz yer** Videolar, SSS'ler vb. görmek için [tomtom.com/getstarted](http://www.tomtom.com/getstarted) adresine gidin.

#### **İncelemeler**

TomTom GO Camper cihazını kullanmayı sevdiyseniz en sevdiğiniz çevrimiçi mağazada bir değerlendirme yazısı yazmaya ne dersiniz? Bu şekilde diğer sürücülerin en iyi seçimi yapmasına yardımcı olacaksınız ve bize vermiş olduğunuz geri bildirim sayesinde kendimizi geliştirebileceğiz.

## **Yardım Alma**

## **Yardım**

Ana Menüden veya **Ayarlar** menüsünden **Yardım** öğesini seçin.

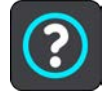

Bu ekranda aşağıdaki bilgileri görebilirsiniz:

- **Cihaz adı ve modeli**
- **Hakkında**

Bu ekran TomTom cihazınızın modeli hakkında her çeşit kullanışlı bilgiyi gösterir. Bu bilgi Müşteri Desteği'ni arama sırasında ve TomTom web mağazasını kullanarak abonelikleri yenilerken kullanışlıdır.

Burada gösterilen bilgilerden bazıları sunları icerir:

- Servis abonelikleriniz aboneliğinizin sona ermeden önce ne kadar süre çalışacağını görmek için bir servis seçin.
- Seri numarası.
- Yüklü haritalar.
- Boş bellek miktarı.
- Her zaman bağlı cihazlar için GPRS durumu.
- **Ses kontrolü**

**Not**: Ses kontrolü tüm cihazlarda ve dillerde desteklenmez.

Ses kontrolü hakkında aşağıdaki bilgileri görmek için bu seçeneği belirleyin:

- **Ses kontrolünü kullanma**
- **Ses kontrolünü kullanma ipuçları**
- **Hangi komutları söyleyebilirim?**
- **Yasal bilgiler ve gizlilik bilgileri** Garanti ve gizlilik bilgisi için [tomtom.com/legal](http://telematics.tomtom.com/legal) adresine gidin.
- **Daha fazla yardım edinebileceğiniz yer** Videolar, SSS'ler vb. görmek için [tomtom.com/getstarted](http://www.tomtom.com/getstarted) adresine gidin.

#### **İncelemeler**

TomTom GO Camper cihazını kullanmayı sevdiyseniz en sevdiğiniz çevrimiçi mağazada bir değerlendirme yazısı yazmaya ne dersiniz? Bu şekilde diğer sürücülerin en iyi seçimi yapmasına yardımcı olacaksınız ve bize vermiş olduğunuz geri bildirim sayesinde kendimizi geliştirebileceğiz.

# **Ürün sertifikası**

## **Cihazınızda ürün sertifikası bilgisi bulma**

ICASA onaylı sertifika numarası gibi ürün sertifikası bilgilerini bulmak için TomTom GO Camper cihazınızda şunları yapın:

- 1. Ana Menü'de **Ayarlar** öğesini seçin.
- 2. **Sistem** öğesini seçin.

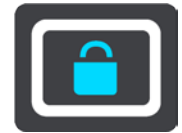

- 3. **Hakkında** öğesini seçin.
- 4. **Hukuki bilgiler** öğesini seçin.
- 5. **Sertifikalar** öğesini seçin.
- 6. Ardından TomTom GO Camper cihazınız için örneğin ICASA gibi ilgili ürün sertifikası bilgilerini görebilirsiniz.

## <span id="page-167-0"></span>**MyDrive Connect'i kullanma**

## **MyDrive Connect hakkında**

TomTom GO Camper cihazınızı güncel tutmanın en kolay ve hızlı yolu, Wi-[Fi bağlantısı](#page-20-0) kullanmaktır.

İnternete Wi-Fi kullanarak bağlanamıyorsanız veya farklı bir yöntem kullanmayı tercih ediyorsanız bilgisayara USB ile bağlanarak internete bağlanabilirsiniz. TomTom GO Camper cihazınızı internete bağlamak istiyorsanız bilgisayarınızda MyDrive Connect yüklü olmalıdır.

**Not**: MyDrive Connect'i cihazınızı yönetmek için kullanamazsınız.

### <span id="page-167-1"></span>**MyDrive Connect'i kurma**

MyDrive Connect'i ilk kez kullanmaya hazırlanmak için şunları yapın:

Bilgisayarınızda bir web tarayıcısı açıp [tomtom.com/mydrive-connect](http://www.tomtom.com/mydrive-connect) adresine gidin.

- 1. **Mac için İndirme** veya **Windows için İndirme** öğesini tıklayın.
- 2. İndirilen dosyayı kaydedin.
- 3. İndirilen dosyayı açmak için çift tıklayın.
- 4. MyDrive Connect'i yüklemek için ekrandaki talimatları izleyin.
- 5. Otomatik başlatma ve güncelleştirmeler için ayarlarınızı seçin.
- 6. **Tamam** öğesine tıklayın.

Artık masaüstünüzdeki bildirim alanından MyDrive Connect'e erişebilirsiniz.

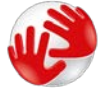

TomTom GO Camper cihazınızı bilgisayarınıza bağladığınız zaman MyDrive Connect otomatik olarak başlatılır.

#### **MyDrive Connect kullanarak internete bağlanma**

Wi-Fi ile internete bağlanamıyorsanız bilgisayarınıza USB ile bağlanarak [güncellemeleri ve yeni](#page-21-0)  [öğeleri yükleyebilirsiniz](#page-21-0).

Bağlıyken [TomTom MyDrive'ı kullanarak Senkronizasyon](#page-44-0) da yapabilirsiniz.

İnternete USB üzerinden bağlanmak için şunları yapın:

- 1. Bilgisayarınızda [MyDrive Connect](#page-167-1)'in yüklü olduğundan emin olun.
- 2. Bilgisayarınızda çalışan bir internet bağlantısı olduğundan emin olun.
- 3. TomTom GO Camper cihazınızı, bilgisayarınıza cihazınızla birlikte verilen USB kablosunu kullanarak bağlayın ve ardından TomTom GO Camper cihazınızı açın.

MyDrive Connect otomatik olarak çalışır ve bilgisayarınızdaki interneti cihazınızla paylaşır.

**Not**: YALNIZCA TomTom GO Camper cihazınızla birlikte verilen USB kablosunu kullanın. Diğer USB kabloları çalışmayabilir.

**Not**: TomTom GO Camper cihazınızı bilgisayarınıza bağlamak için bağlantı parçasını kullanamazsınız.

**Not**: USB kablosunu klavyedeki veya monitördeki bir USB girişine veya USB bağlantı noktasına değil, doğrudan bilgisayarınızdaki bir USB bağlantı noktasına takmanız gerekir.

4. TomTom GO Camper cihazınıza güncellemeleri ve yeni öğeleri yükleyin.

## **TomTom hesabı**

İçerik indirmek ve TomTom servislerini kullanmak için bir TomTom hesabınızın olması gerekir.

Bilgisayarınızı kullanarak aşağıdaki yollardan biriyle hesap oluşturabilirsiniz:

- İlk kez kullandığınız sırada cihazın kendisinde veya **MyDrive** düğmesine basarak.
- [tomtom.com](http://www.tomtom.com/) adresinde **Hesap oluştur** düğmesini seçerek.
- [tomtom.com](http://www.tomtom.com/) adresinde yeşil **MyTomTom** düğmesini seçerek.
- **[tomtom.com/getstarted](http://www.tomtom.com/getstarted) adresine giderek.**

**Önemli**: Hesap oluşturma sırasında ülke seçerken dikkatli olun. TomTom mağazasından satın alım için doğru ülke gerekir ve hesap oluşturulduktan sonra ülke değiştirilemez.

**Not**: Bir TomTom hesabıyla en fazla on TomTom cihazını ilişkilendirebilirsiniz.

## **Ek**

#### **Önemli Güvenlik İkazları ve Uyarıları**

#### **Global Konumlandırma Sistemi (GPS) ve Global Navigasyon Uydu Sistemi (GLONASS)**

Global Konumlandırma Sistemi (GPS) ve Global Navigasyon Uydu Sistemi (GLONASS), tüm dünyada konum ve zaman bilgileri veren uydu tabanlı sistemlerdir. GPS, yalnızca kullanılabilirliği ve doğruluğundan sorumlu olan Amerika Birleşik Devletleri Hükümeti tarafından işletilir ve denetlenir. GLONASS, yalnızca kullanılabilirliği ve doğruluğundan sorumlu olan Rusya Hükümeti tarafından işletilir ve denetlenir. GPS veya GLONASS'ın kullanılabilirliği ve doğruluğundaki değişiklikler veya ortam koşulları bu cihazın çalışmasını etkileyebilir. TomTom, GPS veya GLONASS'ın kullanılabilirliği ve doğruluğuyla ilgili herhangi bir sorumluluğu reddeder.

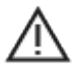

#### **Güvenlik mesajları**

#### **Önemli! Kullanmadan önce okuyun!**

Bu uyarılara ve talimatlara uyulmaması ya da tam olarak uyulmaması ciddi yaralanmalara veya ölüme neden olabilir. Bu cihazın düzgün şekilde yerleştirilmemesi, kullanılmaması ve bakımının düzgün şekilde yapılmaması ciddi yaralanma veya ölüm riskini ve cihazın zarar görmesi tehlikesini artırabilir.

#### **Dikkatli kullanın uyarısı**

Bu cihazı kullanırken en iyi muhakemeyi yapmak ve gerekli özen ile dikkati göstermek sizin sorumluluğunuzdadır. Bu cihazı kullanmanın, sürüş sırasında dikkatinizi dağıtmasına izin vermeyin. Sürüş sırasında cihaz ekranına baktığınız süreyi en düşükte tutun. Cep telefonu veya diğer elektronik cihazların kullanımını sınırlandıran veya yasaklayan, araç kullanırken arama yapmak için ahizesiz seçenekleri kullanma gerekliliği gibi yasalara uymakla yükümlüsünüz. **Özellikle aracınızın boyutu, ağırlığı ve taşıdığı yük türü ile alakalı olanlar dahil olmak üzere her zaman ilgili yasalara ve yol tabelalarına uyun.** TomTom, bu cihazın hatasız çalışacağını ya da sağlanan rota önerilerinin doğruluğunu garanti etmez ve geçerli yasa ve düzenlemelere uymamanızdan doğacak cezalardan sorumlu tutulamaz.

#### **Büyük/ticari araçlar için bildirim**

Kamyon veya kampçı haritasının yüklü olmadığı cihazlar, büyük/ticari taşıtlara uygun rotaları göstermez. Aracınız herkese açık yollardaki ağırlık, boyut, hız, rota veya diğer kısıtlamalara tabiyse yalnızca kamyon veya kampçı haritasının yüklü olduğu bir cihaz kullanmanız gerekir. Araç teknik özellikleriniz cihaza doğru olarak girilmelidir. Bu cihazı yalnızca navigasyon yardımı amacıyla kullanın. Sizi ve yoldaki diğer kişileri tehlikeye sokabilecek navigasyon talimatlarını uygulamayın. TomTom, bu bildirimin göz ardı edilmesinden doğan zararlar için hiçbir yükümlülük kabul etmez.

#### **Cihazı düzgün şekilde yerleştirme**

Cihazı, yol görüşünüzü ya da aracı kontrol etmenizi engelleyecek şekilde yerleştirmeyin. Cihazı, hava yastığının açılmasını ya da aracınızın herhangi başka bir güvenlik özelliğinin çalışmasını engelleyecek bir alana yerleştirmeyin.

#### **Kalp pilleri**

Kalp pili üreticileri, kalp pilinin olası bir şekilde etkilenmesinden kaçınmak için elde kullanılan kablosuz cihazlarla kalp pili arasında minimum 15 cm / 6 inç mesafe olmasını öneriyor. Bu öneriler, Wireless Technology Research tarafından yapılan bağımsız araştırmalarla ve önerilerle uyumludur.

Kalp pili takan kişiler için talimatlar:

- Cihazı HER ZAMAN kalp pilinizden en az 15 cm / 6 inç uzakta tutmalısınız.
- Cihazı göğüs cebinde taşımamalısınız.

#### **Diğer medikal cihazlar**

Kablosuz ürünün medikal cihazla etkileşime girip girmeyeceğini öğrenmek için doktorunuza veya medikal cihaz üreticisine danışın.

#### **Cihazın bakımı**

- Cihazınıza iyi bakmanız çok önemlidir:
- Cihazınızın kasasını kesinlikle açmayın. Bu tehlikeli olabilir ve garantiyi geçersiz kılar.
- Cihazınızın ekranını yumuşak bir bezle silerek veya kurulayarak temizleyin. Sıvı temizleyici kullanmayın.

#### **Derecelendirme: DC5V, 1,2 A**

#### **TomTom bilgilerinizi nasıl kullanır?**

Kişisel bilgilerinizin kullanımına ilişkin bilgilere [tomtom.com/privacy](http://www.tomtom.com/privacy) adresinden ulaşabilirsiniz.

#### **Çevre ve Pil bilgileri**

#### **Cihazınız**

Cihazınızı parçalarına ayırmayın, ezmeyin, eğmeyin, deforme etmeyin, delmeyin veya parçalamayın. Nemli, ıslak ve/veya paslanmaya sebep olabilecek ortamda kullanmayın. Cihazı çok sıcak bir konuma, doğrudan güneş ışığı alan bir yere, bir ısı kaynağının yakınına veya içine, mikrodalga fırına veya basınçlı konteynere koymayın; cihazı 50°C'nin (122°F) üzerindeki veya -20°C'nin (-4°F) altındaki sıcaklıklara maruz bırakmayın.

Cihazı düşürmeyin. Cihazı düşürdüyseniz ve hasar aldığını düşünüyorsanız lütfen müşteri desteği ile iletişime geçin. Cihazı yalnızca birlikte verilen şarj aleti, montaj parçaları veya USB kablolarıyla kullanın. TomTom onaylı yedek parçalar için tomtom.com adresine gidin.

#### **Çalışma sıcaklığı**

Cihaz, 32°F / 0°C ile 113°F / 45°C arasında tamamen çalışır durumda olur. Cihazın belirtilen değerlerden daha düşük ya da daha yüksek sıcaklıklarda çalıştırılması cihazınıza zarar verebilir ve bu nedenle önerilmez.

Sıcaklıklar: Standart çalışma: 32°F / 0°C - 113°F / 45°C; kısa süreli saklama: -4°F / -20°C - 122°F / 50°C; uzun süreli saklama: -4°F / -20°C - 95°F / 35°C.

**Önemli**: Cihazı açmadan önce cihazın standart çalışma sıcaklığı aralığına en az 1 saat boyunca uyum sağlamasına izin verin. Cihazı bu sıcaklık aralığı dışında kullanmayın.

#### **Cihaz pili (değiştirilemez)**

Bu üründe lityum iyon pil bulunmaktadır.

Pilin üzerinde değişiklik yapmayın veya pili yeniden birleştirmeye çalışmayın. Pile yabancı maddeler yerleştirmeye çalışmayın veya pili su ya da diğer sıvılara batırmayın veya maruz bırakmayın. Pili yangın, patlama veya diğer tehlikeli durumlara maruz bırakmayın.

Pile kısa devre yaptırmayın veya metal iletken nesnelerin pil terminallerine temas etmesine izin vermeyin.

Kullanıcı kılavuzunda pilin kullanıcı tarafından değiştirilebileceği açıkça yazmadığı sürece, pili kendiniz değiştirmeye ya da çıkarmaya çalışmayın. TomTom GO Camper cihazının pili, yetkili bir uzman tarafından çıkarılmalıdır.

Kullanıcı tarafından değiştirilebilen piller yalnızca belirtilen sistemlerde kullanılmalıdır.

**Dikkat**: Pilin yanlış türde pil ile değiştirilmesi durumunda patlama riski olabilir.

Pil ile sorun yaşıyorsanız lütfen, TomTom Müşteri Desteğini arayın.

Belirtilen cihaz pil kullanım ömrü, ortalama kullanım profili üzerinden hesaplanan maksimum pil ömrünü temsil eder ve yalnızca belirli atmosfer koşullarında gerçekleşebilir. Cihaz pil kullanım ömrünü uzatmak için cihazı serin, kuru bir yerde saklayın ve bu SSS'te belirtilen ipuçlarını uygulayın: tomtom.com/batterytips. Pil, 32°F / 0°C altındaki veya 113°F / 45°C üzerindeki sıcaklıklarda şarj olmaz.

Bu talimatlara uyulmaması; pilin asit sızdırmasına, ısınmasına, patlamasına ya da alev almasına ve yaralanma veya hasara neden olabilir. Pili delmeye, açmaya veya parçalarına ayırmaya çalışmayın. Pil sızdırırsa ve sızan sıvıya temas ederseniz suyla iyice yıkayın ve derhal tıbbi yardım isteyin.

#### **Atık pil elden çıkarma**

ÜRÜNÜN İÇİNDEKİ PİL YEREL YASA VE DÜZENLEMELERE GÖRE GERİ DÖNÜŞTÜRÜLMELİDİR VEYA BERTARAF EDİLMELİDİR VE HER ZAMAN EV ATIKLARINDAN AYRI TUTULMALIDIR. BU ŞEKİLDE ÇEVRENİN KORUNMASINA YARDIMCI OLURSUNUZ.

#### **WEEE – elektronik atık elden çıkarma**

AB/AEA ülkelerinde, 2012/19/AB (WEEE) Direktifi uyarınca bu ürün, gövdesinde ve/veya ambalajında çöp kutusu simgesiyle isaretlenmiştir. Bu ürün, evsel atık olarak görülemez veya ayrıştırılmamış kentsel atık olarak atılamaz. Bu ürünü geri dönüştürülmesi için satış noktasına veya yerel kentsel atık toplama noktasına teslim edebilirsiniz.

AB/AEA ülkeleri dışında, çöp kutusu simgesi farklı anlamlara sahip olabilir. Yerel sorumluyla iletisime geçerek ulusal geri dönüşüm seçenekleriyle ilgili daha fazla bilgi isteyebilirsiniz. Bu ürünün atılması sırasında yerel yasalara uymak son kullanıcının sorumluluğundadır.

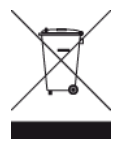

**Triman logosu**

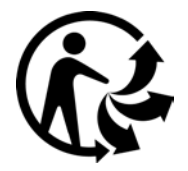

#### **Avustralya Sertifikası**

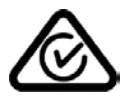

Bu üründe, ilgili Avustralya düzenlemelerine uygun olduğunu göstermek için Düzenlemelere Uygunluk İşareti (RCM) mevcuttur.

#### **Avustralya'daki kullanıcılar için uyarı**

Benzin istasyonları, kimyasal saklama depoları ve patlatma çalışmaları gibi patlama olasılığı olan ortamlarda kullanıcılar cihazı kapatmalıdır.

#### **Yeni Zelanda Sertifikası**

Bu üründe, ilgili Yeni Zelanda düzenlemelerine uygun olduğunu göstermek için R-NZ işareti mevcuttur.

#### **Müşteri desteği iletişim bilgileri (Avustralya ve Yeni Zelanda)**

Avustralya: 1300 135 604 Yeni Zelanda: 0800 450 973

#### **TomTom MyDrive uygulaması**

Bu cihaz, [tomtom.com/mydrive-app](http://www.tomtom.com/mydrive-app) adresinden indirilebilen TomTom MyDrive mobil uygulamasıyla uyumludur. TomTom MyDrive mobil uygulamasını akıllı telefonunuzda kullanmak ve ürününüzle entegre etmek için akıllı telefonunuzda bir üçüncü taraf kablosuz servis sağlayıcısının kablosuz veri servisi planı olmalıdır. Söz konusu bağlantı planının satın alınmasından ve ilgili tüm masraflardan siz sorumlusunuz. TomTom, söz konusu ağ bağlantısı planıyla ilgili masraflardan veya harcamalardan sorumlu olmayacaktır (örneğin, operatörünüzün talep edebileceği veri ücretleri veya olası tethering ücretleri). Ağ bağlantısının kullanılabilirliğindeki veya güvenilirliğindeki değişiklikler, bu cihazda sunulabilen belirli TomTom servislerinin çalışmasını etkileyebilir.

#### **Hüküm ve Koşullar: Sınırlı garanti ve EULA**

Sınırlı garantimiz ve son kullanıcı lisans sözleşmemiz dahil olmak üzere hüküm ve koşullarımız bu ürün için geçerlidir. [tomtom.com/legal](http://telematics.tomtom.com/legal) adresini ziyaret edin.

#### **Bu belge**

Bu belgenin hazırlanmasında büyük özen gösterilmiştir. Ürünlerin sürekli olarak geliştirilmesi nedeniyle bazı bilgiler güncel olmayabilir. Bilgiler herhangi bir bildirimde bulunmaksızın değiştirilebilir. TomTom, buradaki teknik veya basım hatalarından ya da eksikliklerden veya bu belgede açıklananların yerine getirilmesi veya belgenin kullanımından kaynaklanan arızi veya doğrudan hasarlardan sorumlu değildir. Bu belge, TomTom N.V. tarafından yazılı onay alınmadıkça kopyalanamaz.

#### **Model numaraları**

TomTom GO Camper: 4PL60

#### **TomTom GO Camper için CE işareti ve Radyo Ekipman Direktifi**

Bu cihaz, AB Üyesi tüm Devletlerde kullanılabilir. Bu cihazın çalıştığı frekans aralıkları ve maksimum radyo frekansı yayın gücü, aşağıda belirtilmiştir:

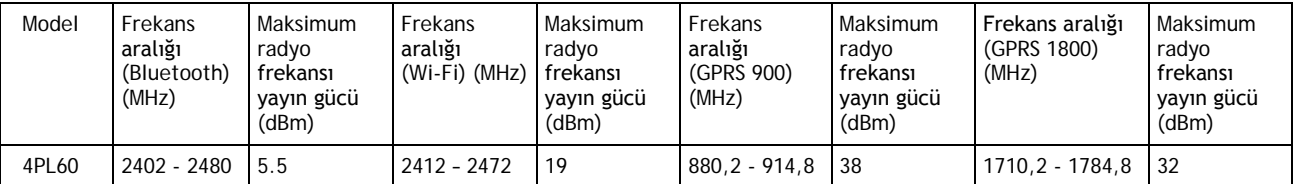

Burada TomTom, radyo ekipmanı türü olan TomTom GO Camper GPS Navigasyon sisteminin, 2014/53 AB Direktifinin gereksinimlerine uygun olduğunu beyan eder. AB uygunluk bildiriminin tam metnine şu internet adresinden ulaşabilirsiniz:

[http://www.tomtom.com/en\\_gb/legal/declaration-of-conformity/](https://telematics.tomtom.com/webfleet/legal/doc/)

#### **AB Özel Soğurma Oranı (SAR) uyumu**

BU KABLOSUZ CİHAZ, BU BÖLÜMDE TARİF EDİLDİĞİ ŞEKİLDE KULLANILDIĞINDA RADYO DALGALARINA MARUZ KALMAYA İLİŞKİN HÜKÜMET TARAFINDAN BELİRLENEN ŞARTLARI KARŞILAR

GPS Navigasyon Sistemi bir radyo vericisi ve alıcısıdır. Avrupa Birliği Konseyi tarafından belirlenmiş radyo frekans (RF) enerjisine maruz kalmaya ilişkin emisyon limitlerini aşmayacak şekilde tasarlanıp üretilmiştir.

Avrupa Birliği Konseyi tarafından önerilen SAR limiti 10 gram doku kütlesi için ortalama 2,0 W/kg'dır (Ekstremitelere (eller, el bilekleri, ayak bilekleri ve ayaklar) ilişkin belirlenen limit, 10 gram doku kütlesi için ortalama 4,0 W/kg'dır). SAR testleri, test edilmiş bütün frekans bantlarındaki güç seviyesinde, onaylanan en yüksek derecede aktarım yapan cihaz ile AB konseyi tarafından belirlenmiş standart işletim pozisyonlarını kullanarak yürütülür.

#### **Model numaraları**

TomTom GO Camper: 4PL60

**Bu cihazla birlikte verilen aksesuarlar**

- Mıknatıslı Tutucu
- Ülkenizde geçerliyse TMC trafik alıcısına sahip araç şarj cihazı
- USB kablosu
- Hızlı Başlangıç Kılavuzu

# **Telif hakkı bildirimleri**

© 1992 - 2018 TomTom. Tüm hakları saklıdır. TomTom ve "two hands" logosu, TomTom N.V veya bağlı şirketlerinin tescilli markasıdır.

 $1000000$ **SOUNDCLEAR** 

Bu üründe bulunan yazılım, GPL adına lisanslanmıştır ve telif hakkı ile korunur. Bu lisansın bir kopyasına, Lisans bölümünden erişilebilir. Bu ürün gönderildikten sonraki üç yıllık süre içerisinde ilgili tam kaynak kodunu bizden alabilirsiniz. Daha fazla bilgi için [tomtom.com/gpl](http://www.tomtom.com/gpl) adresini ziyaret edin veya [tomtom.com/support](http://www.tomtom.com/support) adresinden yerel TomTom müşteri destek ekibinize başvurun. İstek üzerine, ilgili kaynak kodunu içeren bir CD tarafınıza gönderilebilir.

Bluetooth**®**

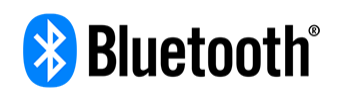

**Bluetooth**® kelime işareti ve logoları, Bluetooth SIG, Inc. şirketinin tescilli ticari markalarıdır ve bu işaretlerin TomTom tarafından kullanımı lisans kapsamındadır. Diğer ticari markalar ve ticari adlar, ilgili sahiplerine aittir.

Wi-Fi®, Wi-Fi Alliance® şirketinin tescilli ticari markasıdır.

iPhone, Mac ve Siri Apple Inc. şirketinin ABD ve diğer ülkelerdeki tescilli ticari markalarıdır.

Google Now, Google Earth ve Android, Google LLC şirketinin ticari markalarıdır.

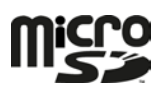

microSD Logosu; SD-3C, LLC şirketinin ticari markasıdır.

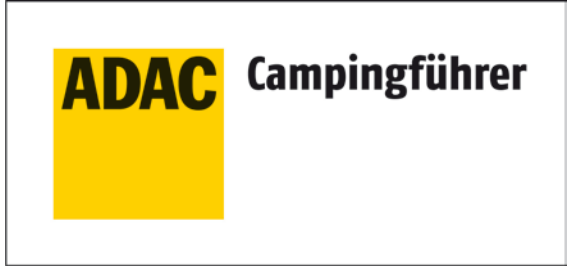

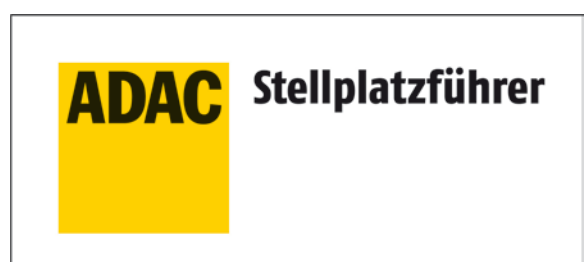

Inklusive den Daten des ADAC Camping-und Stellplatzführers 2018

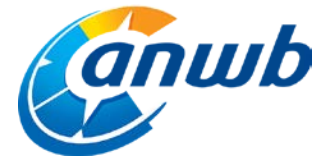

Telif Hakkı©2018, ANWB. Tüm hakları saklıdır.

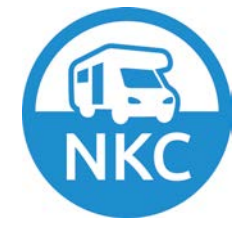